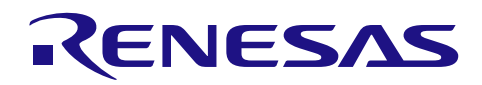

# RX ファミリ

# QE for Display [RX] アプリケーションノート

#### 要旨

"QE for Display [RX]"は、ルネサス製 RX マイコンに対応する統合開発環境 e<sup>2</sup> studio 用のプラグインで あり、表示機器を搭載した組み込みシステム開発において、表示制御をグラフィカルな I/F でサポートする ツールです。

QE for Display [RX] 2.0.0 より、SEGGER 社の高機能グラフィックスライブラリ"emWin"、さらに、 QE for Display [RX] 2.1.0 からは、株式会社 CRI・ミドルウェアが提供するグラフィカル UI ミドルウェア "Aeropoint® GUI for RX"がサポートされ、ニーズに合わせた GUI 描画ツールの選択が可能となりました。

"emWin"は、幅広い分野で採用実績を持つ、信頼性の高い組み込み GUI ソリューションです。各種ディ スプレイに対応し、高性能を実現しながらメモリ消費を最小限に抑えているため、様々なシステムに組み込 みが可能です。また、同梱の GUI 描画ツール"AppWizard"により、直感的な操作で優れた GUI を簡単に 構築できます。

"Aeropoint GUI"では、GUI デザインの実装を PowerPoint®を使って簡単に行うことが可能です。 PowerPoint で画面の構成や部品のレイアウトを行い、シームレスに実機で確認ができます。また、優れた 減色技術により、256 色(8 ビット)でも精細な画像を実現し、メモリが少ないマイコンでもより大きな画面 での GUI 制作が可能です。

さらに、旧版(QE for Display [RX] V1.1.0 以下)では、RX ファミリ搭載のグラフィック LCD コントローラ (以下、GLCDC)とサンプルプログラムを使用して行っていたディスプレイ調整機能を、QE for Display [RX]内に追加したことにより、ユーザが使用するプロジェクトでディスプレイ調整を行うことが可能となり ました。

ディスプレイの初期調整から、画面デザインの作成まで、QE for Display [RX]と連携する様々なツールの 活用により、GUI 開発ソリューションとして、短期間での開発をトータルにサポートします。

本アプリケーションノートでは、QE for Display と連携する各ツールを使った開発の手順について説明し ます。

# 対象デバイス

- ・RX65N グループ、RX651 グループ ROM 容量:1.5MB ~ 2MB
- ・RX72N グループ
- ・RX72M グループ
- ・RX66N グループ

本アプリケーションノートで説明する手順は、

- ・Renesas Starter Kit+ for RX72N
- ・Renesas Envision KIT RPBRX72N
- ・Renesas Starter Kit+ for RX65N-2MB
- ・Renesas Envision KIT RPBRX65N

での動作を想定しています。

その他のデバイス、ボードに適用する場合は、その仕様に合わせた設定を行い、十分に評価してください。

# 目次

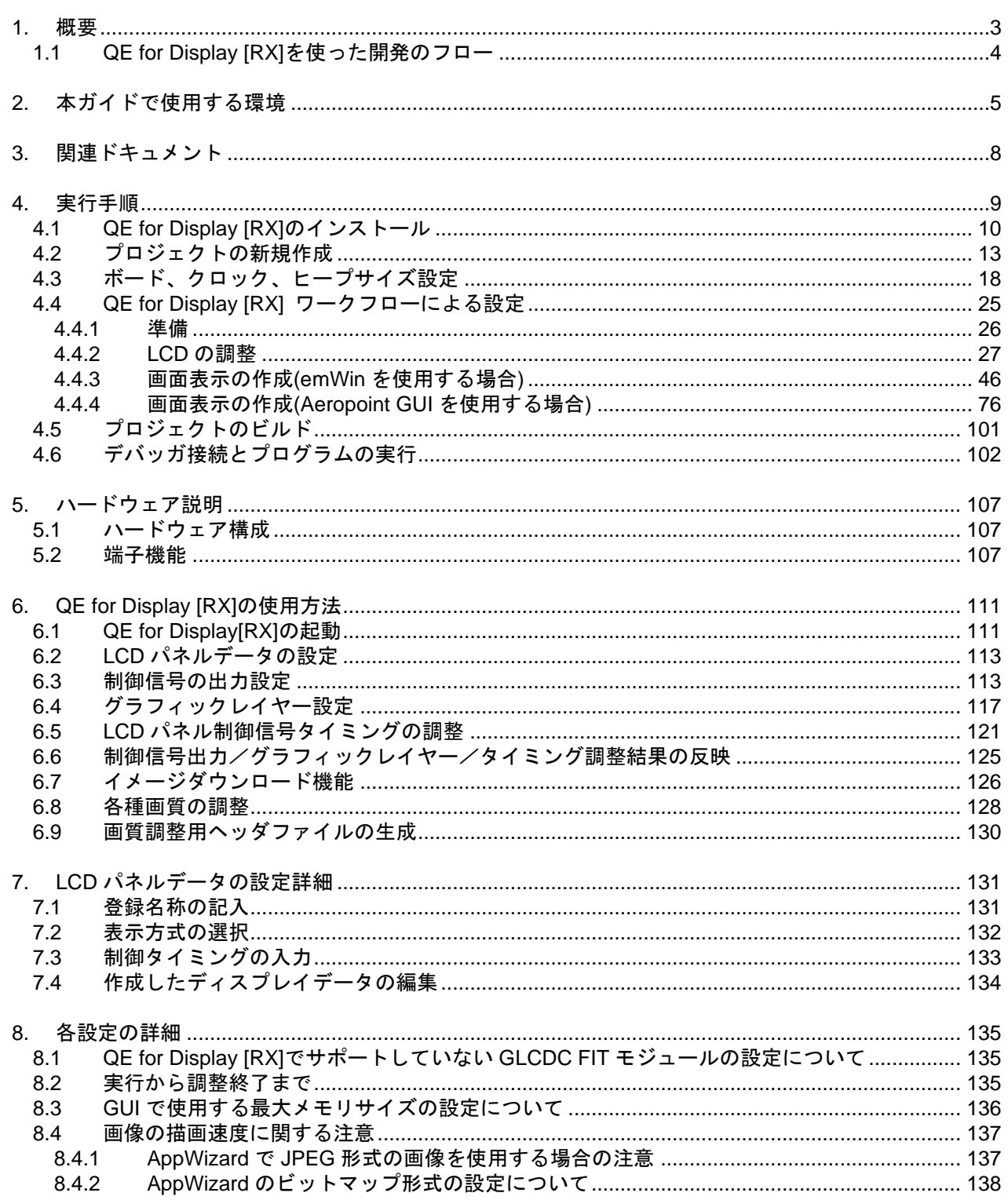

#### <span id="page-2-0"></span>1. 概要

GLCDC は[、図](#page-2-1) **1[-1](#page-2-1)** に示すように複数のブロックで構成されているため、表示確認を行うだけでも GLCDC の仕様を理解しいくつもの設定を行う必要があります。そこで、QE for Display [RX]を使用する事 で GLCDC の仕様を理解する必要なく短期間で表示機器の接続確認ができる環境を準備しました。QE for Display [RX]は、表示制御をグラフィカルな I/F でサポートするツールであり、使用する表示機器を接続し たまま、リアルタイムでタイミングを調整する機能があります。調整の終了後、表示制御に必要な情報を含 んだヘッダファイルを出力すると、そのヘッダファイルをもとに GLCDC の設定が行われます。

また、GUI 描画ツールの AppWizard や PowerPoint を使用することにより、マニュアルの解読やコーディ ングに長い時間を費やすことなく、用意された素材や設定を組み合わせるだけで、インタラクティブな GUI を短期間でデザインすることが可能です。emWin や Aeropoint GUI が提供する API を活用すれば、多様化 する要望に合わせた詳細な仕様を効率的に実現することもできます。

さらに、ルネサス製ドライバの組み込みを容易にする Smart Configurator や、RX ファミリのドライバ/ミ ドルウェアを提供する Firmware Integration Technology(以下、FIT)を QE for Display [RX]と連携するこ とで、表示制御に加え GUI の作成・表示まで簡単に行うことが可能になります。

本アプリケーションノートでは、QE for Display [RX] を主体に、Smart Configurator および FIT が提供す る下記のモジュールを使用しています。

・グラフィック LCD コントローラモジュール Firmware Integration Technology(以下、GLCDC FIT モ ジュール)

・emWin モジュール Firmware Integration Technology(以下、emWin FIT モジュール)

・Aeropoint GUI モジュール Firmware Integration Technology(以下、Aeropoint GUI FIT モジュール)

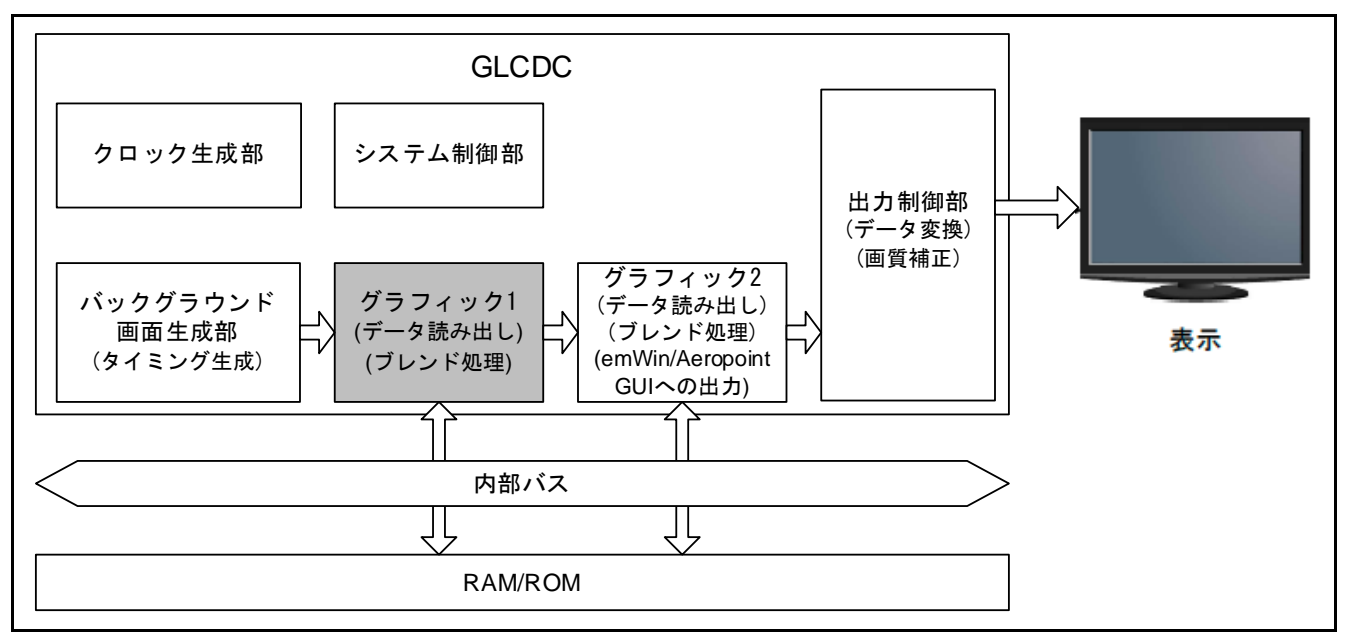

以降に QE for Display [RX]によるシステム開発の手順について記載します。

<span id="page-2-1"></span>図 1-1 GLCDC のブロック構成

# <span id="page-3-0"></span>1.1 QE for Display [RX]を使った開発のフロー

QE for Display [RX] を使用したシステム開発のフロー[を図](#page-3-1) 1[-2](#page-3-1) に示します。

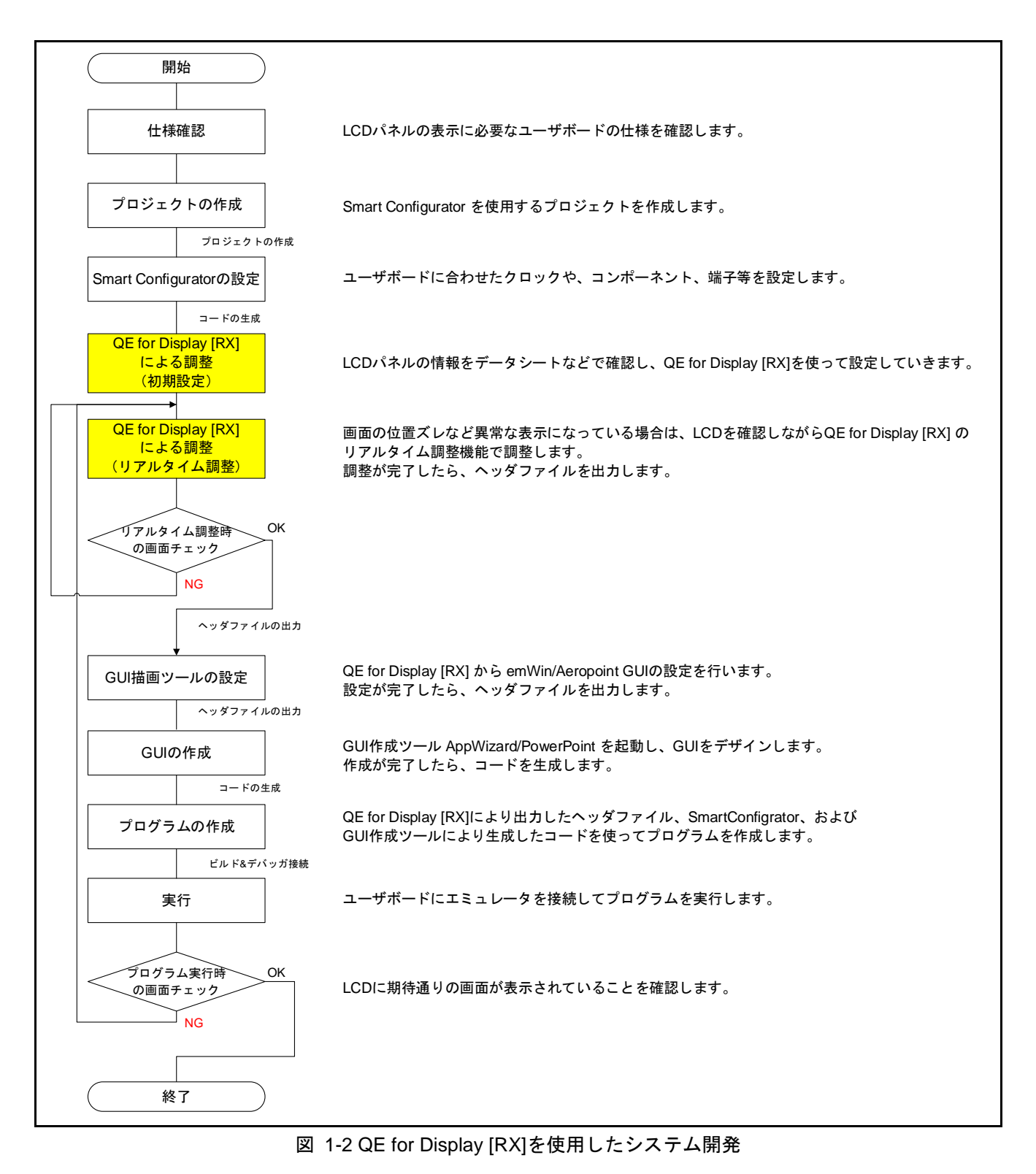

<span id="page-3-1"></span>RENESAS

# <span id="page-4-0"></span>2. 本ガイドで使用する環境

本アプリケーションノートで説明する手順は、Renesas Starter Kit+ for RX72N(以下、RSK RX72N)、 Renesas Envision KIT RPBRX72N (以下、Envision RX72N)、Renesas Starter Kit+ for RX65N-2MB (以 下、RSK RX65N)と Renesas Envision KIT RPBRX65N (以下、Envision RX65N)での動作を想定してい ます。

本アプリケーションノートで使用する開発環境を以下に示します。

表 2-1 開発環境

| 項目      | 内容                                             |  |  |
|---------|------------------------------------------------|--|--|
| 統合開発環境  | ルネサスエレクトロニクス製                                  |  |  |
|         | $e2$ studio 2021-04                            |  |  |
| C コンパイラ | ルネサスエレクトロニクス製                                  |  |  |
|         | C/C++ Compiler Package for RX Family V.3.02.00 |  |  |
|         | コンパイルオプション                                     |  |  |
|         | -lang $=$ $c99$                                |  |  |

各ボードの動作確認条件を以下示します。

表 2-2 動作確認条件 (RSK RX72N)

| 項目     | 内容                                                        |
|--------|-----------------------------------------------------------|
| 使用マイコン | R5F572NNDDBD (RX72N グループ)                                 |
| 動作周波数  | ● メインクロック: 24MHz                                          |
|        | ● PLL: 240MHz (メインクロック1分周 10 逓倍)                          |
|        | ● システムクロック(ICLK): 240MHz (PLL 1 分周)                       |
|        | ● 周辺モジュールクロック A(PCLKA): 120MHz (PLL 2 分周)                 |
|        | ● 周辺モジュールクロック B(PCLKB): 60MHz (PLL 4 分周)                  |
|        | ● LCD パネルクロック(LCD_CLK): 10MHz (PLL 24 分周)                 |
| エンディアン | リトルエンディアン、ビッグエンディアン                                       |
| エミュレータ | E <sub>2</sub> Lite                                       |
| 接続タイプ  | <b>JTAG / FINE</b>                                        |
| 使用ボード  | Renesas Starter Kit+ for RX72N (製品型名: RTK5572NNxxxxxxxxx) |

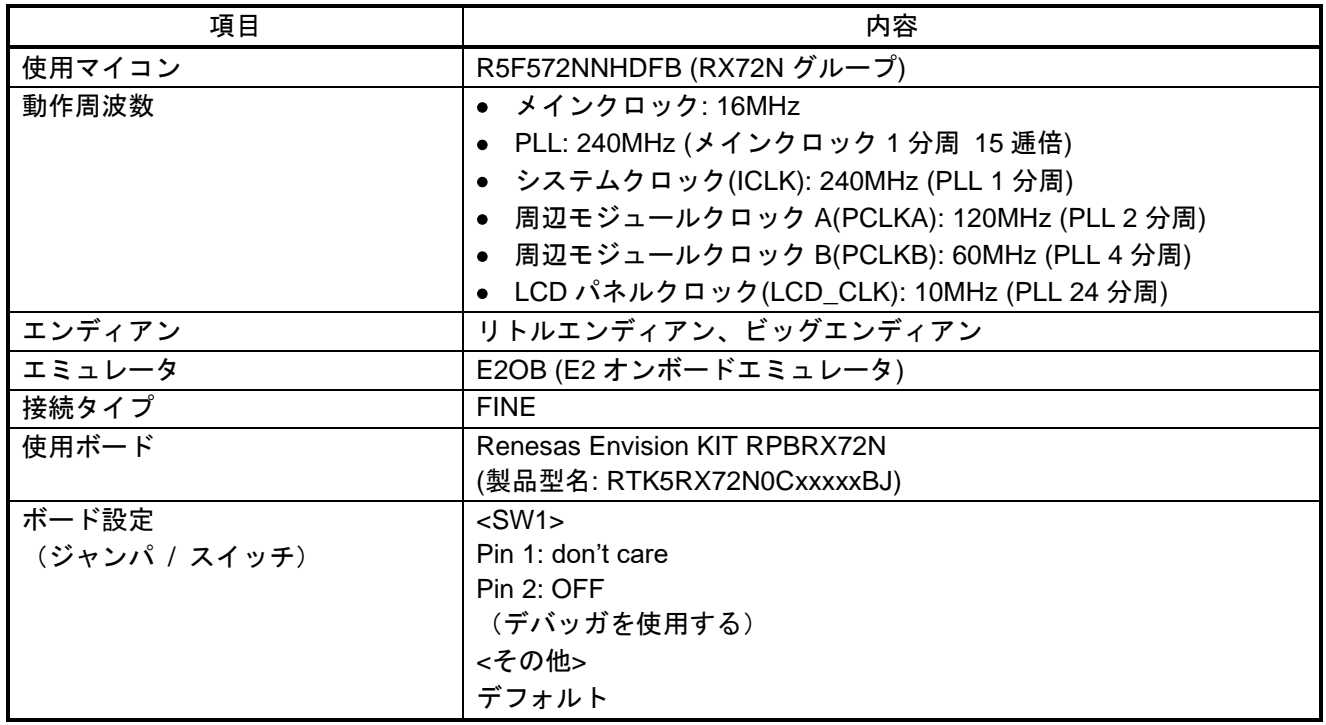

### 表 2-3 動作確認条件(Envision RX72N)

#### 表 2-4 動作確認条件(RSK RX65N)

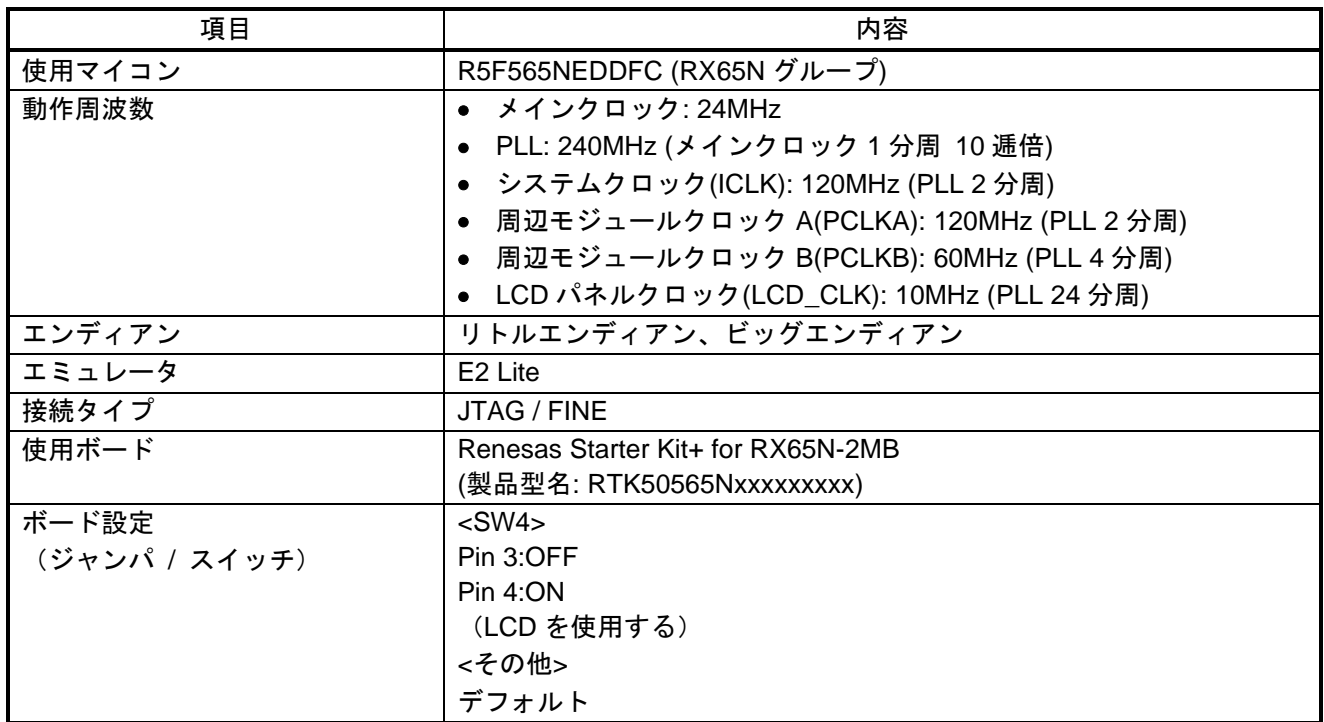

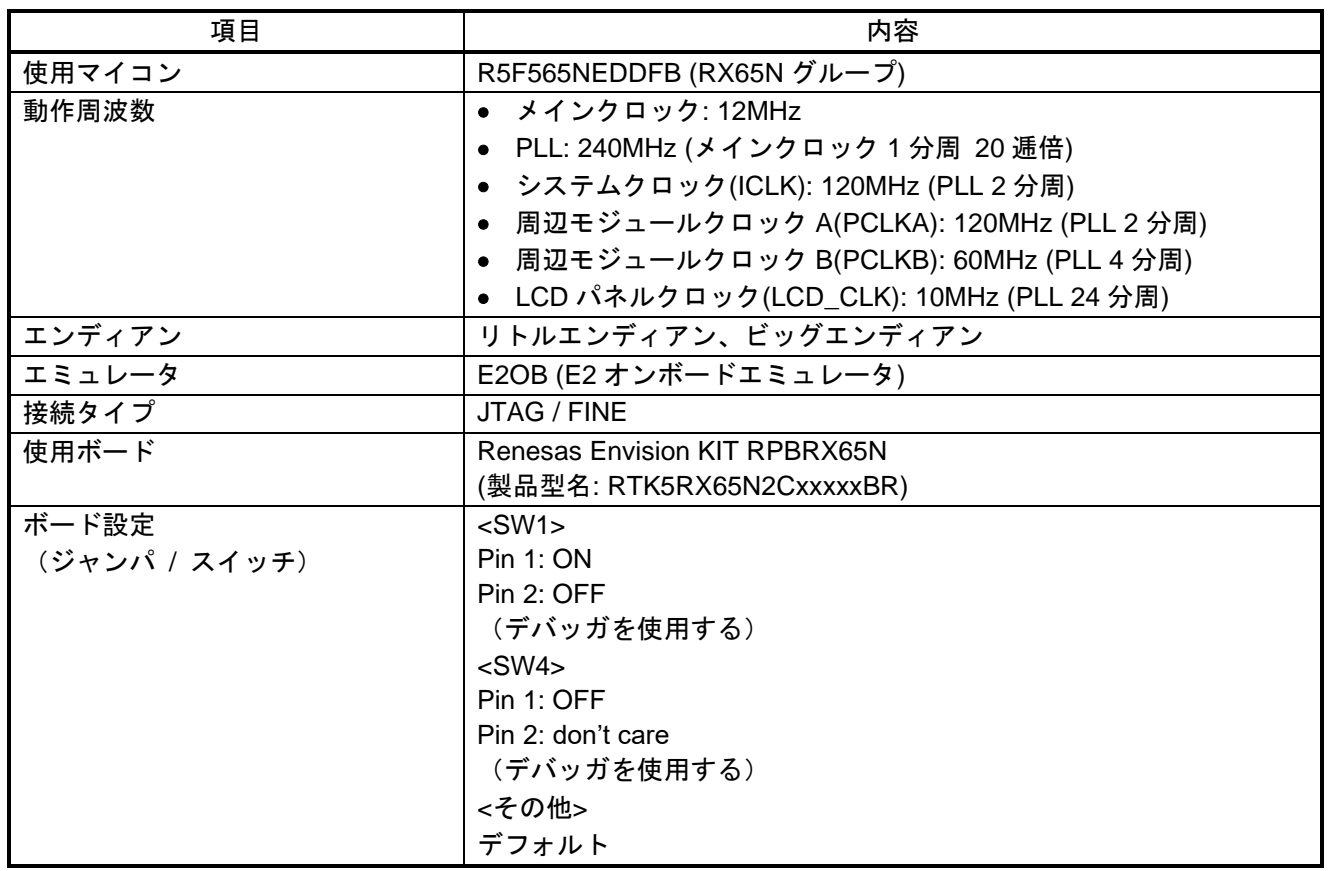

表 2-5 動作確認条件 (Envision RX65N)

### <span id="page-7-0"></span>3. 関連ドキュメント

本アプリケーションノートに関連するドキュメントを以下に示します。併せて参照してください。

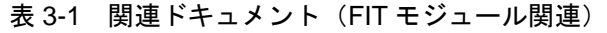

| ドキュメントタイトル                                              | ドキュメント番号  |
|---------------------------------------------------------|-----------|
| Firmware Integration Technology ユーザーズマニュアル              | R01AN1833 |
| RX ファミリ ボードサポートパッケージモジュール                               | R01AN1685 |
| Firmware Integration Technology                         |           |
| RX ファミリ グラフィック LCD コントローラモジュール                          | R01AN3609 |
| Firmware Integration Technology                         |           |
| RX ファミリ emWin v.6.14g モジュール                             | R01AN5533 |
| Firmware Integration Technology                         |           |
| RX ファミリ Aeropoint モジュール Firmware Integration Technology | R01AN5793 |

表 3-2 関連ドキュメント(ツール関連)

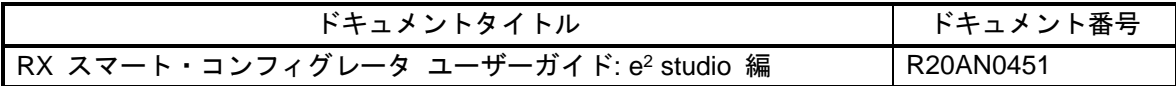

表 3-3 関連ドキュメント(ボード関連)

| ドキュメントタイトル                                    | ドキュメント番号  |
|-----------------------------------------------|-----------|
| RX65N グループ Renesas Starter Kit+ for RX65N-2MB | R20UT3888 |
| ユーザーズマニュアル                                    |           |
| RX65N Group RX65N Envision Kit User's Manual  | R01UH0761 |
| RX72N グループ Renesas Starter Kit+ for RX72N     | R20UT4443 |
| ユーザーズマニュアル                                    |           |
| RX72N グループ RX72N Envision Kit ユーザーズマニュアル      | R20UT4788 |

表 3-4 関連ドキュメント(デバイス関連)

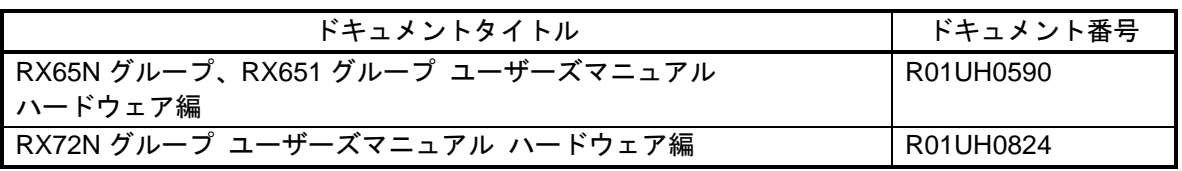

最新版がある場合、最新版に差し替えて使用してください。最新版はルネサスエレクトロニクスホーム ページで確認および入手してください。

# <span id="page-8-0"></span>4. 実行手順

本章では、e <sup>2</sup> studio でプロジェクトを新規作成し、QE for Display [RX]を使ってディスプレイのリアルタ イム調整、および GUI のデザインを行い、ディスプレイに表示するまでの実行手順を示します。

ディスプレイの調整を行う GLCDC や、効率的な GUI 作成を可能にする emWin/Aeropoint GUI は FIT 化 されているため、スマート・コンフィグレータよりプロジェクトへの組み込みを行います。GLCDC や emWin/Aeropoint GUI の設定は QE for Display [RX]の GUI から行うことが可能であるため、ユーザは QE for Display [RX]のワークフローに従って設定を行うことにより、スムーズに GUI 開発を進めることができ ます。

なお、本プロジェクトを動作させる前に [2.](#page-4-0) [本ガイドで使用する環境に](#page-4-0)示すジャンパ設定がある場合は、 必ず設定してください。

QE for Display [RX]の使用方法については、[6. QE for Display \[RX\]](#page-111-0)[の使用方法を](#page-111-0)参照してください。

#### 事前準備

1. QE for Display [RX]のインストール

#### 実行手順

- 2. プロジェクトの新規作成
- 3. ボード、クロック、ヒープサイズ設定
- 4. QE for Display [RX]ワークフローによる設定
- 5. プロジェクトのビルド
- 6. デバッガ接続とプログラムの実行

<span id="page-9-0"></span>4.1 QE for Display [RX]のインストール

まず初めに QE for Display [RX]を統合開発環境 e <sup>2</sup> studio にインストールします。インストールは下記の 手順で行います。

インストール方法

<e <sup>2</sup> studio のインストーラからアップデートする場合>

e <sup>2</sup> studio のアップデート方法については、RENESAS TOOL NEWS 資料番号 R20TS0685JJ0100 の "3. アップデート方法" をご参照ください。

<https://www.renesas.com/search/keyword-search.html#genre=document&q=r20ts0685>

【バージョンアップ】統合開発環境 e <sup>2</sup> studio 2021-04

e <sup>2</sup> studio インストールの[追加ソフトウェア]で、QE for Display [RX]を選択してください。

注 1:インターネット接続のない環境の場合、このステップは無効のため、<Web から QE をダウン ロードしてインストールする場合>の方法でアップデートしてください。

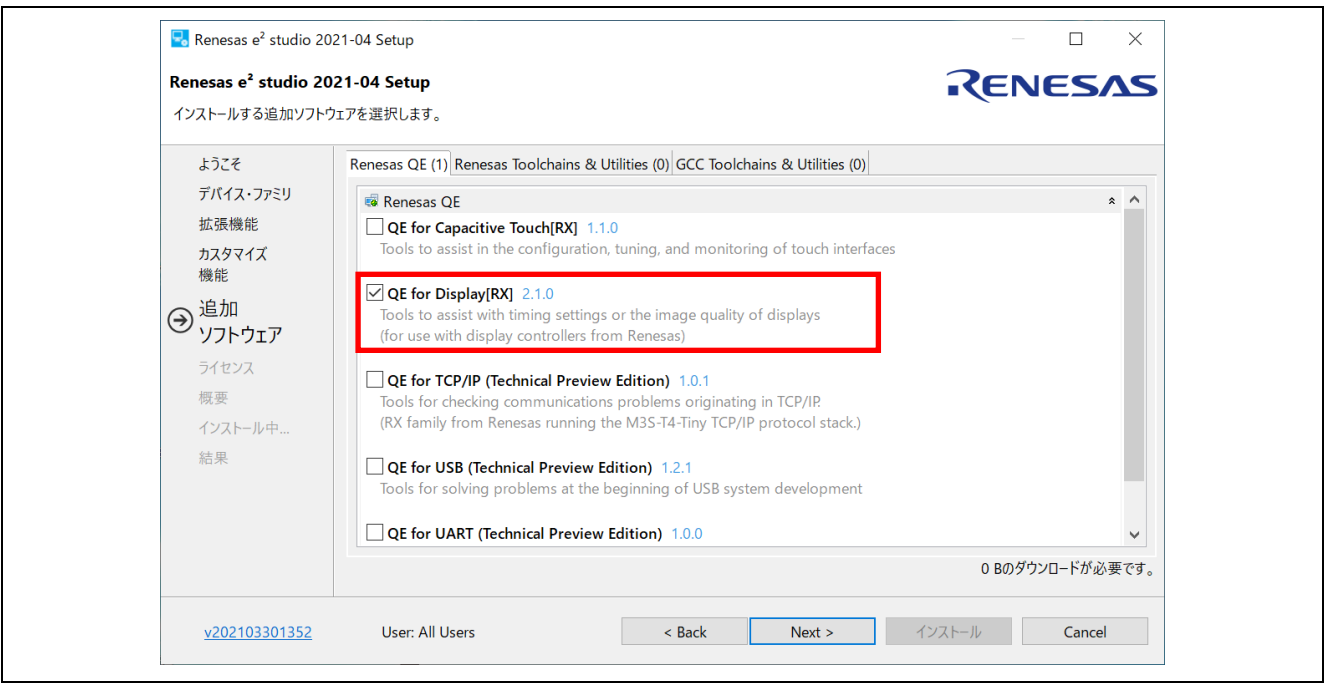

<e <sup>2</sup> studio の Renesas Software Installer からインストールする場合>

インストール方法については、以下を参照してください。

- 1. e <sup>2</sup> studio を起動する。
- 2. [Renesas Views]→[Renesas Software Installer]メニューを選択し、[Renesas Software Installer]ダ イアログを開く。
- 3. [Renesas QE]を選択し、[次へ(N)>]ボタンを押下する。
- 4. [QE for Display[RX](v2.1.0)]チェックボックスをチェックし、[終了(F)]ボタンを押下する。
- 5. [インストール]ダイアログで[Renesas QE for Display[RX]]チェックボックスがチェックされてい ることを確認し、[次へ(N)>]ボタンを押下する。
- 6. インストール対象が [Renesas QE for Display[RX]] となっていることを確認し、[次へ(N)>]ボタ ンを押下する。
- 7. ライセンスを確認した後、ライセンスに同意できる場合は[使用条件の条項に同意します(A)]ラジ オ・ボタンを選択し、[終了(F)]ボタンを押下する。
- 8. 信頼する証明書の選択ダイアログが表示された場合、表示された証明書をチェックした後、[OK] ボタンを押下してインストールを継続する。
- 9. 画面の指示に従い、e <sup>2</sup> studio の再起動を行う。
- 10. e<sup>2</sup> studio の[Renesas Views]ー[Renesas QE]メニューより本製品を起動する。

注 1:インターネット接続のない環境の場合、このステップは無効のため、別環境で QE のインストーラ をダウンロードした後、<Web から QE をダウンロードしてインストールする場合>の方法でアップデー トしてください。

<Web から QE をダウンロードしてインストールする場合>

以下の URL から、QE をダウンロードし、インストールを行ってください。

• ディスプレイ開発対応支援ツール QE for Display <https://www.renesas.com/qe-display#downloads> QE for Display パッケージ V2.1.0

インストール方法については、以下を参照してください。

- 1. e <sup>2</sup> studio を起動する。
- 2. [ヘルプ(H)]→[新規ソフトウェアのインストール...]メニューを選択し、[インストール]ダイアログ を開く。
- 3. [追加(A)...]ボタンを押下し、[リポジトリーを追加]ダイアログを開く。
- 4. [アーカイブ(A)...]ボタンを押下し、開いたファイル選択ダイアログで、インストール用ファイル (zip ファイル)を選択し、[開く(O)]ボタンを押下する。
- 5. [リポジトリーを追加]ダイアログで、[追加(D)]ボタンを押下する。
- 6. [インストール]ダイアログに表示された[Renesas QE]項目を展開し、[Renesas QE for Display[RX]]チェックボックスをチェックし、[次へ(N)>]ボタンを押下する。 ※この時、[必要なソフトウェアを見つけるために、インストール中に更新サイト全てに接続] チェックを外すことでインストール時間を短縮できます。
- 7. インストール対象が正しいことを確認し、[次へ(N)>]ボタンを押下する。
- 8. ライセンスを確認した後、同意できる場合は[使用条件の条項に同意します(A)]ラジオ・ボタンを 選択し、[終了(F)]ボタンを押下する。
- 9. 信頼する証明書の選択ダイアログが表示された場合、表示された証明書をチェックした後、[選択 を承認(A)]ボタンを押下してインストールを継続する。
- 10. 画面の指示に従い、e <sup>2</sup> studio の再起動を行う。
- 11. e<sup>2</sup> studio の[Renesas Views]ー[Renesas QE]メニューより本製品を起動する。
- 尚、アンインストールは下記の手順で行います。

#### アンインストール方法

- 1. e <sup>2</sup> studio を起動する。
- 2. [ヘルプ(H)]→[e2studio について(A)]メニューを選択し、[インストール詳細(i)]ボタンを押下して、 [e<sup>2</sup> studio のインストール詳細]ダイアログを開く。
- 3. [インストールされたソフトウェア]タブに表示されている[Renesas QE for Display[RX]]を選択 し、[アンインストール(U)...]ボタンを押下して、[アンインストール]ダイアログを開く。
- 4. 表示された内容を確認し、[終了(F)]ボタンを押下する。
- 5. 画面の指示に従い、e <sup>2</sup> studio の再起動を行う。

# <span id="page-12-0"></span>4.2 プロジェクトの新規作成

まず、e <sup>2</sup> studio でプロジェクトを作成します。

1. [ファイル(F)]-[新規(N)]-[C/C++ Project]をクリックしてください。

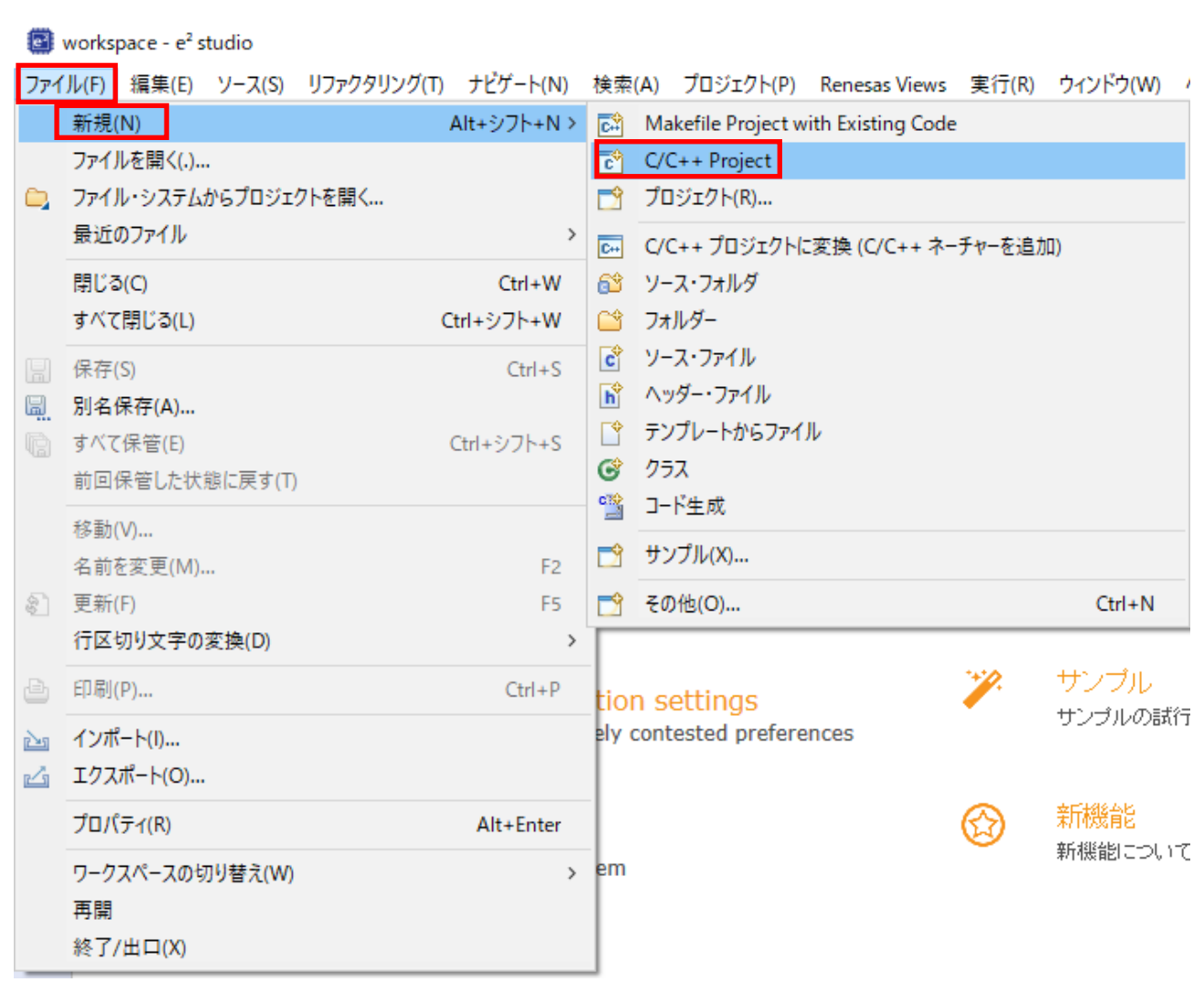

2. [Renesas RX]-[Renesas CC-RX C/C++ Executable Project]を選択し、[次へ]をクリックしてくださ い。

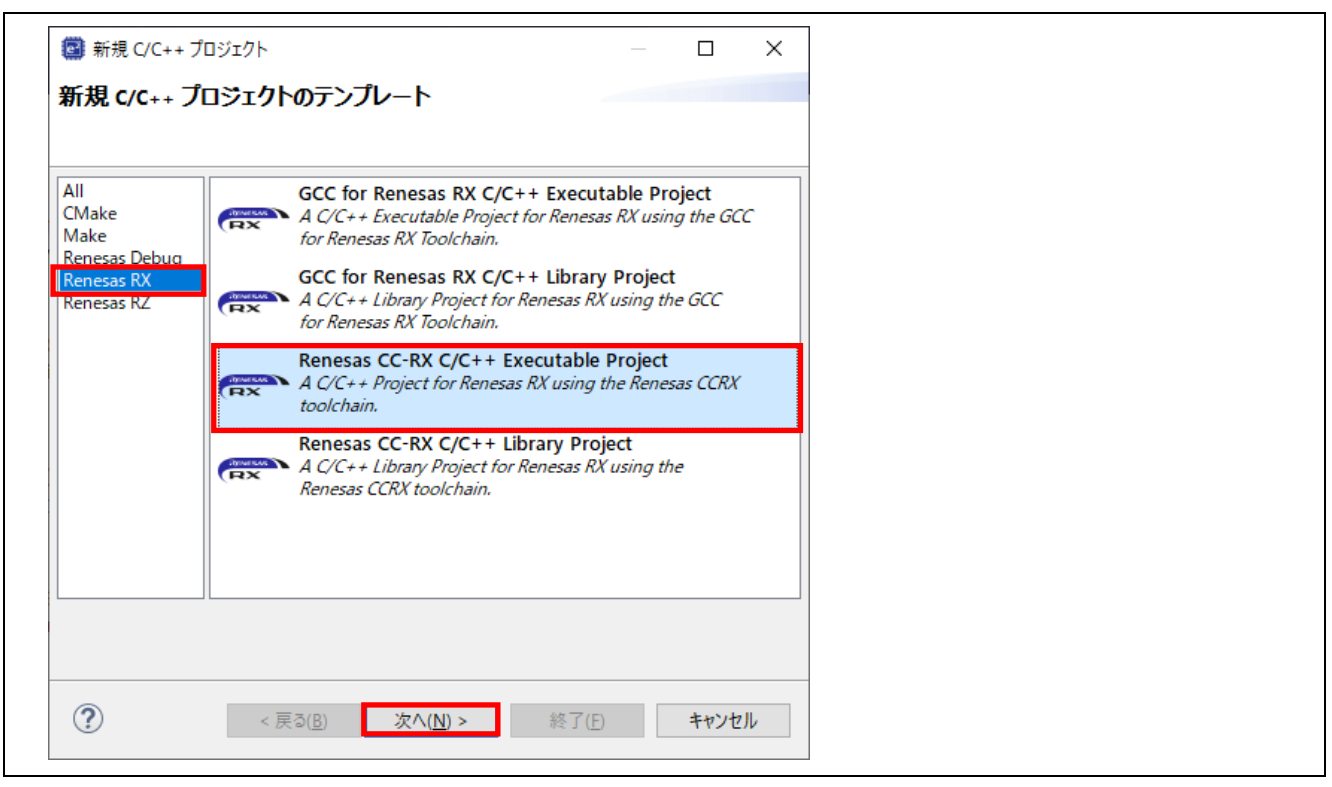

3. [プロジェクト名(P):]のテキストボックスにプロジェクト名を入力し、[次へ(N)>]をクリックしてくだ さい。

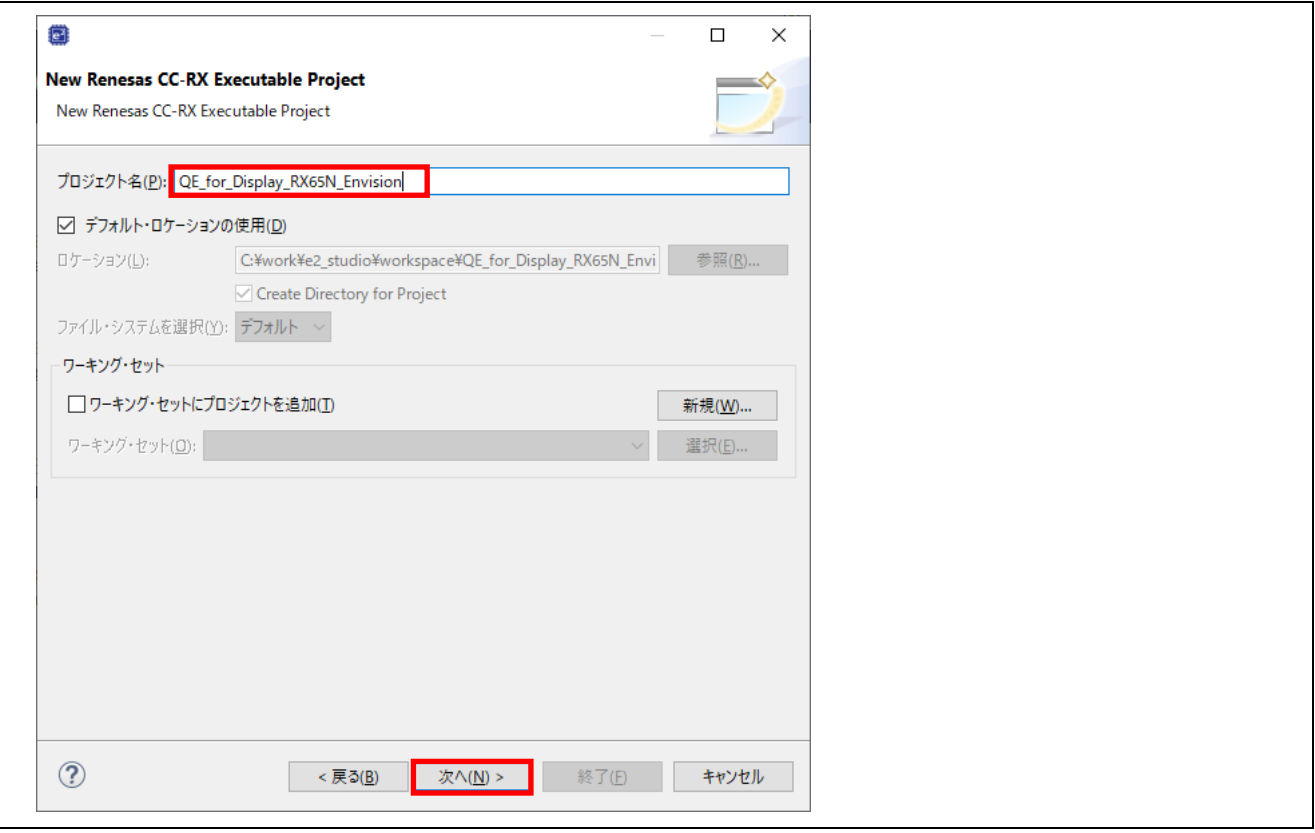

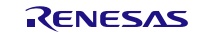

- 4. [Target Board:]のコンボボックスで、使用するボードを選択してください。[Target Board:]を選択す ると、[ターゲット・デバイス:]も自動的に選択されます。 使用するボードが選択肢にない場合は、Board Description File (BDF) のダウンロードが必要です。 ダウンロードは、プロジェクト作成後、スマート・コンフィグレータの設定より行います。 その場合、ここでは、[Target Board:]で[Custom]を選択し、[ターゲット・デバイス:]から使用するマ イコンを選択してください。
- 5. [Hardware Debug 構成を生成]のチェックボックスにチェックが入っていることを確認し、その下の コンボボックスで使用するエミュレータを選択してください。 [次へ]をクリックしてください。

表 4-1 ターゲット・ボード、ターゲット・デバイス、エミュレータの対応

| ターゲット・ボード     | ターゲット・デバイス   | エミュレータ         |
|---------------|--------------|----------------|
| EnvisionRX65N | R5F565NEDxFB | E2 Lite $(RX)$ |
| RSKRX65N-2MB  | R5F565NEDxFC | E2 Lite $(RX)$ |
| EnvisionRX72N | R5F572NNHxFB | E2 Lite $(RX)$ |
| RSKRX72N      | R5F572NNDxBD | E2 Lite $(RX)$ |

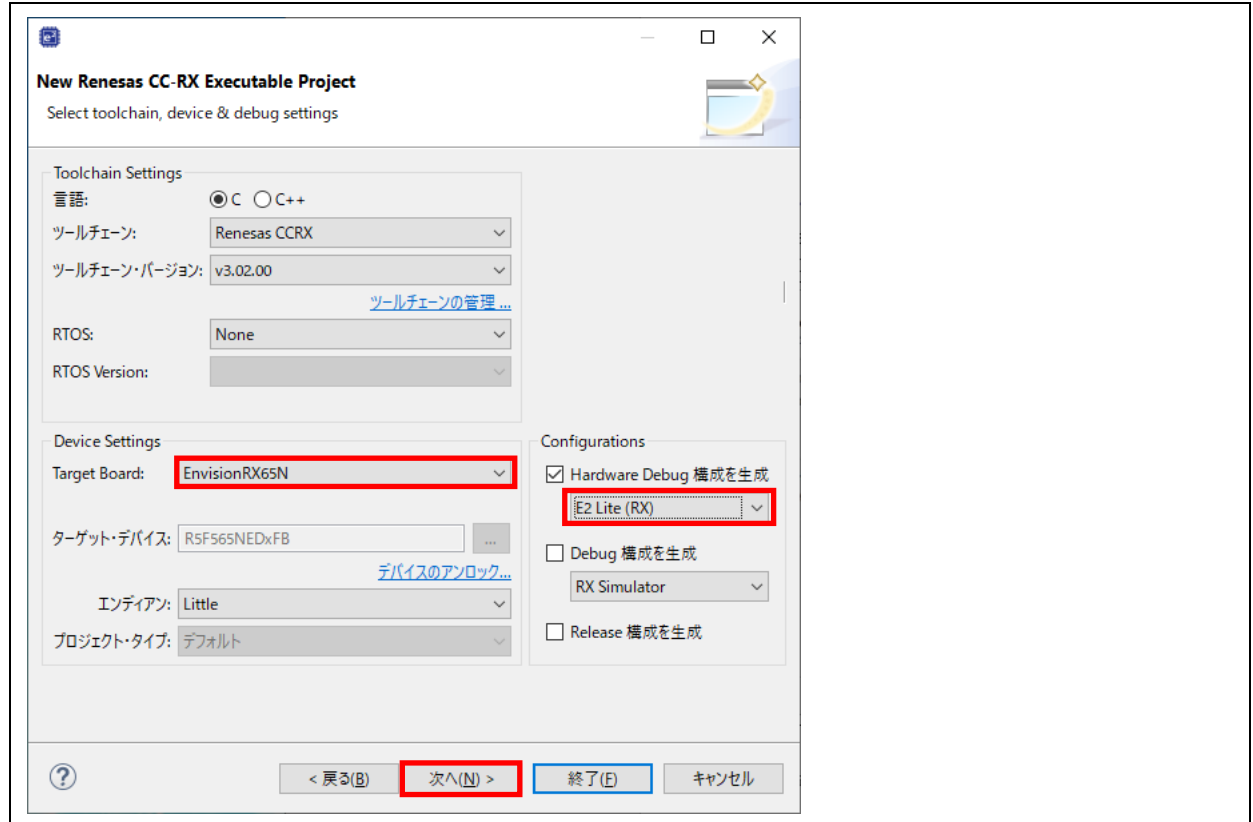

- 6. [Use Smart Configurator]のチェックボックスにチェックを入れてください。
- 7. [終了(F)]をクリックしてください。

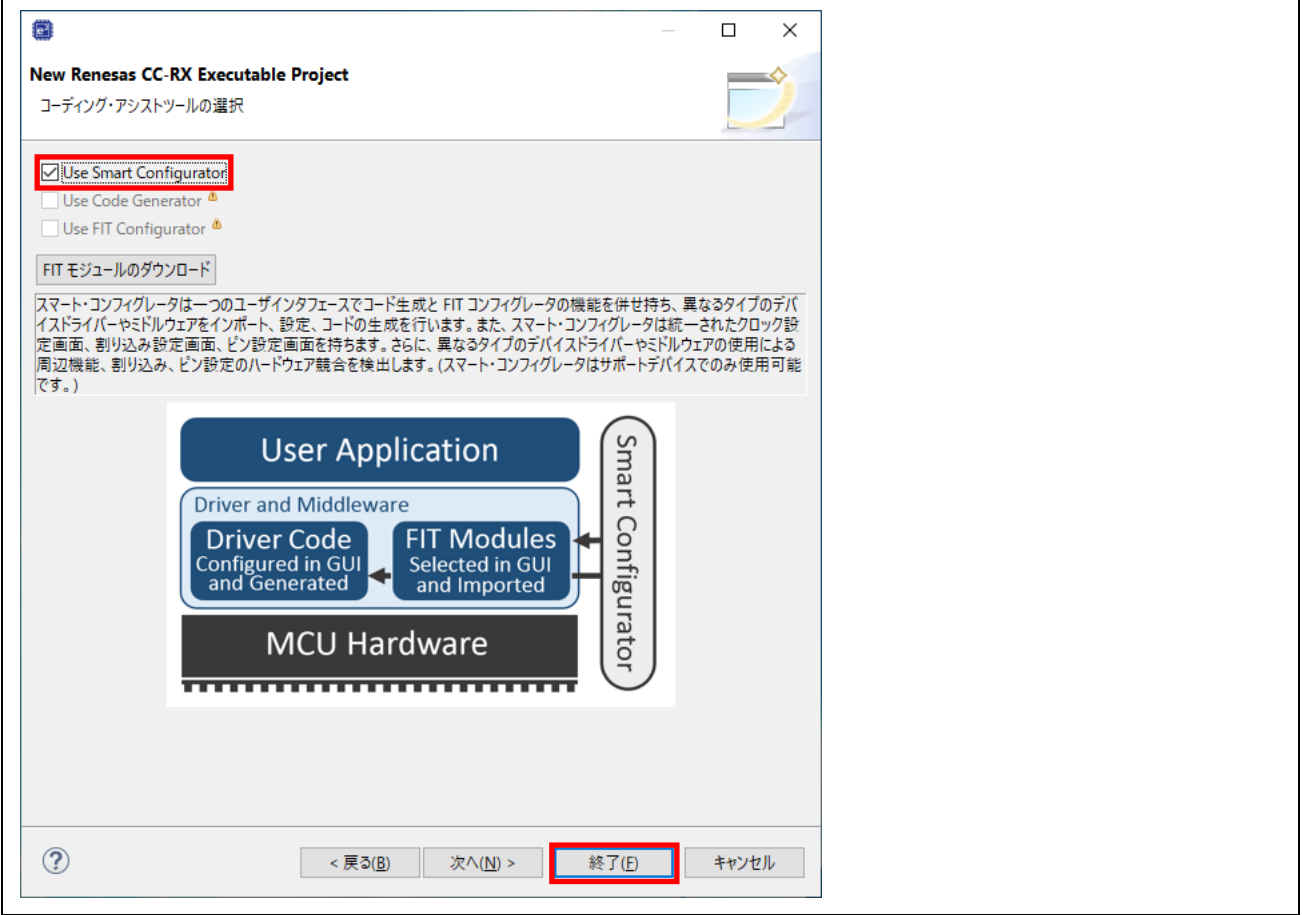

8. 以下のメッセージが表示されたら、[パースペクティブを開く(O)]をクリックしてください。

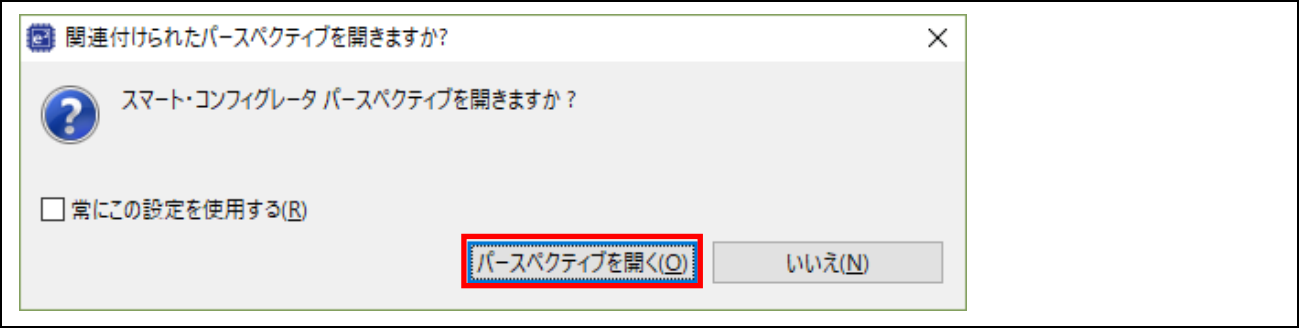

9. プロジェクト作成が完了し、スマート・コンフィグレータが開きます。

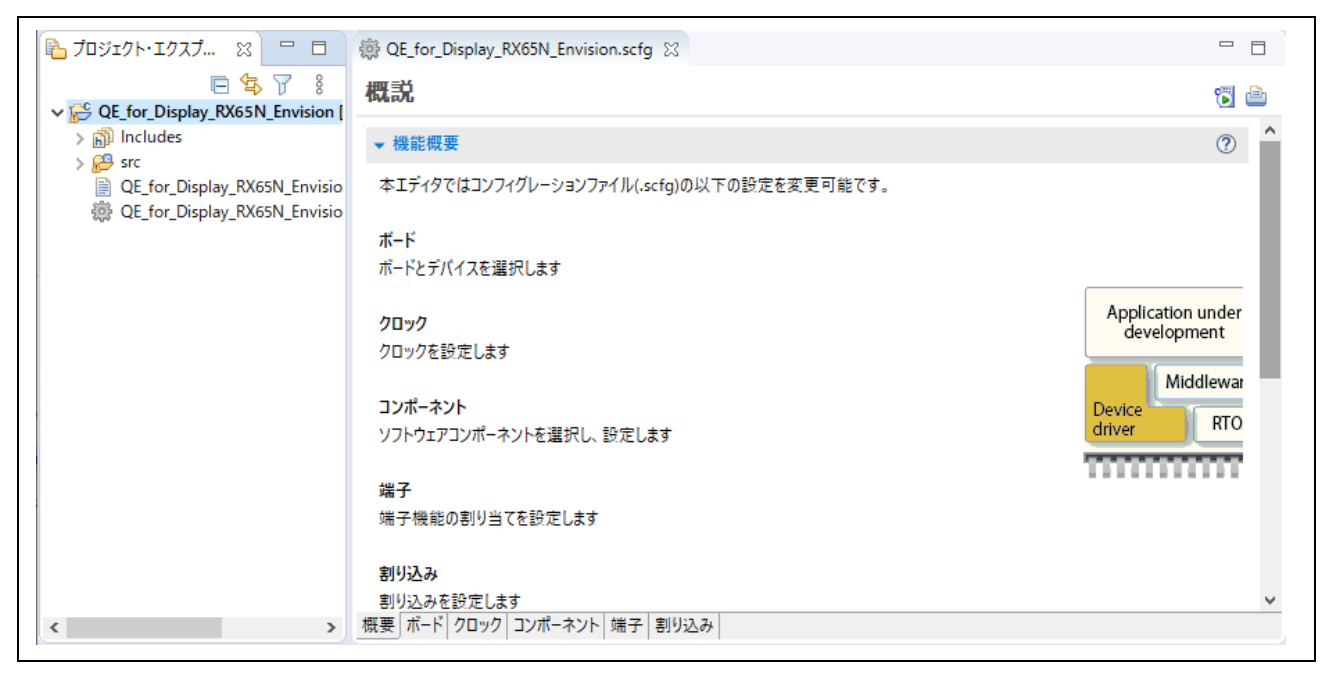

<span id="page-17-0"></span>4.3 ボード、クロック、ヒープサイズ設定

プロジェクト作成時に使用するボードが選択肢になかった場合、スマート・コンフィグレータから Board Description File (BDF) をダウンロードし、設定します。

1. スマート・コンフィグレータの[ボード]タブを選択し、[ボード情報をダウンロードする]をクリックし てください。

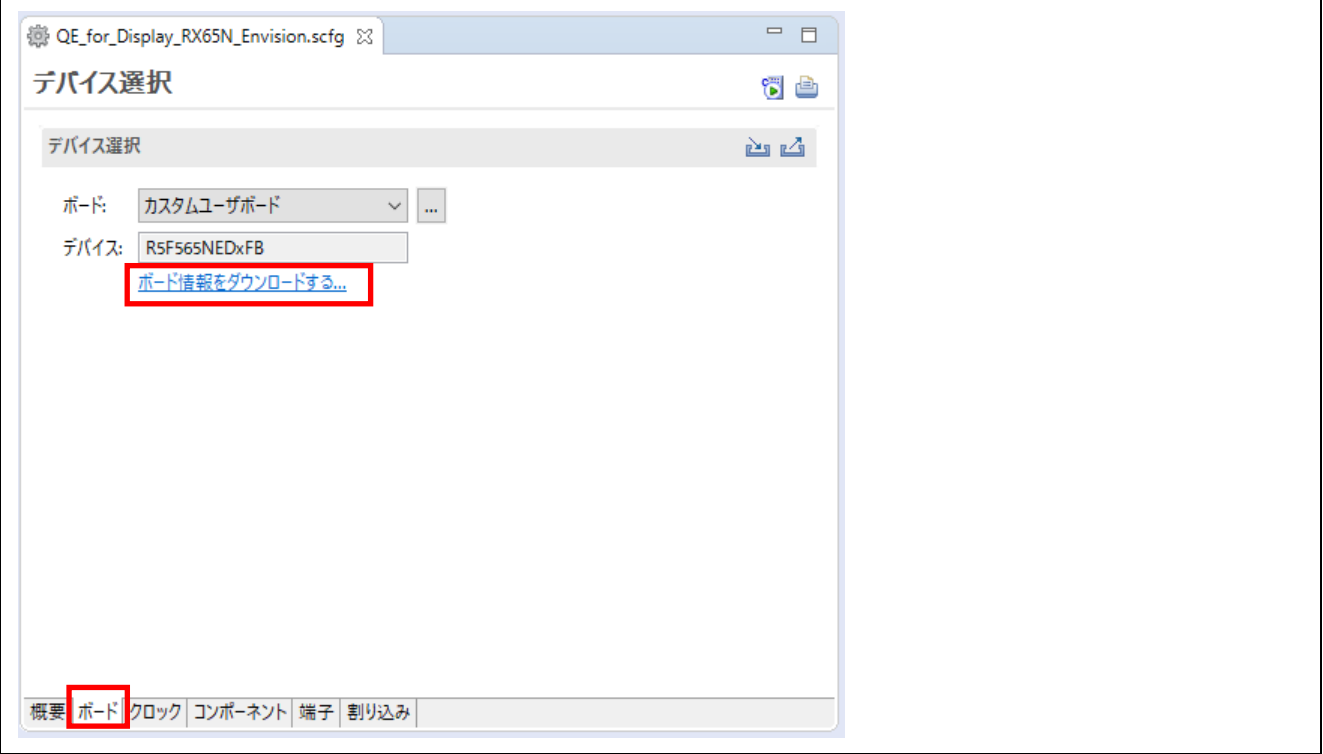

2. 使用するボードの Board Description File をチェックし、[ダウンロード]をクリックしてください。

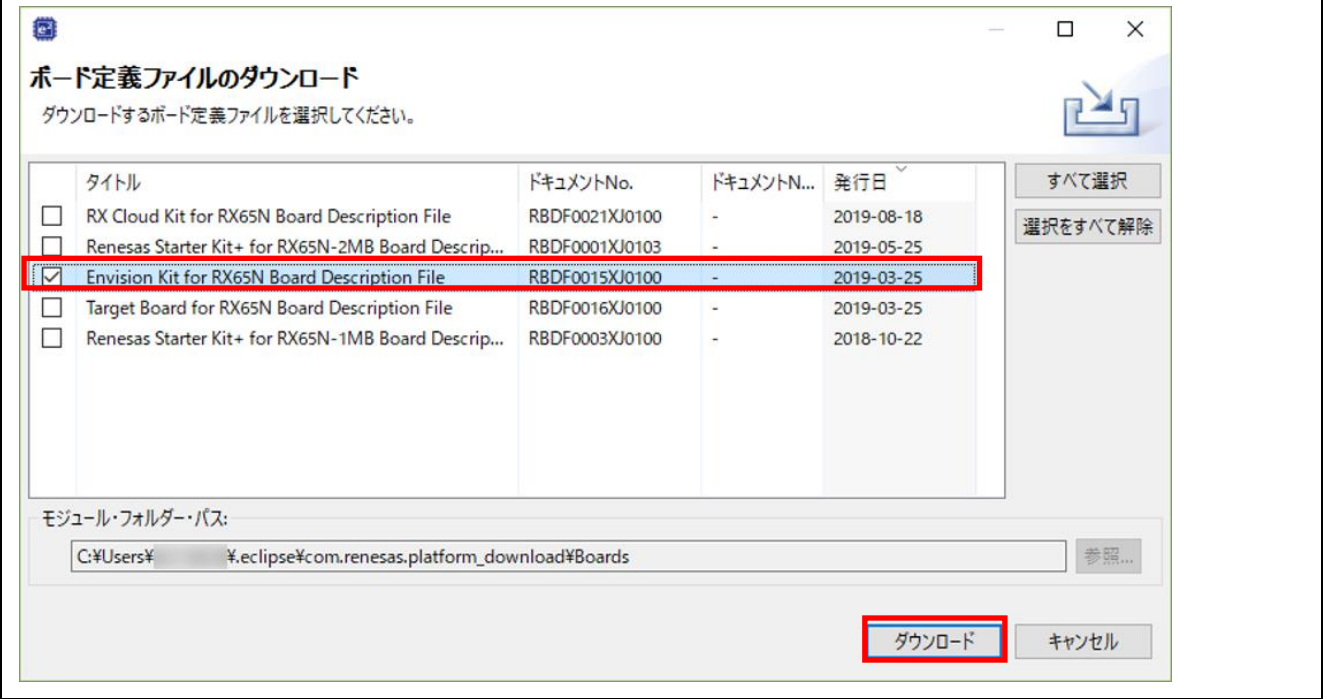

3. [免責事項(サンプルコード)]ダイアログの内容を確認し、同意できる場合は[同意する]をクリックしてく ださい。

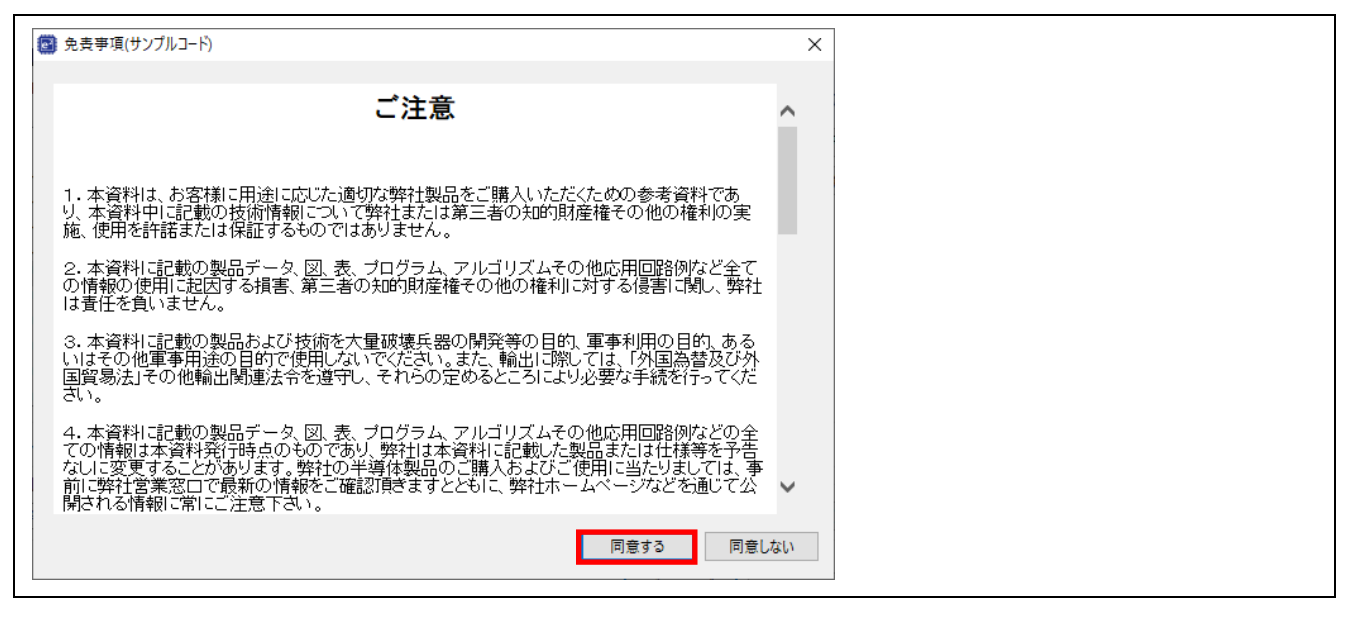

4. ボードを選択します。[ボード:]の参照ボタンをクリックしてください。

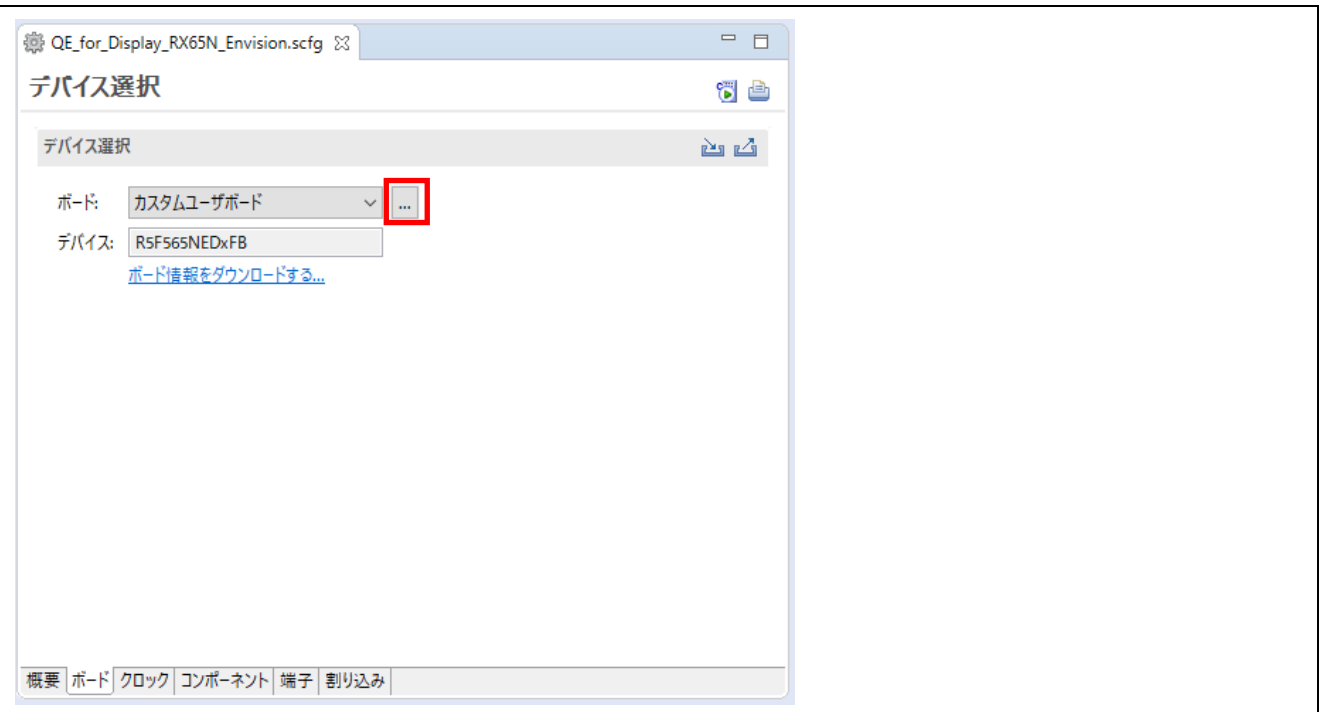

5. [リファクタリング]ダイアログの[Target Board:]で使用するボードを選択し、[次へ(N)]をクリックして ください。

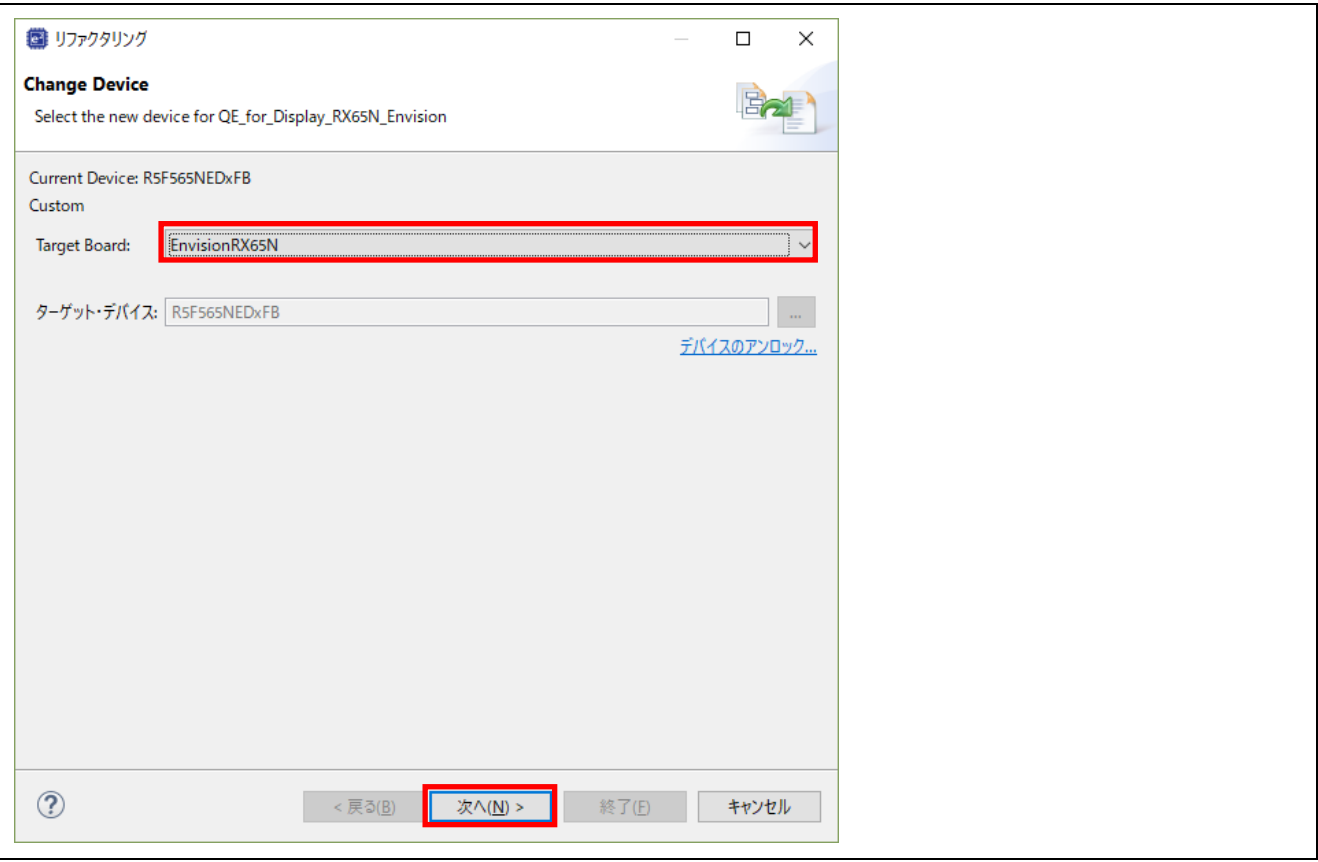

# 6. 内容を確認し、[次へ(N)]をクリックしてください。

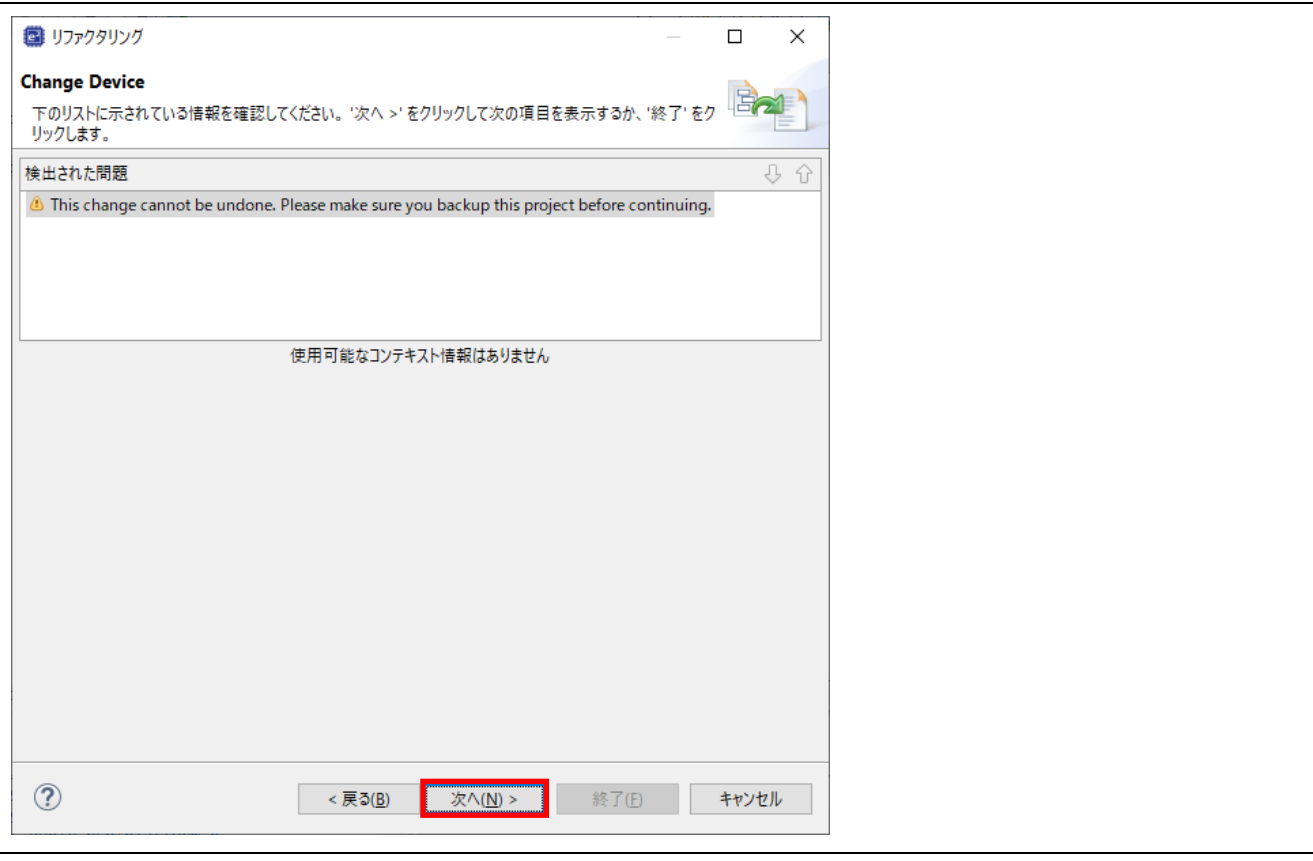

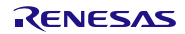

7. 同様に内容を確認し、[終了(F)]をクリックしてください。

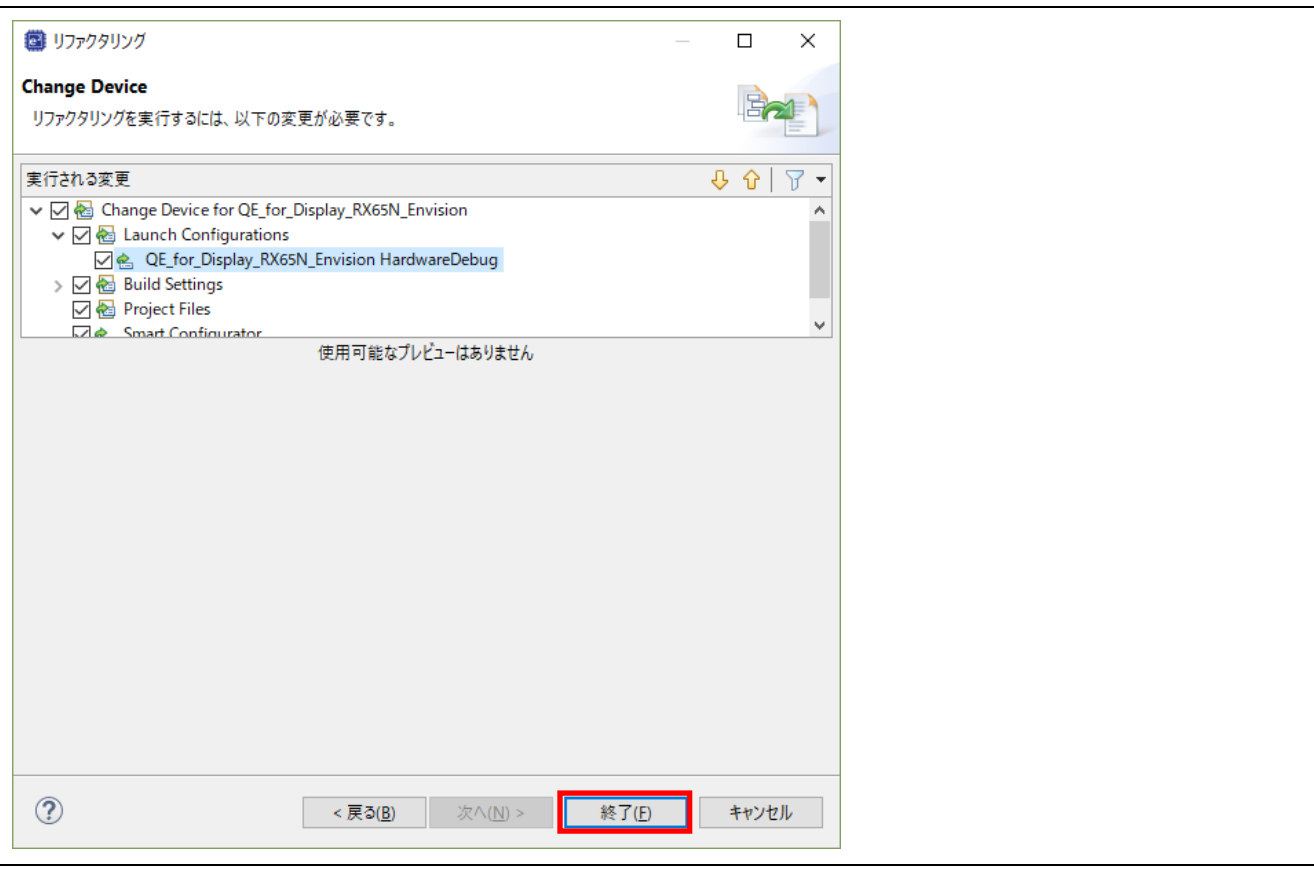

### 8. ボードが選択されました。

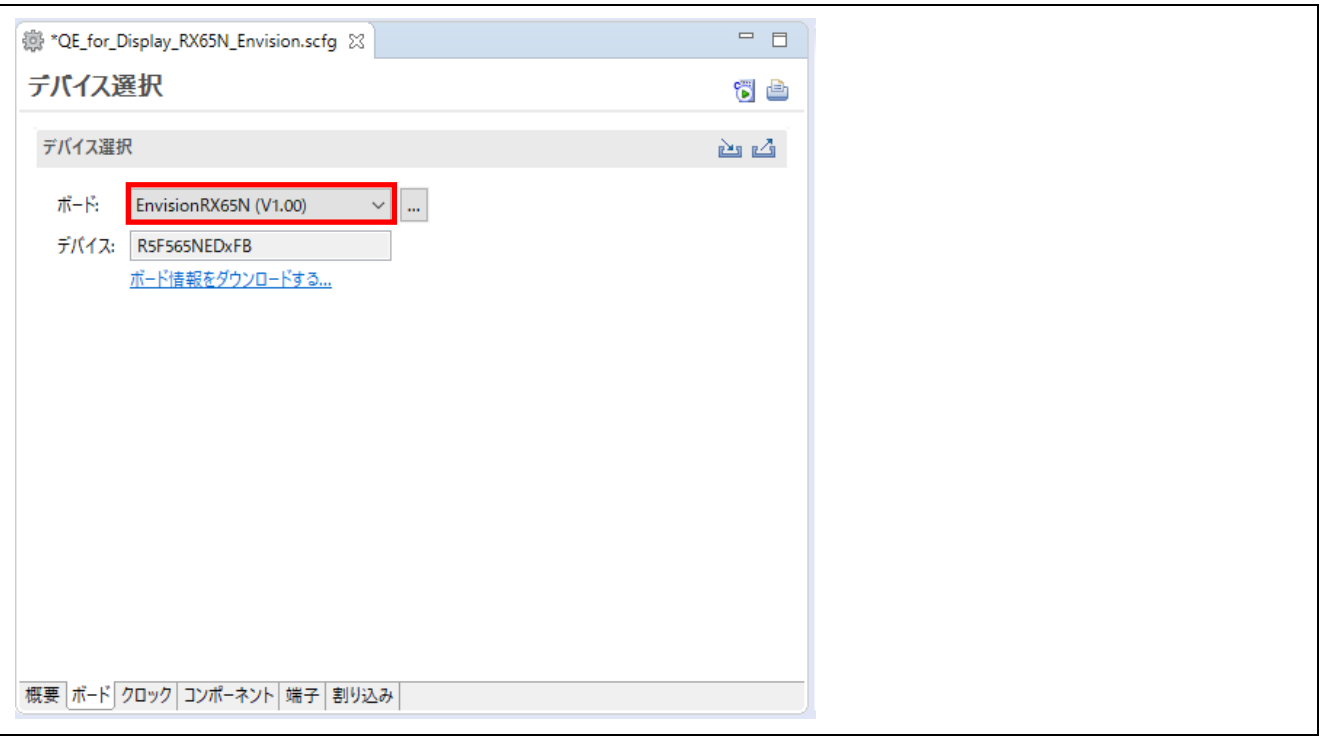

使用するボードに合わせ、クロックを設定します。

- 1. スマート・コンフィグレータの[クロック]タブを選択してください。
- 2. 使用するボードに合わせ、クロックを設定してください。PLL 動作周波数が、LCD パネルクロック のクロックソースとなります。ここでは、メインクロックをクロックソースとし、PLL 動作周波数が 240MHz となるよう、PLL 回路の[分周比]、[逓倍比]を設定します。

| 評価ボード                 | メインクロック<br>周波数    | PLL<br>動作周波数 | メインクロックに対する<br>PLL 周波数分周比 · 逓倍比 |
|-----------------------|-------------------|--------------|---------------------------------|
| RSK RX72N             | 24MHz             | 240MHz       | 1分周 10 逓倍                       |
| Envision RX72N        | 16MHz             | 240MHz       | 1分周 15 逓倍                       |
| RSK RX65N             | 24MH <sub>7</sub> | 240MHz       | 1分周 10 逓倍                       |
| <b>Envision RX65N</b> | 12MHz             | 240MHz       | 1分周 20 逓倍                       |

表 4-2 クロック設定

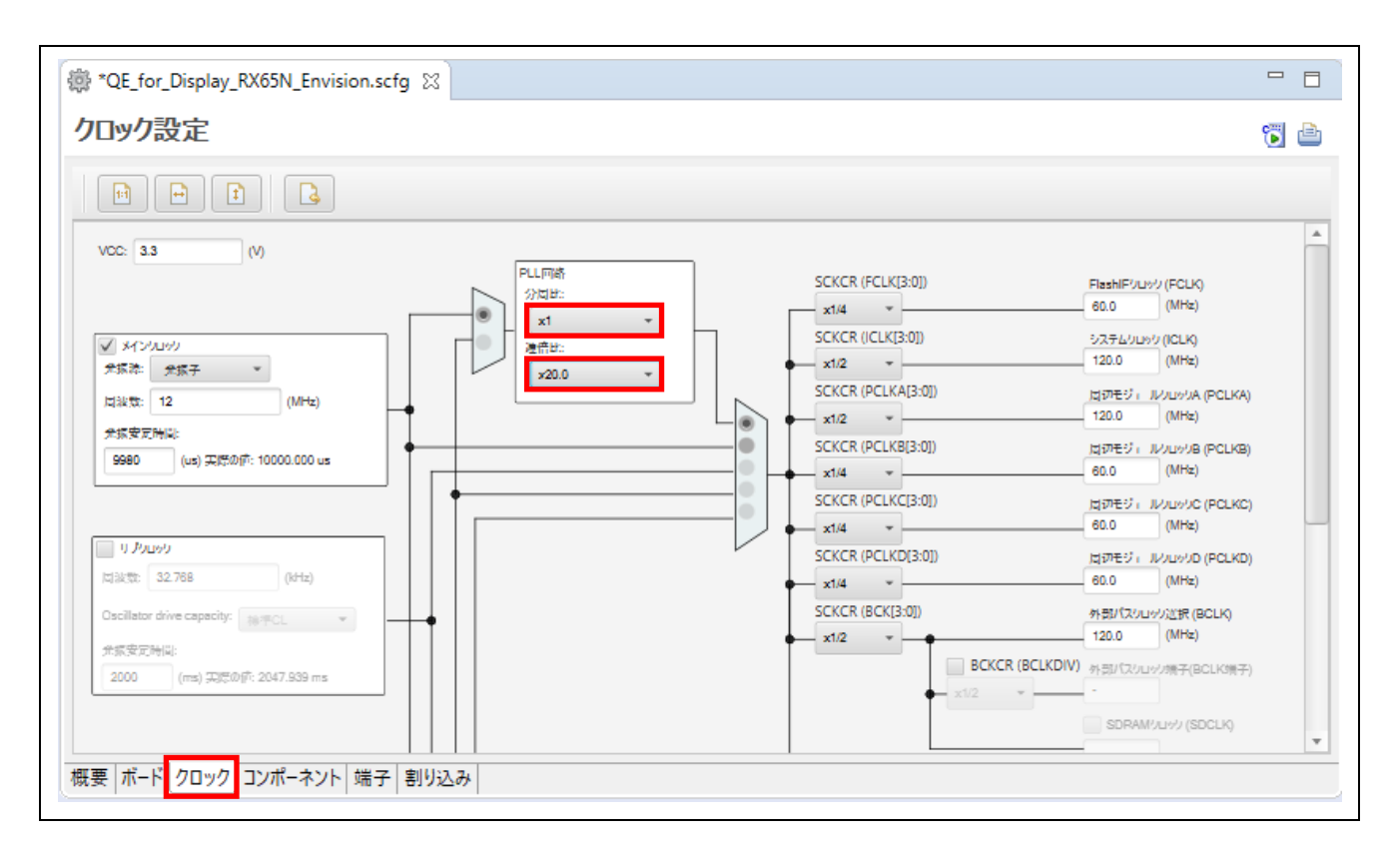

GUI の作成に使用する emWin FIT モジュール、または Aeropoint GUI FIT モジュールで使用するヒープサイ ズを設定します。

- 1. [コンポーネント]タブを選択し、コンポーネントから[r\_bsp]を選択してください。
- 2. [Heap size]の値を必要なサイズに設定してください。emWin では通常、数十~100KB 程度のサイズ を必要とします。ここでは、[0x4000]に設定します。Aeropoint GUI では、デフォルト設定の[0x400] とします。必要に応じて増やしてください。

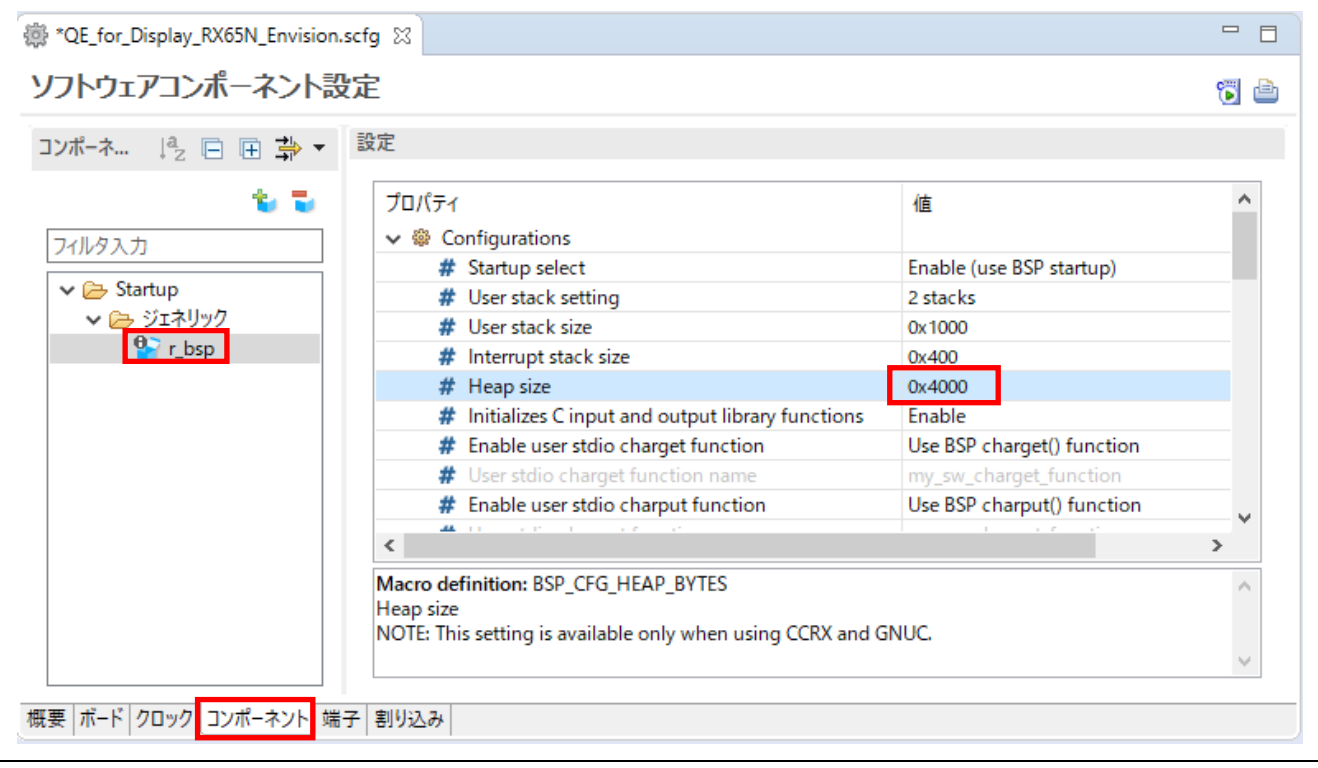

<span id="page-24-0"></span>4.4 QE for Display [RX] ワークフローによる設定

QE for Display [RX]を起動し、ワークフローの「1. 準備」「2. LCD の調整」、「3. 画面表示の作成」の 順に LCD の設定を行います。

QE for Display [RX]を起動します。

1. [Renesas Views]-[Renesas QE]-[LCD メイン RX (QE)]を選択してください。

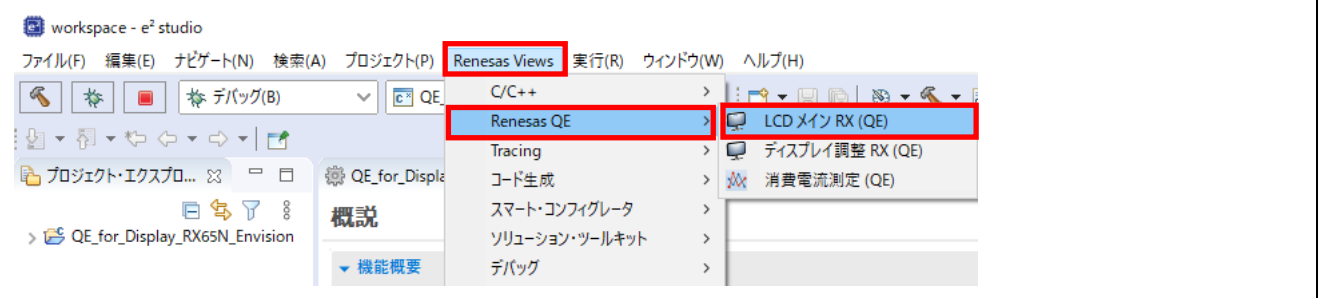

#### <span id="page-25-0"></span>4.4.1 準備

QE for Display [RX]ワークフローの「1. 準備」の設定を行います。

1. [プロジェクトの選択]で、対象のプロジェクトを選択してください。 プロジェクトを選択すると、プロジェクト作成時に設定されたボード情報により、[評価ボード]、 [LCD メーカ/種類]、[型名/サイズ]は、自動で表示されます。 表 [4-3](#page-25-1) 以外のボードを使用している場合は、[LCD メーカ/種類]コンボボックスから[カスタム…]を 選択し、[カスタムディスプレイ・データの編集]ダイアログより、使用する LCD 情報を追加してくだ さい。

表 4-3 評価ボード、LCD メーカ/種類、型名/サイズの対応

<span id="page-25-1"></span>

| 評価ボード                 | LCD メーカ/種類                           | 型名/サイズ                         |
|-----------------------|--------------------------------------|--------------------------------|
| RSKRX72N (V1.01)      | Newhaven Display International, Inc. | NHD-4.3-480272EF-<br>ATXL#-CTP |
| EnvisionRX72N (V1.02) | EastRising                           | ER-TFT043-3                    |
| RSKRX65N-2MB(1.03)    | Newhaven Display International, Inc. | NHD-4.3-480272EF-<br>ATXL#-CTP |
| EnvisionRX65N (V1.00) | EastRising                           | ER-TFT043-3                    |

2. [GUI 描画ツールの選択]で[emWin を使用する]、または[Aeropoint GUI を使用する]を選択してくださ い。

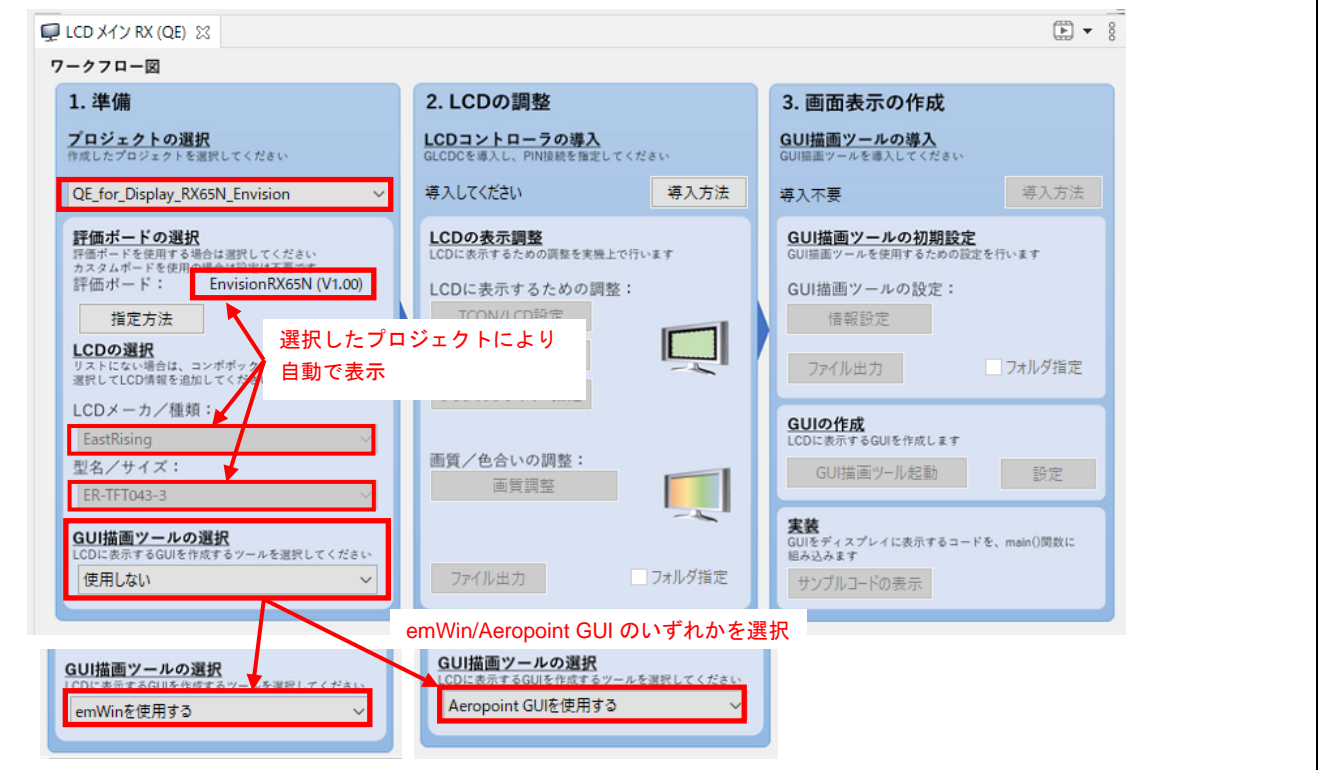

#### <span id="page-26-0"></span>4.4.2 LCD の調整

スマート・コンフィグレータから LCD コントローラを導入します。

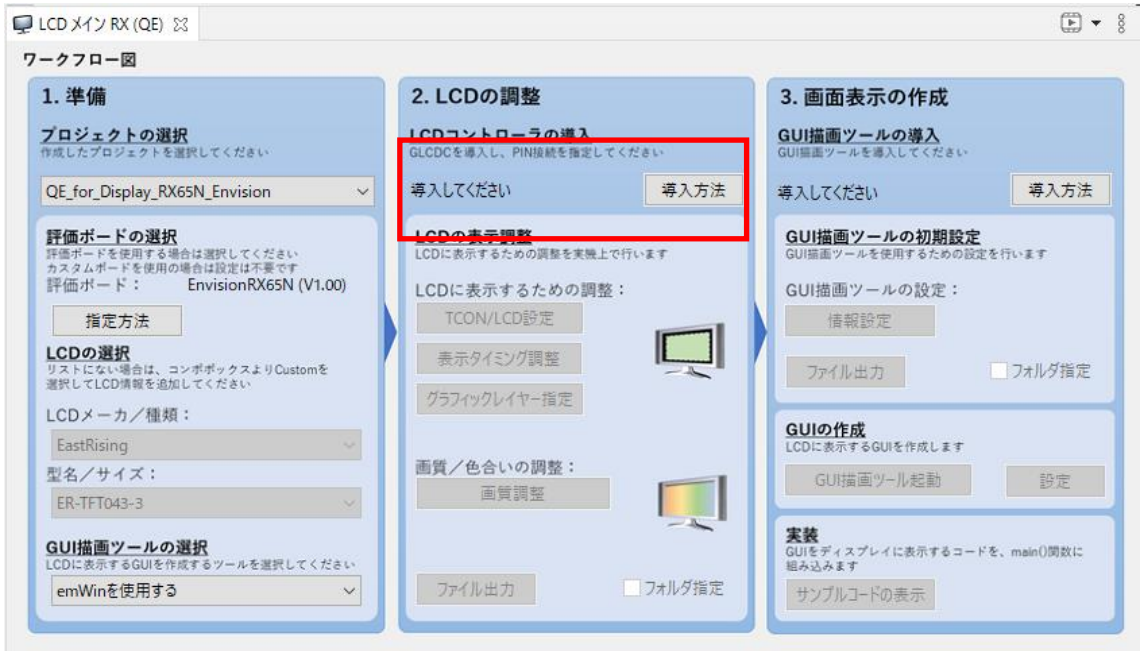

- 1. スマート・コンフィグレータの[コンポーネント]タブを選択し、[コンポーネントの追加]アイコンをク リックしください。
- 2. [コンポーネントの追加]ダイアログで[Graphics LCD Controller Module (r\_glcdc\_rx)] (バージョン 1.50 以降)を選択し、[終了(F)]ボタンをクリックしてください。

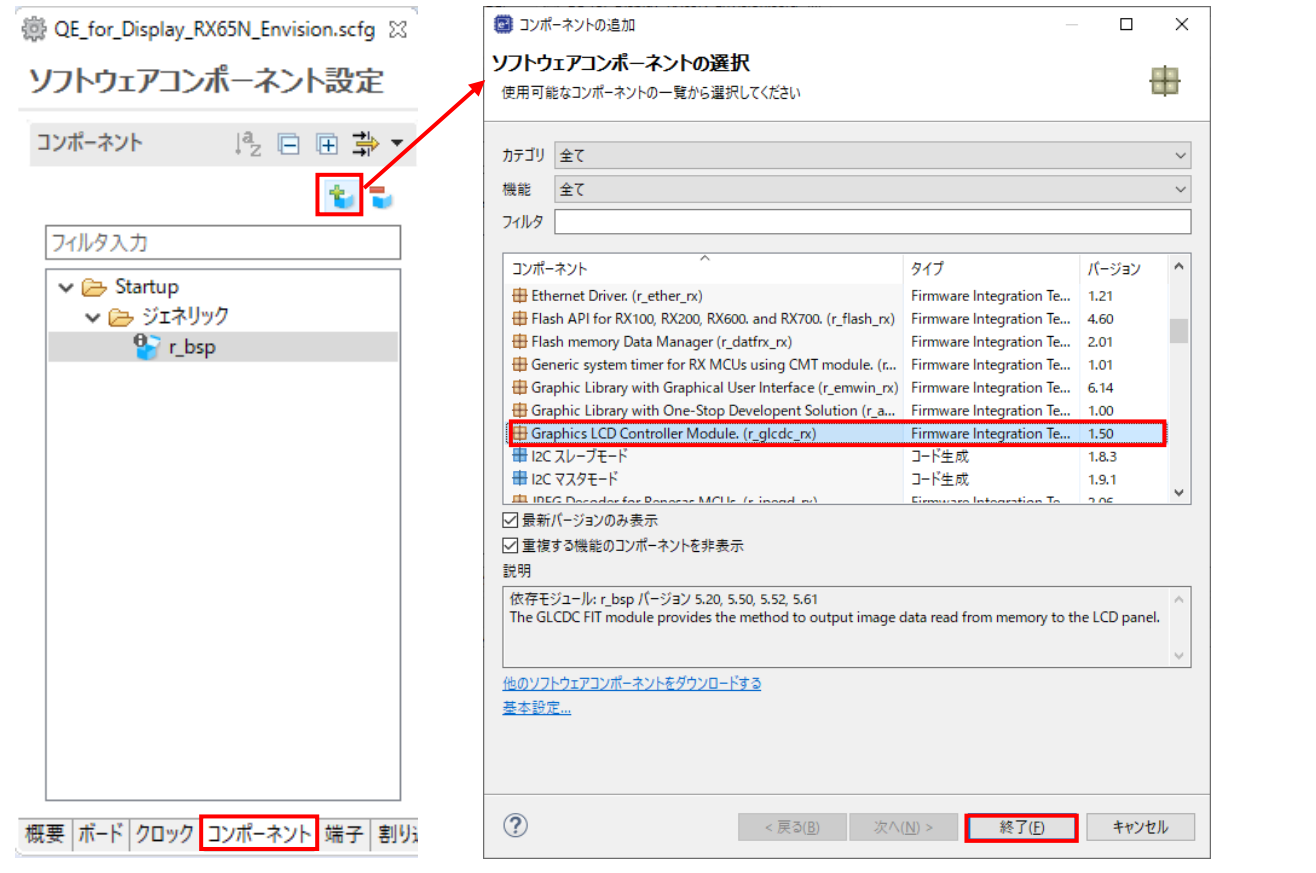

3. [コンポーネントの追加]ダイアログのコンポーネント一覧に表示されない場合は、[他のソフトウェア コンポーネントをダウンロードする]をクリックしてください。

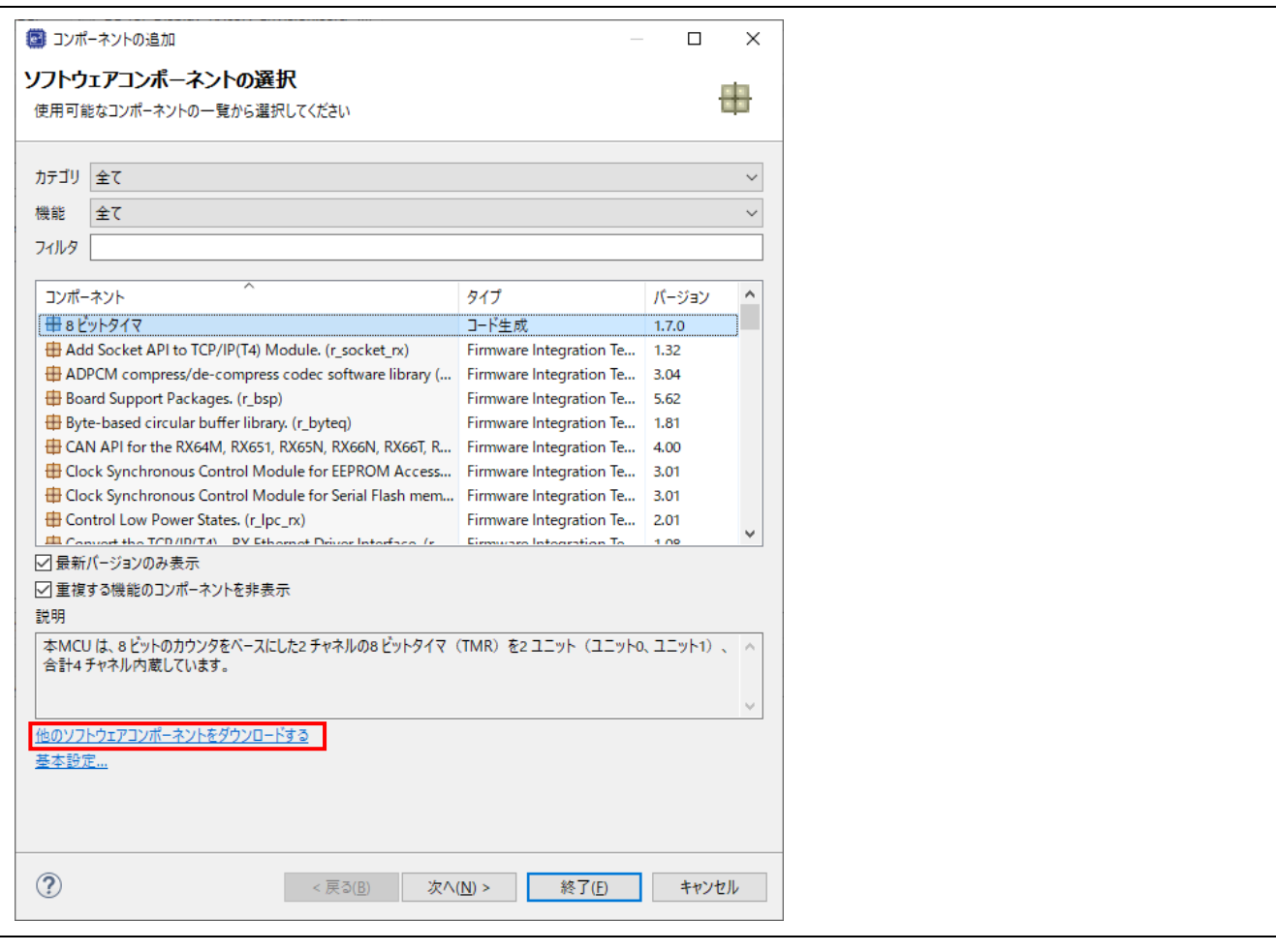

- 4. [FIT モジュールのダウンロード]ダイアログで、[RX Driver Package のみ表示する]のチェックを外 し、[RX ファミリ グラフィック LCD コントローラモジュール](Rev.1.50 以降)にチェックを入れてく ださい。
- 5. [ダウンロード]をクリックしてください。

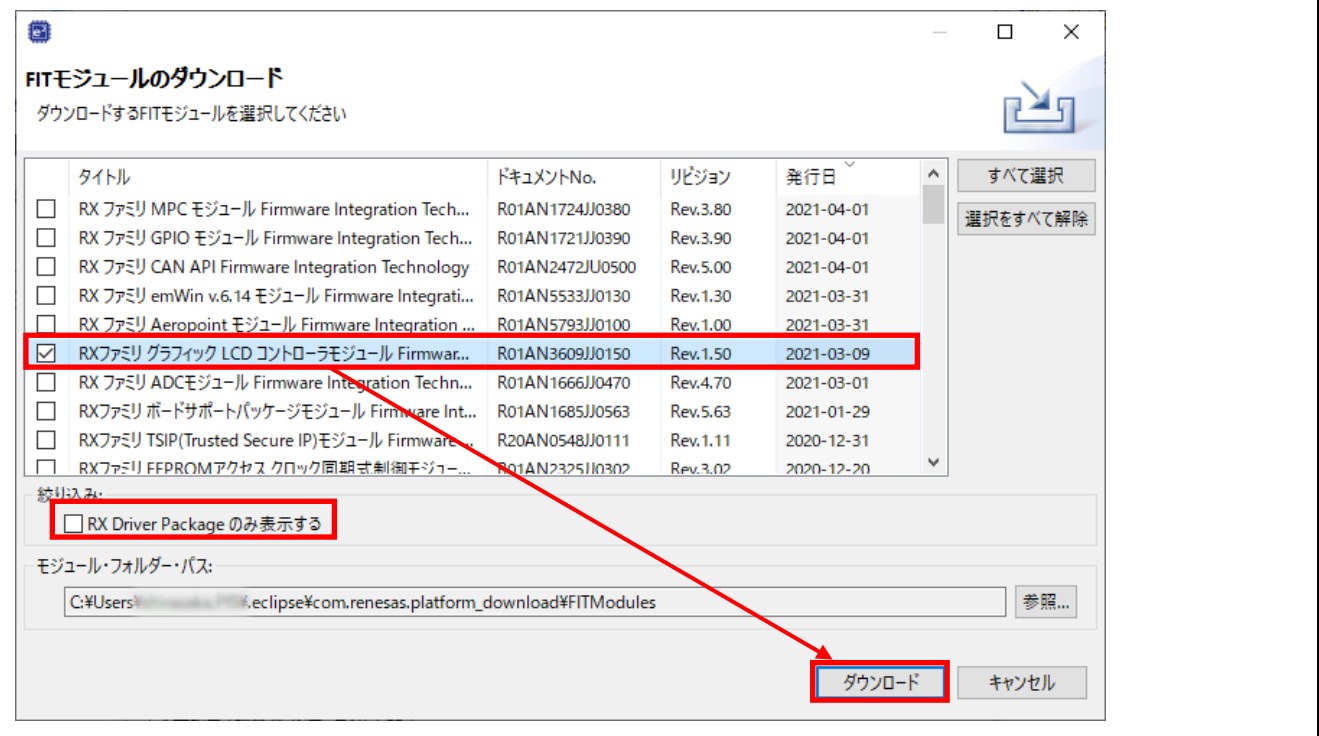

6. [免責事項(サンプルコード)]ダイアログの内容を確認し、同意できる場合は[同意する]をクリックして ください。

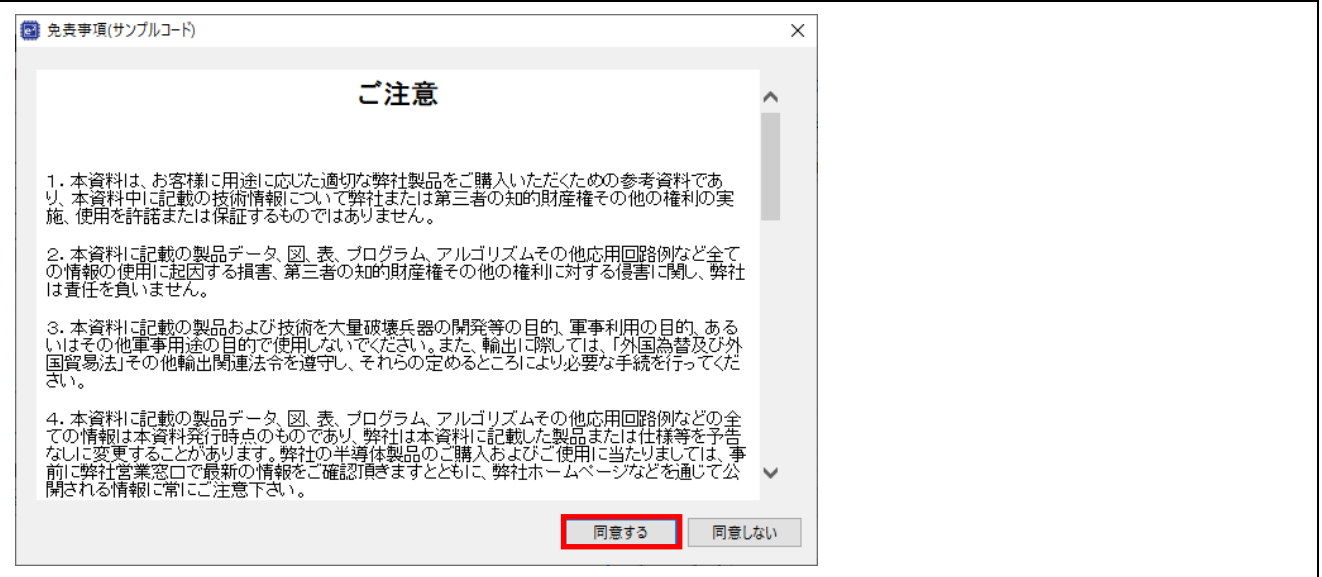

7. コンポーネントの一覧に[Graphics LCD Controller Module (r\_glcdc\_rx)]が表示されるので、選択し、 [終了(F)]ボタンをクリックしてください。

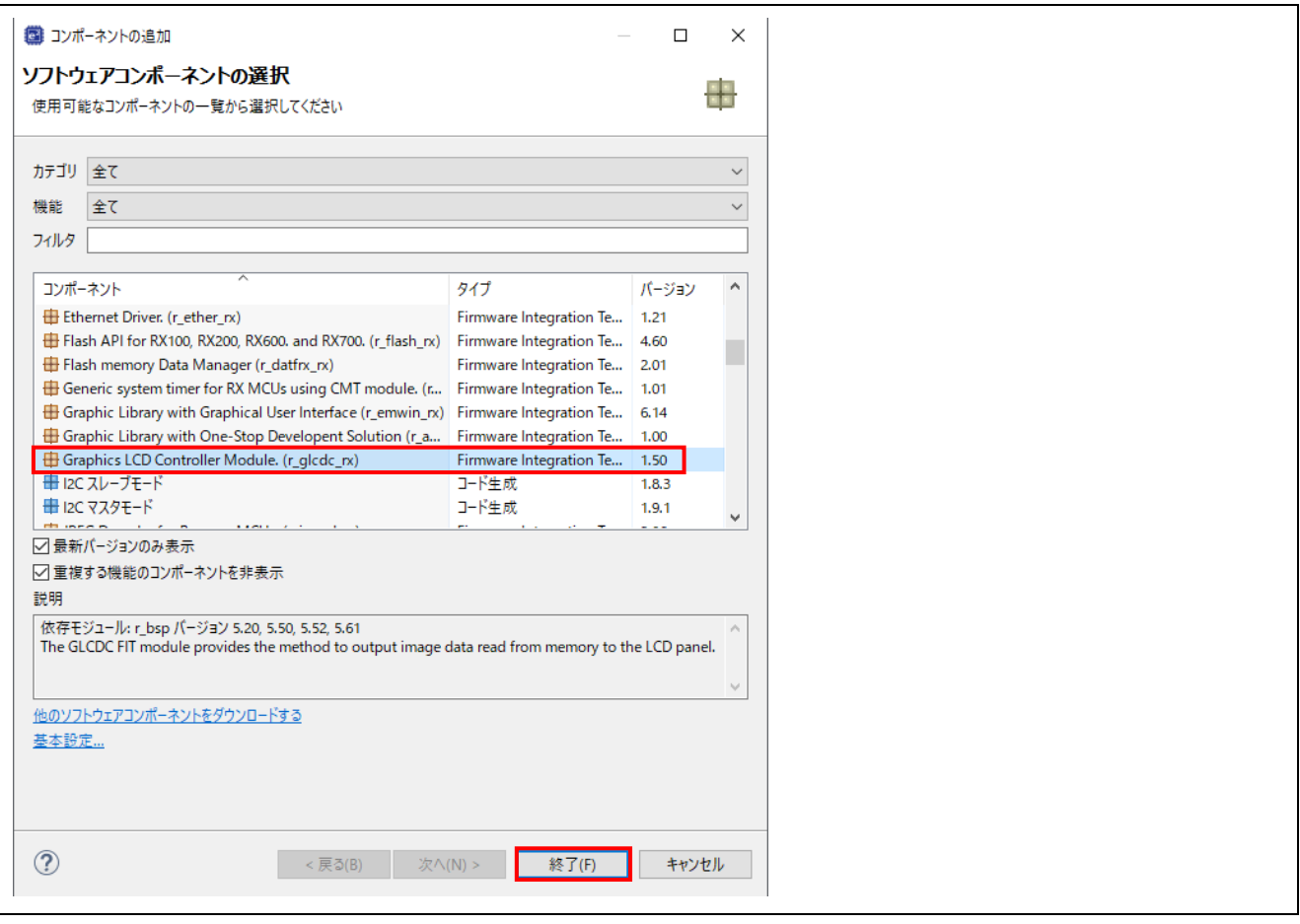

8. プロジェクト作成時にボードを選択している場合、GLCDC のコンポーネント追加により、GLCDC で使用される端子の設定も行われます。[端子]タブ-[グラフィック LCD コントローラ]を選択する と、端子の設定を確認することができます。カスタムボードを使用する場合は、ここで端子の設定を 行ってください。

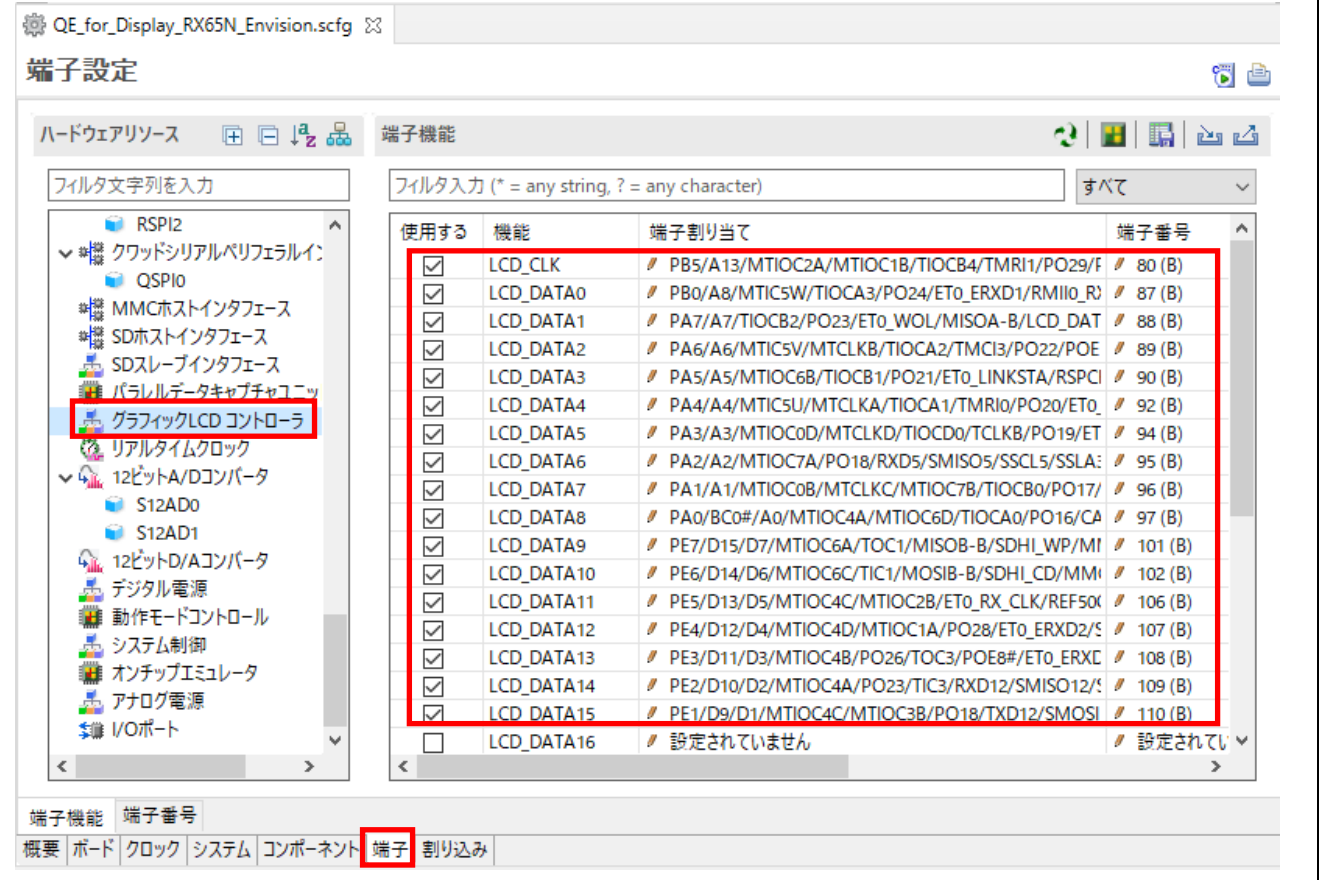

9. スマート・コンフィグレータの右上にある[コード生成]ボタン や をクリックしてください。設定し た内容でコードが生成されます。 コード生成が終了すると、[LCD コントローラの導入]が[導入済み]となります。

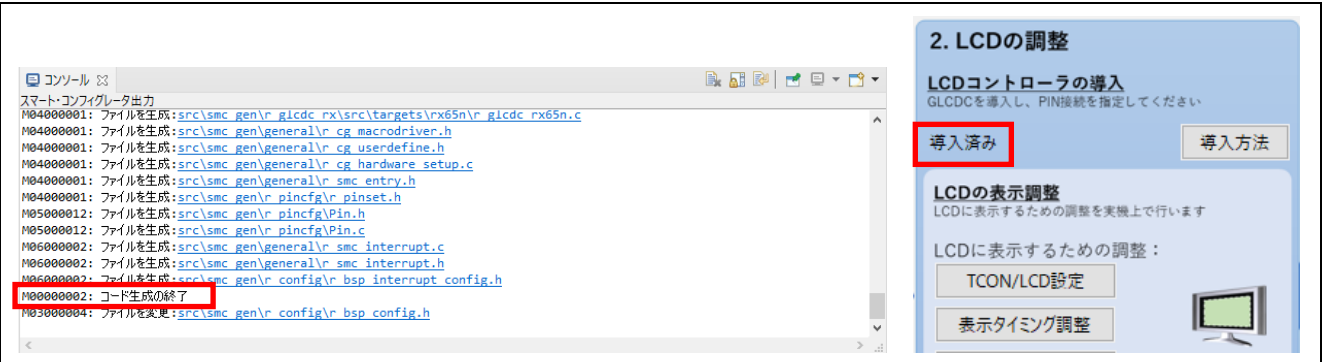

次に、LCD の表示調整を行います。

[TCON/LCD 設定]、[表示タイミング調整]、[グラフィックレイヤー指定]、[画質調整]の各ボタンから、QE for Display [RX]の[ディスプレイ調整 RX (QE)]ビューの各タブを開き、設定値を変更することができます。 また、[ディスプレイ調整 RX (QE)]ビューの[ディスプレイ調整の開始]ボタンをクリックすることにより、 実際の画面表示を確認しながら表示調整を行うことが可能です。

詳細については、[ディスプレイ調整 RX (QE)]ビューのヘルプを参照してください。

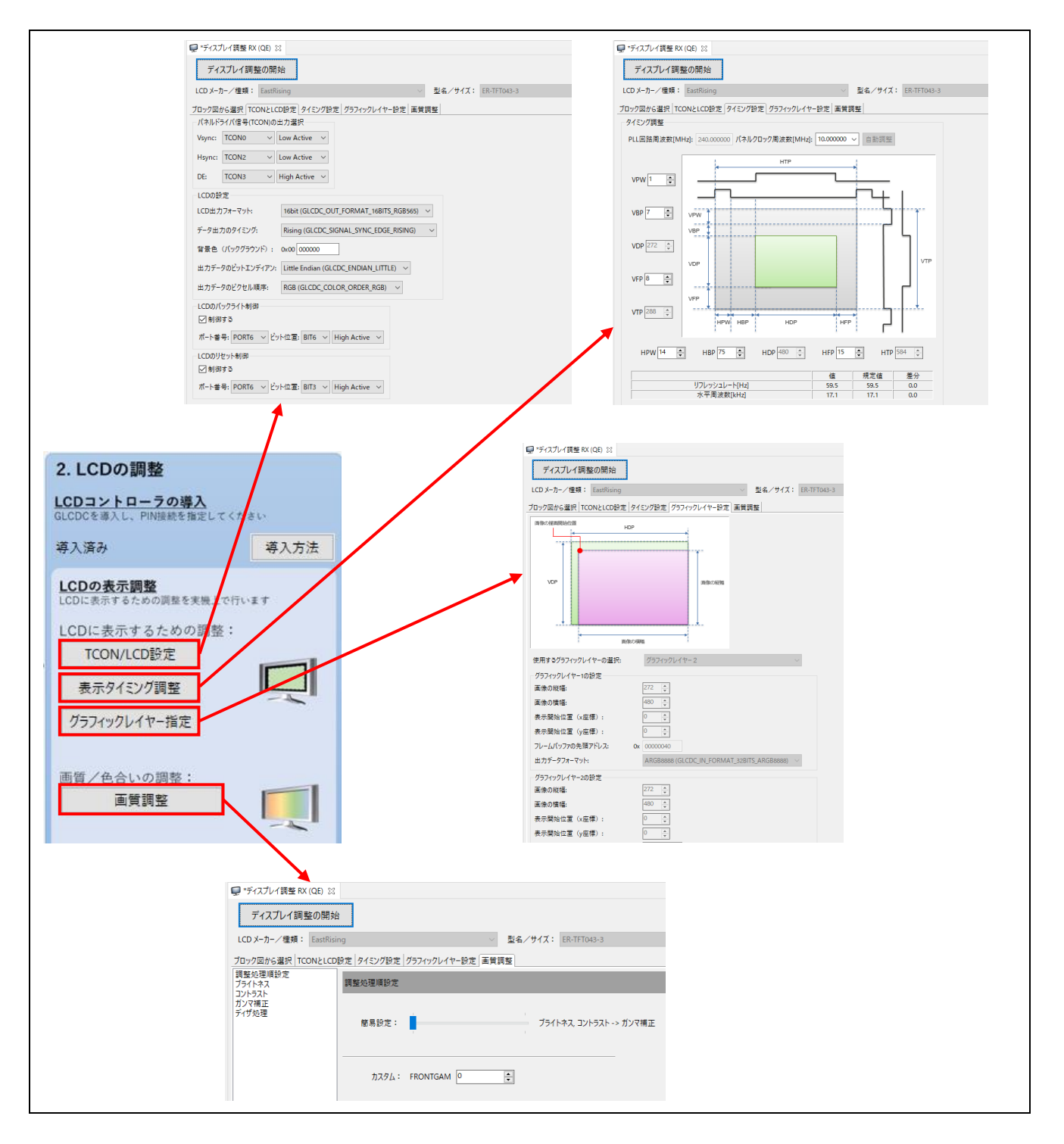

以下のボードを使用する場合、[タイミング設定]タブに、各ボードに搭載の LCD パネル仕様に応じたデフォ ルト値が設定されます。値の設定は[ディスプレイ調整 RX (QE)]ビューを開いた際に行われるため、設定が 不要な場合も[ディスプレイ調整 RX (QE)]ビューを開くようにしてください。

- ・ RX72N RSK
- ・ RX65N RSK
- ・ RX72N Envision Kit
- ・ RX65N Envision Kit

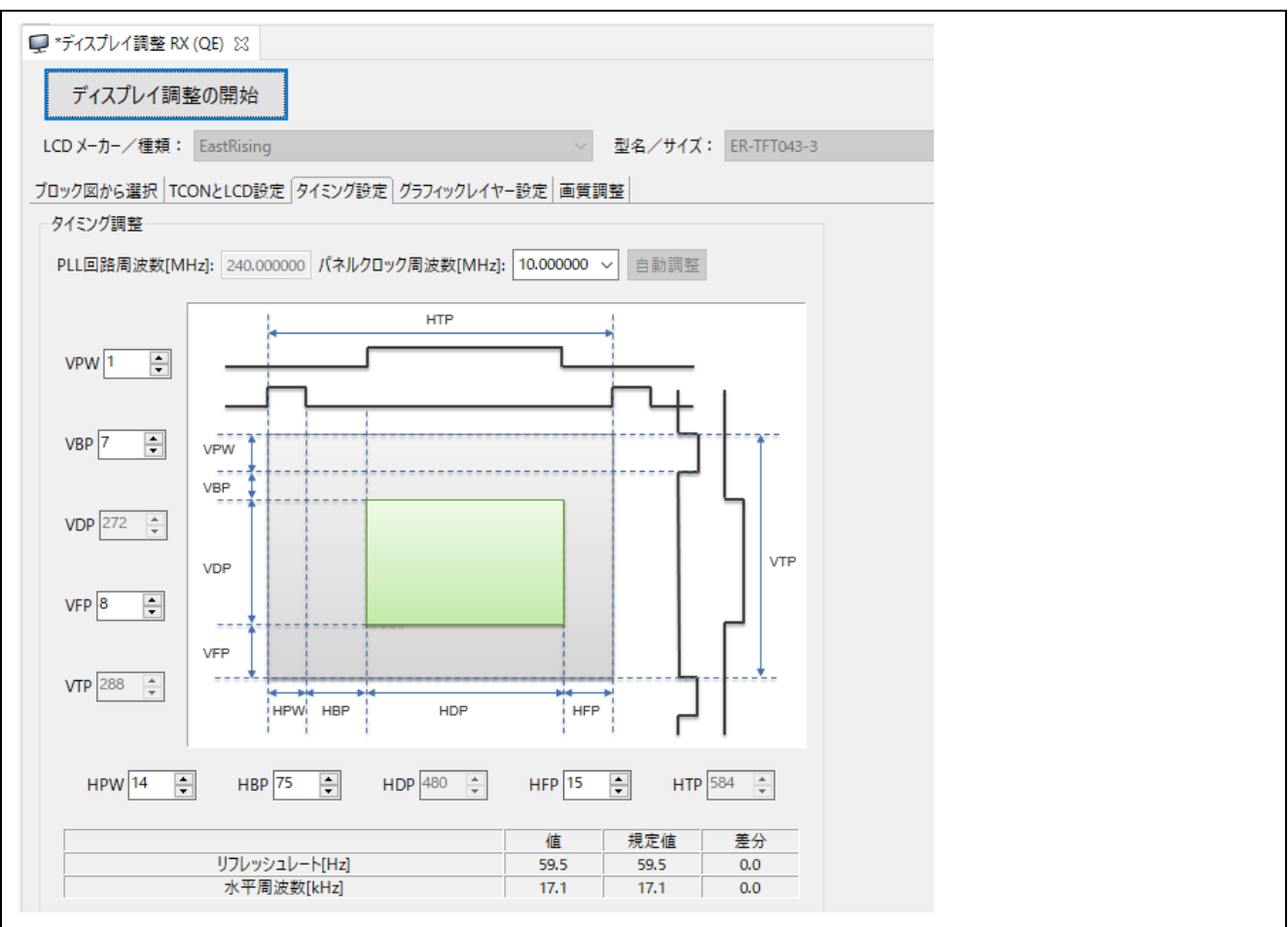

RSK RX72N、RSK RX65N、Envision RX72N、Envision RX65N でパネルクロック周波数 10MHz の 場合、以下の値が自動で設定されます。

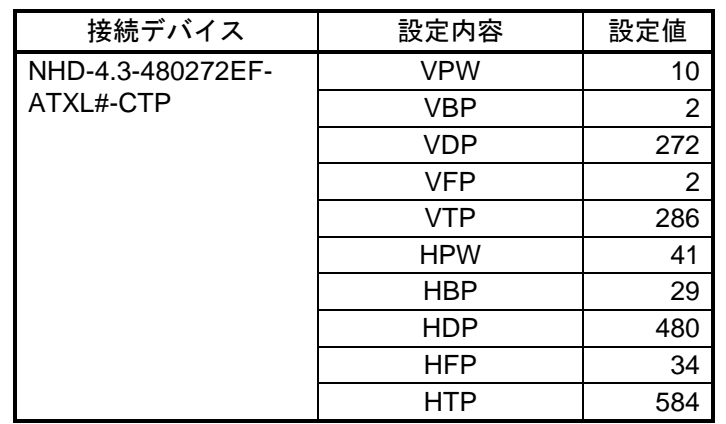

#### 表 4-4 パネルクロック周波数 10MHz の場合のタイミング設定値 (RSK RX72N、RSK RX65N)

表 4-5 パネルクロック周波数 10MHz の場合のタイミング設定値 (Envision RX72N、Envision RX65N)

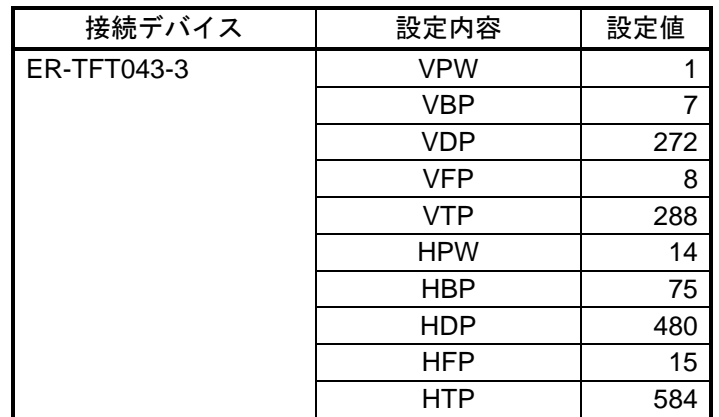

カスタムボードを使用する場合は、エラーが表示されなくなるよう、[タイミング設定]タブの値を設定して ください。

ここでは、パネルクロック周波数の値を修正し、それに伴ってエラーとなった水平周波数の値を正常値とす るよう、設定値の修正を行います。

10. [表示タイミング調整]をクリックしてください。

11. QE for Display [RX]の[ディスプレイ調整 RX (QE)]ビューが開きます。エラーの値がある場合は、エ ラーマーク ● が表示されます。エラーマークが表示されなくなるよう、設定値を変更します。

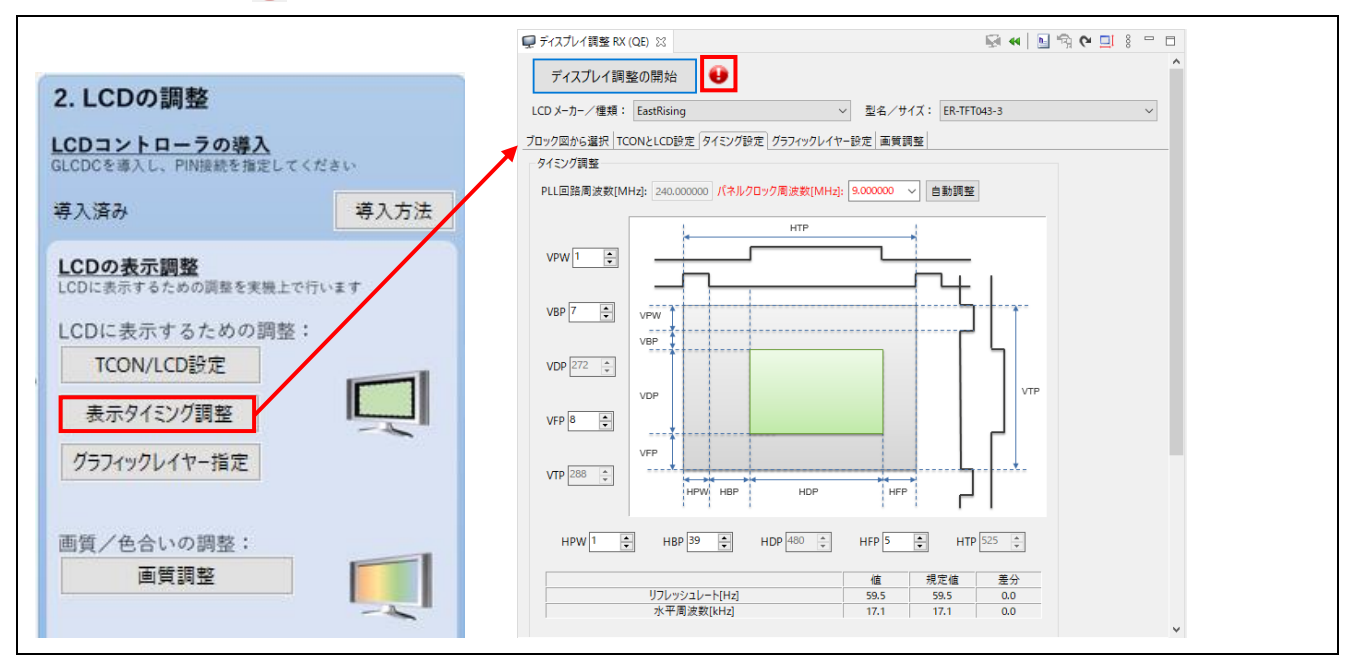
12. 開発環境として e <sup>2</sup> studio 2021-01 より前のバージョンを使用している場合、[PLL 回路周波数[MHz]] の値が、Smart Configurator のクロックの設定と一致しているかどうか確認してください。 e <sup>2</sup> studio 2021-01 以降のバージョンを使用している場合、[PLL 回路周波数[MHz]]の値は Smart Configurator より自動で取得されるため、確認は不要です。 その後、赤字で表示されている[パネルクロック周波数[MHz]]の値を修正してください。 ここでは、使用している LCD のパネルクロック周波数の 9.0MHz に最も近い[10.000000]をコンボ ボックスで選択します。

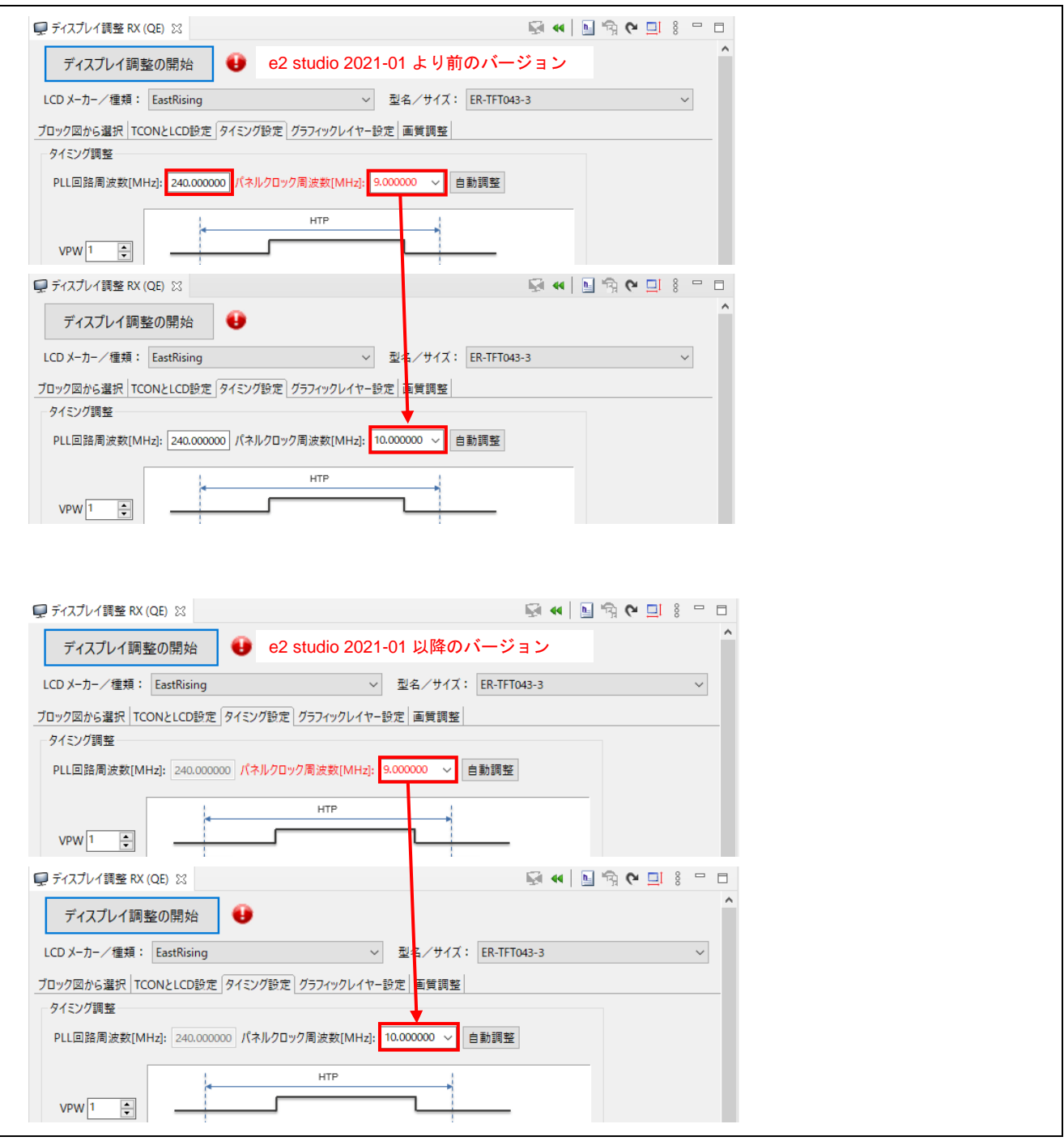

13. パネルクロック周波数を 10.0MHz に設定したことにより、[水平周波数[kHz]]の値がエラーになり、 赤字で表示されます。 赤字で表示されたエラー値(水平周波数[kHz]の値)にカーソルを合わせると、設定可能な値の範囲が表 示されます。

エラー値のある項目(水平周波数[kHz])にカーソルを合わせると、エラーを解消するための説明が表示 されます。

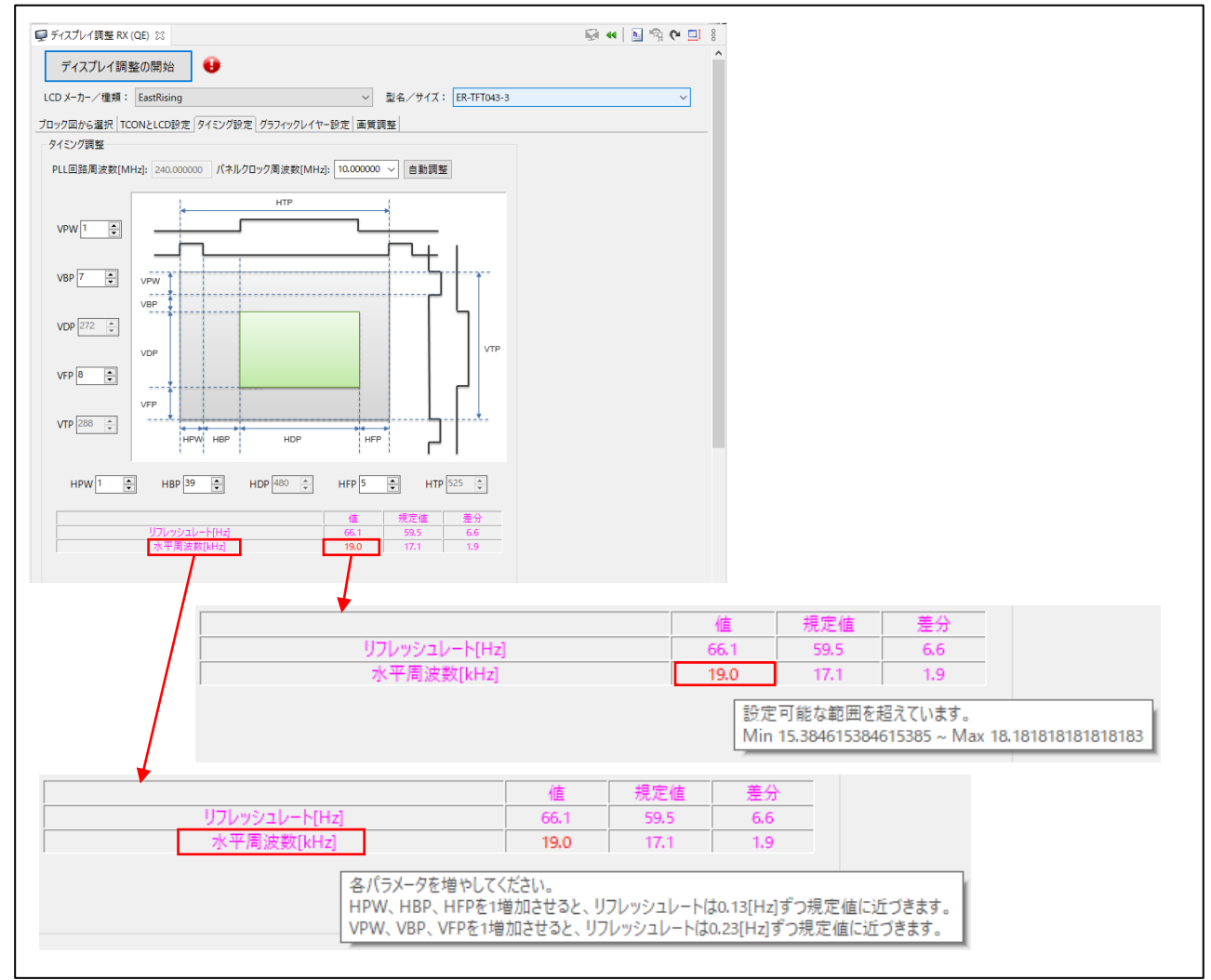

14. [パネルクロック周波数[MHz]]の右にある[自動調整]ボタンをクリックすると、設定したパネルクロッ ク周波数に対し、リフレッシュレートと水平周波数が規定値に収まるよう、各値が自動で設定されま す。エラーのない状態になると、[自動調整]ボタンは無効になります。

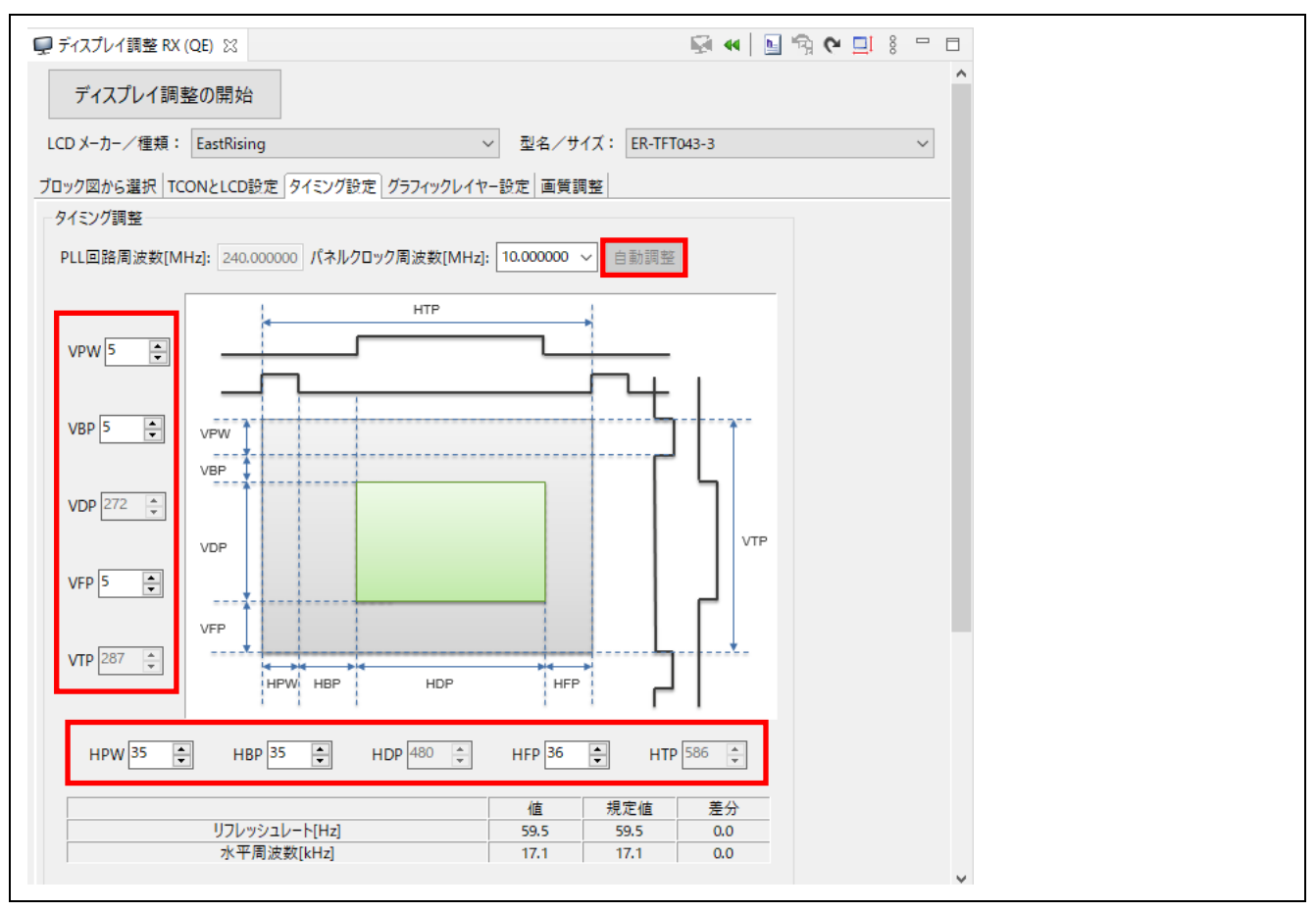

ここで、ディスプレイ調整の機能により、ディスプレイの表示を確認しながら、GUI で LCD の設定を調整 することが可能です。例として[画質調整]タブのブライトネスの調整を行います。

- 15. [4.5](#page-101-0) [プロジェクトのビルド](#page-101-0) エラー**!** 参照元が見つかりません。を参照し、プロジェクトをビルドして ください。
- 16. [4.6](#page-102-0) [デバッガ接続とプログラムの実行](#page-102-0) エラー**!** 参照元が見つかりません。を参照し、デバッガの設定 を行い、ボードを接続してください。
- 17. [ディスプレイ調整の開始]ボタンをクリックしてください。

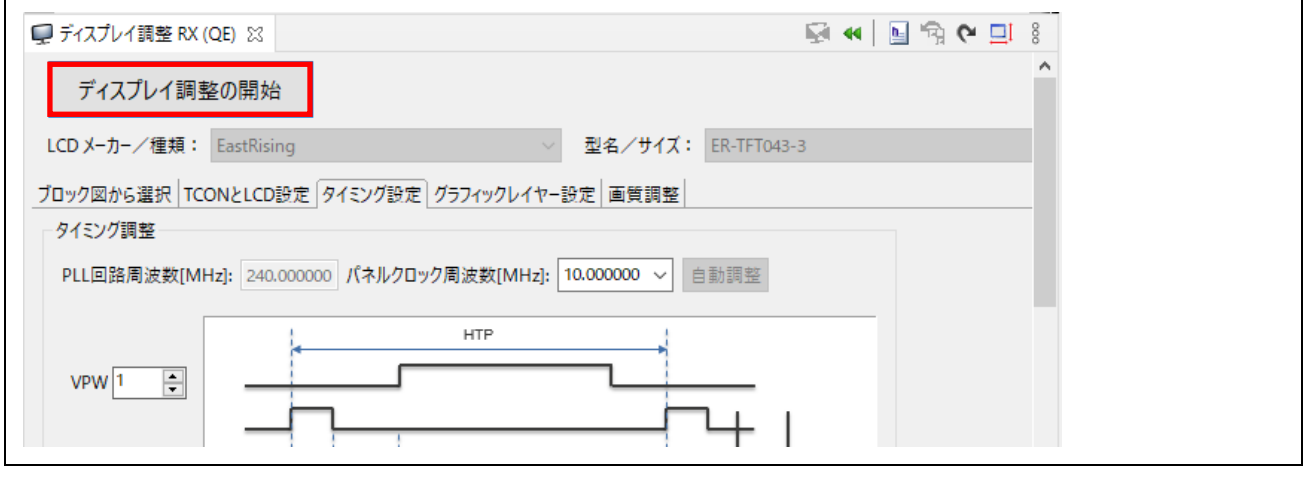

18. [使用するプログラムを選択する]ダイアログで、

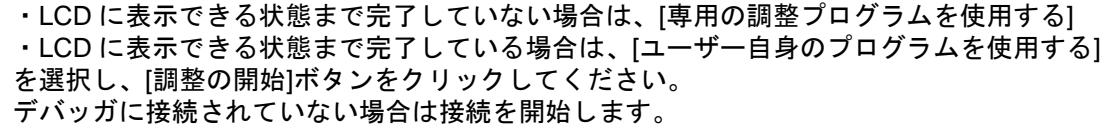

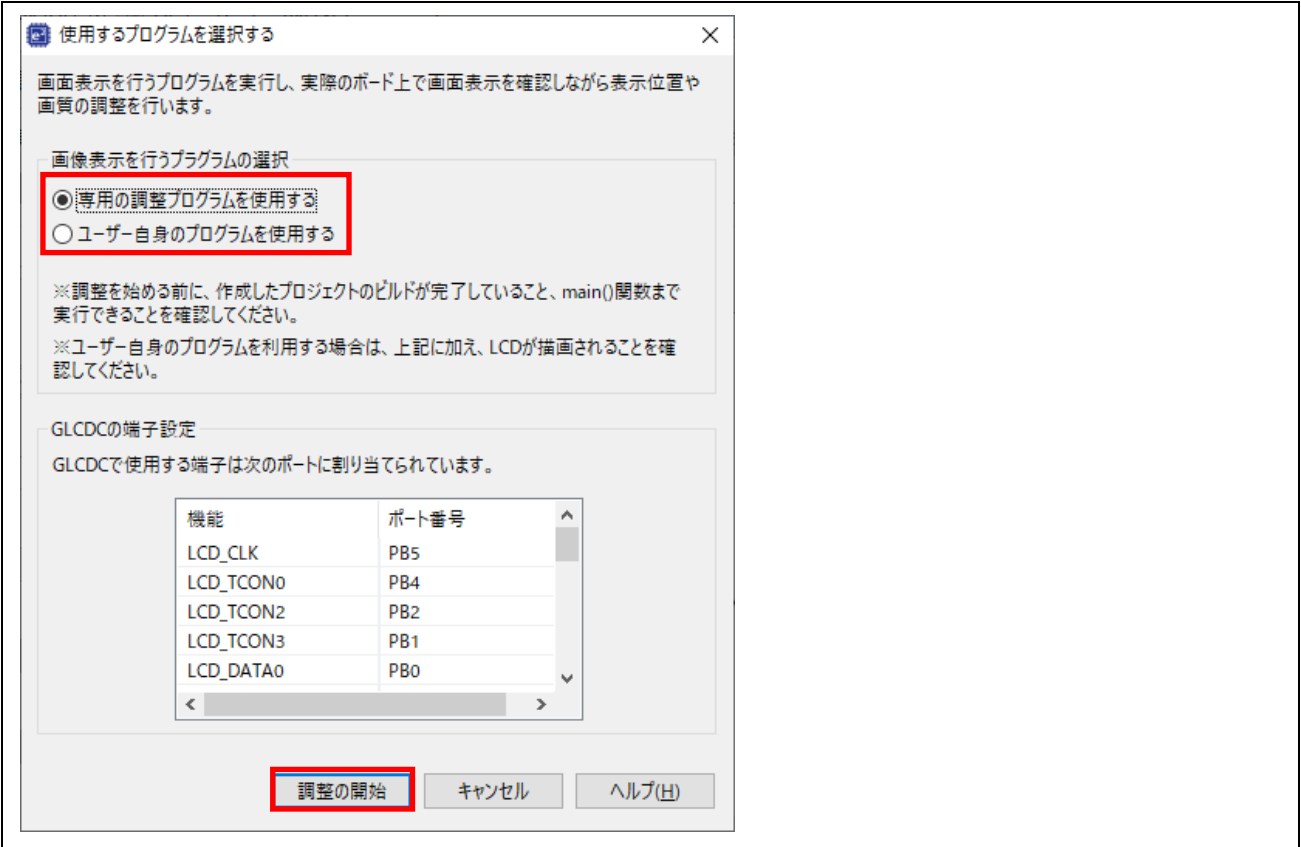

19. 以下のメッセージが表示されたら、[切り替え(S)]をクリックしてください。

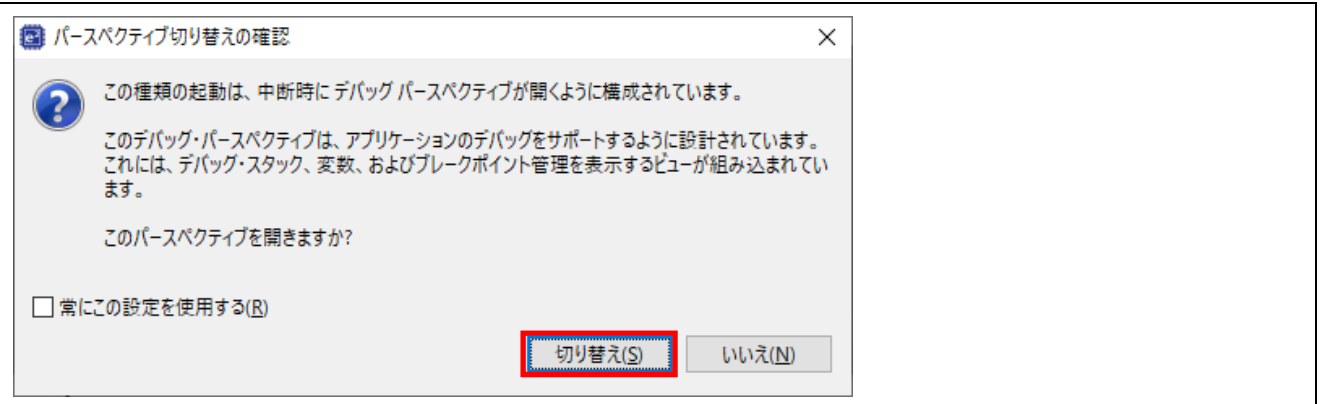

20. デバッガに接続され、ディスプレイ調整中になると、[ディスプレイ調整の開始]ボタンが[ディスプレ イ調整の終了]ボタンに変わり、QE for Display のコンソールに「ディスプレイ調整の準備が完了しま した。」と表示されます。QE for Display のコンソールが表示されていない場合は、[選択されたコン ソールの表示]アイコン(ロ·)をクリックし、[QE for Display]を選択してください。

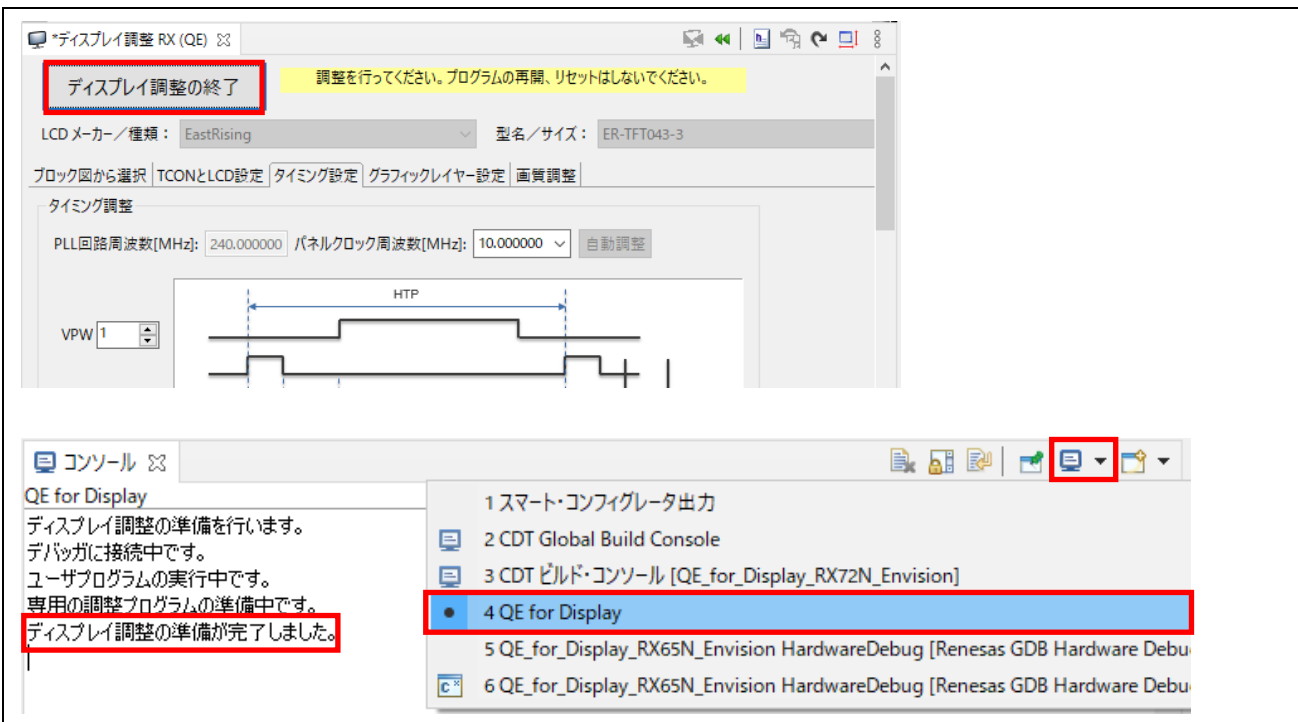

21. [ディスプレイ調整 RX (QE)]ビューの[画質調整]タブを選択し、左のメニューより、[ブライトネス]を 選択してください。

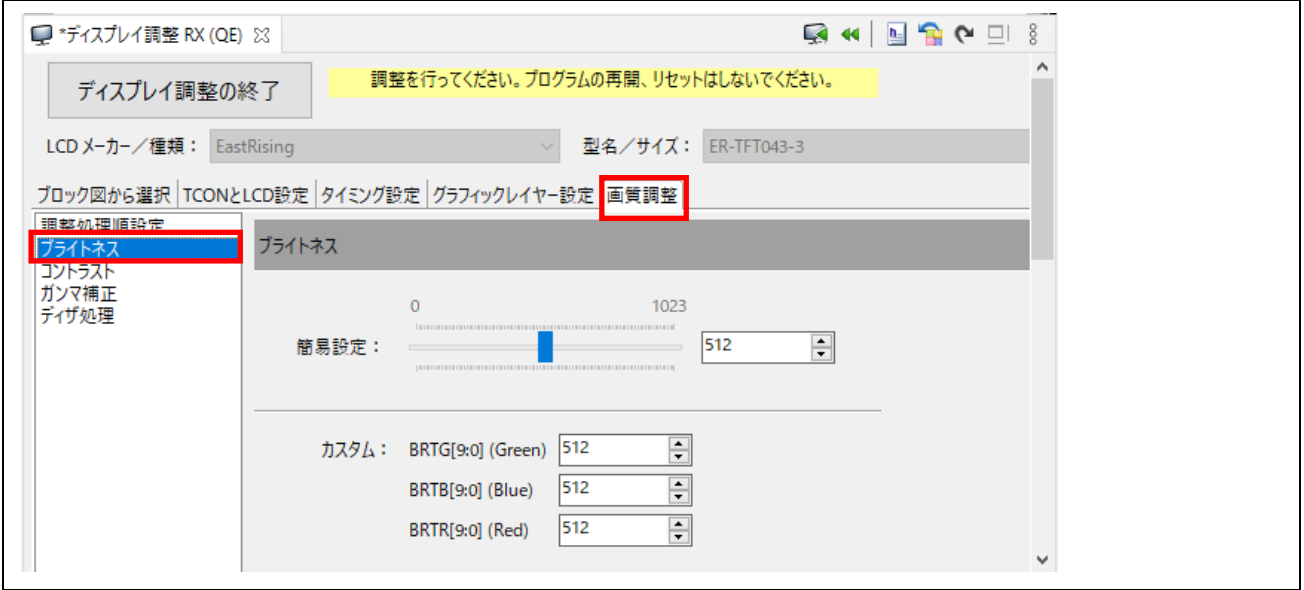

22. [簡易設定:]のゲージや、[カスタム:]の数値の値を変更し、[レジスタへ設定]アイコン(┗◀)を クリックしてください。

値がレジスタに設定され、接続されたボードのディスプレイで表示を確認することができます。 期待される画面表示となるまで、設定値の変更とレジスタへの設定を繰り返します。

画面表示の確認は、ディスプレイにイメージを表示しながら行うことができます。イメージの表示方 法は [6.7](#page-126-0) [イメージダウンロード機能を](#page-126-0)参照してください。

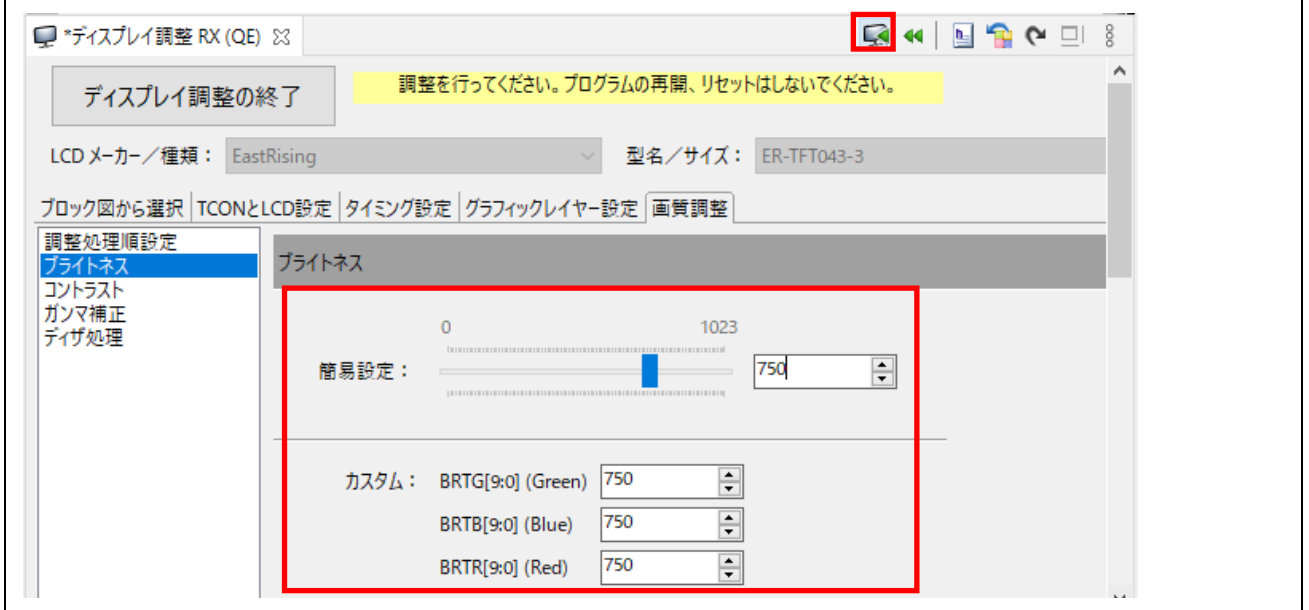

23. 設定値の調整が終わったら、[ディスプレイ調整の終了]ボタンをクリックしてください。

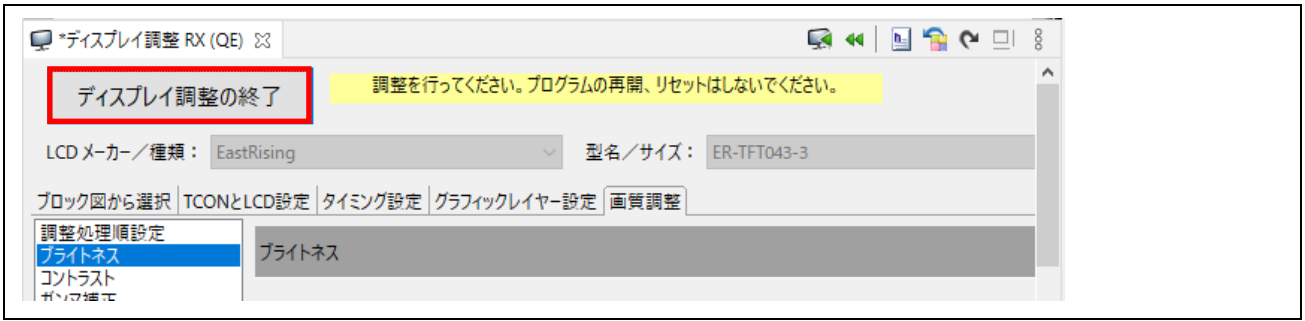

# 24. デバッガから切断され、[ディスプレイ調整の終了]ボタンが[ディスプレイ調整の開始]に戻ります。 QE for Display のコンソールに「調整を終了しました。」と表示されます。

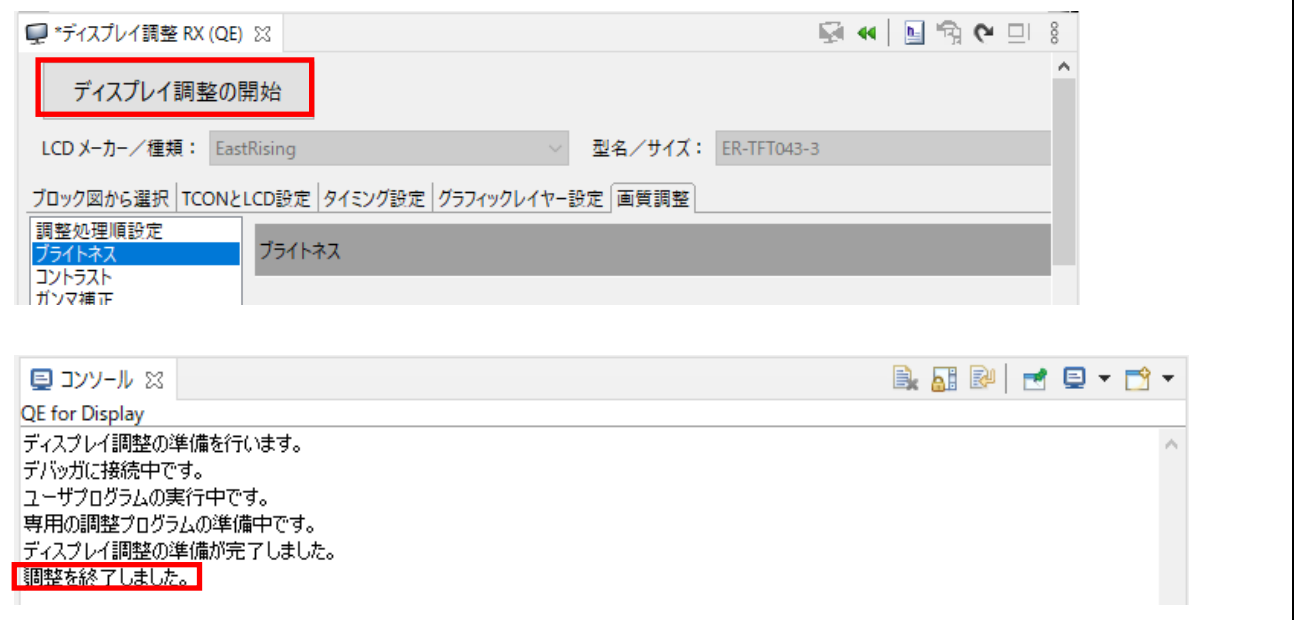

25. ディスプレイの調整結果を反映したヘッダファイルを出力します。 [ファイル出力]ボタンをクリックし、r\_image\_config.h、r\_lcd\_timing.h を出力してください。 デフォルトでは、プロジェクトフォルダ直下の src に出力されます。[フォルダ指定]から出力先フォ ルダの変更も可能です。 出力されたヘッダファイルへのインクルードパスも自動で追加されます。

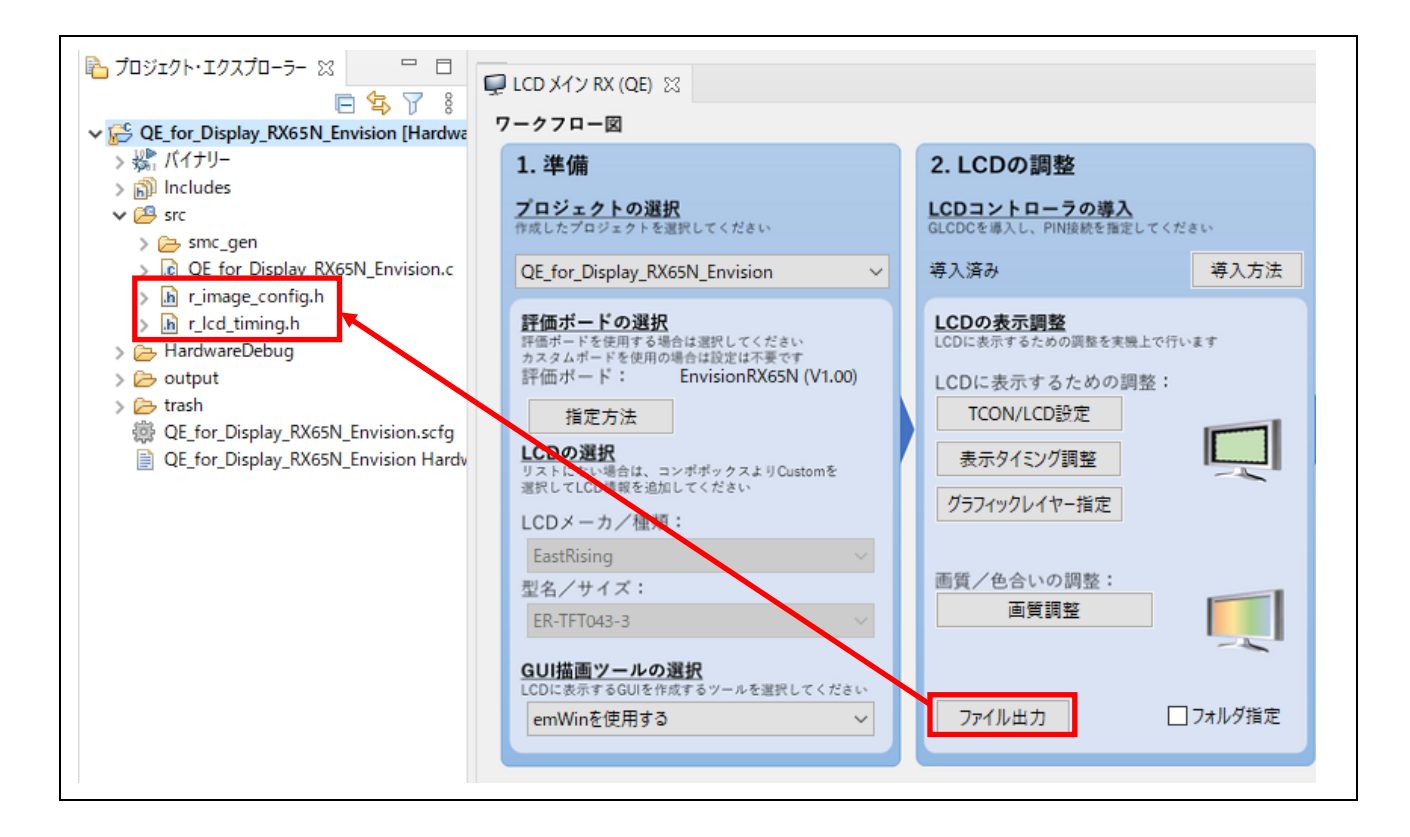

# 注意:

[4.4.2](#page-26-0) [LCD](#page-26-0) [の調整](#page-26-0) エラー**!** 参照元が見つかりません。で LCD コントローラ(GLCDC FIT モジュール)を導 入後に[GUI 描画ツール]の選択を emWin から Aeropoint GUI に、またその逆に変更した場合、emWin と Aeropoint GUI では GLCDC の設定が異なるため、ファイル再出力を促す警告が表示されます。

その場合、次のように GLCDC の設定変更を反映してください。

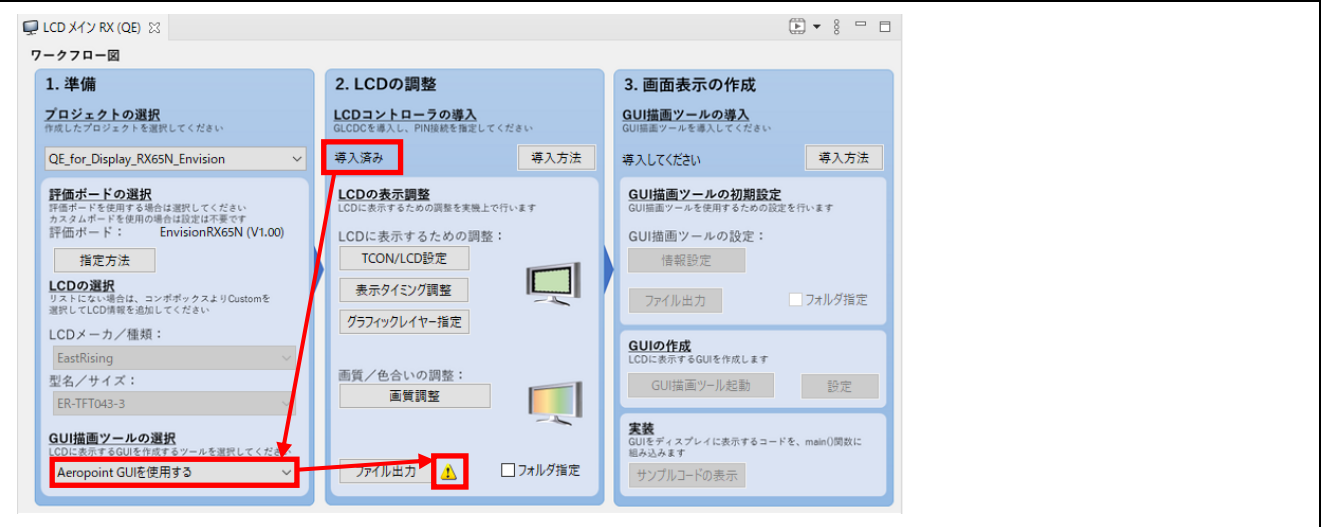

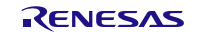

emWin、Aeropoint GUI の GLCDC の設定は、[ディスプレイ調整 RX (QE)]ビューを開いた際に反映され るため、[TCON/LCD 設定]などのボタンをクリックして、[ディスプレイ調整 RX (QE)]ビューを開いてくだ さい。

次に、[ファイル出力]ボタンをクリックして、ファイルを出力し直してください。

ファイル出力が完了すると、設定変更が反映され、警告表示が消えます。

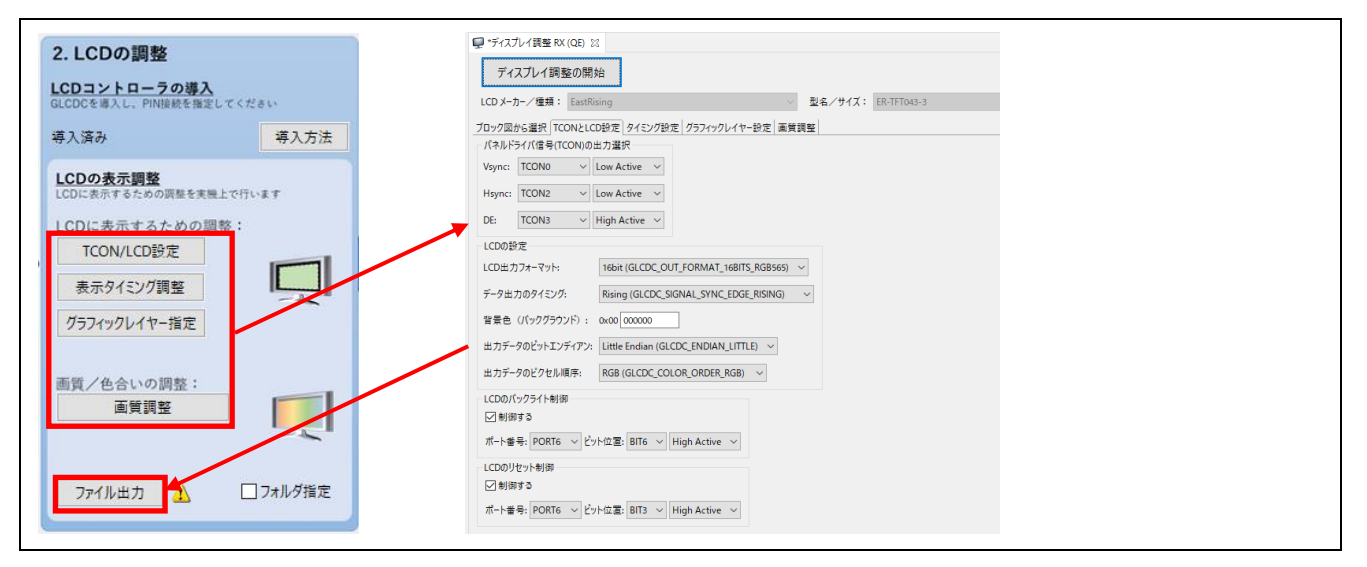

4.4.3 画面表示の作成(emWin を使用する場合)

[GUI 描画ツールの選択]で[emWin を使用する]を選択した場合の、GUI 描画ツール導入手順を以下に示しま す。

[Aeropoint GUI を使用する]を選択した場合は、[4.4.4](#page-76-0) [画面表示の作成](#page-76-0)(Aeropoint GUI を使用する場合[\)](#page-76-0)を参照 してください。

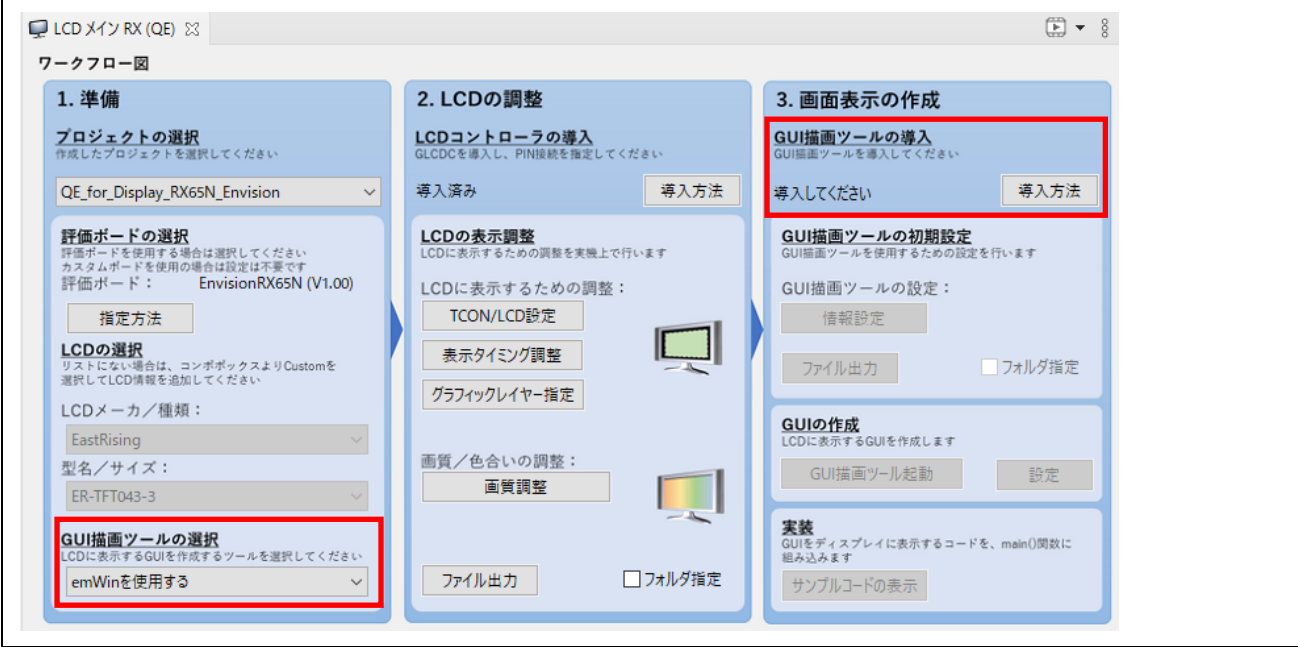

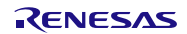

- 1. スマート・コンフィグレータの[コンポーネント]タブを選択し、[コンポーネントの追加]アイコンをク リックしてください。
- 2. [コンポーネントの追加]ダイアログで[Graphic Library with Graphical User Interface (r\_emwin\_rx)](バージョン 6.14.g.1.30 以降)を選択し、[終了(F)]ボタンをクリックしてください。

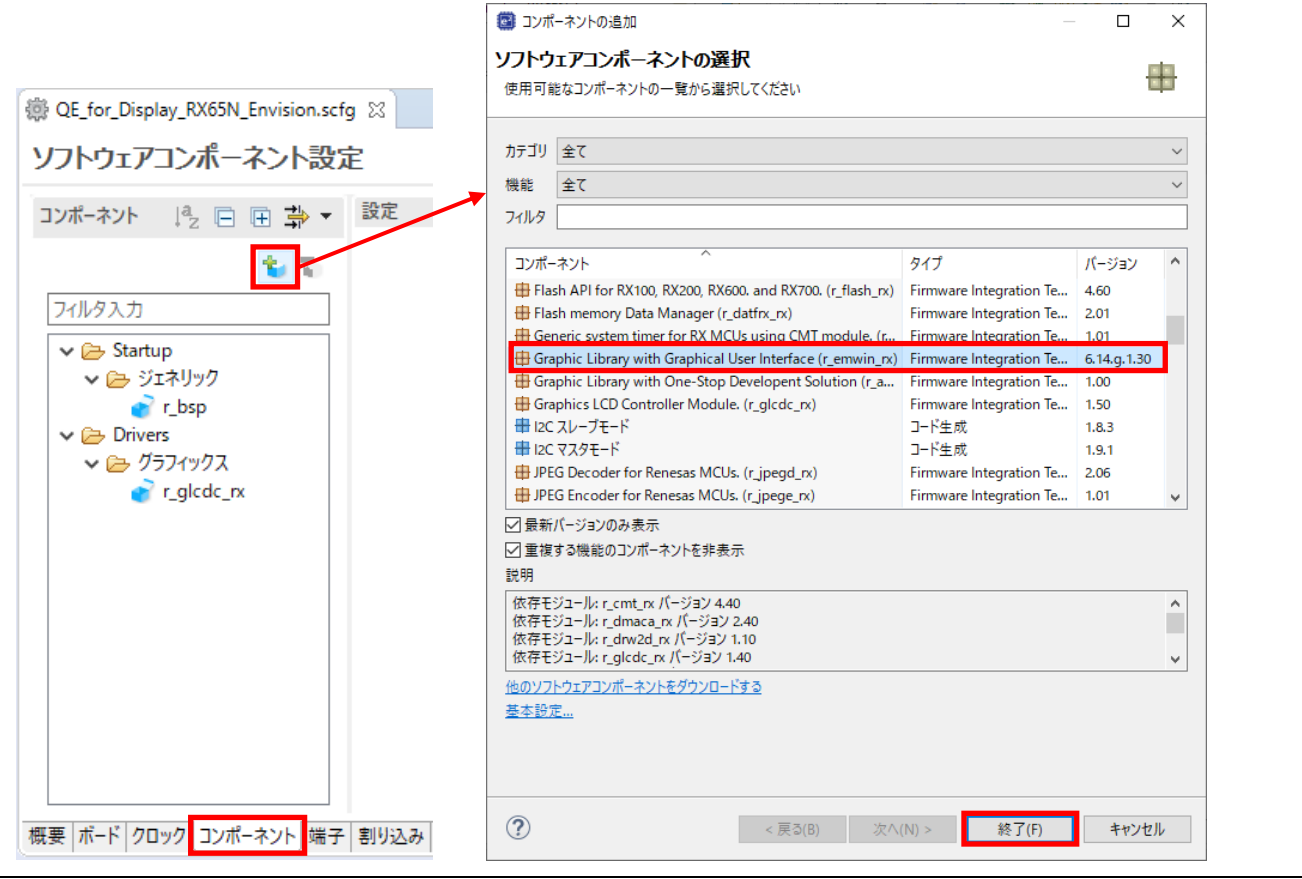

3. [コンポーネントの追加]ダイアログのコンポーネント一覧に表示されない場合は、[他のソフトウェア コンポーネントをダウンロードする]をクリックしてください。

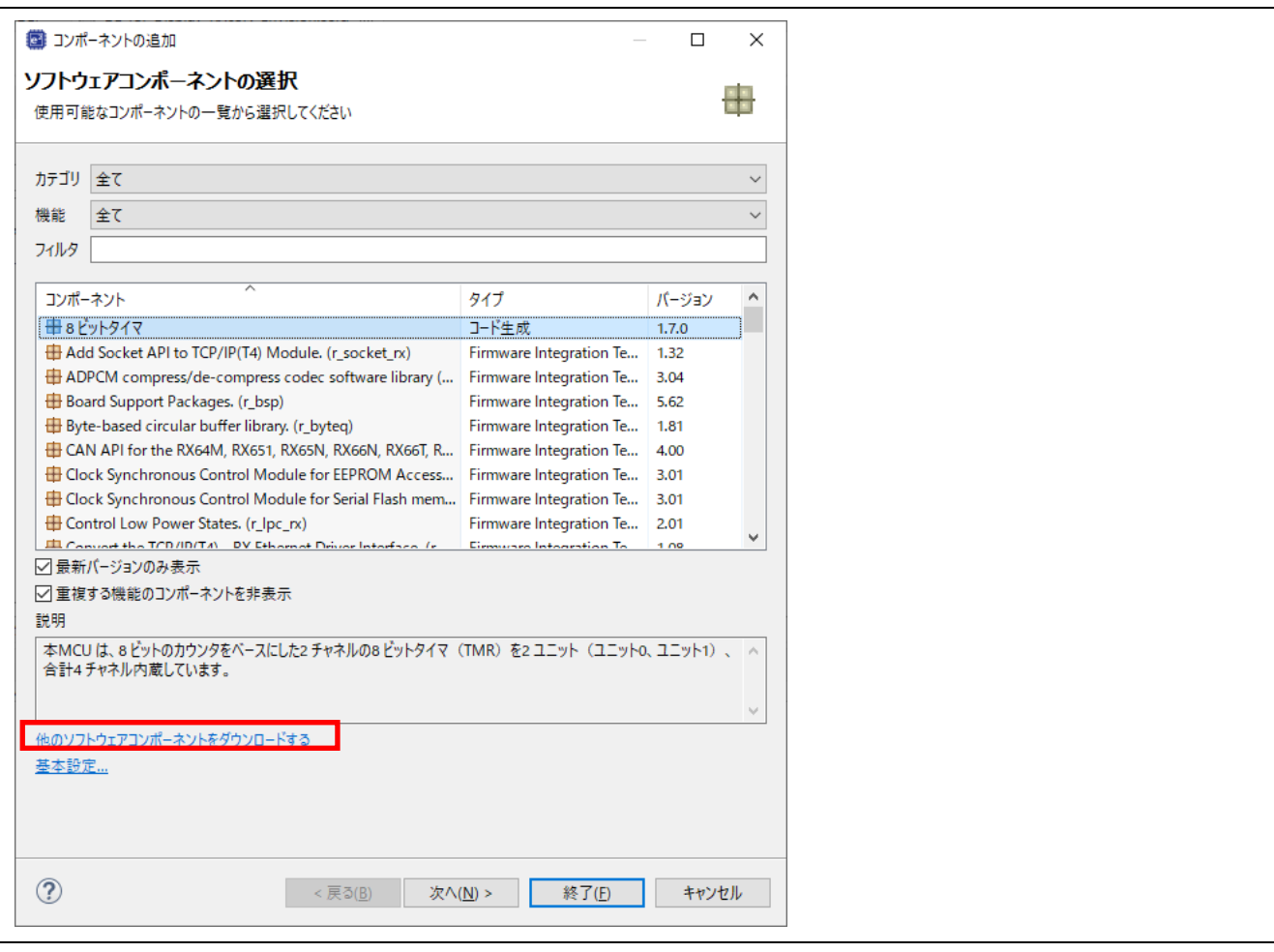

- 4. [FIT モジュールのダウンロード]ダイアログで、[RX Driver Package のみ表示する]のチェックを外 し、[RX ファミリ emWin v6.14 モジュール](Rev.1.30 以降)にチェックを入れてください。
- 5. [ダウンロード]をクリックしてください。

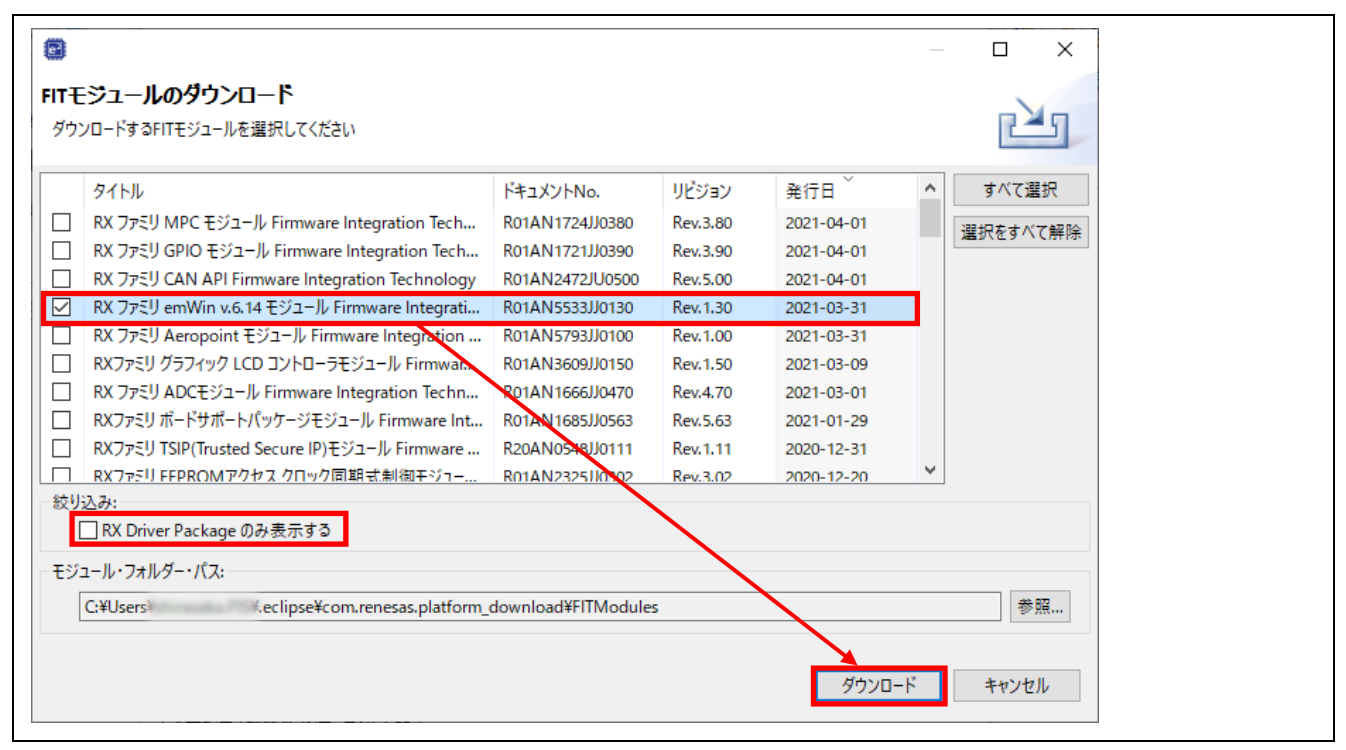

### 6. [免責事項(サンプルコード)]ダイアログの内容を確認し、同意できる場合は[同意する]をクリックして ください。

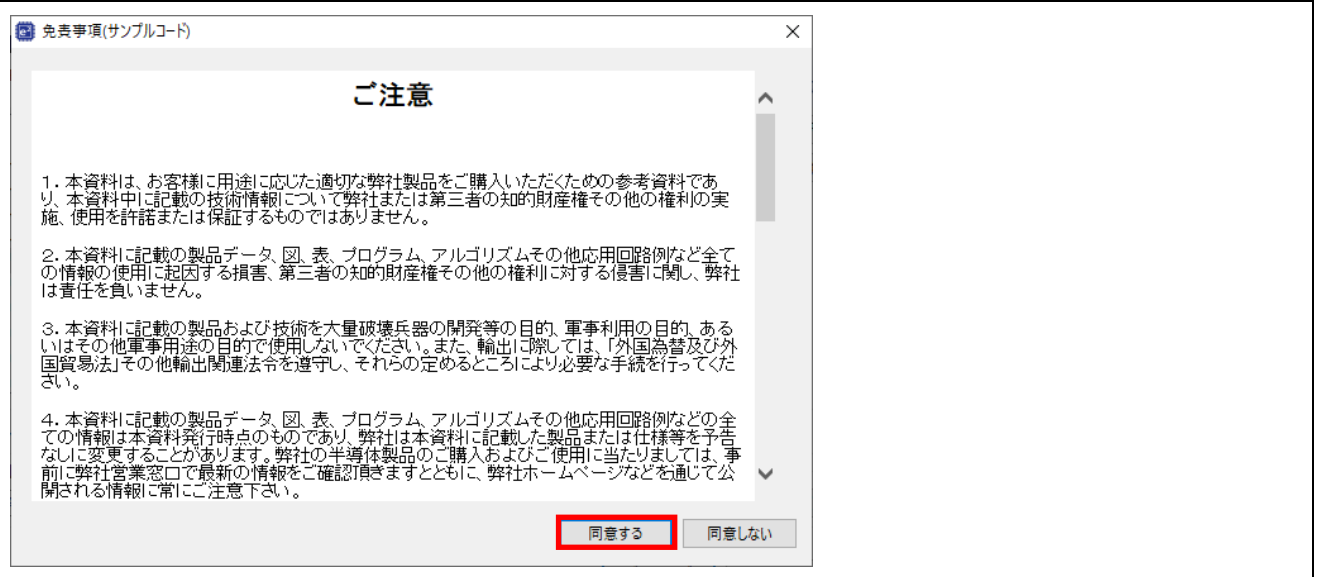

7. コンポーネントの一覧に[Graphic Library with Graphical User Interface (r\_emwin\_rx)]が表示されるの で、選択し、[終了(F)]ボタンをクリックしてください。。

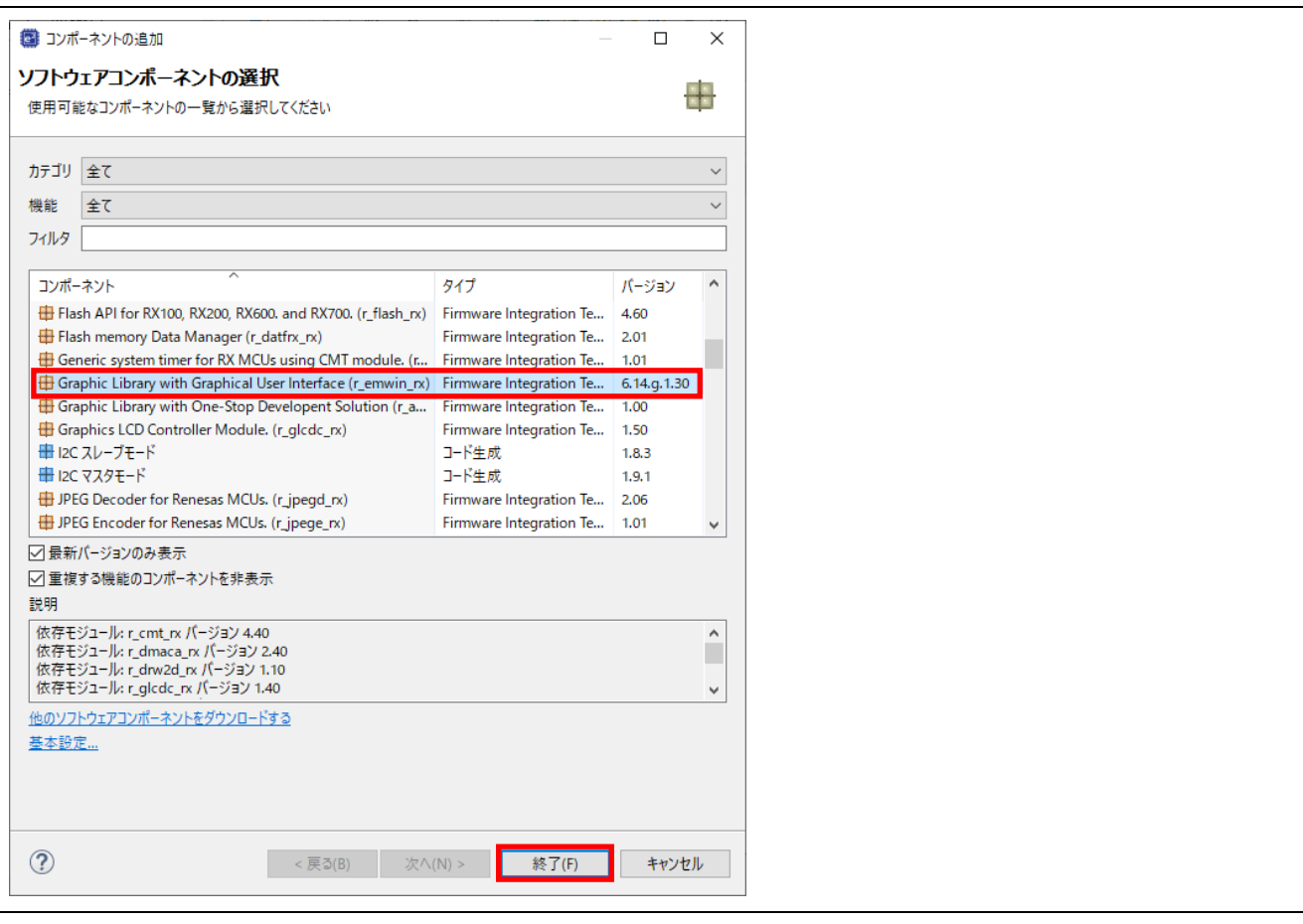

8. 追加したコンポーネントと依存関係にあるコンポーネントは自動で追加されますが、追加されていな い場合やバージョンが異なる場合は、エラーや警告が発生します。 そのような場合は、不足しているコンポーネントの追加や、バージョンの更新を行ってください。 下記の場合は、[r\_drw2d\_rx]のコンポーネント不足に対するエラーと、[r\_bsp]コンポーネントのバー ジョンについての警告が出ています。

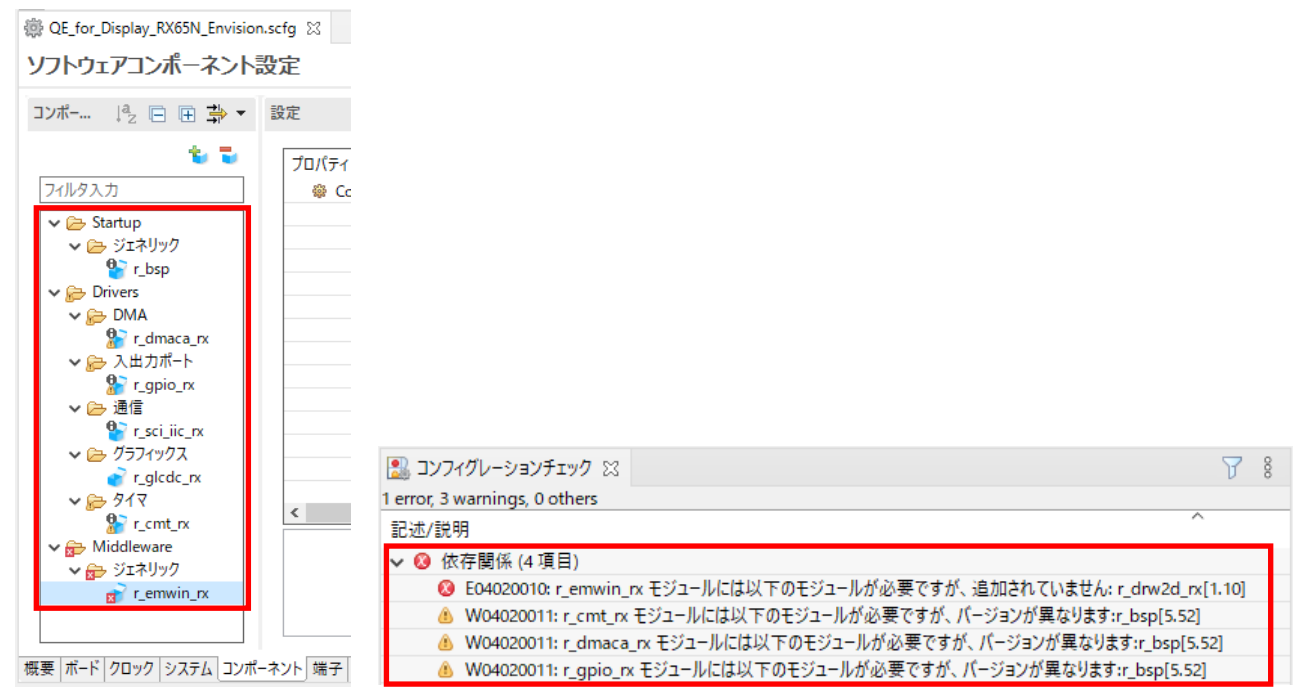

不足している[r\_drw2d\_rx]のコンポーネントを追加します。

- 9. [コンポーネント]タブを選択し、[コンポーネントの追加]アイコンをクリックしてください。
- 10. [コンポーネントの追加]ダイアログで[Drawing 2D engine for RX MCUs (r\_drw2d\_rx)]を選択し、[終了 (F)]ボタンをクリックしてください。 コンポーネントの一覧に表示されない場合は、[他のソフトウェアコンポーネントをダウンロードす る]からダウンロードしてください。

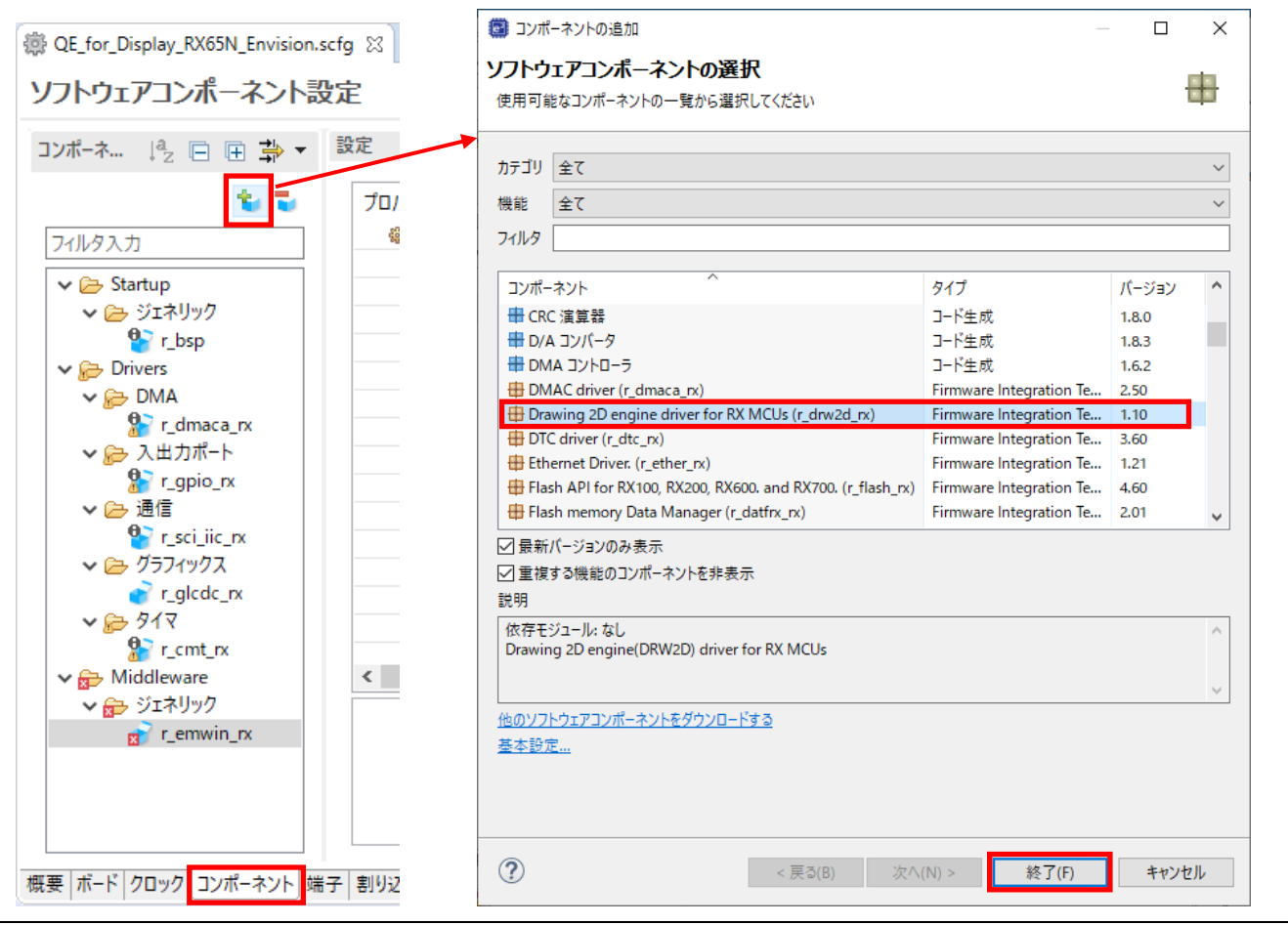

次に、[r\_bsp\_rx]のバージョンを変更します。

11. [r\_bsp]のコンポーネントを右クリックし、[バージョンの変更…]を選択してください。

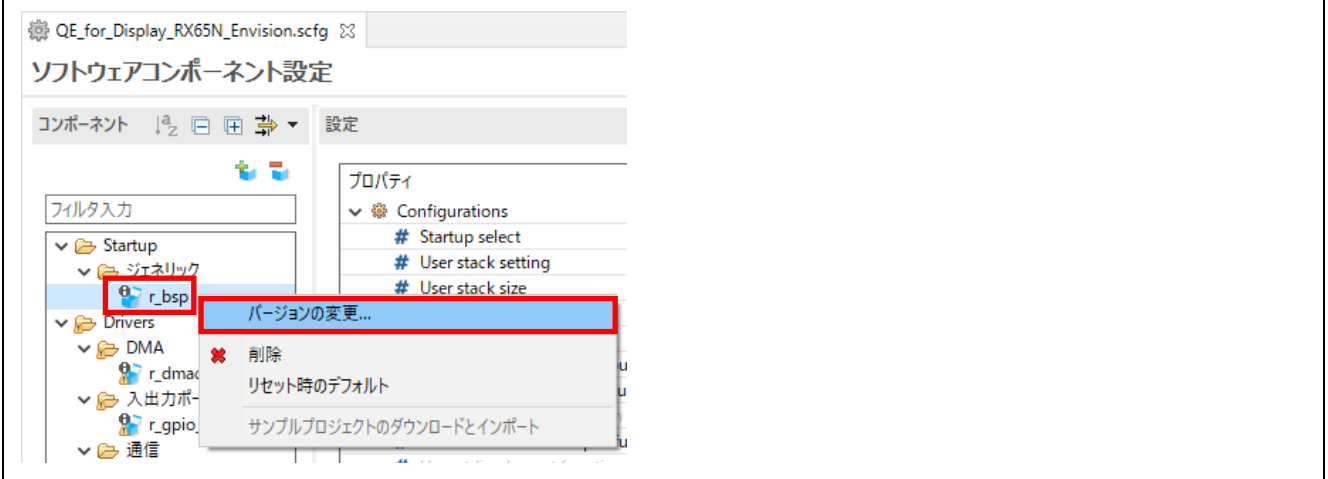

- 12. [バージョンの変更]ダイアログで、[変更後のバージョン:]を確認し、[次へ(N)]をクリックしてくださ い。
- 13. 設定の変更内容を確認し、[終了(F)]をクリックしてください。

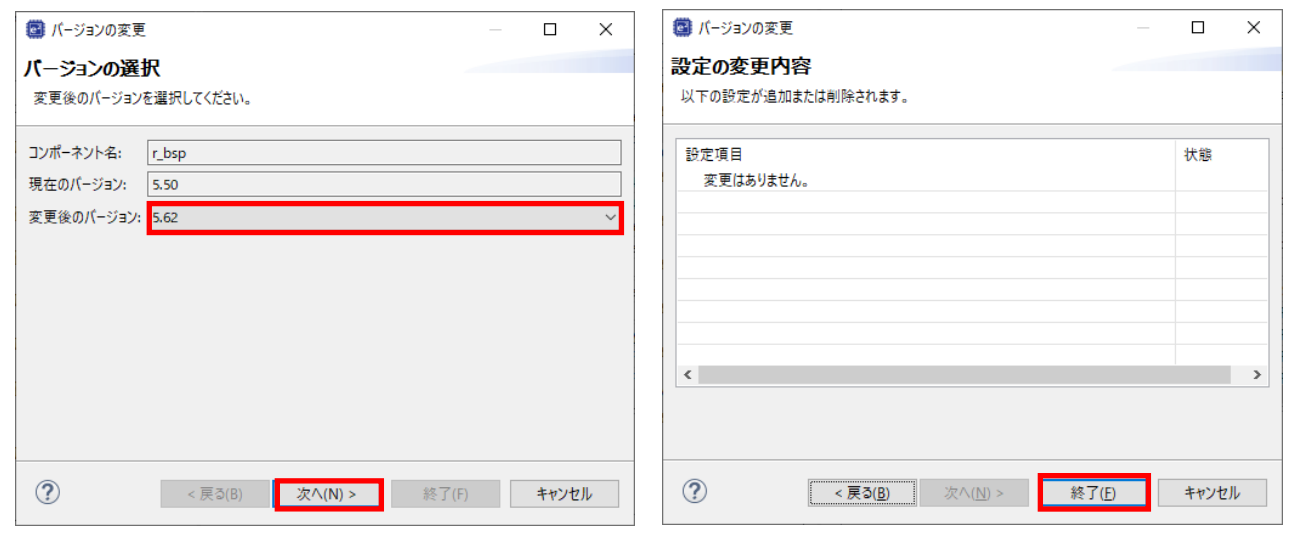

14. バージョンの変更の確認が表示されたら、[はい(Y)]をクリックしてください。

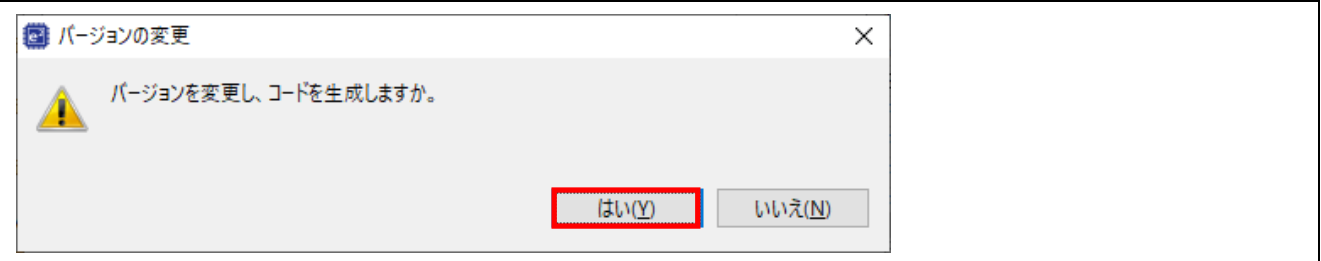

15. コードの生成の確認が表示されたら、[はい(Y)]をクリックしてください。

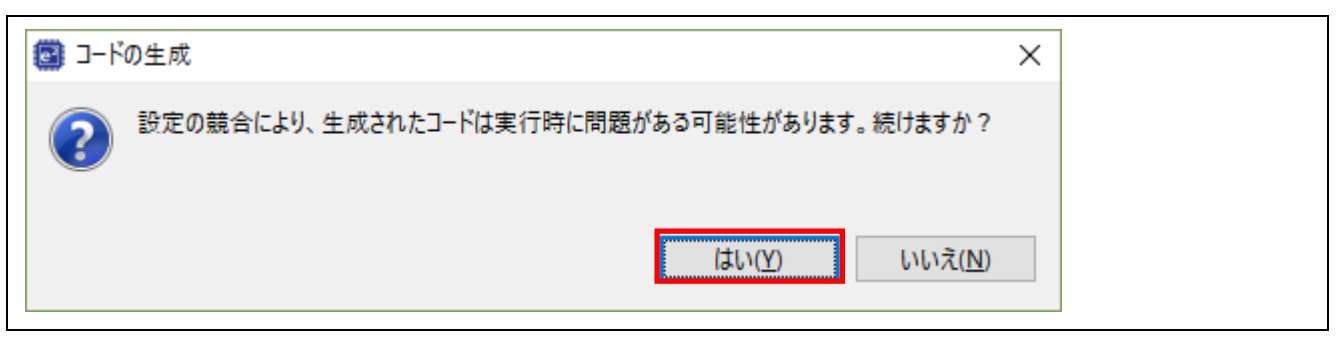

### 16. コンポーネントの依存関係のエラーや警告が解消されました。

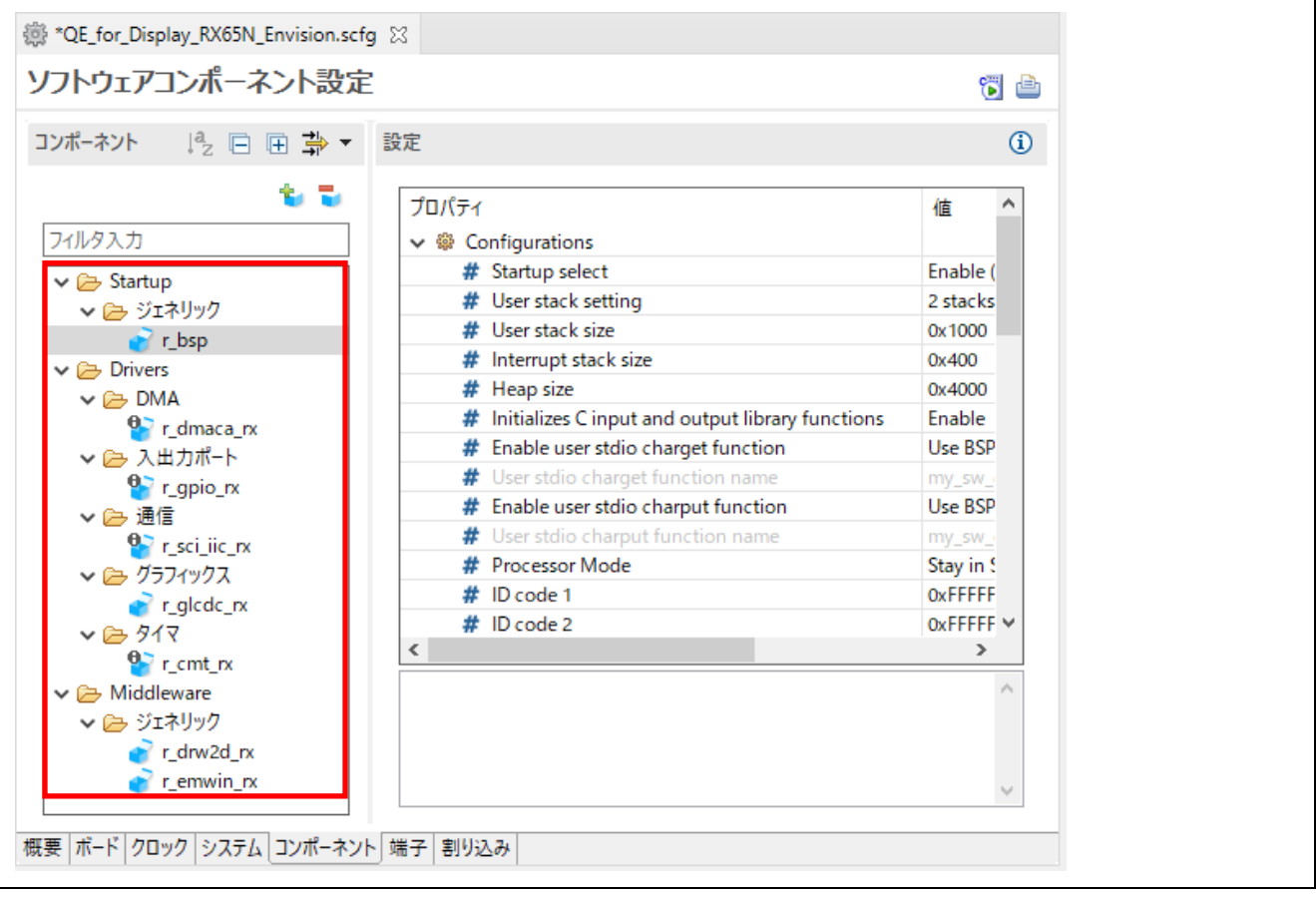

emWin で使用する IIC のチャネルを設定します。

- 17. コンポーネントから[r\_sci\_iic\_rx]を選択してください。
- 18. emWin で使用する IIC のチャネルを使用する設定に変更してください。使用するチャネルの[MCU supported channels for CHn]の値を[Supported]に設定します。

| 評価ボード                 | IIC チャネル番号 |
|-----------------------|------------|
| RSK RX72N             |            |
| <b>Envision RX72N</b> |            |
| RSK RX65N             |            |
| <b>Envision RX65N</b> |            |

表 4-6 IIC で使用するチャネル番号(初期値)

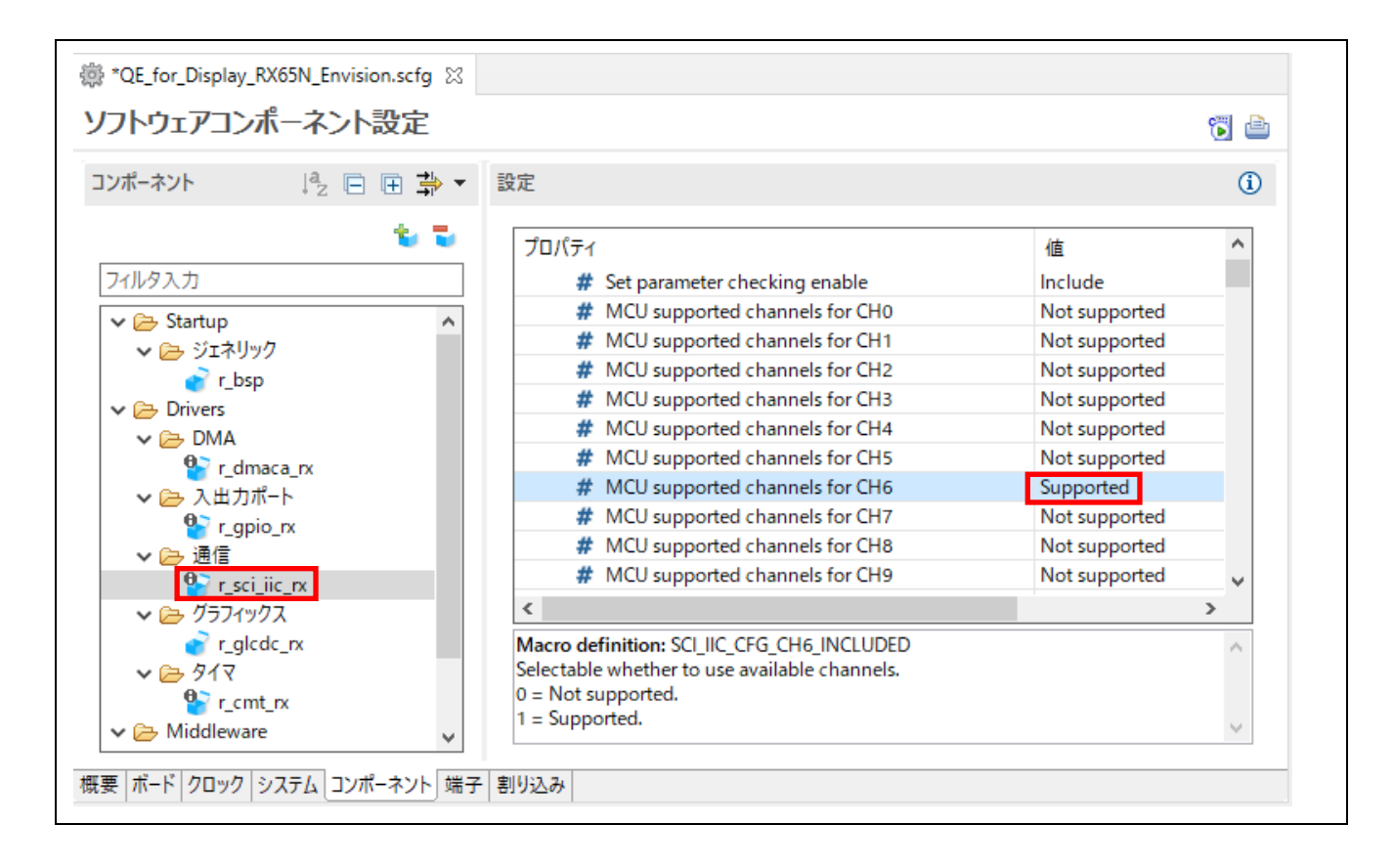

19. プロジェクト作成時にボードを選択している場合、emWin で使用する IIC のチャネルを使用する設定 にしたことより、IIC で使用される端子の設定も行われます。[端子]タブー[シリアルコミュニケー ションインタフェース]を選択すると、端子の設定を確認することができます。カスタムボードを使 用する場合は、ここで端子の設定を行ってください。

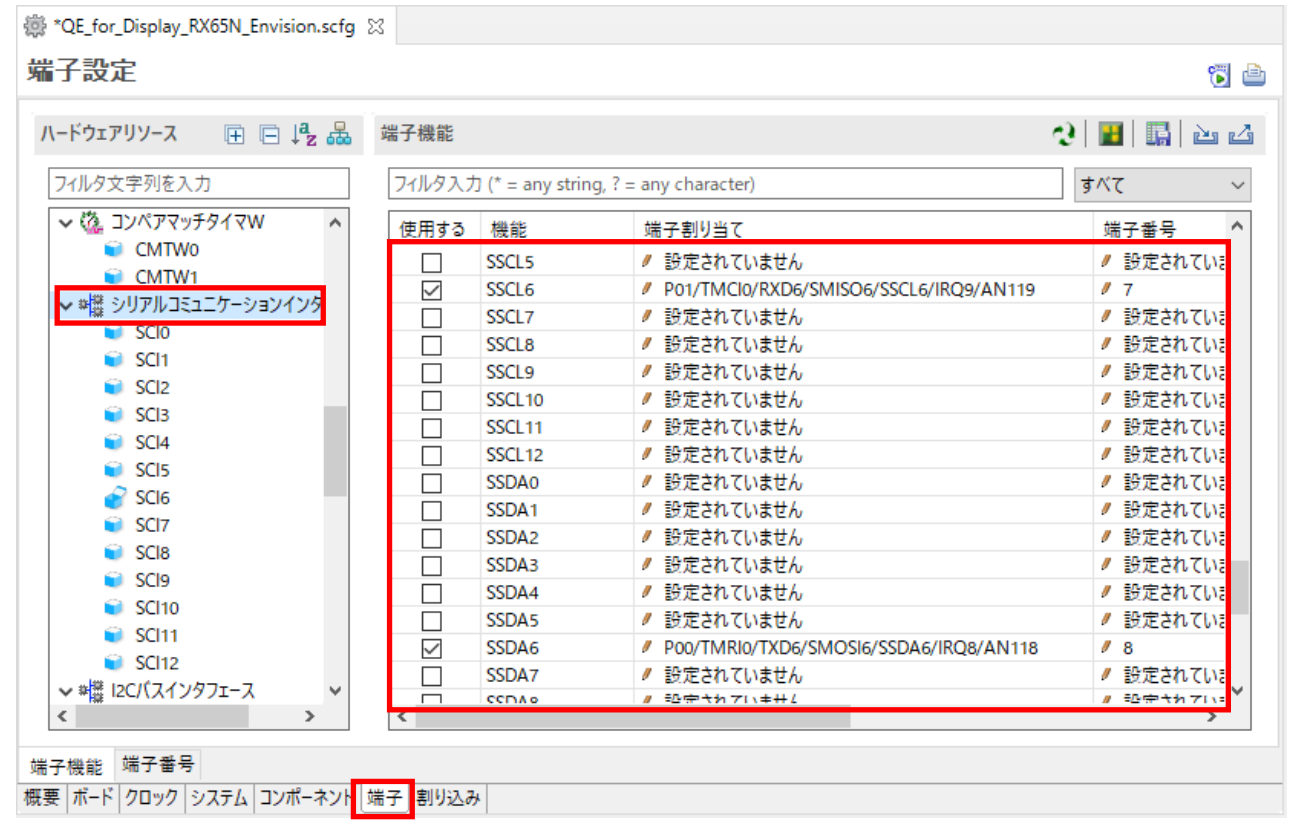

- 20. 設定が完了したら、右上にある[コード生成]ボタン い をクリックしてください。設定した内容で コードが生成されます。
- 21. コード生成が終了すると、[GUI 描画ツールの導入]が[導入済み]となります。

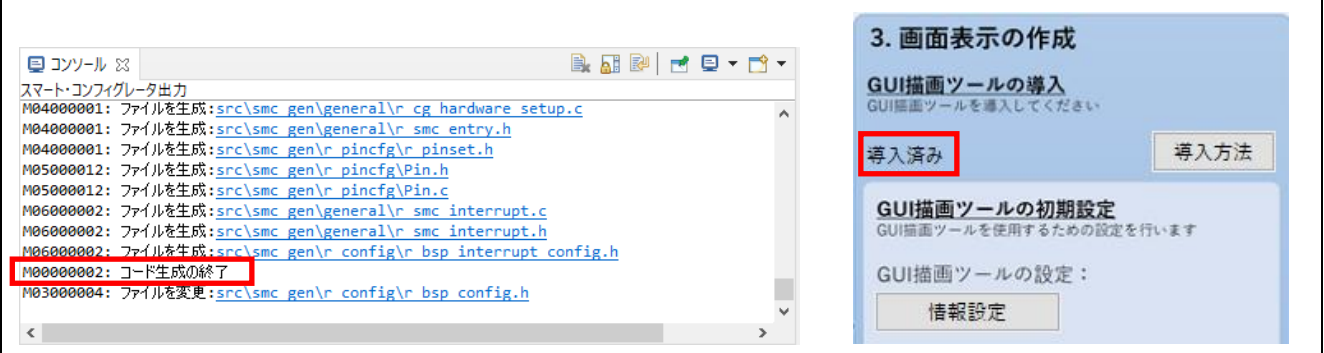

GUI 描画ツールの初期設定を行います。

- 22. [情報設定]ボタンをクリックすると、[emWin の設定]ダイアログが開きます。
- 23. プロジェクトで選択したボードの情報に従って、値が設定されています。 [GUI で使用する最大メモリサイズ]設定のデフォルトは 81920 bytes (80\*1024)ですが、グラフィカル な GUI を作成する場合は、通常 102400 bytes (100\*1024)以上が必要です。 [IIC で使用するチャネル番号]は、スマート・コンフィグレータの[r\_sci\_iic\_rx]コンポーネントで [Supported]に設定したチャネルと一致させるようにしてください。 詳細については、[ヘルプ]ボタンをクリックして表示される説明を参照してください。 設定値を確認し、[OK]ボタンをクリックしてダイアログを閉じます。

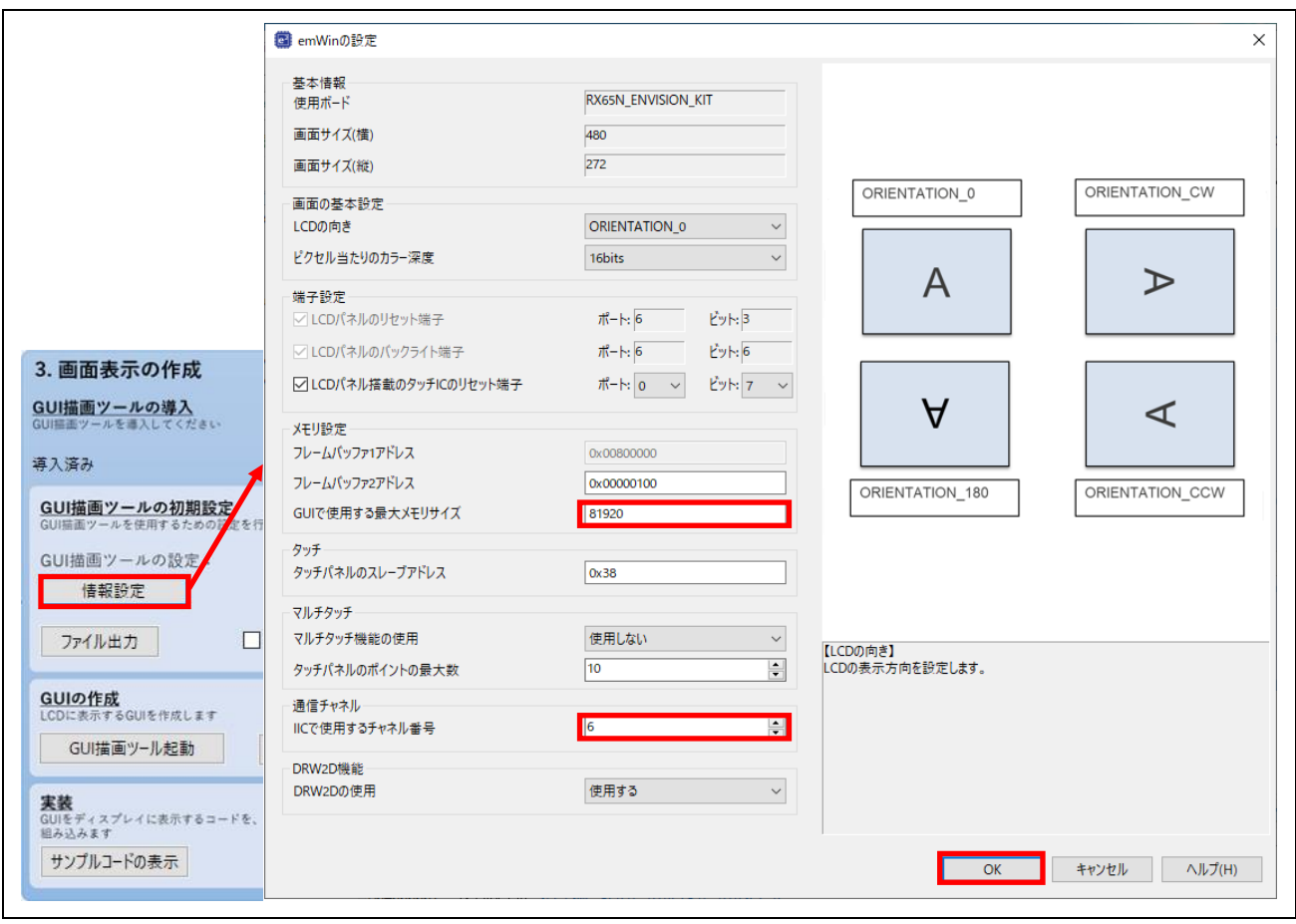

24. GUI 描画ツールの初期設定を反映したヘッダファイルを出力します。 [ファイル出力]ボタンをクリックし、qe\_emwin\_config.h を出力してください。

デフォルトでは、プロジェクトフォルダ直下の src に出力されます。[フォルダ指定]から出力先フォ ルダの変更も可能です。出力されたヘッダファイルへのインクルードパスも自動で追加されます。

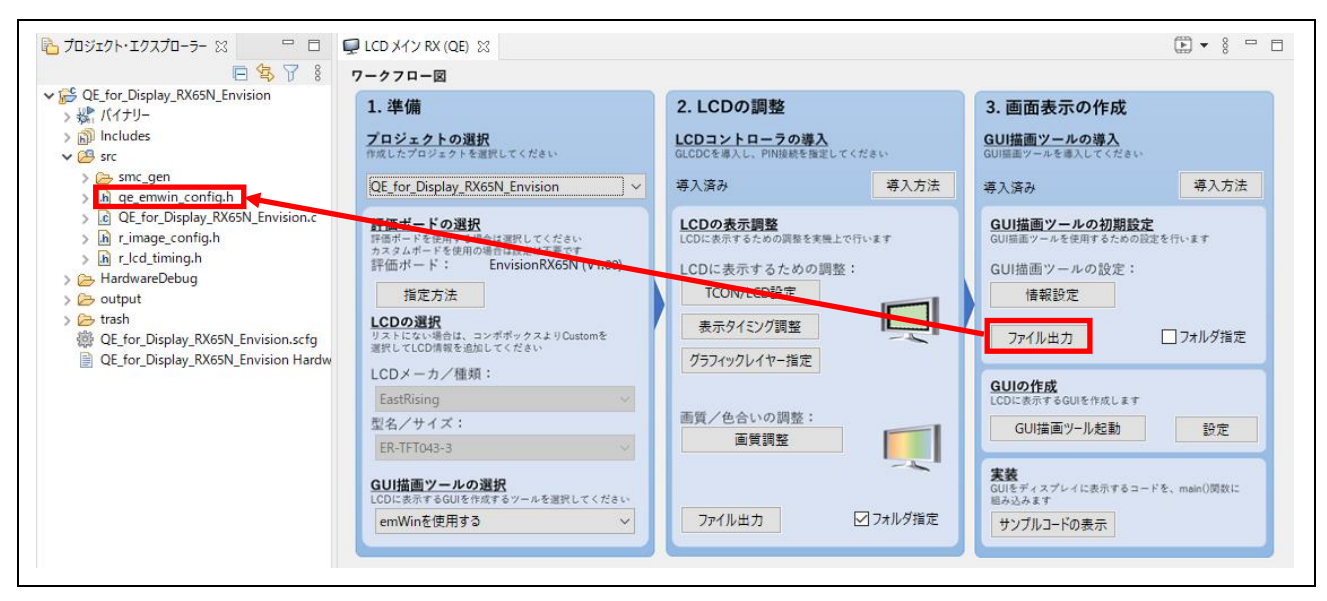

25. [emWin の設定]ダイアログで設定したフレームバッファアドレスと、セクションのアドレスが重複し ている場合は、セクションのアドレスを変更する必要があります。

デフォルトの設定値の場合、RX65N RSK および RX65N Envision では、フレームバッファ 2 アドレ ス(0x00000100)と、SU 以降のセクションアドレス(0x00000004)が重複しているため、変更が必要で す。RX72N RSK、および RX72N Envision では、変更する必要はありません。

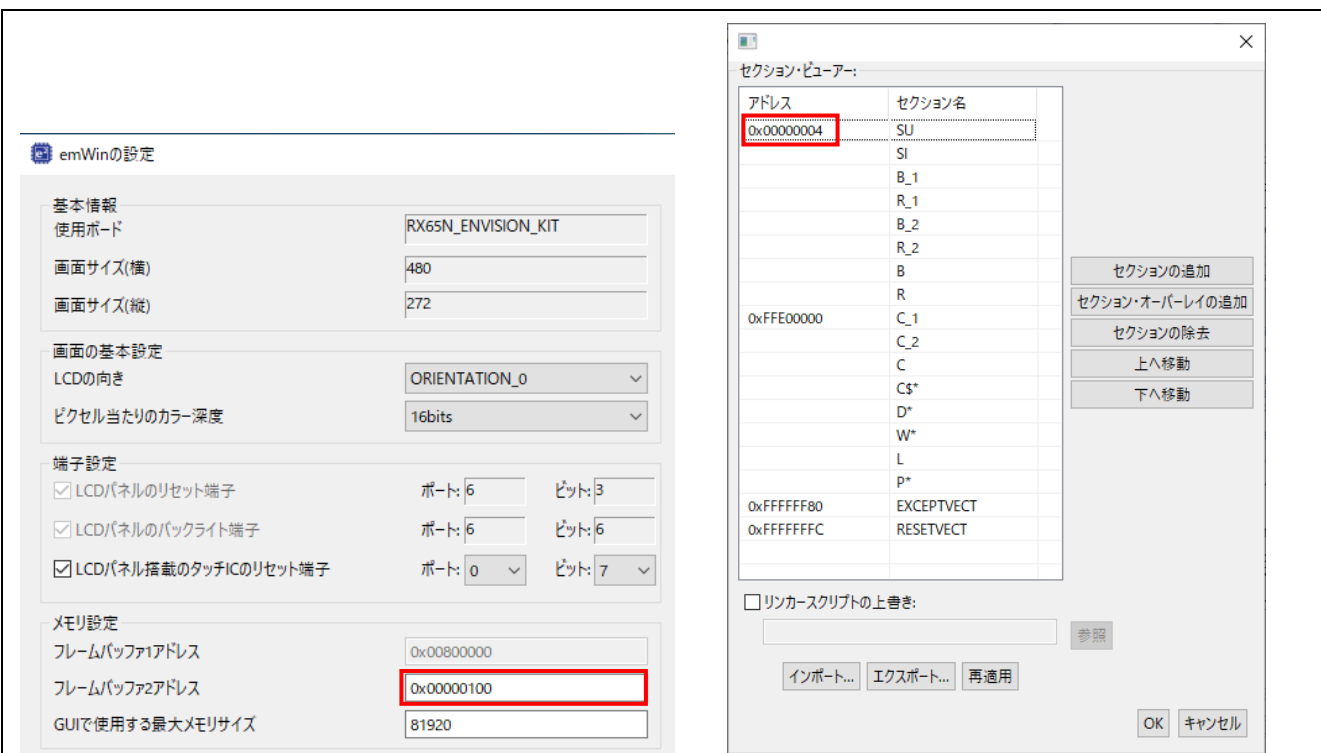

# 表 4-7 フレームバッファアドレス(初期値)

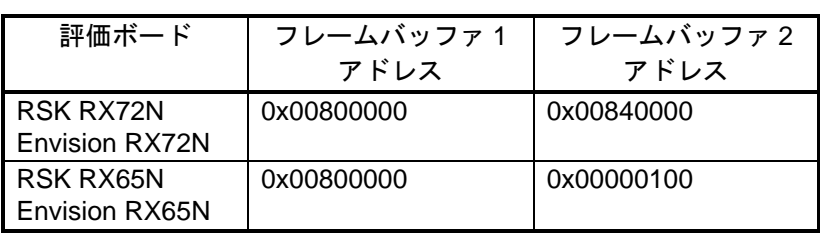

#### 表 4-8 SU 以降のセクションアドレスの変更例

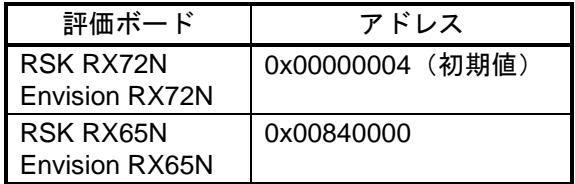

26. メニューの[プロジェクト]-[プロパティ(P)]を選択し、プロパティ設定画面を開いてください。 [設定]を選択し、[ツール設定]タブの[セクション]を選択します。[セクション (-start)]の参照ボタンを クリックしてください。

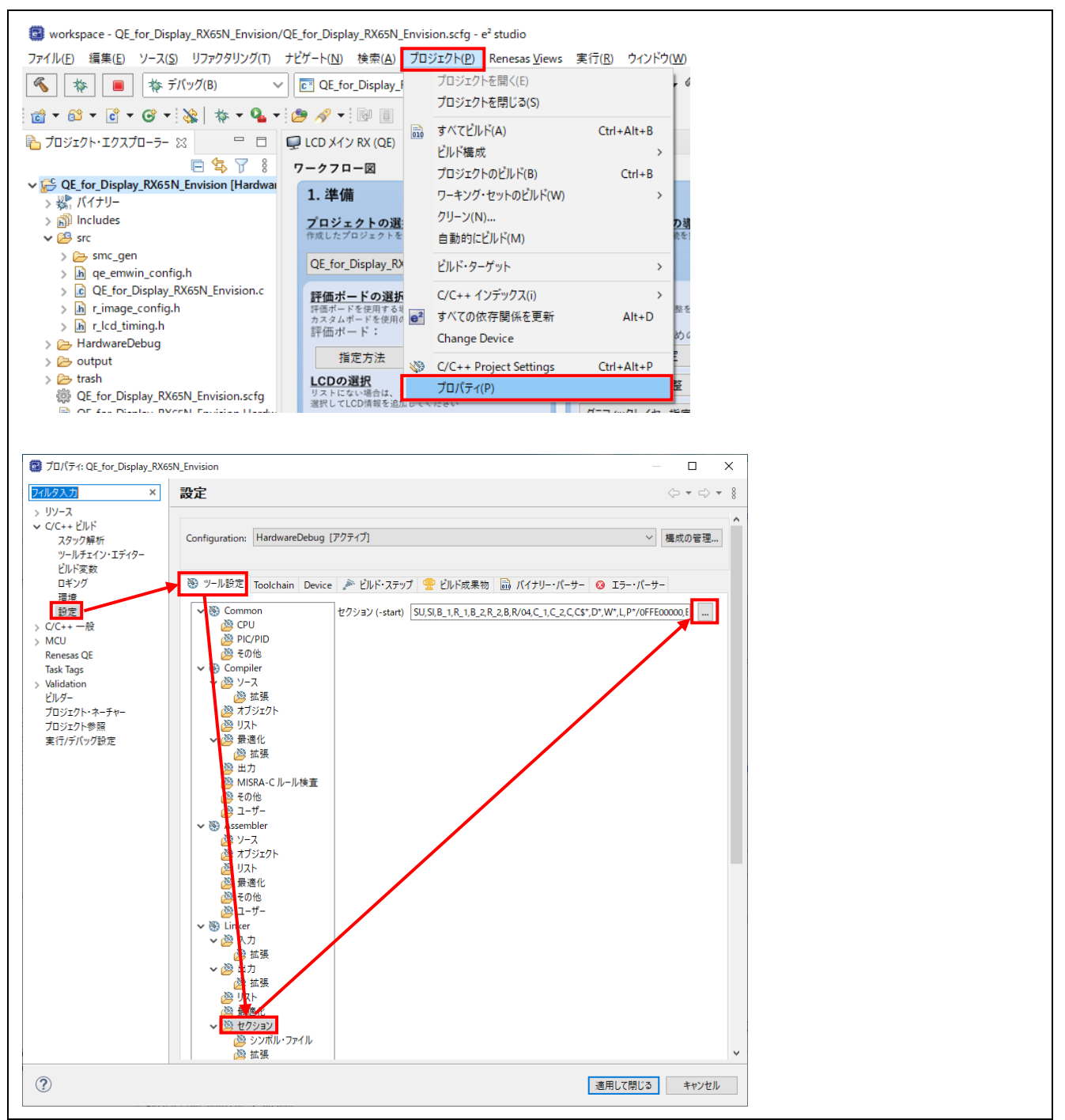

27. セクションのアドレスを、フレームバッファと重複しないアドレスに変更してください。ここでは、 [0x00000004]から[0x00840000]に変更します。[OK]ボタンをクリックしてください。

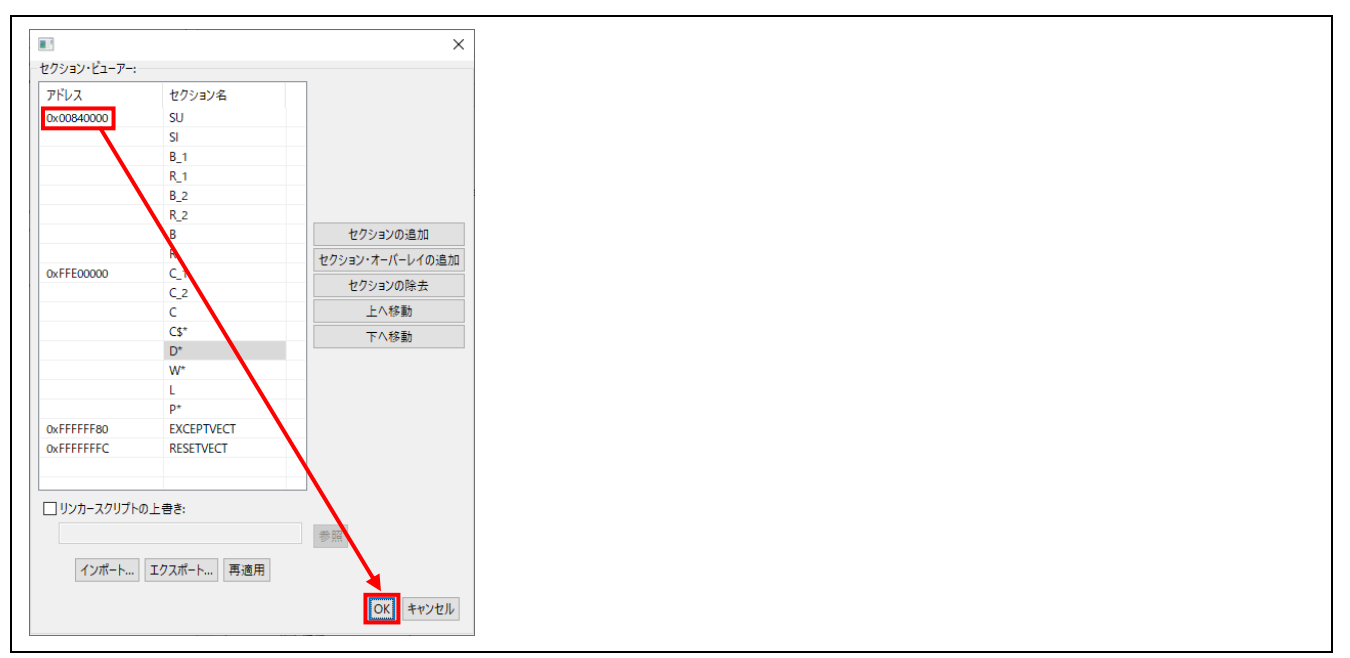

28. 描画エンジンを正しく動作させるためにコンパイラの設定を行います。[設定]を選択し、[ツール設定] タブの[オブジェクト]を選択します。[const 修飾変数をアライメント数が 4 のセクションに配置する (-nostuff=C)]チェックボックスにチェックを入れます。 プロパティの[設定]の[適用して閉じる]ボタンをクリックしてください。

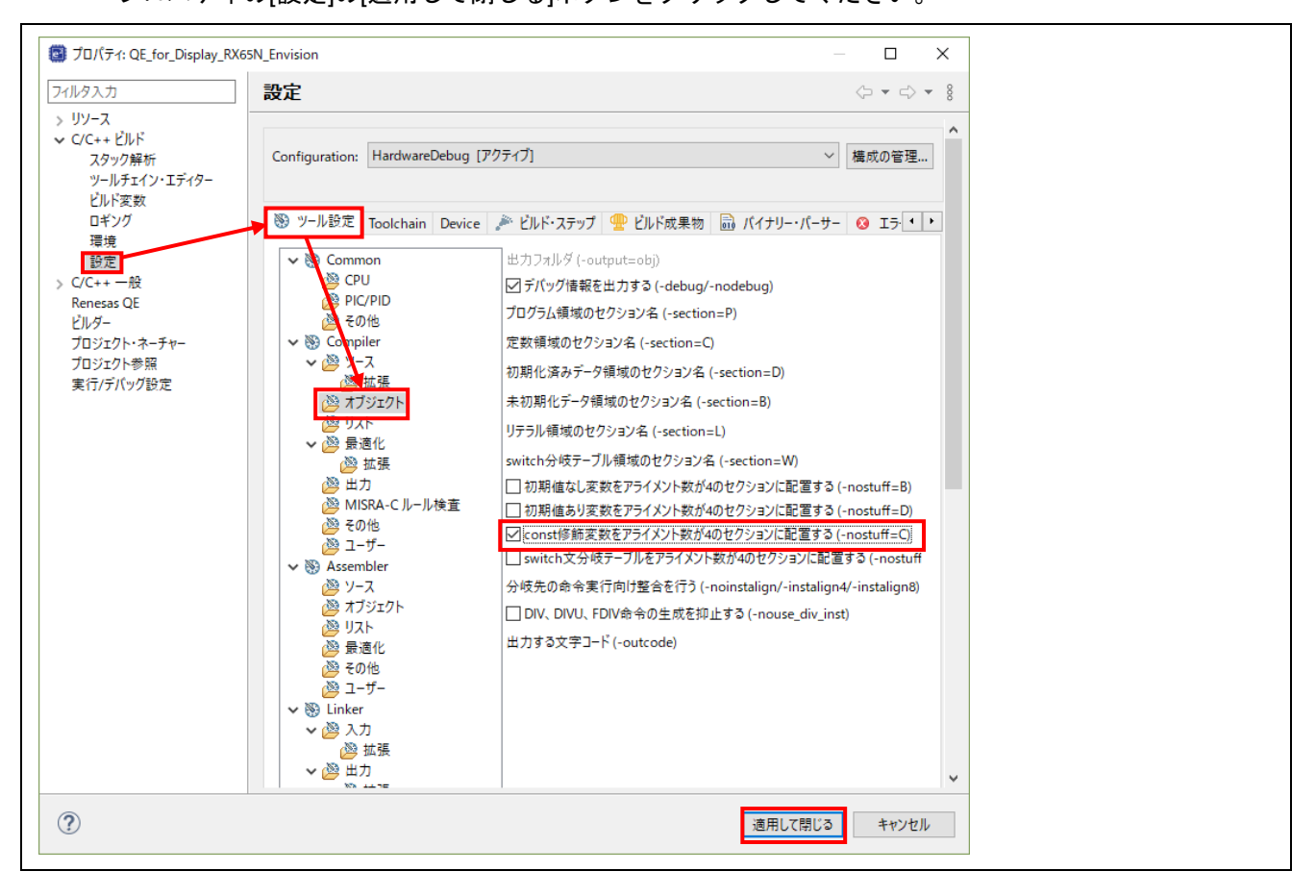

GUI の作成に使用する「AppWizard」をインストールします。

- 29. [GUI の作成]の[設定]ボタンをクリックし、[AppWizard の設定]ダイアログを開いてください。
- 30. [AppWizard をインストールする]ボタンをクリックし、表示される AppWizard セットアップウィザー ドに従ってインストールしてください。

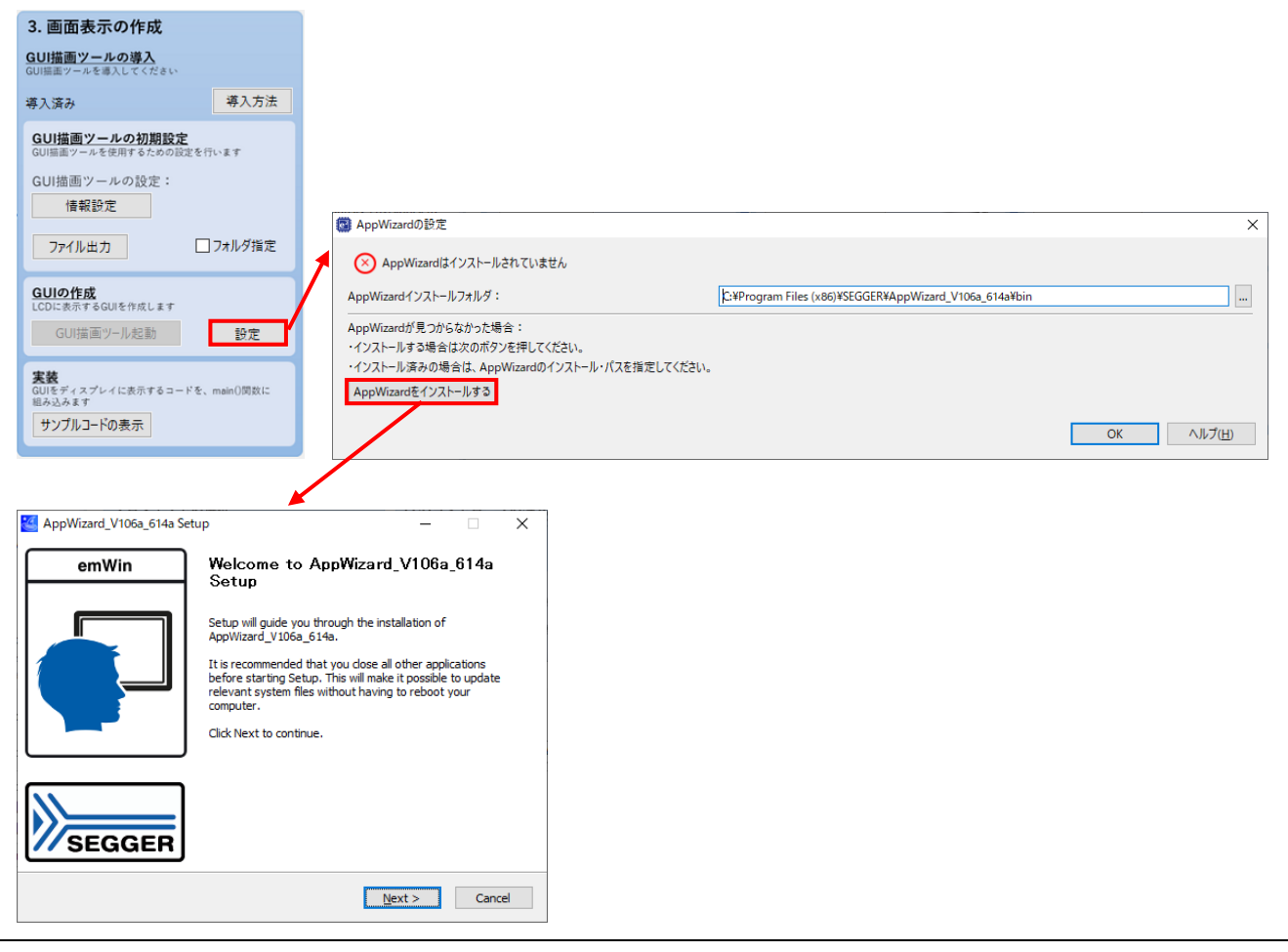

31. AppWizard のインストールが完了すると、[AppWizard の設定]ダイアログのステータスが 「AppWizard はインストールされています」に変わります。[OK]ボタンをクリックして[AppWizard の 設定]ダイアログを閉じてください。

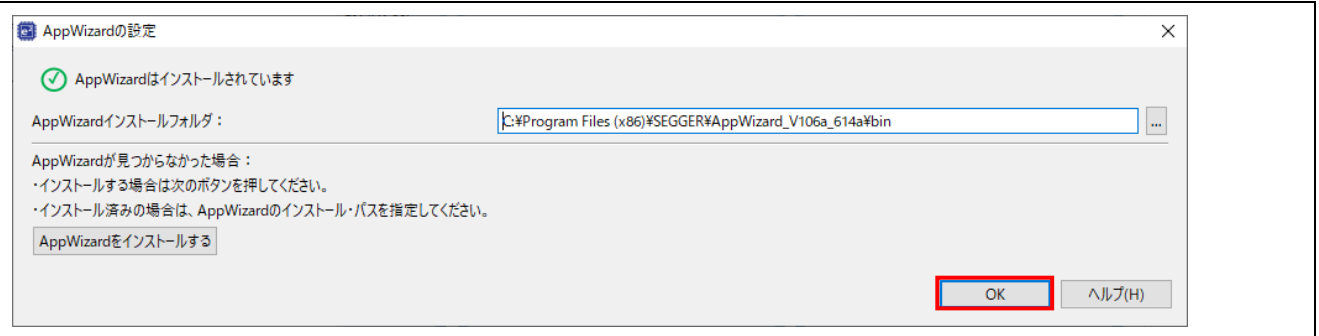

32. AppWizard がインストールされると、[GUI 描画ツール起動]ボタンが有効になります。 [GUI 描画ツール起動]ボタンをクリックして AppWizard を起動してください。

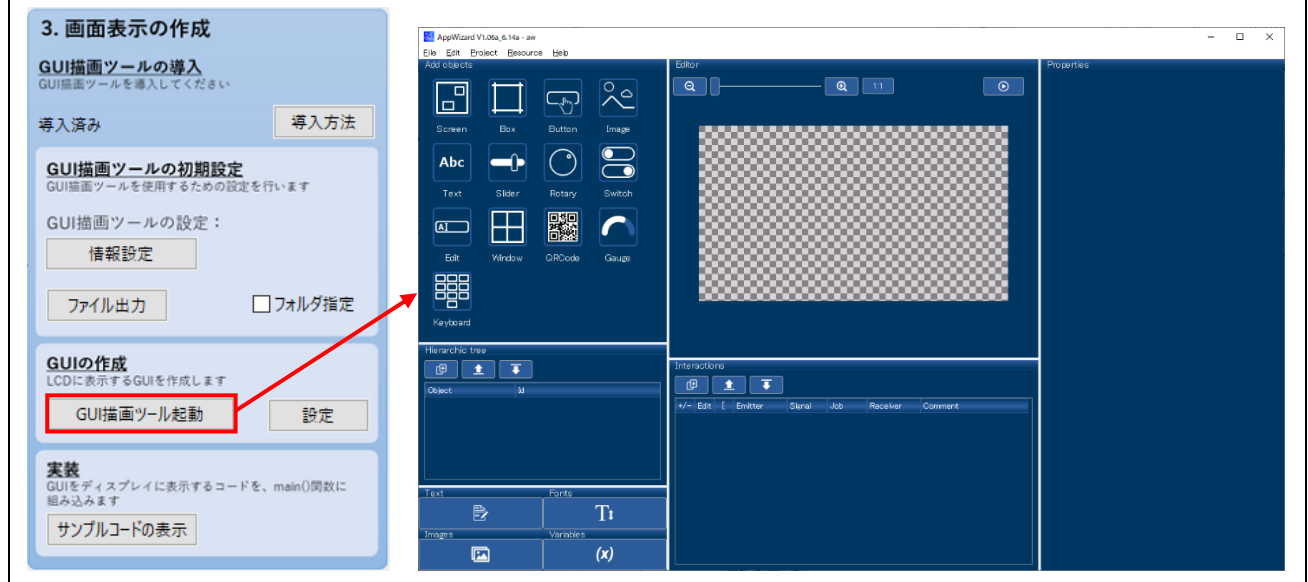

# 注意:

AppWizard の使用方法は、仕様の変更により、本アプリケーションノートの記載と異なる場合がありま す。

AppWizard の使用方法については、AppWizard のヘルプを参照してください。

33. AppWizard を起動すると、プロジェクト直下に AppWizard のプロジェクトフォルダ[aw]が自動で作 成されます。AppWizard のプロジェクトフォルダには、Resource、Simulation、Source フォルダと AppWizard のプロジェクトファイル(aw.AppWizard)が含まれます。

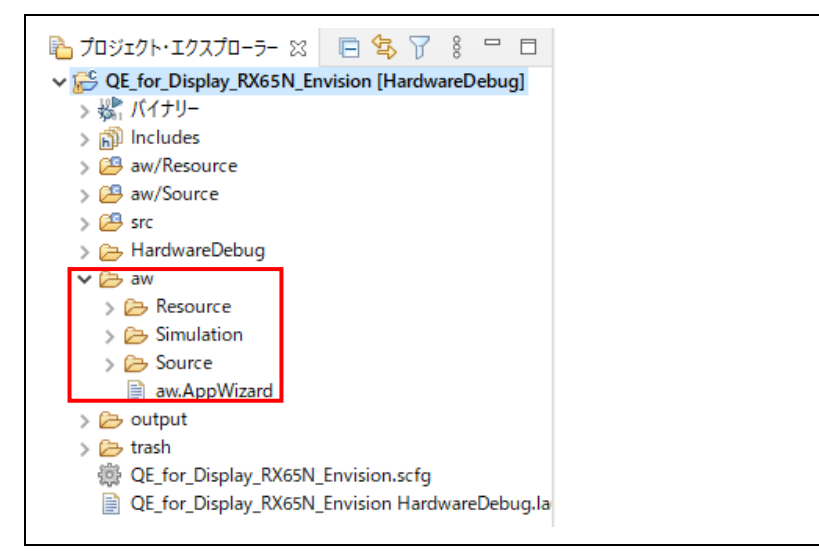

34. AppWizard のプロジェクトでは、使用するボードの設定から、画面サイズやピクセル当たりのカラー 深度などが自動で設定されています。

設定値は、メニューの[Project]-[Edit options]から開く[Edit project properties]ダイアログで確認する ことができます。

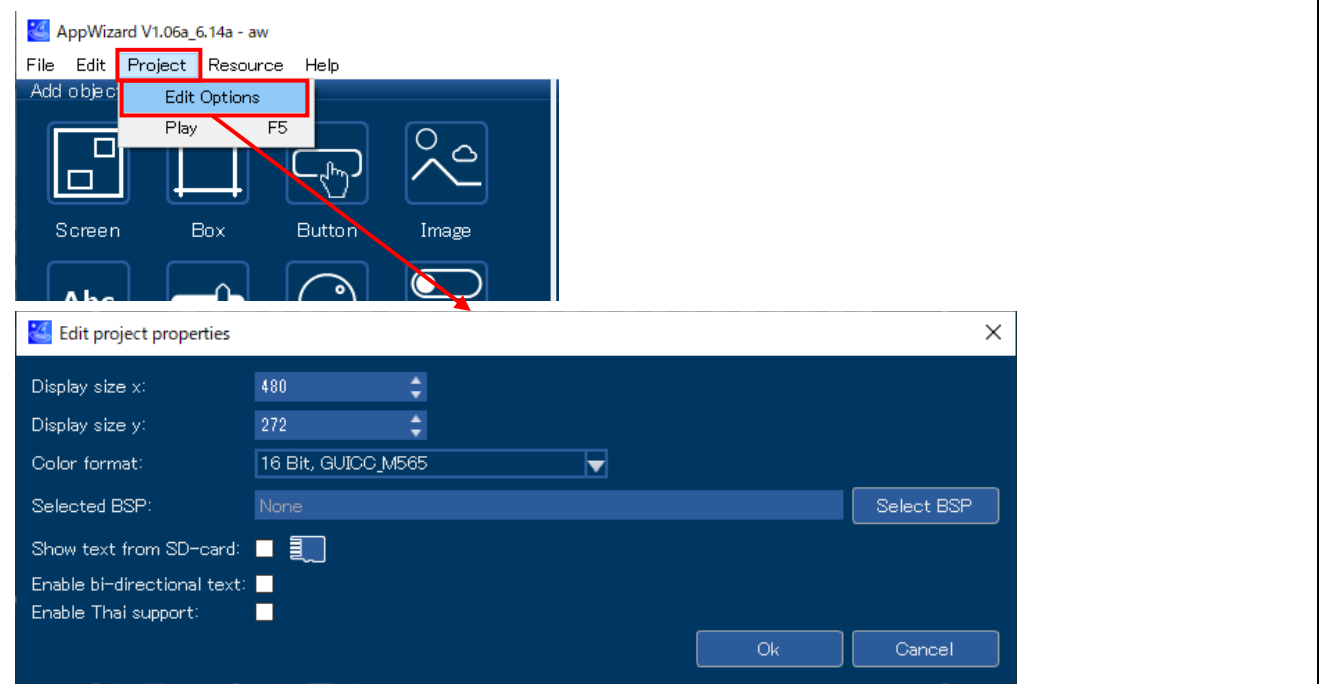

35. AppWizard で GUI を作成します。 まず、スクリーンを追加します。[Screen]ボタンをクリックすると、スクリーン[ID\_SCREEN\_00]が 追加されます。スクリーンは複数枚設定し、切り替えて表示することが可能です。

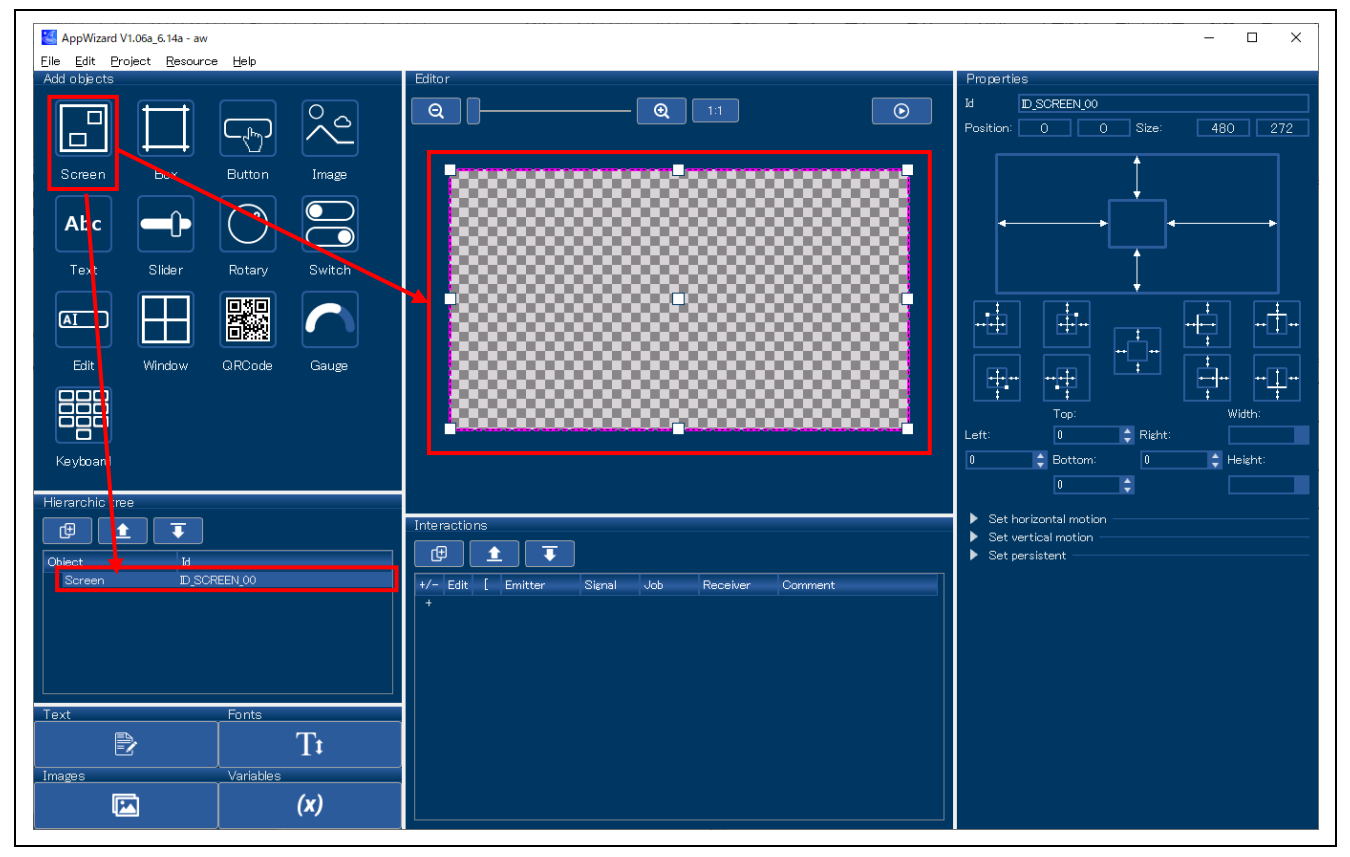

36. 次に、イメージを追加します。[Image]ボタンをクリックすると、イメージ[ID\_IMAGE\_00]が追加さ れます。[Editor]や[Properties]から位置やサイズを調整します。この例では、[Editor]で LCD 画面いっ ぱいにイメージを拡大してサイズを調整します。

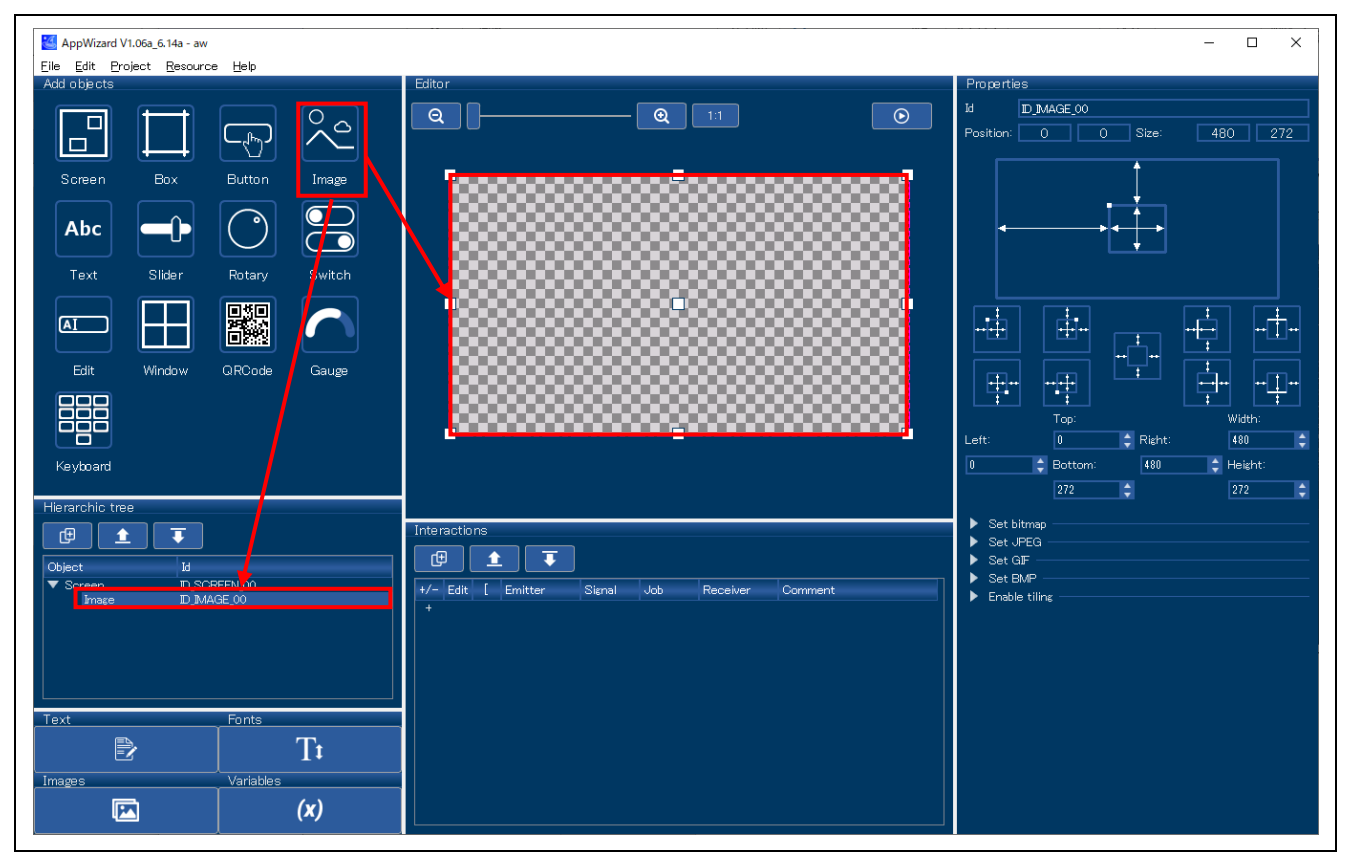

37. イメージの画像を設定します。[Properties]の[Set bitmap]をクリックして開き、下の四角をクリック してください。[Select image for mode <>]から任意のイメージを選択し、[Select]をクリックしてく ださい。指定する画像フォーマットについて、「[8.4](#page-137-0) [画像の描画速度に関する注意」](#page-137-0)も参照してくだ さい。

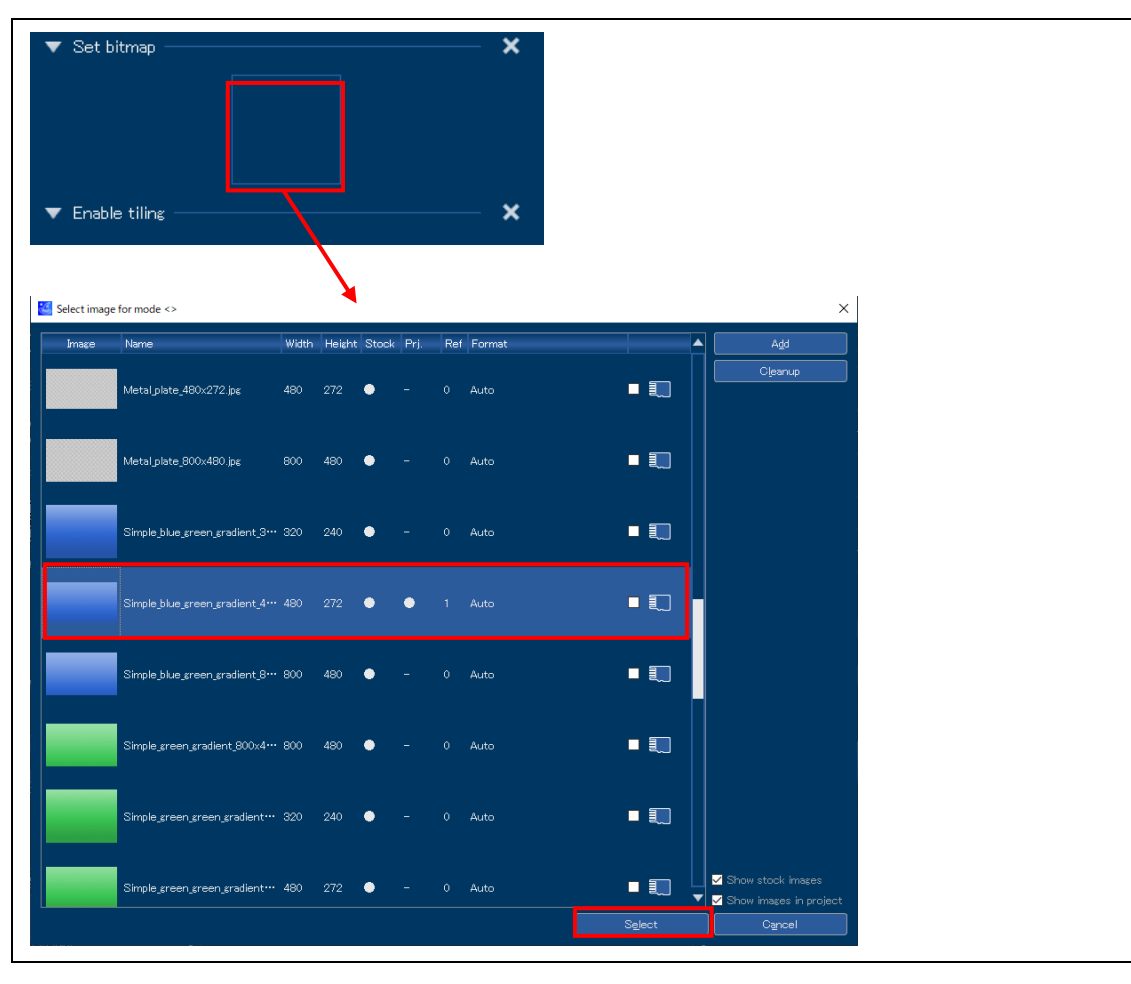

38. 次に、ボタンを追加します。[Button]ボタンをクリックすると、ボタン[ID\_BUTTON\_00]が追加され ます。[Editor]や[Properties]から位置やサイズを調整します。

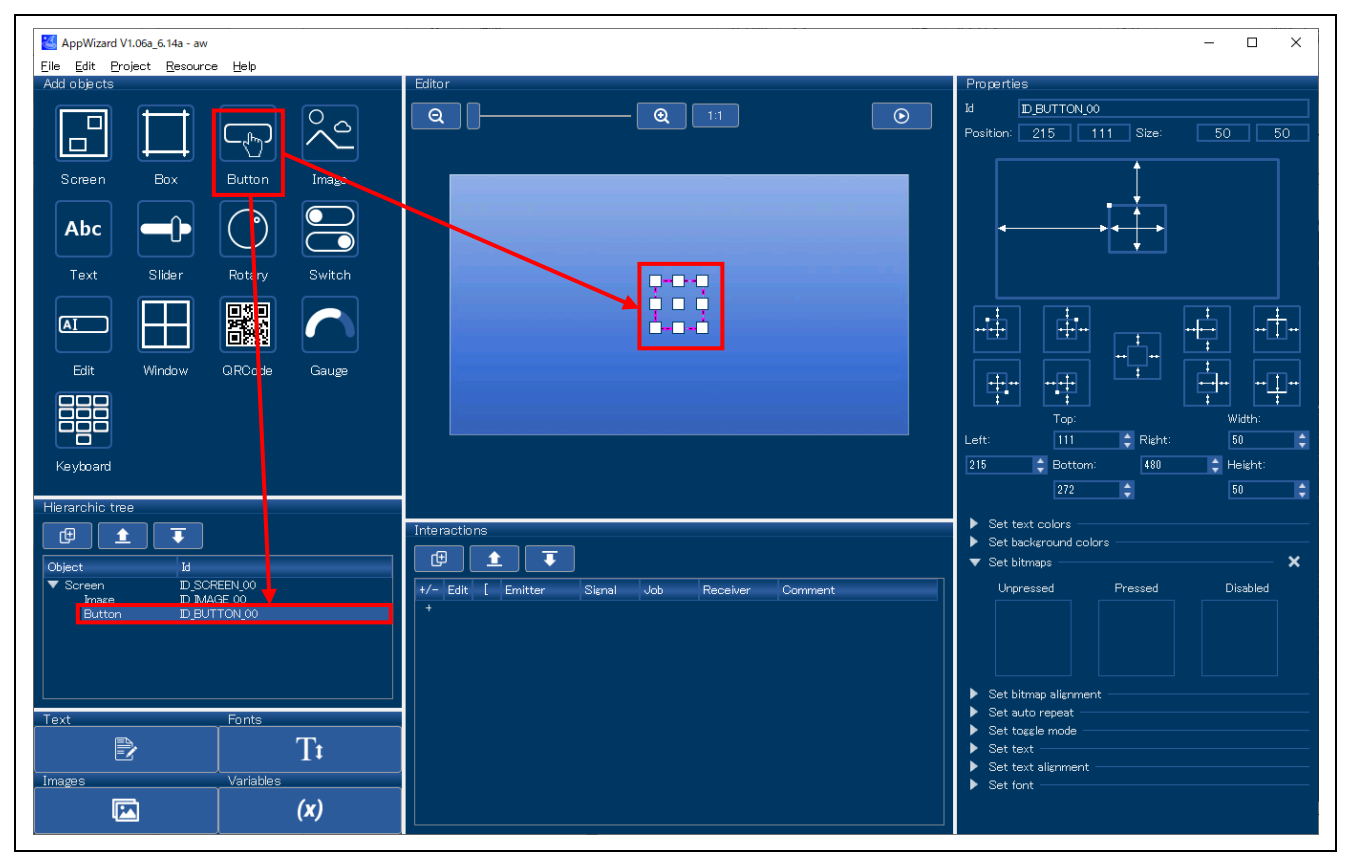

39. ボタンが押された状態、押されていない状態の画像を設定します。[Properties]の[Set bitmaps]をク リックして開き、[Unpressd]の下の四角をクリックしてください。[Select image for mode <Unpressed>]から任意のイメージを選択し、[Select]をクリックしてください。

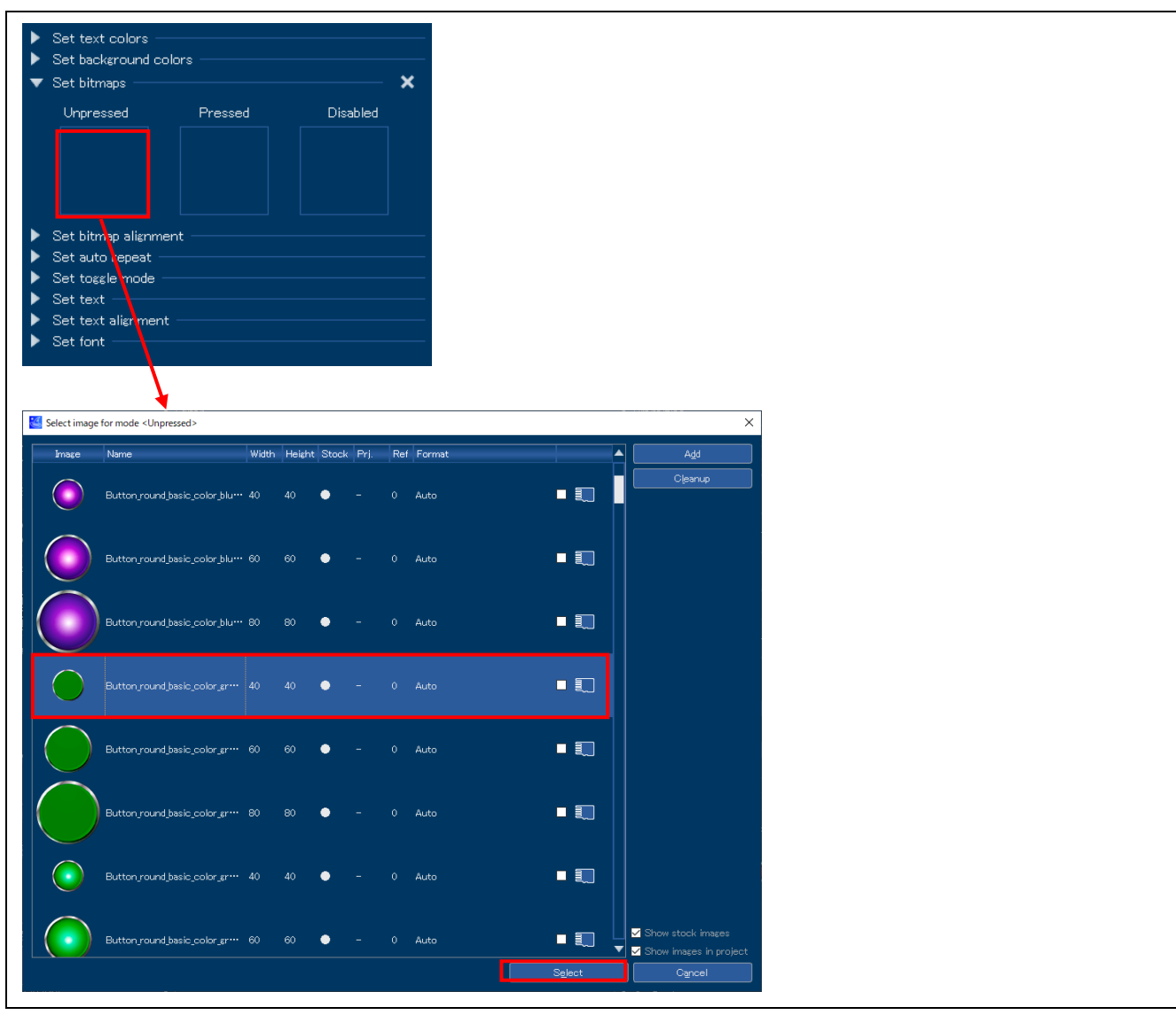

40. 選択したイメージが[Unpressd]の状態に設定されました。同様に、[Pressed]のイメージを設定してく ださい。

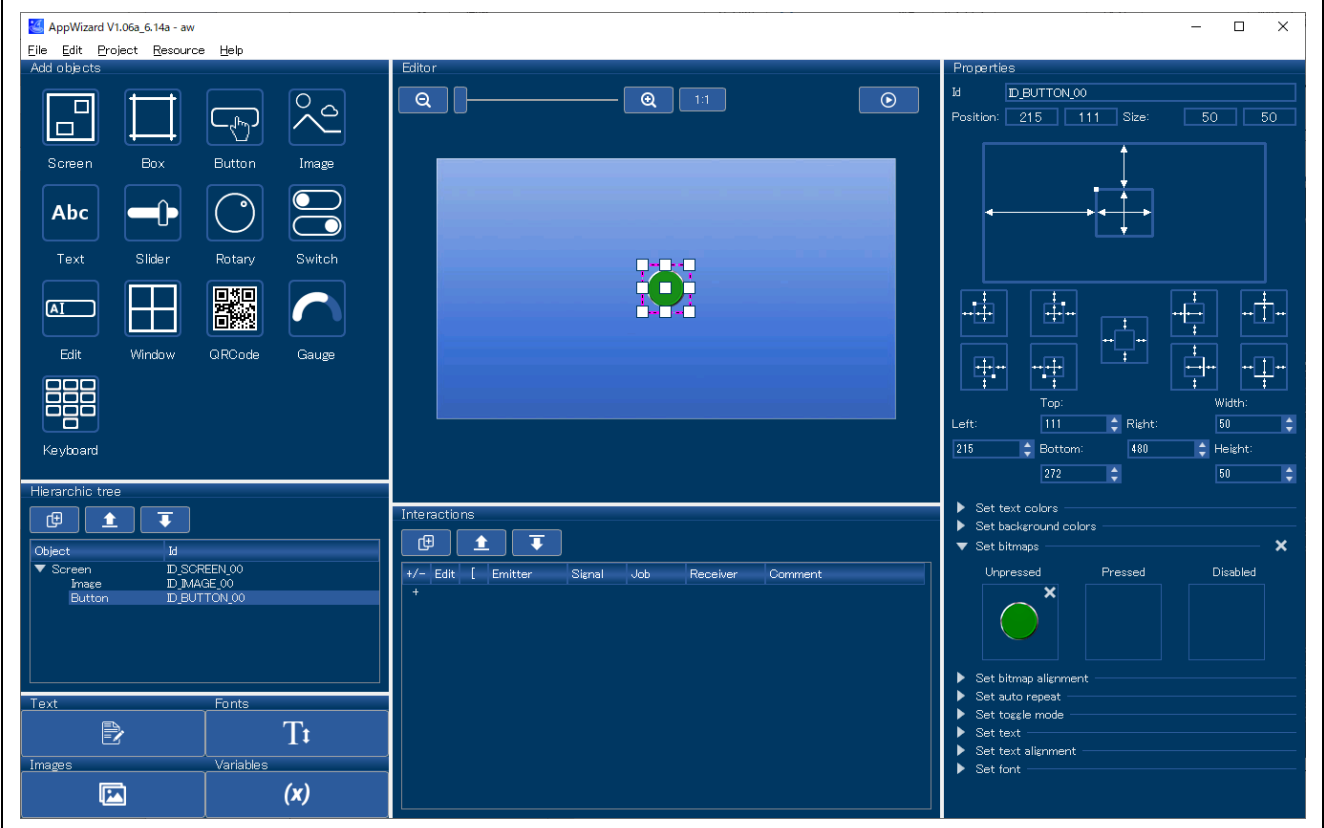

41. [Unpressed]と[Pressed]両方の状態を設定したら、画像のビットマップ形式を設定します。[Images] ボタンをクリックしてください。

(41~43 は AppWizard V1.08\_6.14d 以降を使用している場合は不要です。44 に進んでください。 詳細は [8.4.2](#page-138-0) [AppWizard](#page-138-0) [のビットマップ形式の設定についてを](#page-138-0)参照してください。)

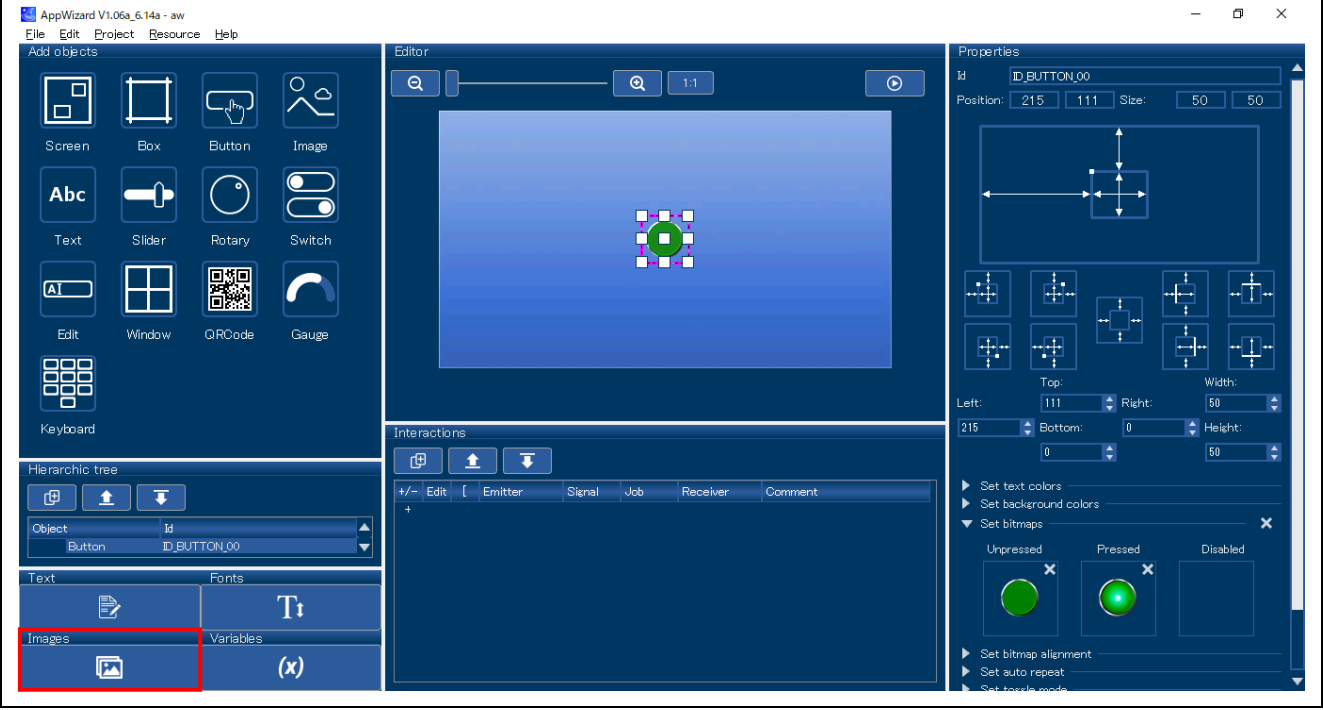

R20AN0582JJ0121 Rev.1.21 Page 71 of 141 May.26.21

42. [Format]欄をクリックし、ビットマップ形式を選択します。 ボタンの画像のビットマップ形式は[True color with alpha, RB swap, alpha inverted]、イメージの画 像のビットマップ形式は[High color (565), RB swap]を設定します。

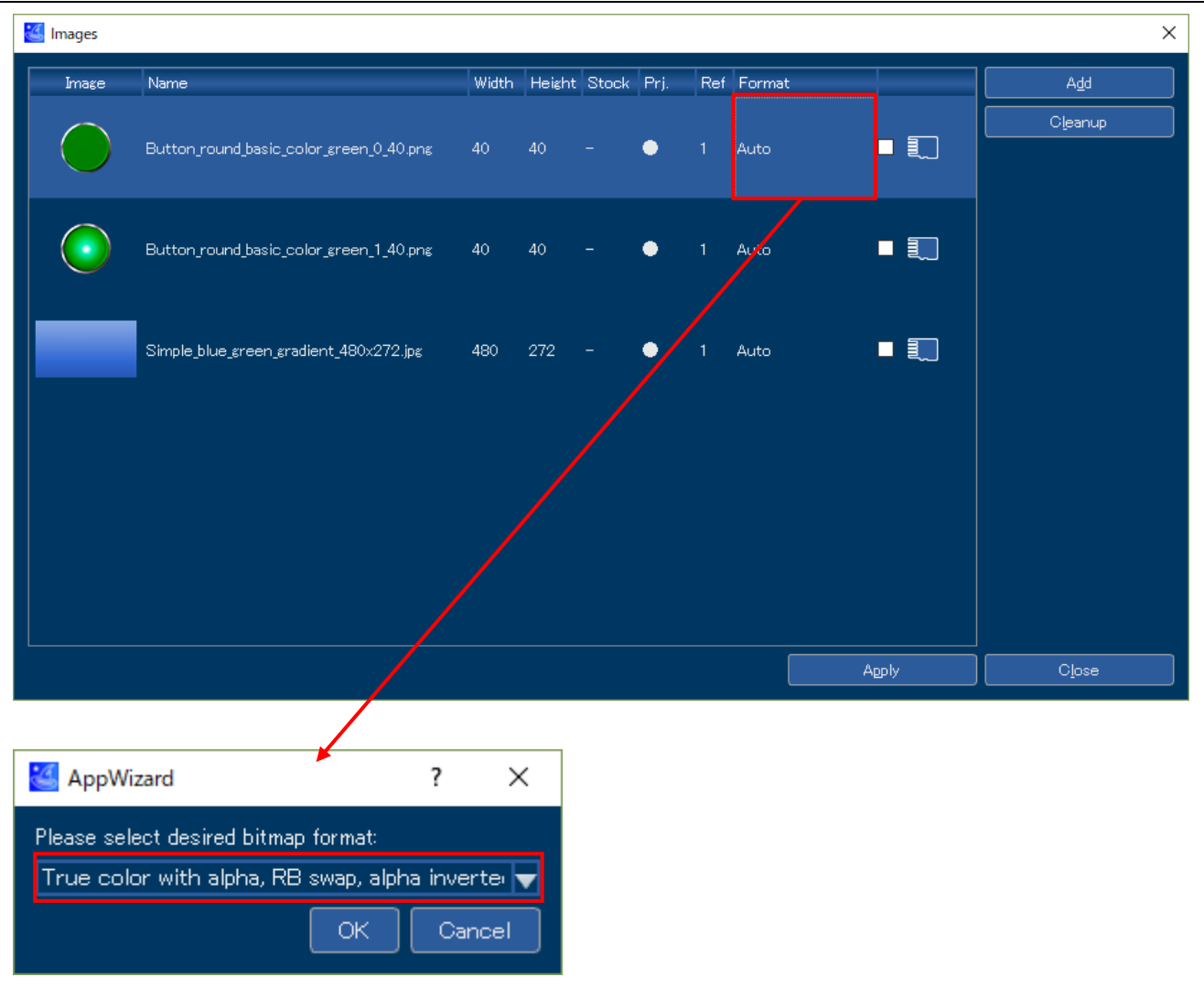
43. 全ての画像のビットマップ形式を設定したら、[Apply]をクリックします。

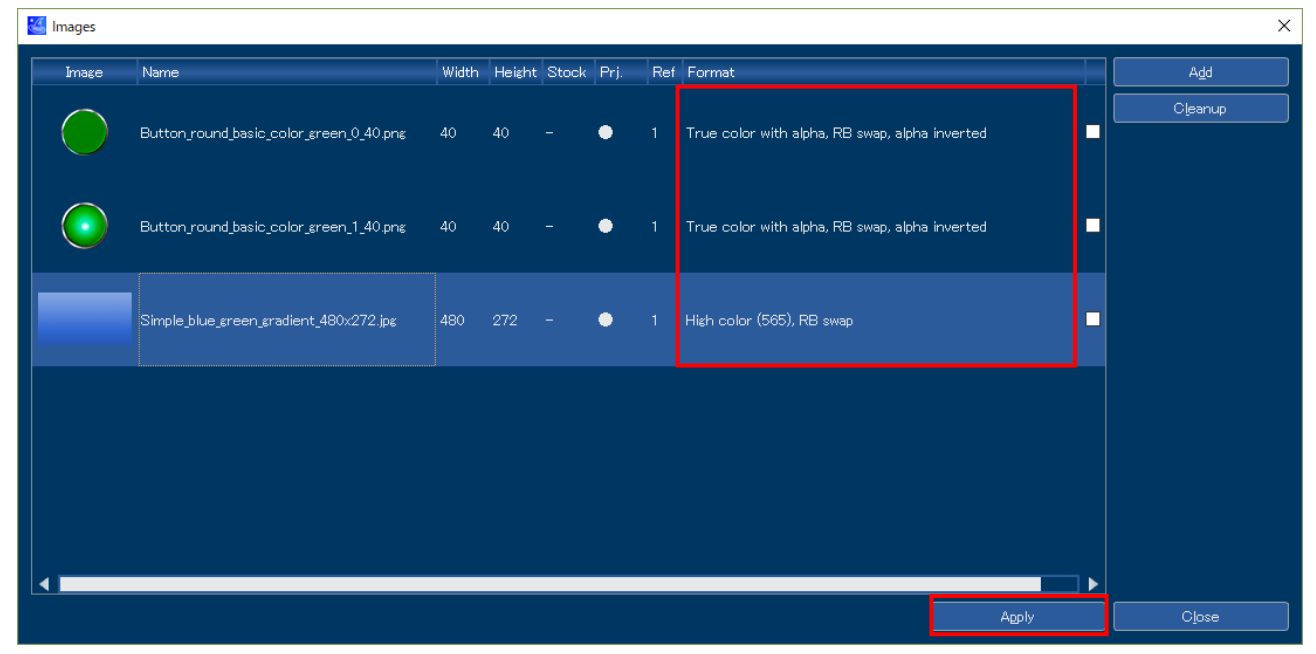

44. [Editor]の右上の[Start play mode]ボタンをクリックしてください。作成した GUI の動きをプレビュー で確認することができます。この例では、プレビュー内のボタンをクリックすると、[Unpressed]と [Pressed]で設定した通りにイメージが変わることが確認できます。プレビューは Esc ボタンで終了 します。

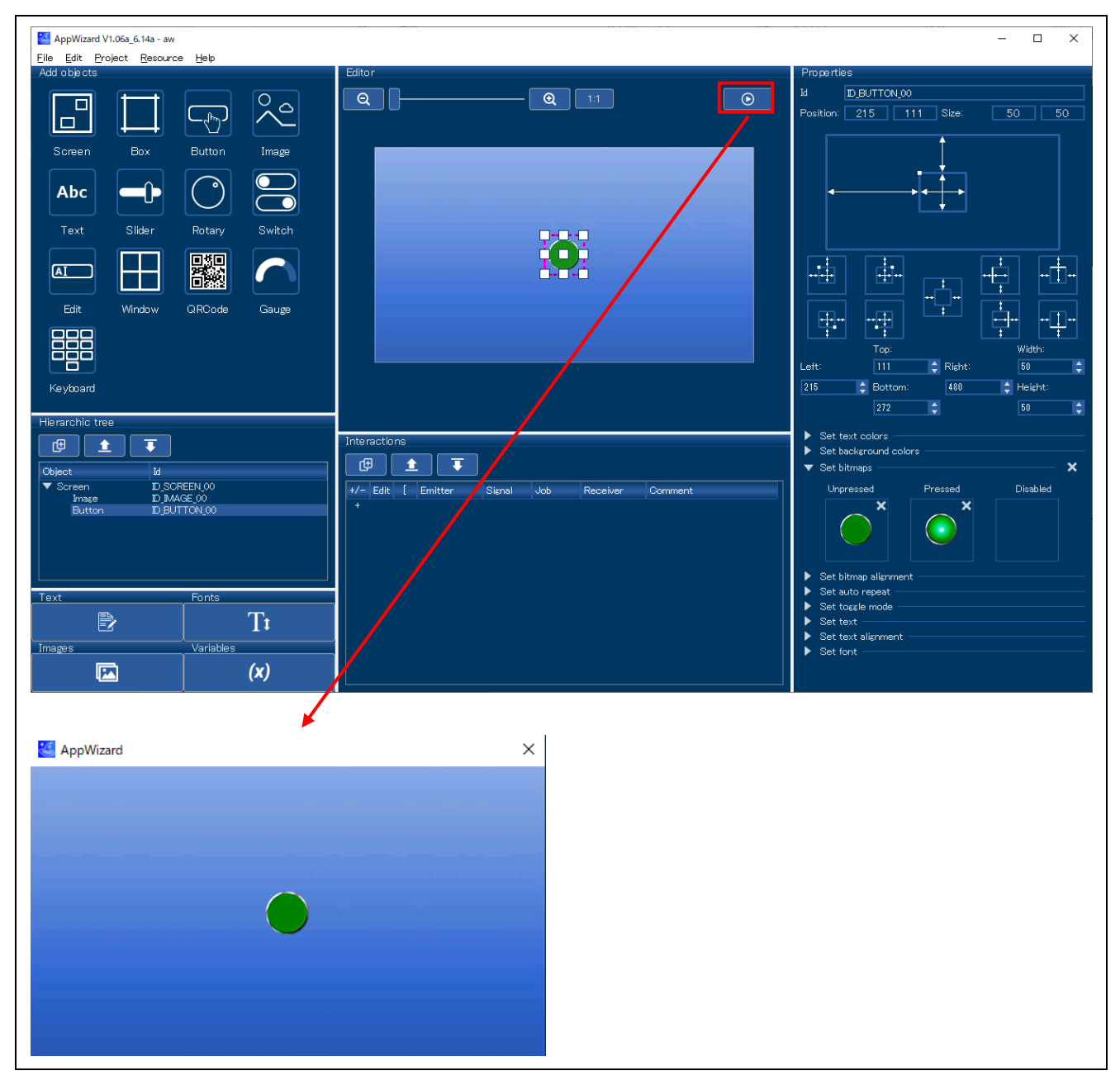

45. AppWizard のコードを出力します。 AppWizard のメニューから[File]-[Export & Save]を選択してください。 AppWizard のプロジェクトフォルダ[aw]の下の[Source]と[Resource]フォルダにコードが出力されま す。[Source]と[Resource]フォルダは自動でビルド対象に設定されます。

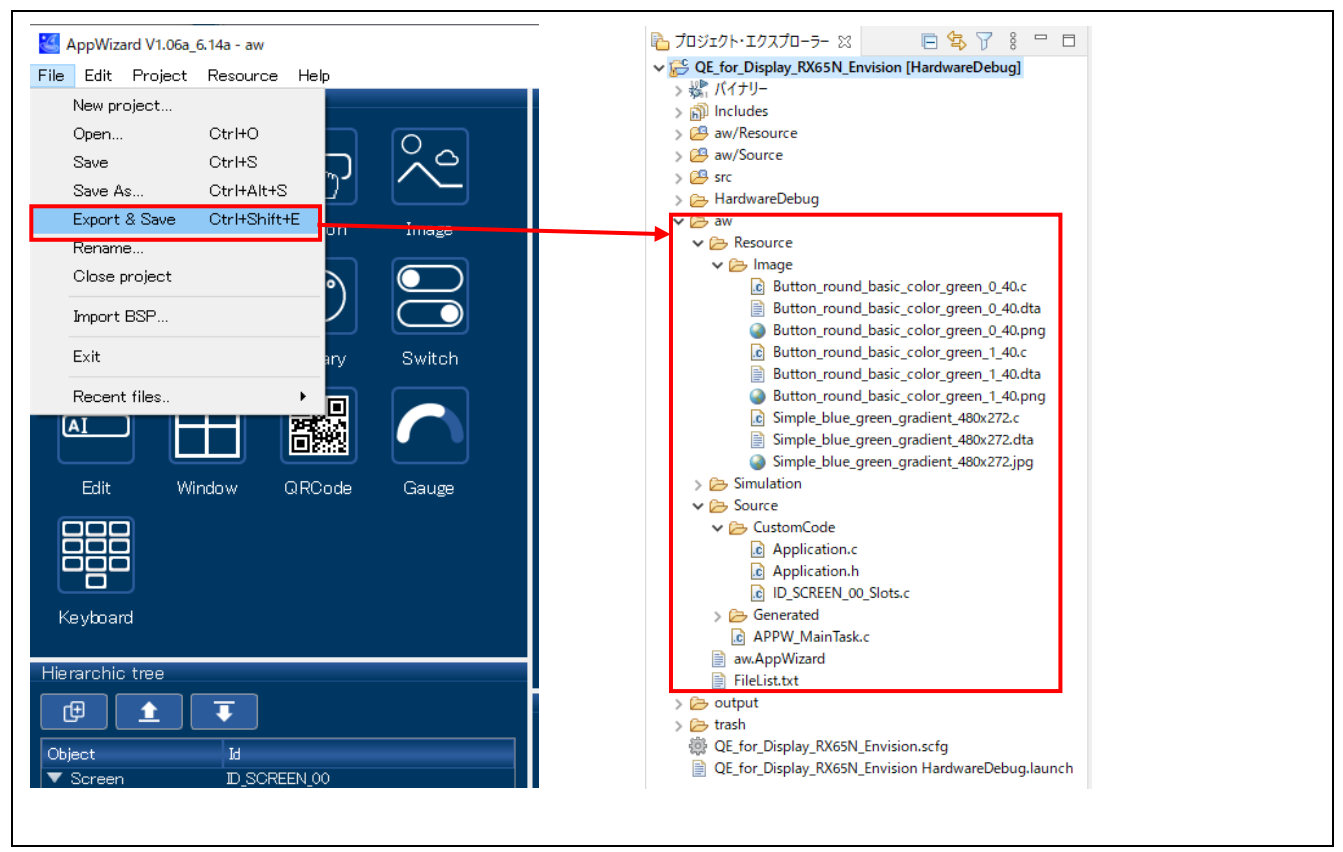

46. 作成した GUI を表示するため、コードを main()関数に組み込みます。 QE for Display [RX]の[3. 画面表示の作成]下部の[サンプルコードの表示]ボタンをクリックしてくださ い。

[サンプルコードの表示]ダイアログで[クリップボードにコピー]ボタンをクリックした後、[OK]ボタン をクリックしてダイアログを閉じてください。

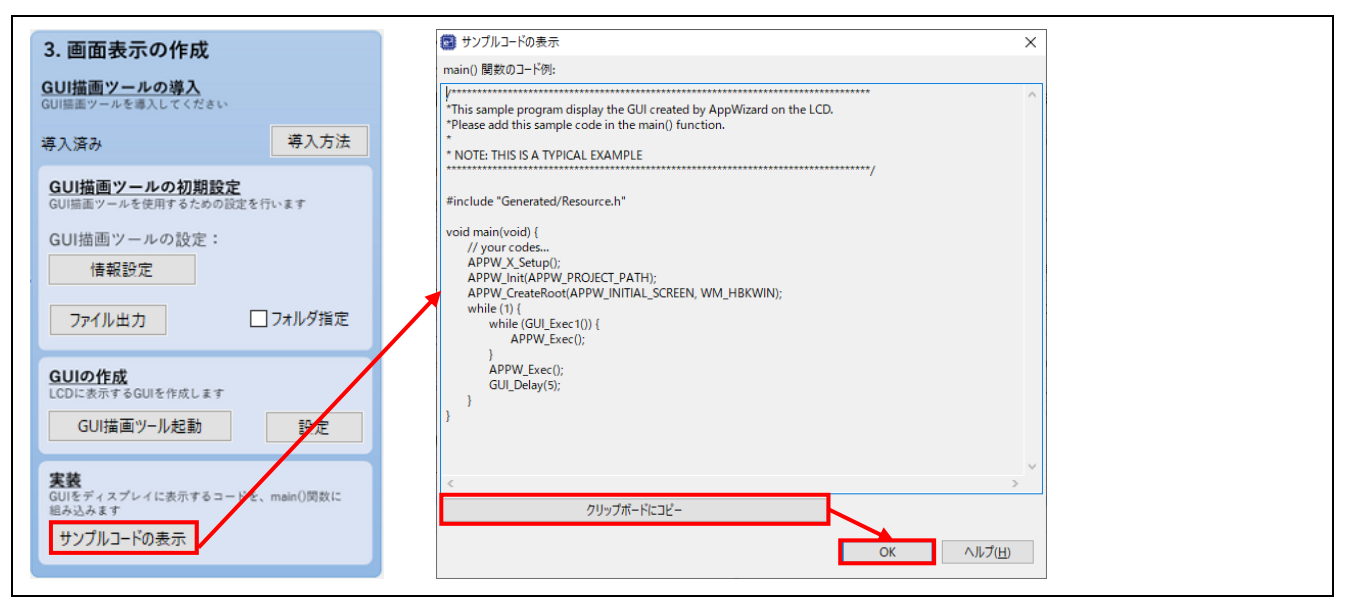

# 47. コピーしたコードを main()関数内のユーザコードの下に貼り付けてください。

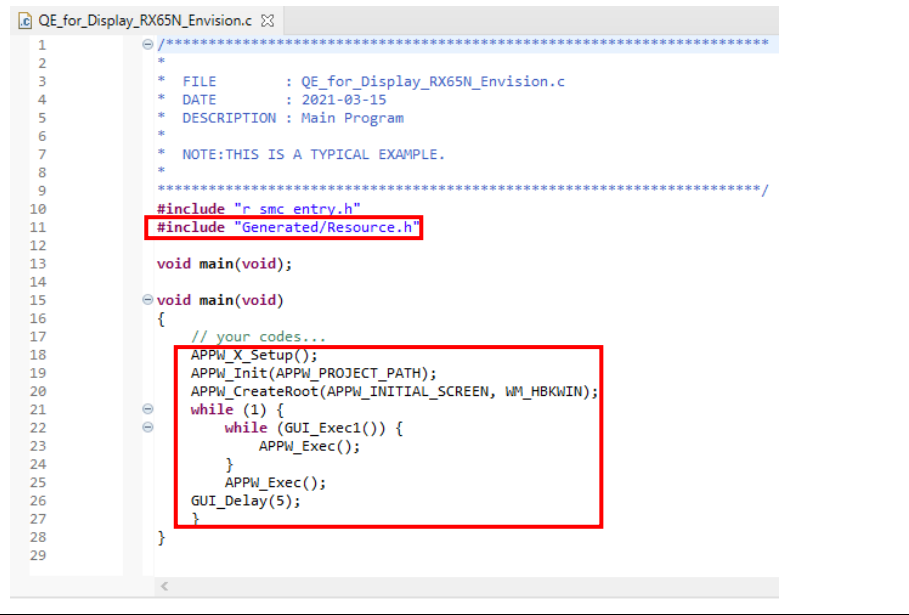

4.4.4 画面表示の作成(Aeropoint GUI を使用する場合)

[GUI 描画ツールの選択]で[Aeropoint GUI を使用する]を選択した場合の、GUI 描画ツール導入手順を以下に 示します。

[emWin を使用する]を選択した場合は、[4.4.3](#page-46-0) [画面表示の作成](#page-46-0)(emWin を使用する場合[\)](#page-46-0)を参照してくださ い。

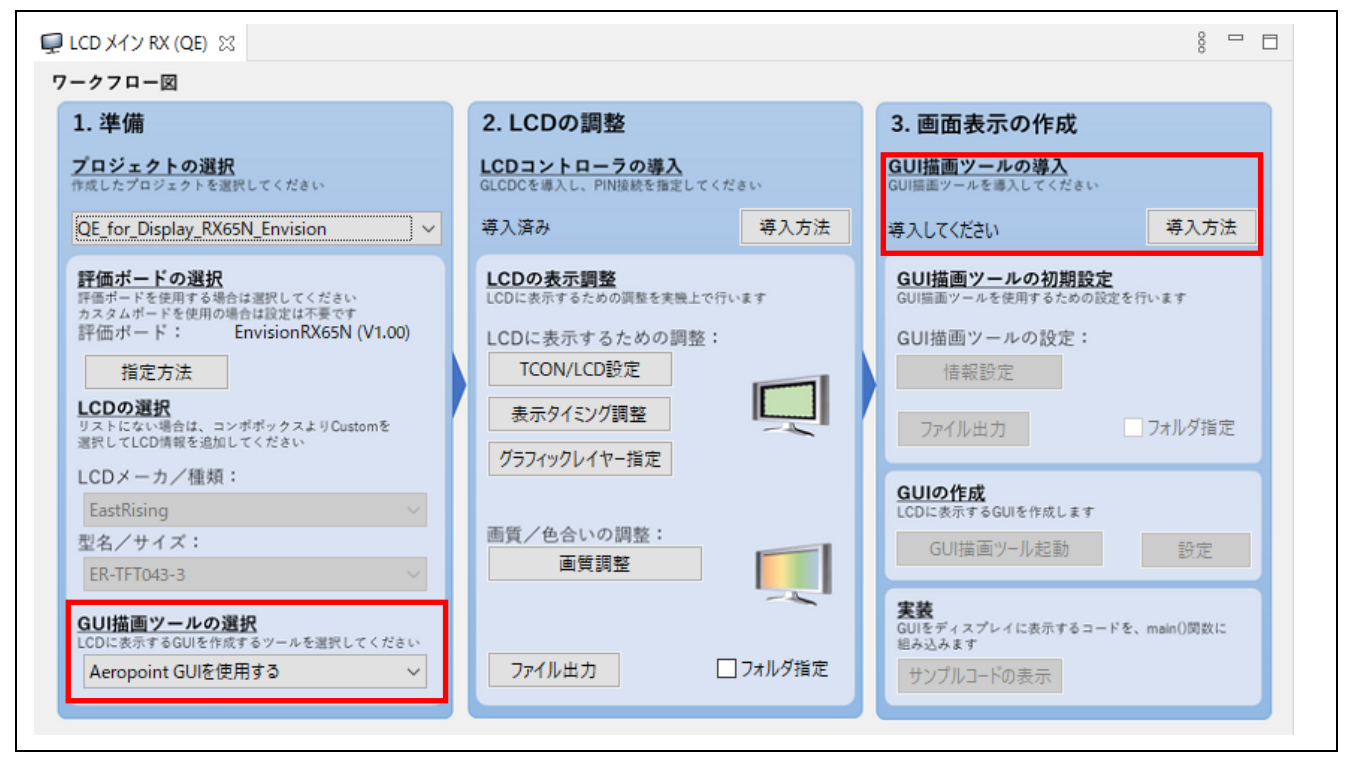

- 1. スマート・コンフィグレータの[コンポーネント]タブを選択し、[コンポーネントの追加]アイコンをク リックしてください。
- 2. [コンポーネントの追加]ダイアログで[Graphic Library with One-Stop Development Solution (r\_aeropoint\_rx)](バージョン 1.00 以降)を選択し、[終了(F)]ボタンをクリックしてください。

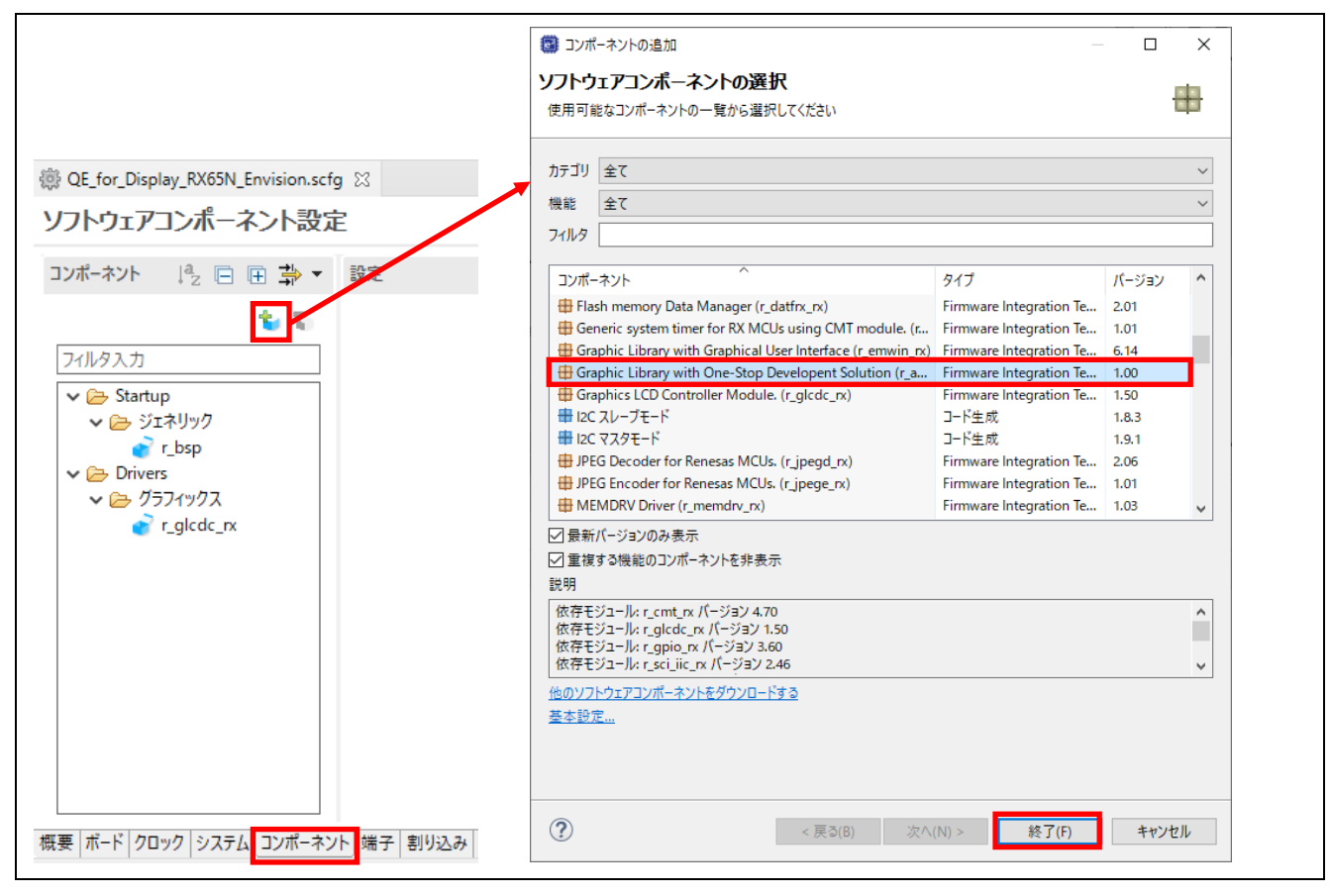

3. [コンポーネントの追加]ダイアログのコンポーネント一覧に表示されない場合は、[他のソフトウェア コンポーネントをダウンロードする]をクリックしてください。

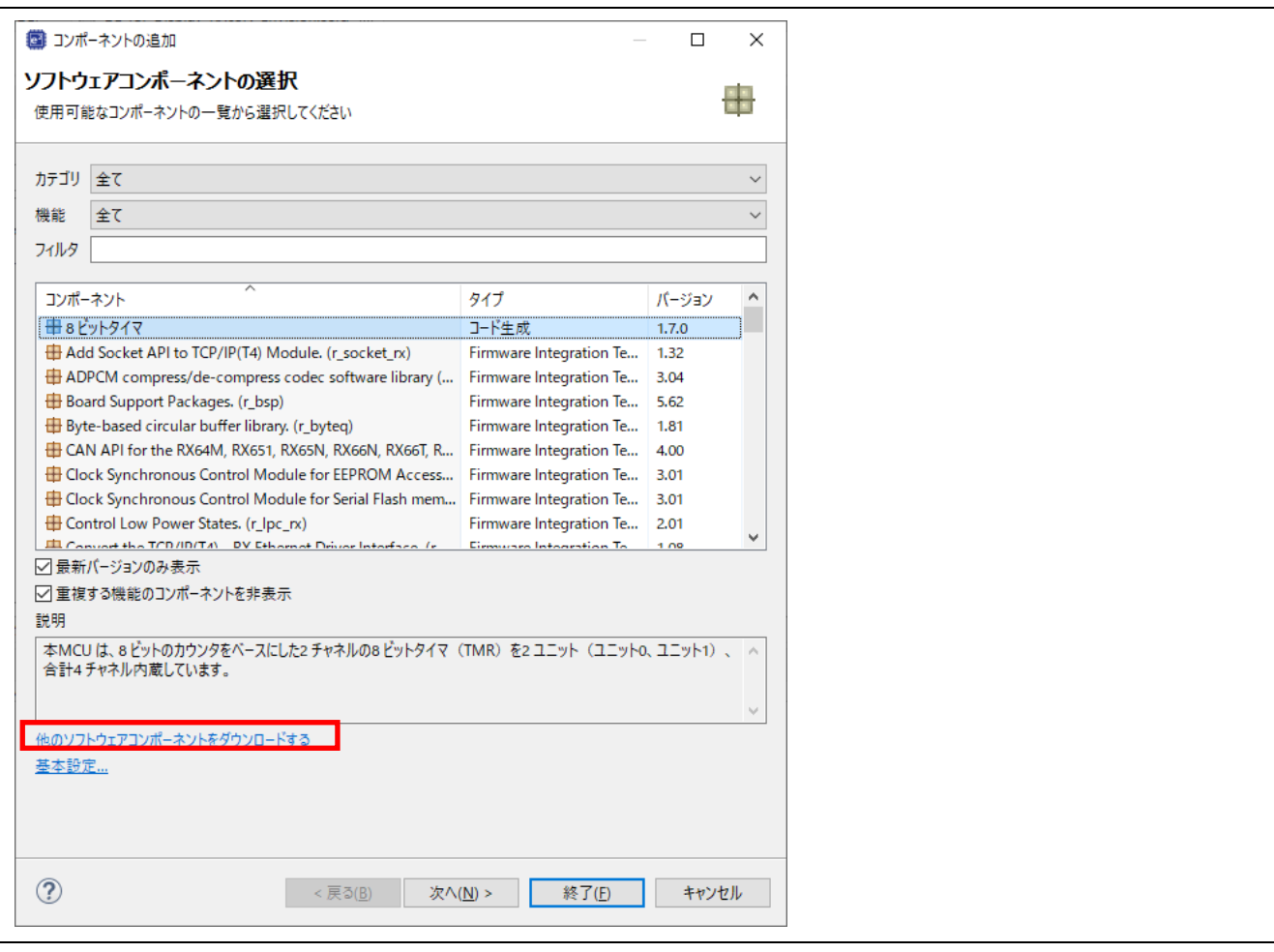

- 4. [FIT モジュールのダウンロード]ダイアログで、[RX Driver Package のみ表示する]のチェックを外 し、[RX ファミリ Aeropoint モジュール](Rev.1.00 以降)にチェックを入れてください。
- 5. [ダウンロード]をクリックしてください。

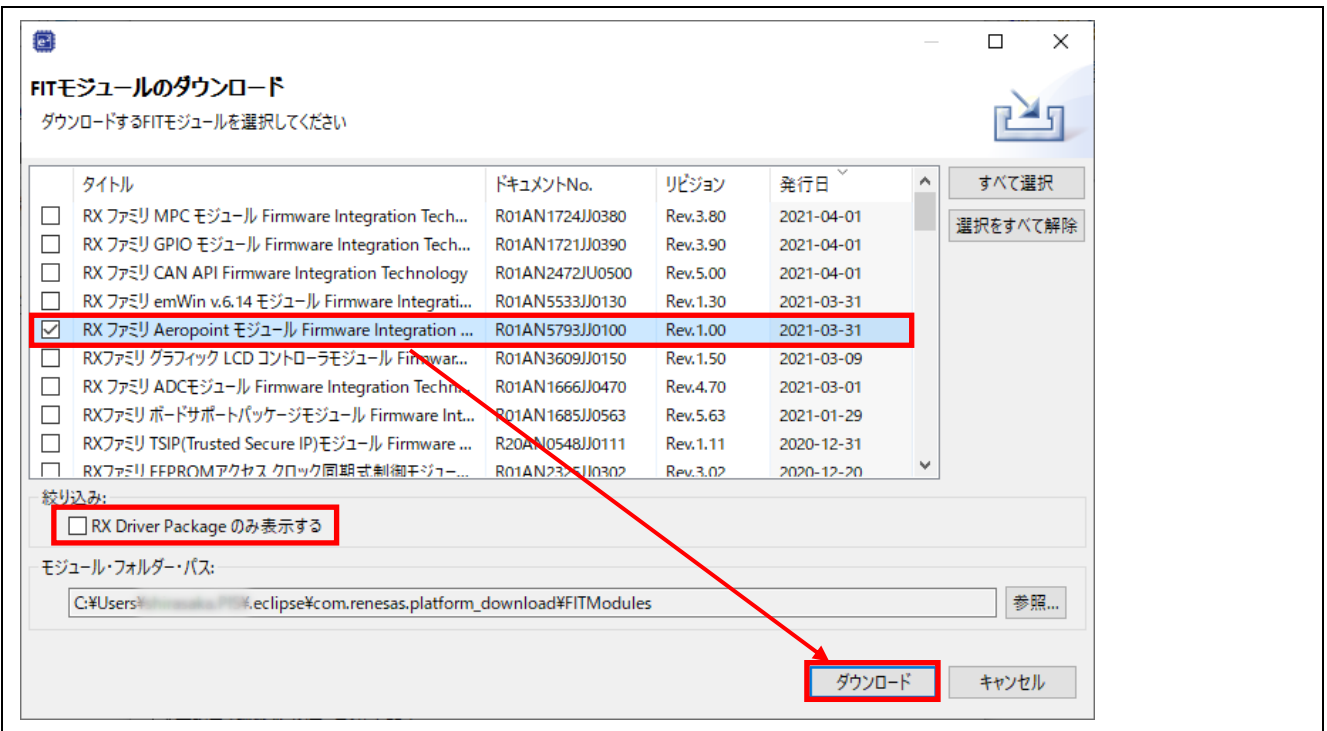

6. [免責事項(サンプルコード)]ダイアログの内容を確認し、同意できる場合は[同意する]をクリックして ください。

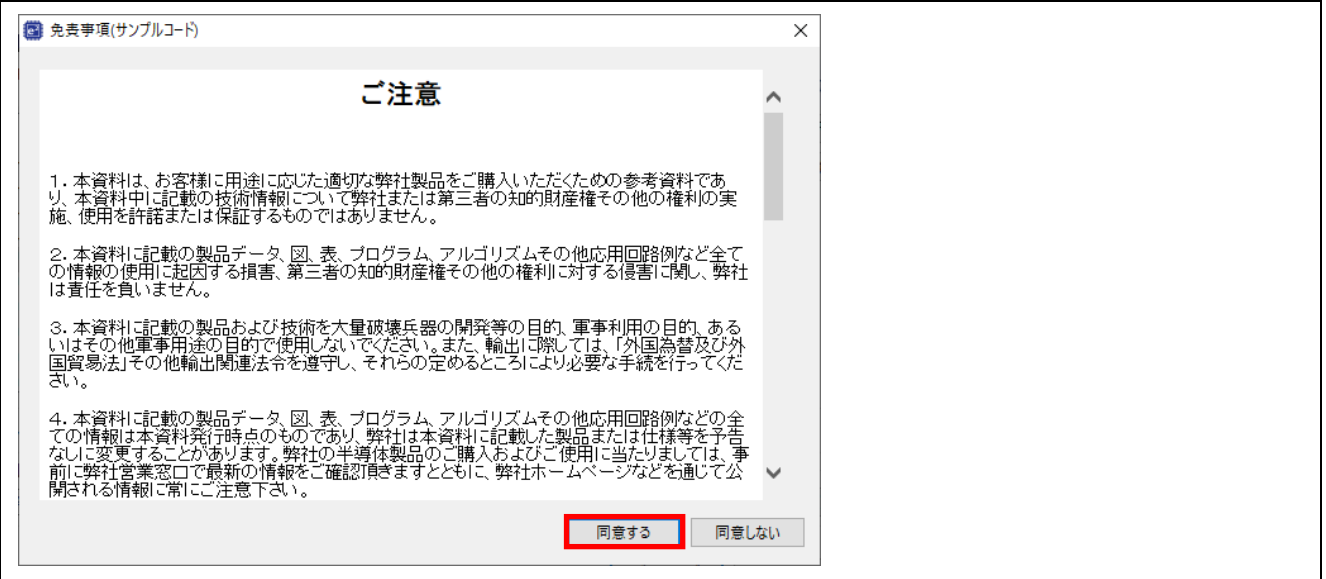

7. コンポーネントの一覧に[Graphic Library with One-Stop Development Solution (r\_aeropoint\_rx)]が表 示されるので、選択し、[終了(F)]ボタンをクリックしてください。

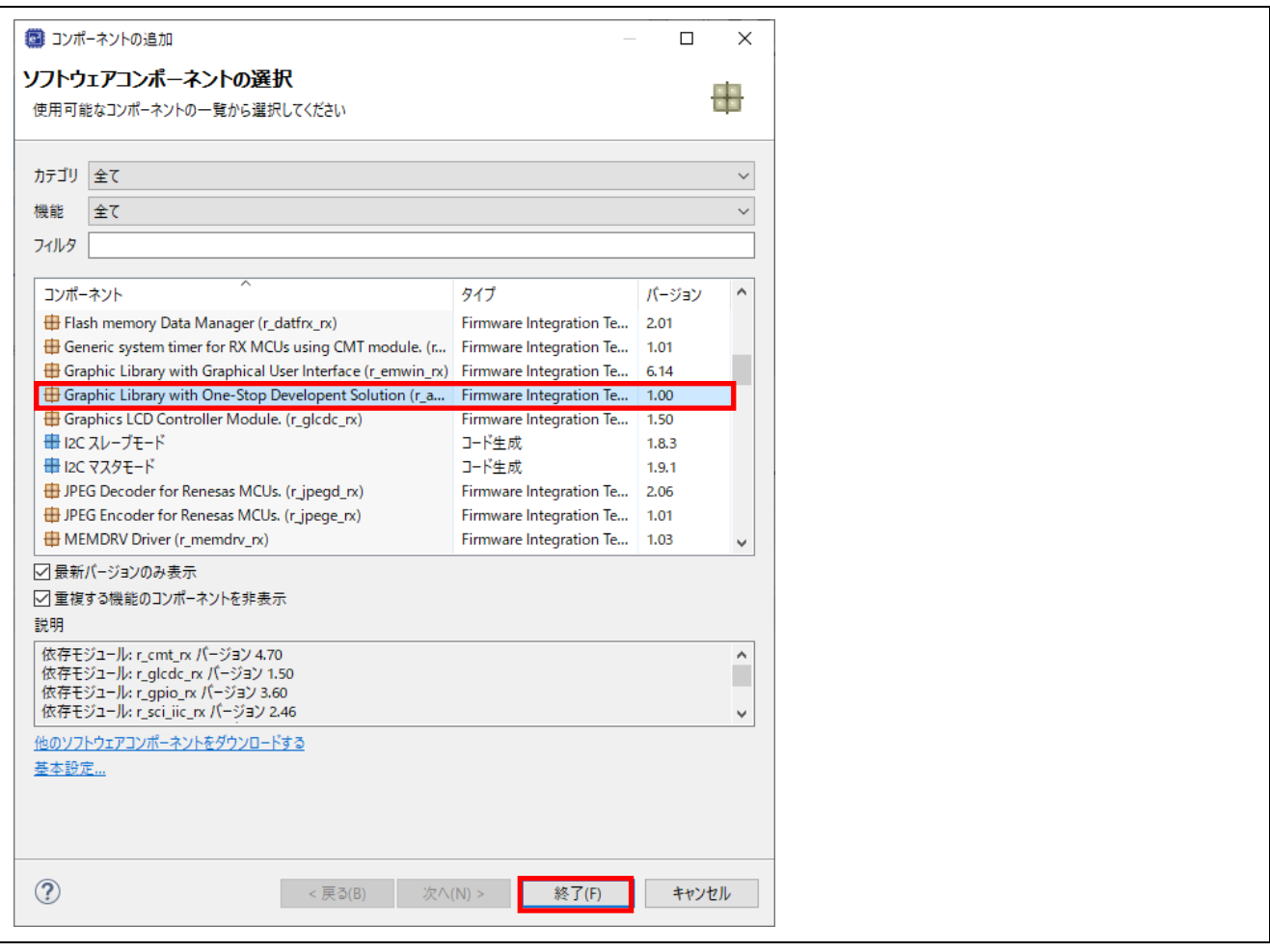

8. 追加したコンポーネントと依存関係にあるコンポーネントは自動で追加されますが、追加されていな い場合やバージョンが異なる場合は、エラーや警告が発生します。 そのような場合は、不足しているコンポーネントの追加や、バージョンの更新を行ってください。 下記の場合は、[r\_sci\_iic\_rx]と[r\_sys\_time\_rx]コンポーネント不足に対するエラーと、[r\_cmt\_rx]コン ポーネントのバージョンについての警告が出ています。

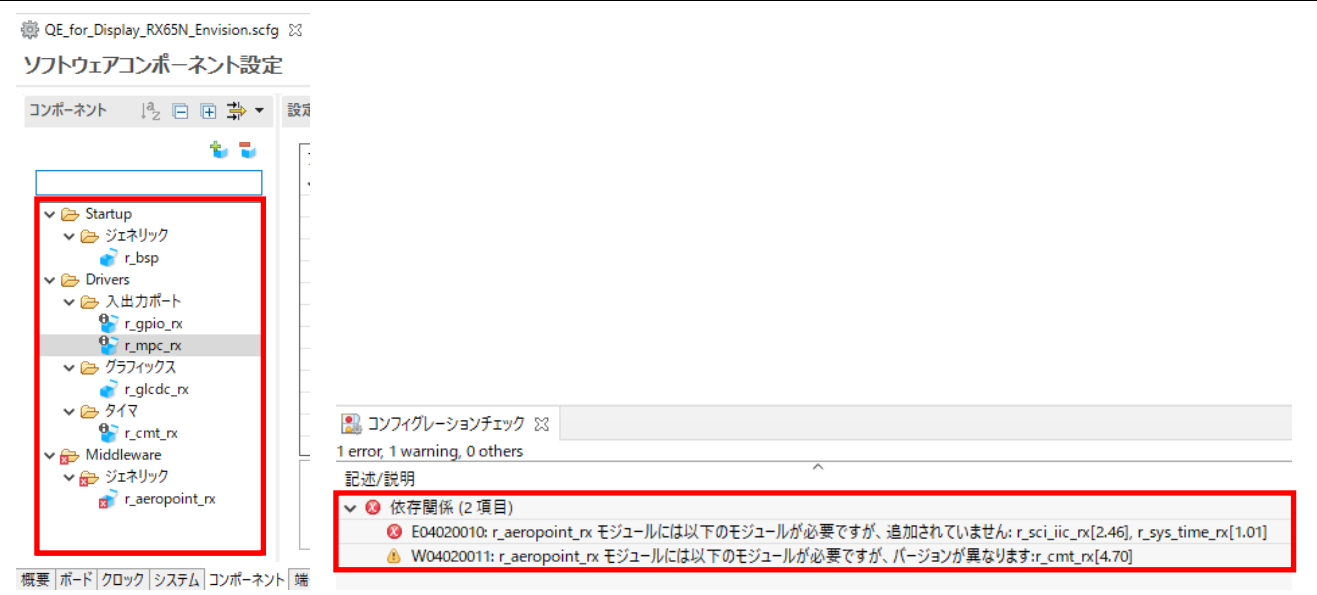

不足しているコンポーネントを追加します。

- 9. [コンポーネント]タブを選択し、[コンポーネントの追加]アイコンをクリックしてください。
- 10. [コンポーネントの追加]ダイアログで[Simple IIC Driver (r\_sci\_iic\_rx)]を選択し、[終了(F)]ボタンをク .<br>リックしてください。同様にして[r\_sys\_time\_rx]コンポーネントも追加してください。 コンポーネントの一覧に表示されない場合は、[他のソフトウェアコンポーネントをダウンロードす る]からダウンロードしてください。

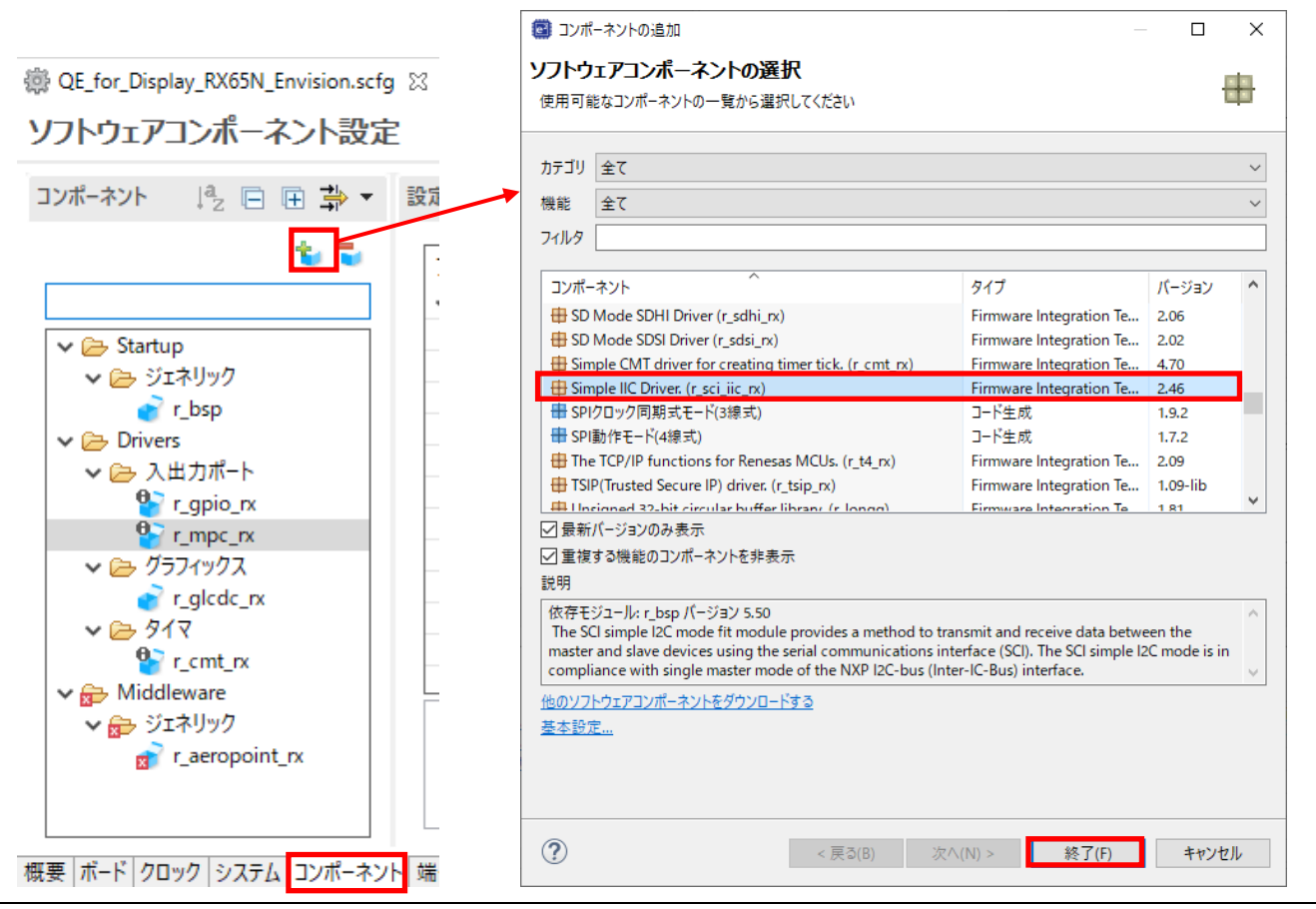

次に、[r\_cmt\_rx]のバージョンを変更します。

11. [r\_cmt\_rx]のコンポーネントを右クリックし、[バージョンの変更…]を選択してください。

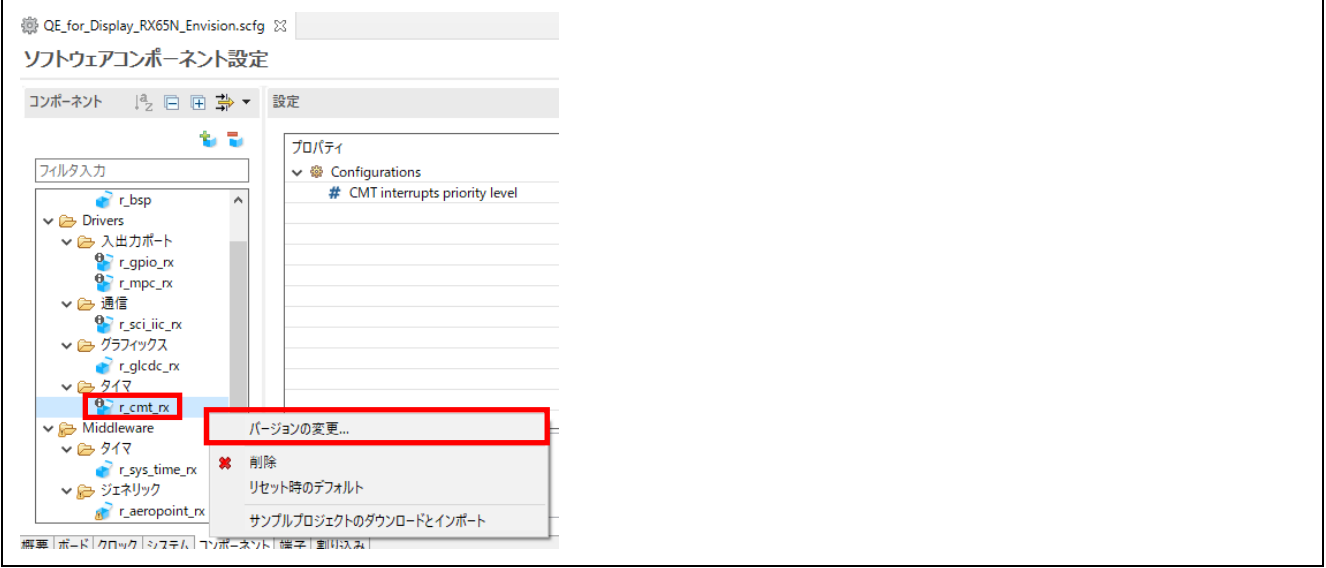

- 12. [バージョンの変更]ダイアログで、[変更後のバージョン:]を確認し、[次へ(N)]をクリックしてくださ い。
- 13. 設定の変更内容を確認し、[終了(F)]をクリックしてください。

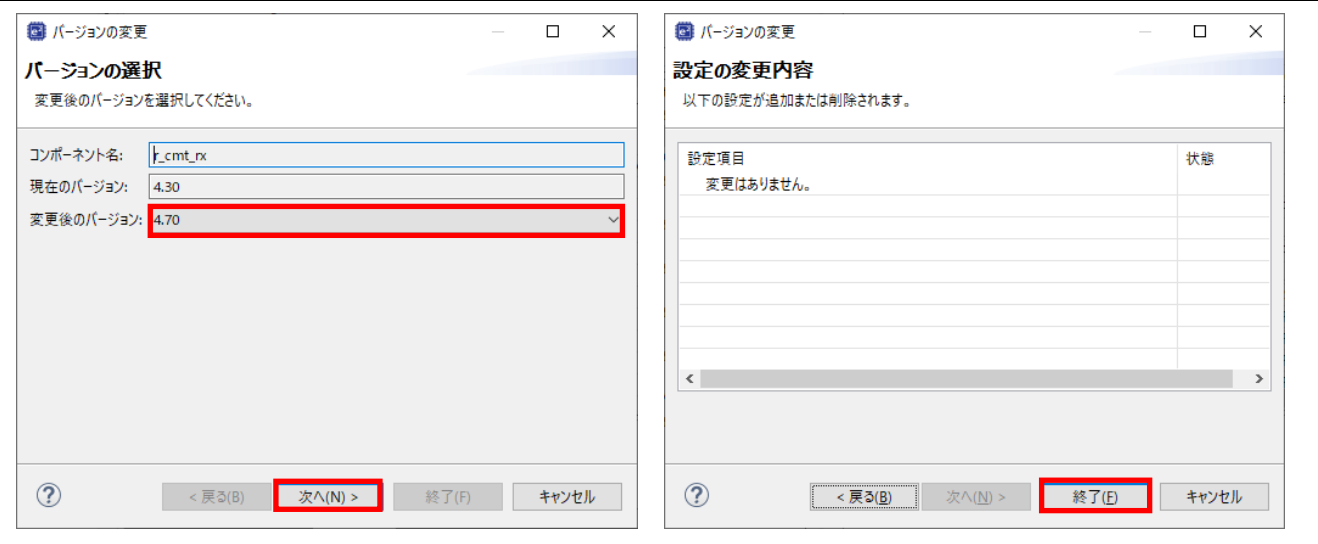

14. バージョンの変更の確認が表示されたら、[はい(Y)]をクリックしてください。

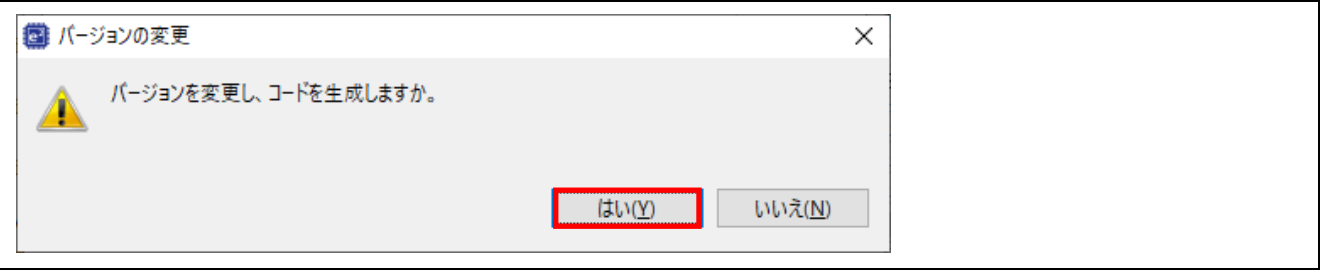

15. コードの生成の確認が表示されたら、[はい(Y)]をクリックしてください。

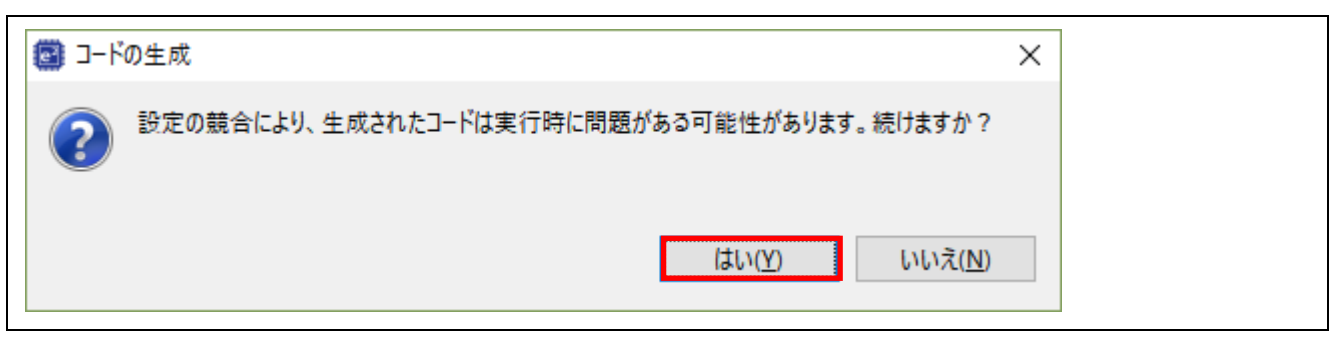

#### 16. コンポーネントの依存関係のエラーや警告が解消されました。

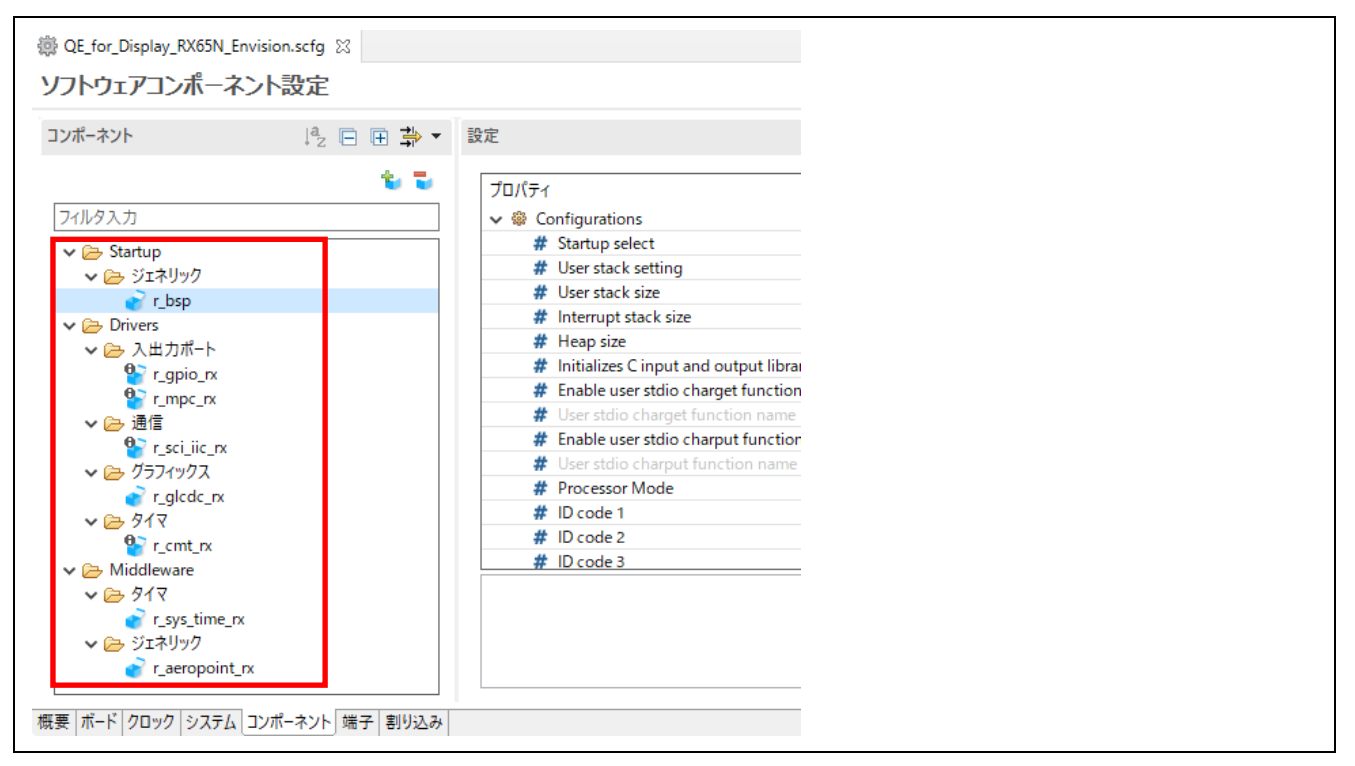

Aeropoint GUI でタッチ機能を使用するための SCI チャネルを設定します。

- 17. コンポーネントから[r\_sci\_iic\_rx]を選択してください。
- 18. Aeropoint GUI でタッチ機能を使用するための SCI のチャネルを、使用する設定に変更してくださ い。使用するチャネルの[MCU supported channels for CHn]の値を[Supported]に設定します。

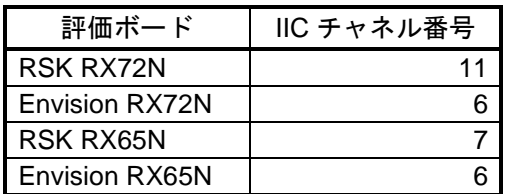

表 4-9 タッチ機能で使用する SCI チャネル番号(初期値)

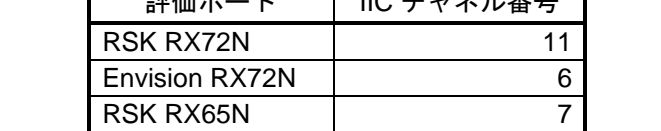

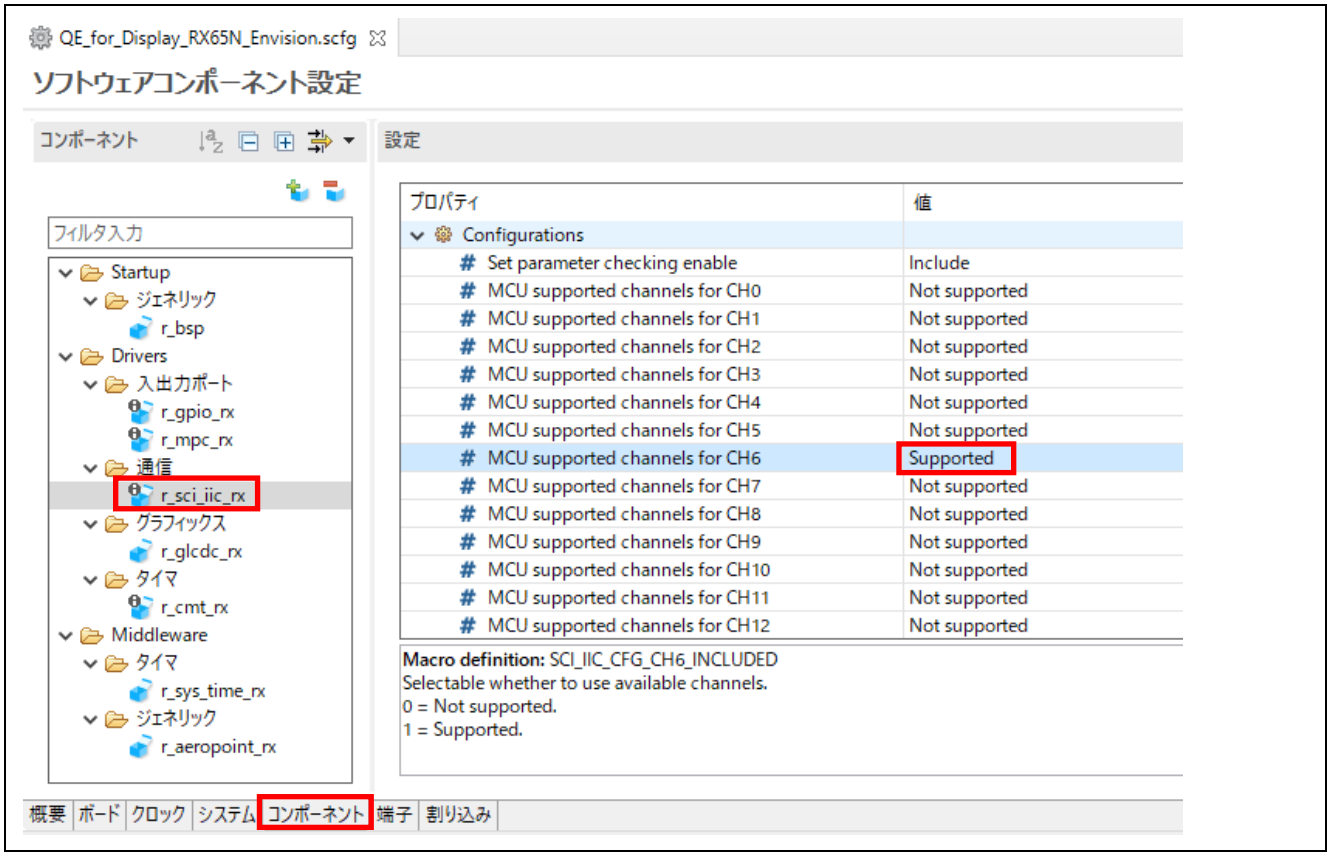

19. プロジェクト作成時にボードを選択している場合、Aeropoint GUI でタッチ機能を使用するための SCI チャネルを使用する設定にしたことより、SCI で使用される端子の設定も行われます。[端子]タ ブ-[シリアルコミュニケーションインタフェース]を選択すると、端子の設定を確認することができ ます。カスタムボードを使用する場合は、ここで端子の設定を行ってください。

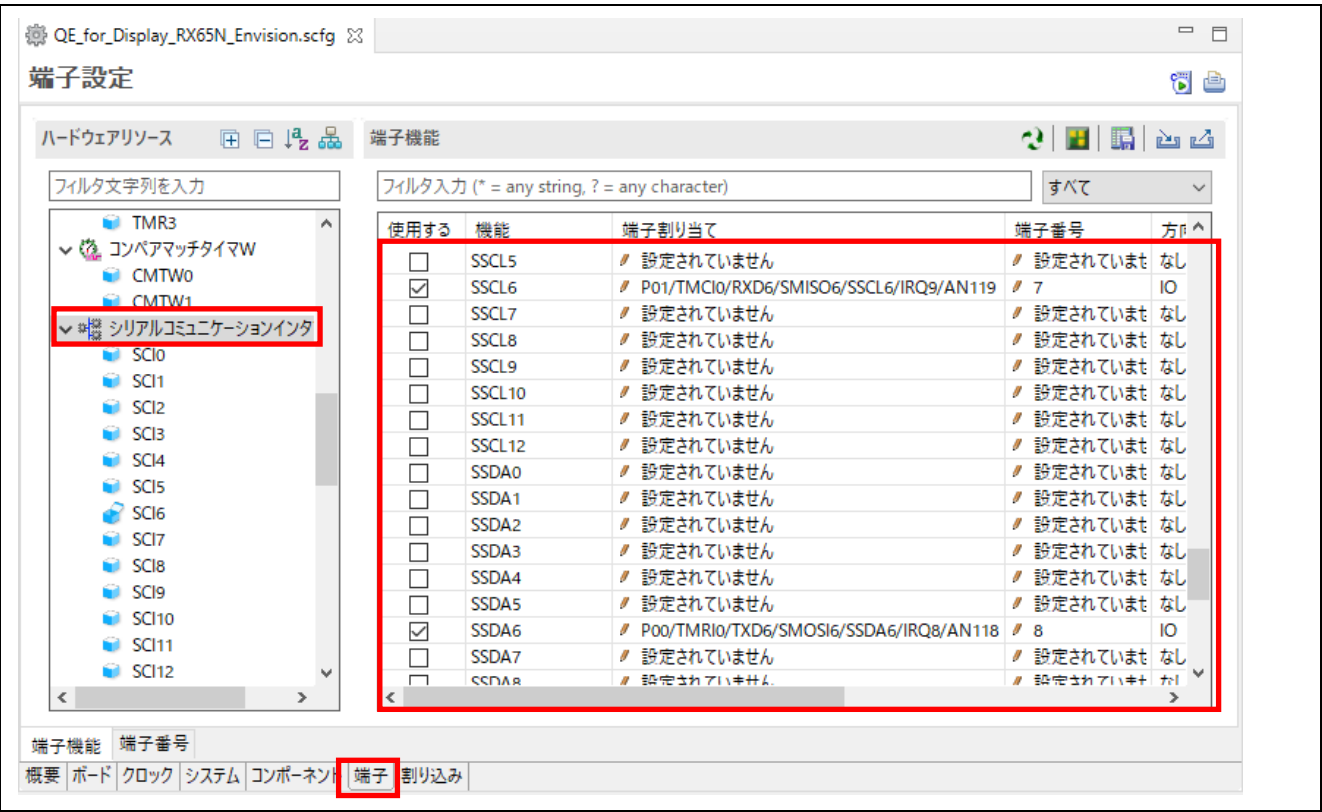

- 20. 設定が完了したら、右上にある[コード生成]ボタンをクリックしてください。設定した内容でコード が生成されます。
- 21. コード生成が終了すると、[GUI 描画ツールの導入]が[導入済み]となります。

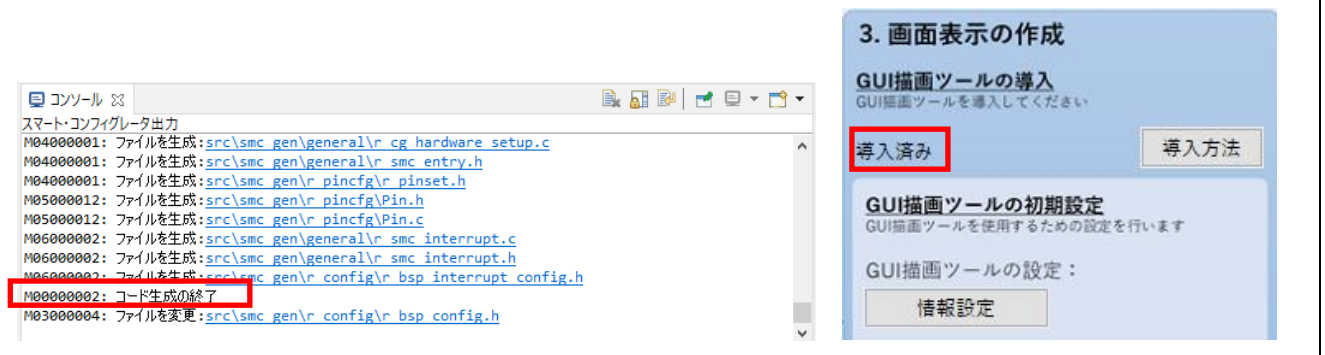

GUI 描画ツールの初期設定を行います。

- 22. [情報設定]ボタンをクリックすると、[Aeropoint GUI の設定]ダイアログが開きます。
- 23. プロジェクトで選択したボードの情報に従って、値が設定されています。 [タッチ機能の使用設定]-[SCI チャネル番号]は、スマート・コンフィグレータの[r\_sci\_iic\_rx]コン ポーネントで[Supported]に設定したチャネルと一致させるようにしてください。 詳細については、[ヘルプ]ボタンをクリックして表示される説明を参照してください。 設定値を確認し、[OK]ボタンをクリックしてダイアログを閉じます。

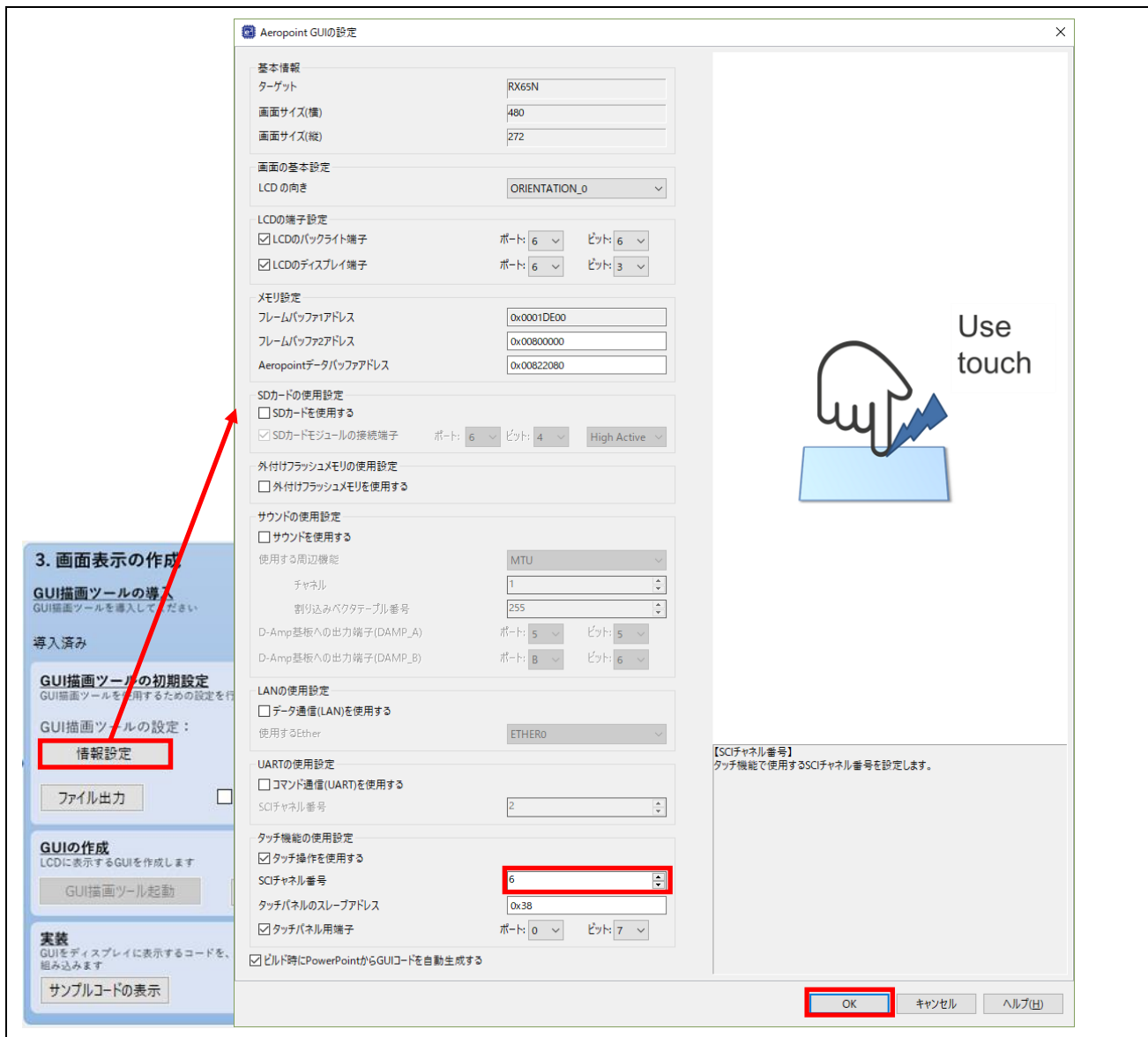

24. GUI 描画ツールの初期設定を反映したヘッダファイルを出力します。 [ファイル出力]ボタンをクリックし、qe\_aeropoint\_config.h を出力してください。 デフォルトでは、プロジェクトフォルダ直下の src に出力されます。[フォルダ指定]から出力先フォ ルダの変更も可能です。出力されたヘッダファイルへのインクルードパスも自動で追加されます。

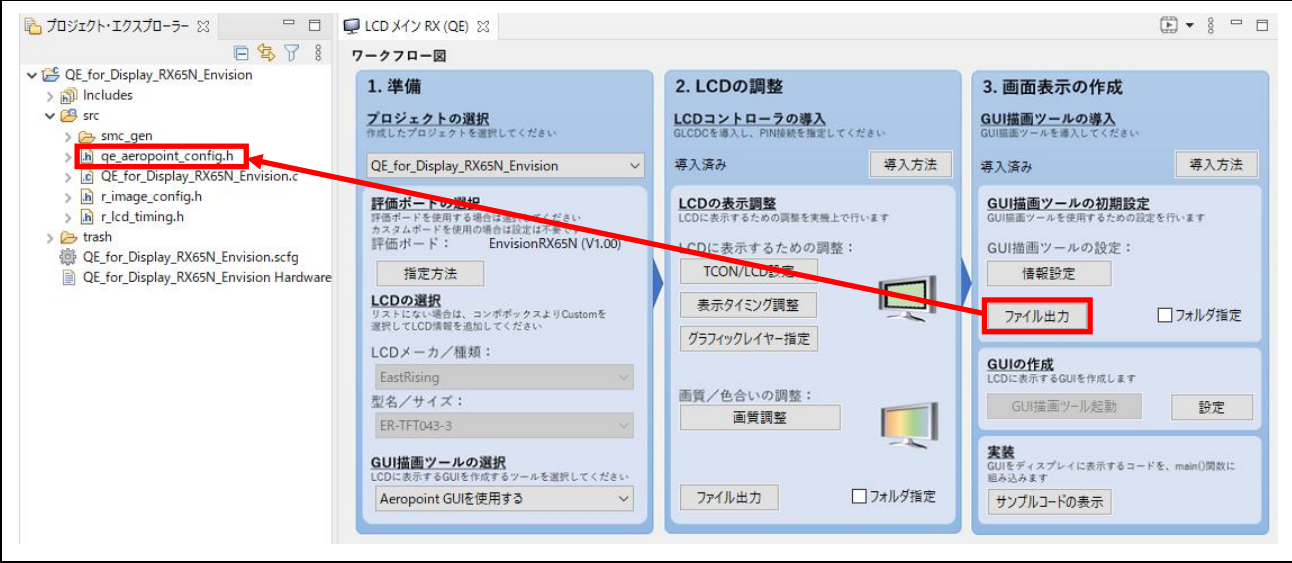

25. [Aeropoint GUI の設定]ダイアログで設定したフレームバッファアドレス、および Aeropoint データ バッファアドレスと、セクションのアドレスが重複している場合は、セクションのアドレスを変更す る必要があります。

デフォルトの設定値の場合、RX65N RSK および RX65N Envision、RX72N RSK、および RX72N Envision のいずれでも、変更する必要はありません。

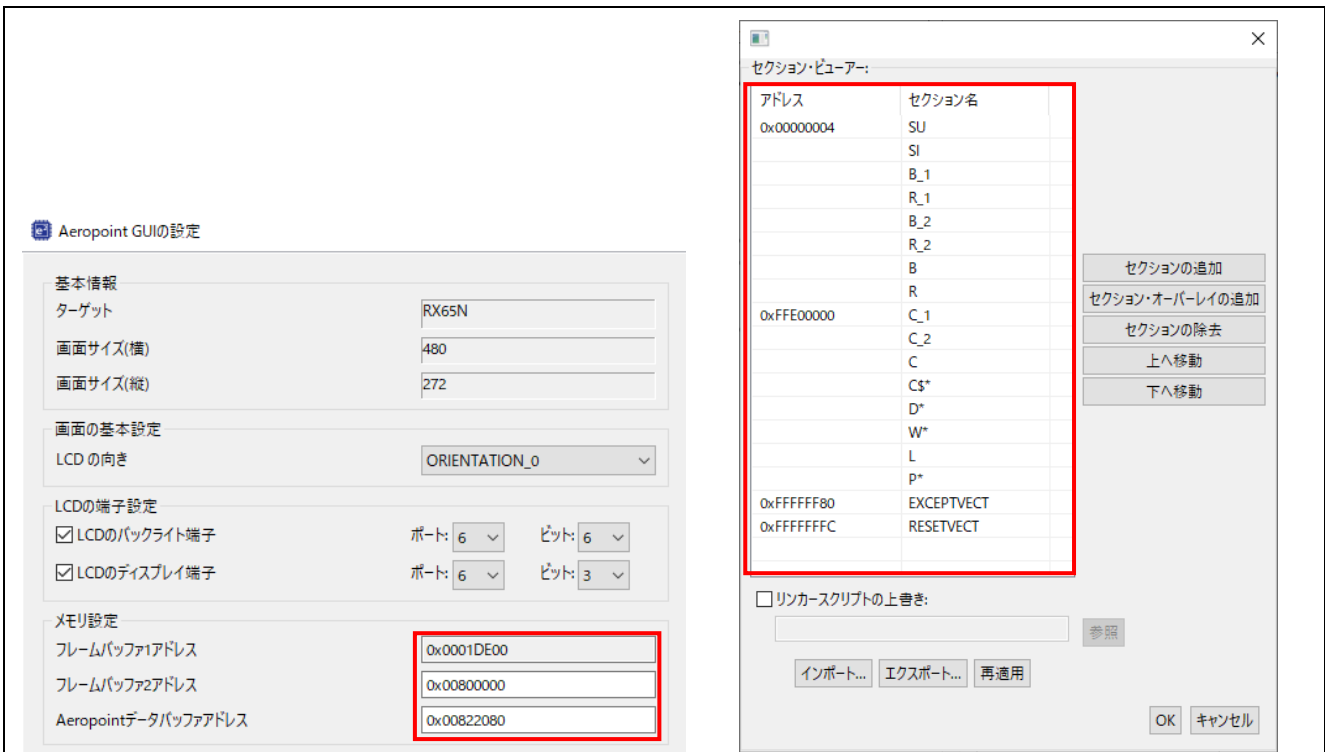

#### 表 4-10 フレームバッファアドレス、Aeropoint データバッファアドレス(初期値)

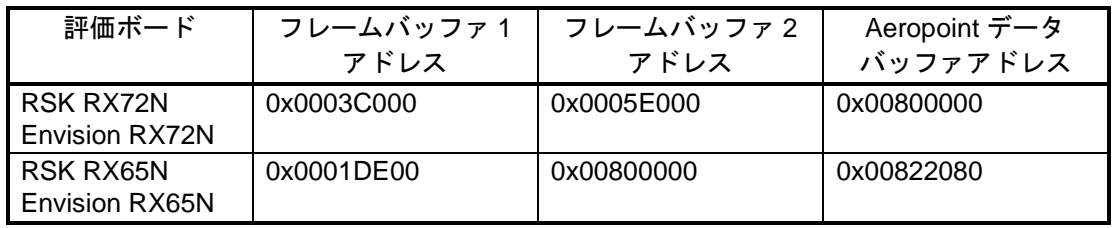

26. メニューの[プロジェクト]-[プロパティ(P)]を選択し、プロパティ設定画面を開いてください。 [設定]を選択し、[ツール設定]タブの[セクション]を選択します。[セクション (-start)]の参照ボタンを クリックしてください。

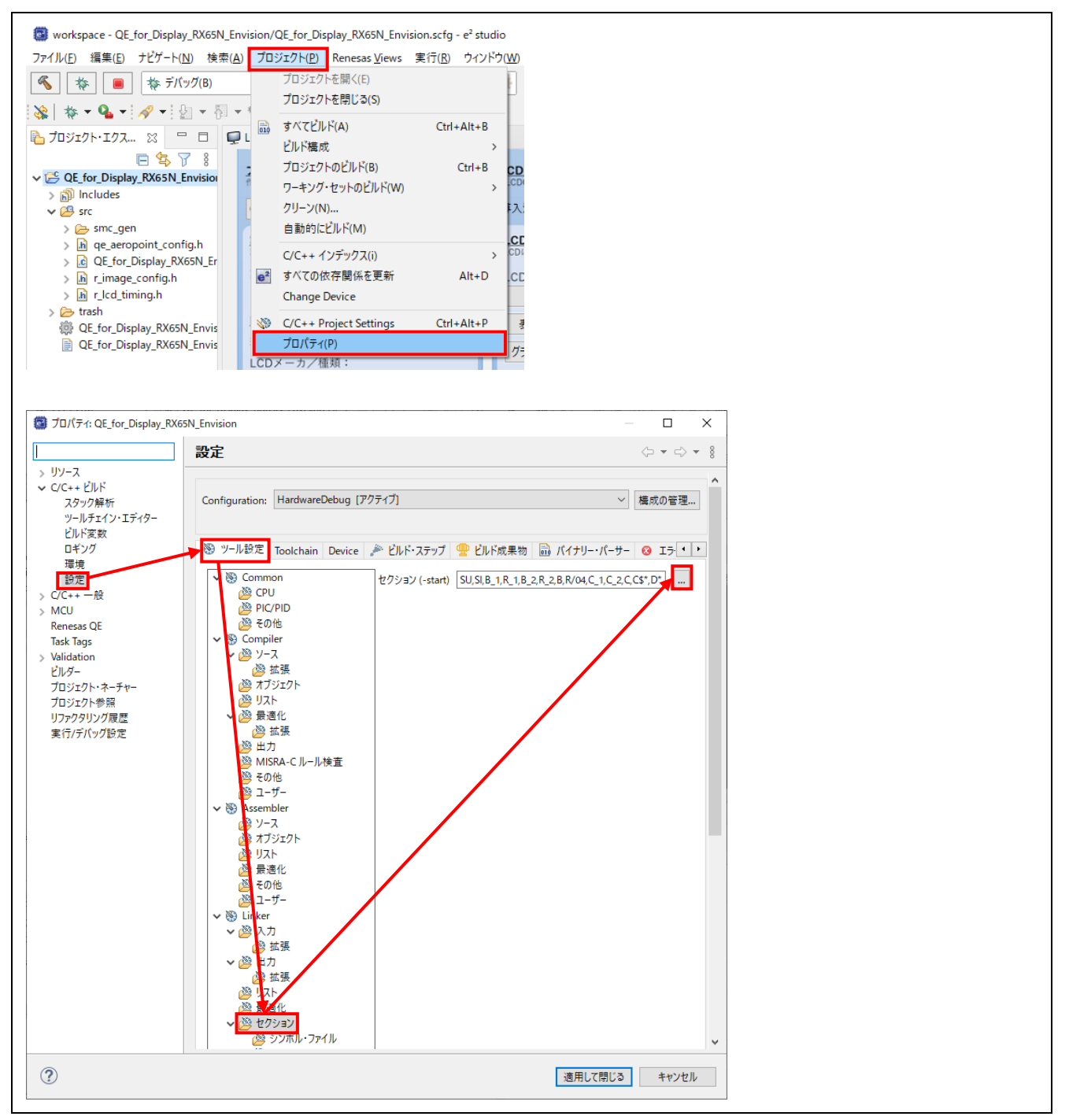

27. セクションのアドレスを、フレームバッファと重複しないアドレスに変更し、[OK]ボタンをクリック してください。

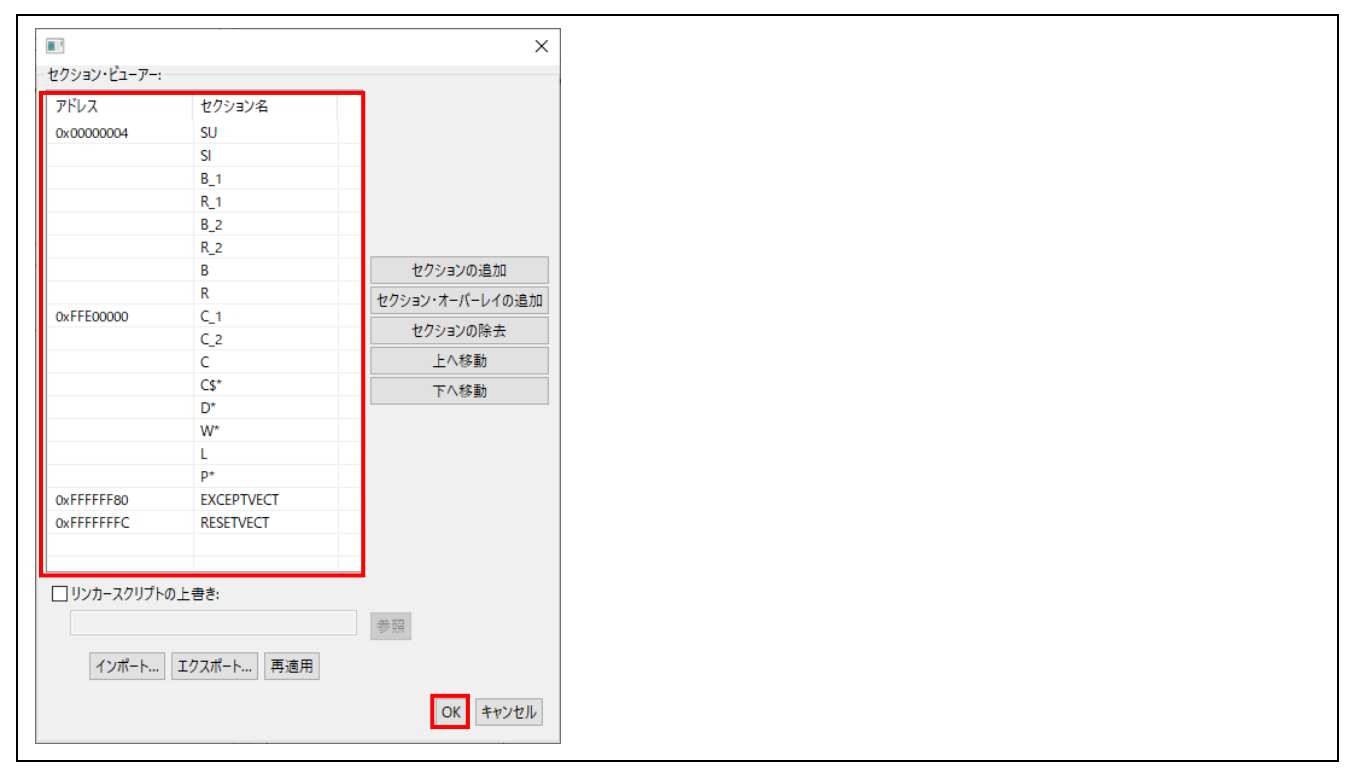

28. ライブラリの設定を確認します。デフォルトでは、RX72x では RXv3 命令セットのライブラリが、 RX65x では RXv2 命令セットのライブラリが入力として自動で設定されます。 RX72x で RXv2 命令セットのライブラリを使用する場合は、手動で設定してください。

| デバイス         | 命令セット | Aeropoint ライブラリ                                                             | 設定方法 |
|--------------|-------|-----------------------------------------------------------------------------|------|
| RX72x        | RXv3  | libcri_Atom_Multiplayer_RXv3_CCRX.lib                                       | 自動設定 |
|              |       | libcri_AeropointLite_RXv3_CCRX.lib                                          |      |
|              | RXv2  | libcri_Atom_Multiplayer_RXv3_CCRX.lib                                       | 手動設定 |
|              |       | libcri_AeropointLite_RXv2_CCRX.lib                                          |      |
| <b>RX65x</b> | RXv2  | libcri_Atom_Multiplayer_RXv2_CCRX.lib<br>libcri_AeropointLite_RXv2_CCRX.lib | 自動設定 |

表 4-11 Aeropoint ライブラリの設定

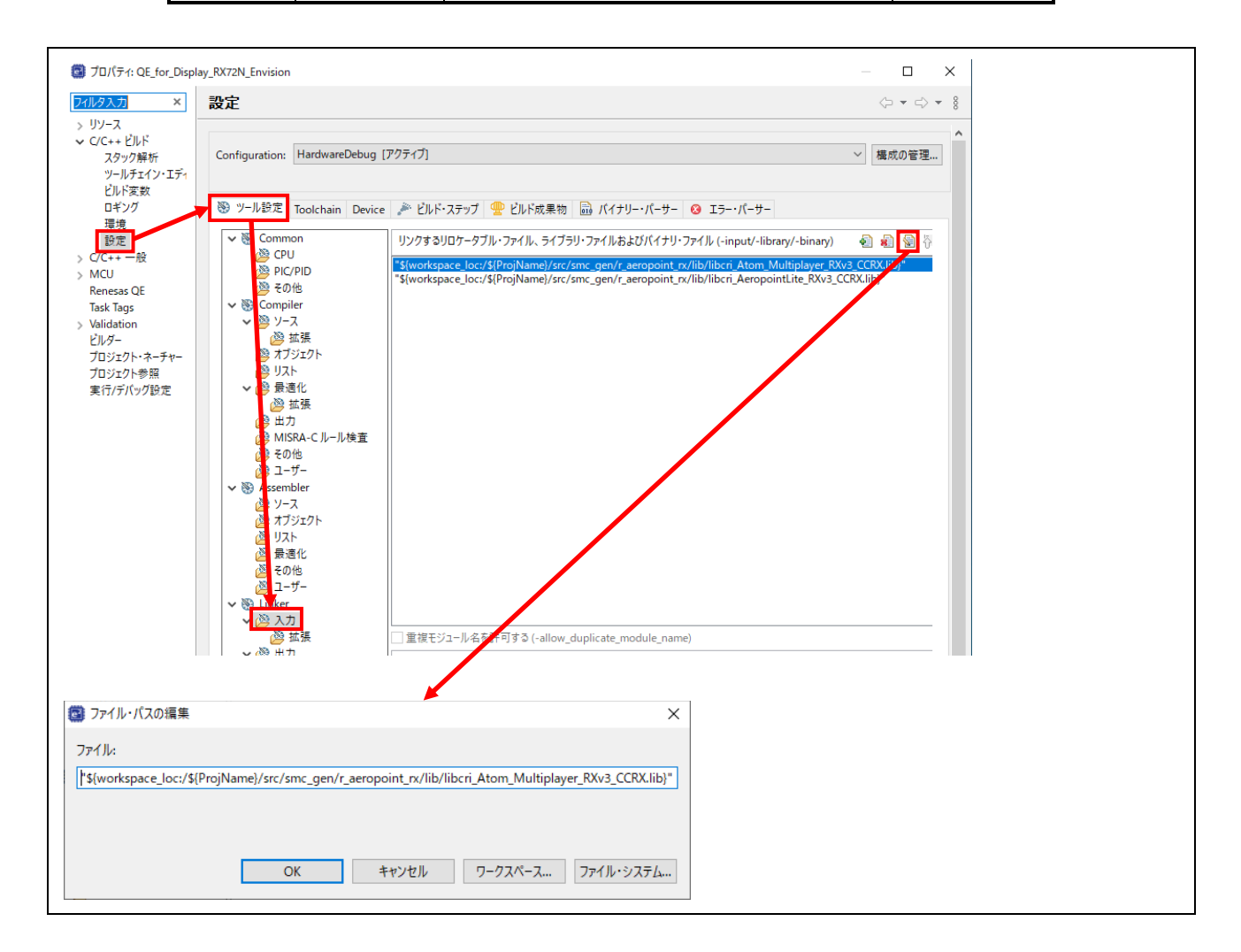

GUI の作成に使用する「Aeropoint GUI」をインストールします。

- 29. [GUI の作成]の[設定]ボタンをクリックし、[Aeropoint GUI の設定]ダイアログを開いてください。
- 30. [Aeropoint GUI をインストールする]ボタンをクリックし、表示される AeropointLite セットアップ ウィザードに従ってインストールしてください。

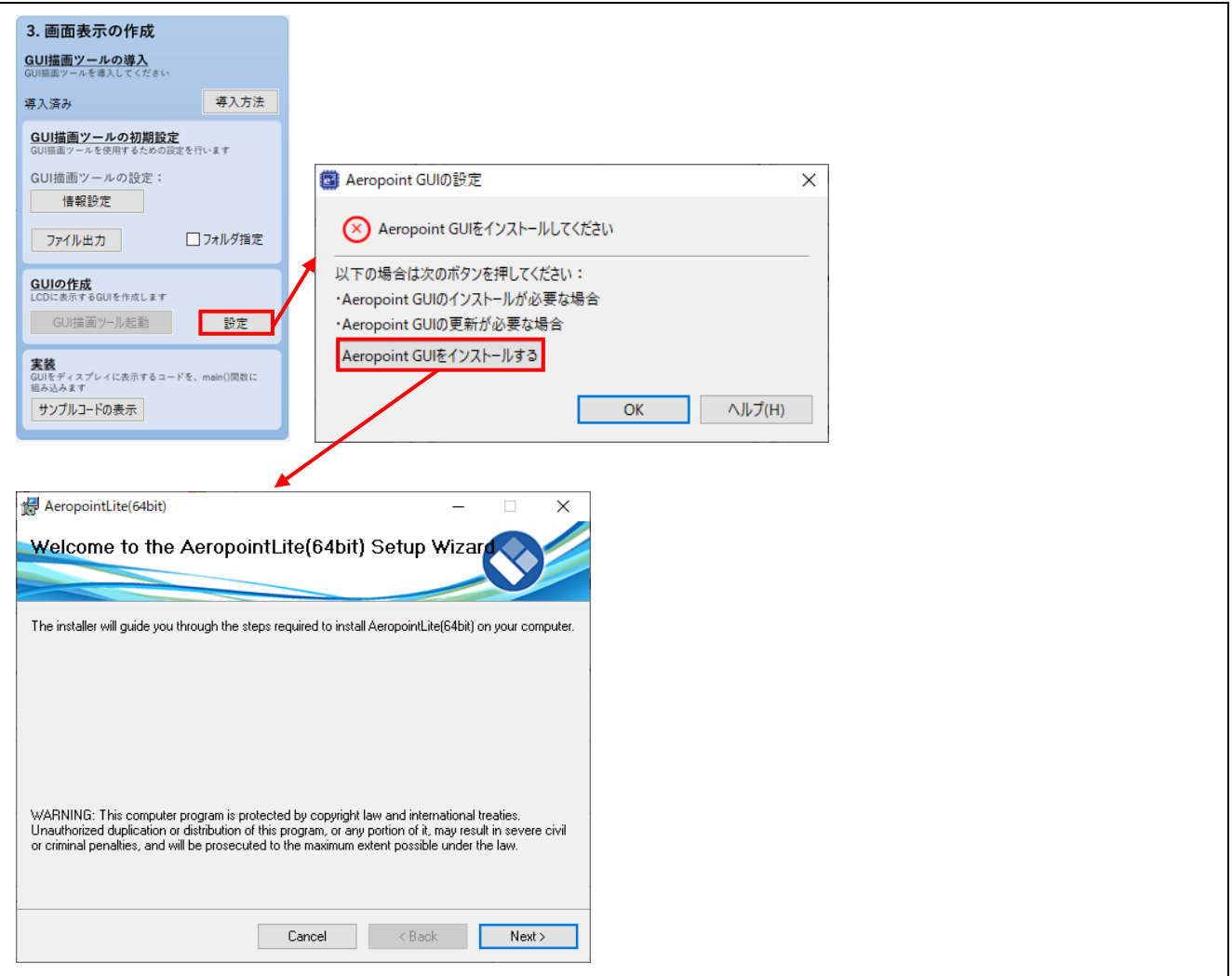

31. Aeropoint GUI のインストールが完了すると、[Aeropoint GUI の設定]ダイアログのステータスが 「Aeropoint GUI はインストール済みです」に変わります。[OK]ボタンをクリックして[Aeropoint GUI の設定]ダイアログを閉じてください。

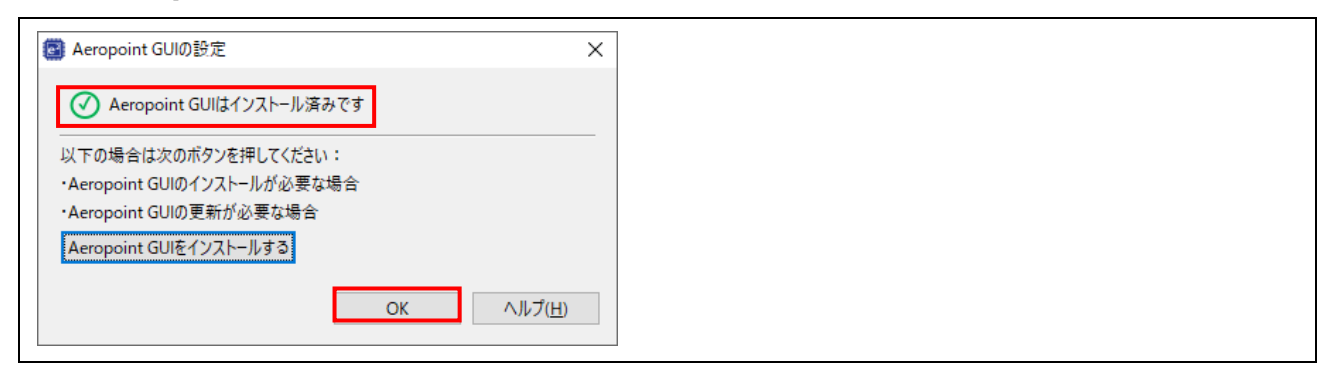

32. Aeropoint GUI がインストールされると、[GUI 描画ツール起動]ボタンが有効になります。 [GUI 描画ツール起動]ボタンをクリックして、Aeropoint GUI のアドインが追加された PowerPoint を 起動してください。

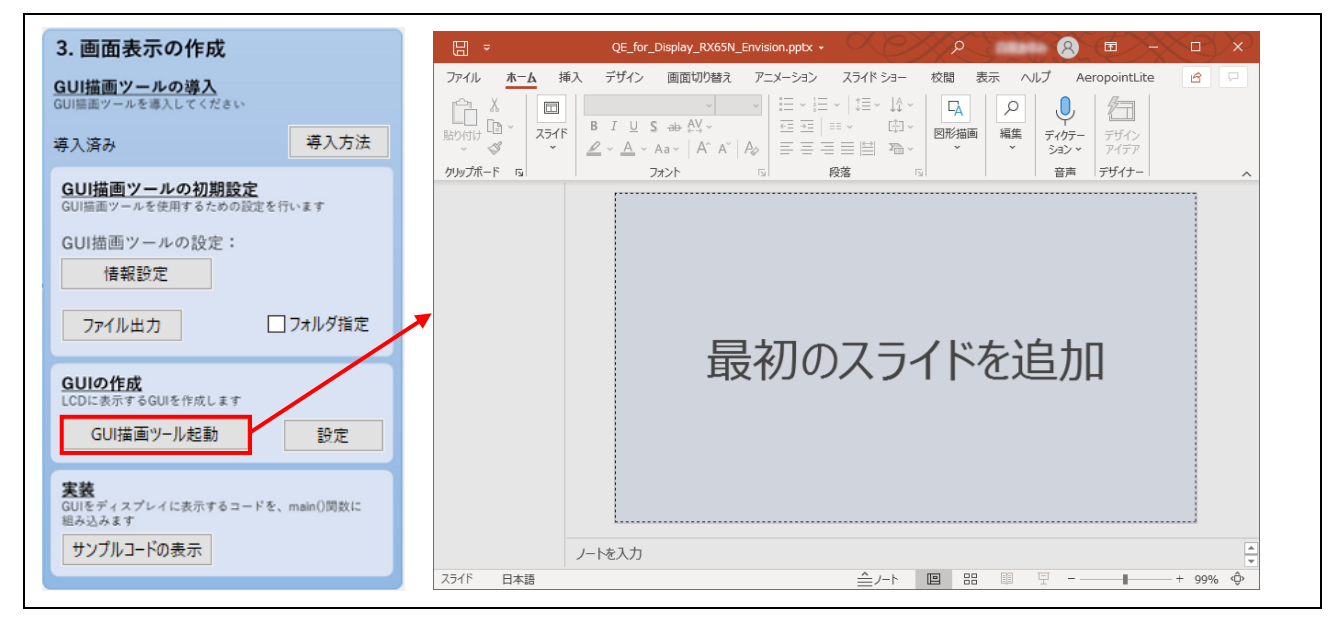

# 注意:

PowerPoint、および Aeropoint GUI のアドインの使用方法は、仕様の変更により、本アプリケーション ノートの記載と異なる場合があります。

PowerPoint、Aeropoint GUI のアドインの使用方法については、PowerPoint、Aeropoint GUI のヘルプを 参照してください。

33. PowerPoint で GUI を作成します。 [最初のスライドを追加]をクリックして、スライドを追加してください。 まず、画面の背景として、[挿入]メニューの[図形]から[正方形/長方形]を選択し、長方形を追加しま す。 [図形の書式]メニューの[図形のスタイル]から任意の書式を設定し、画面いっぱいに拡大してサイズを

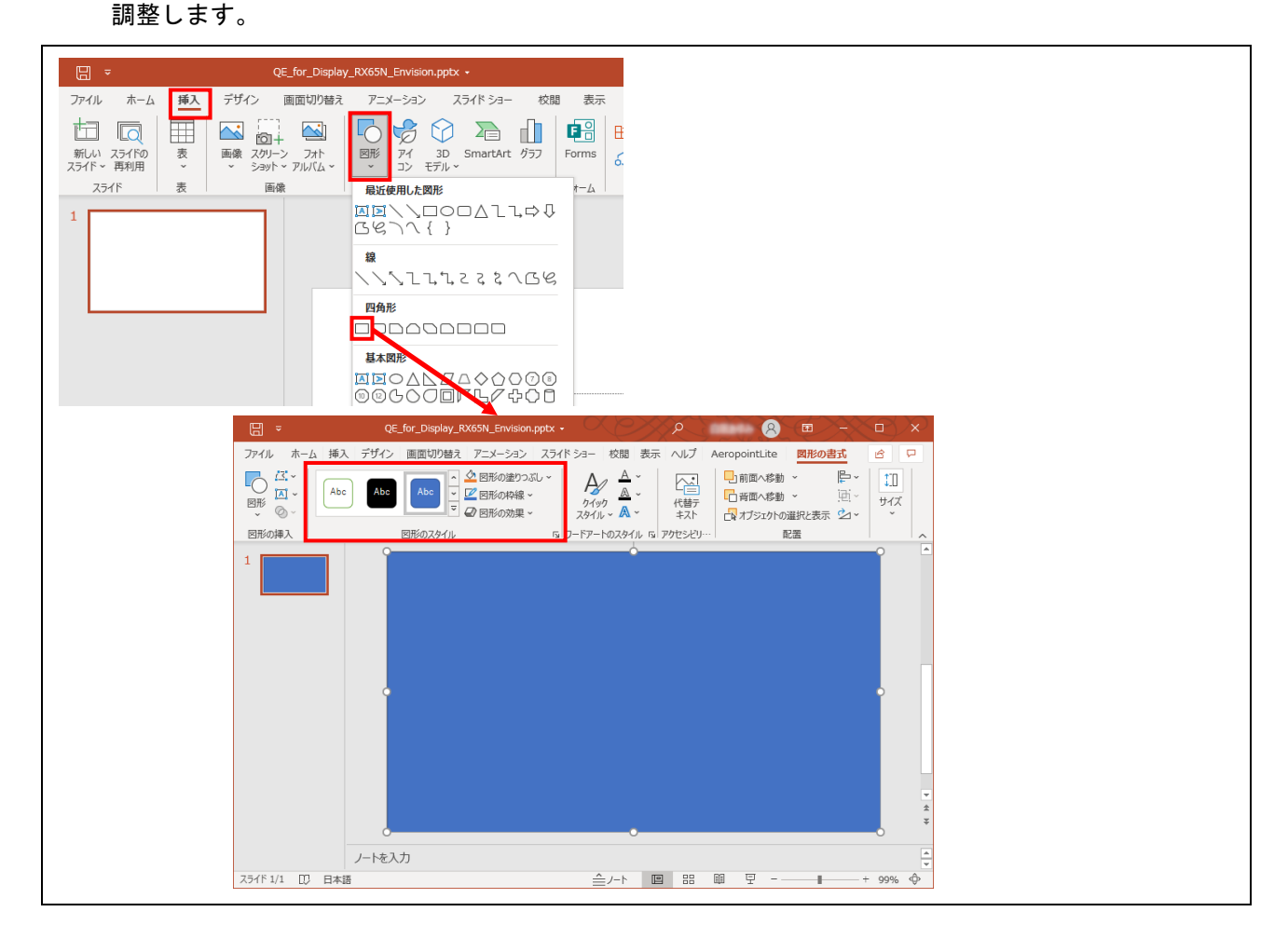

34. [AeropointLite]メニューの[シェイプ]を開き、ID を 0 以上の値に設定します。ここでは、0 とします。

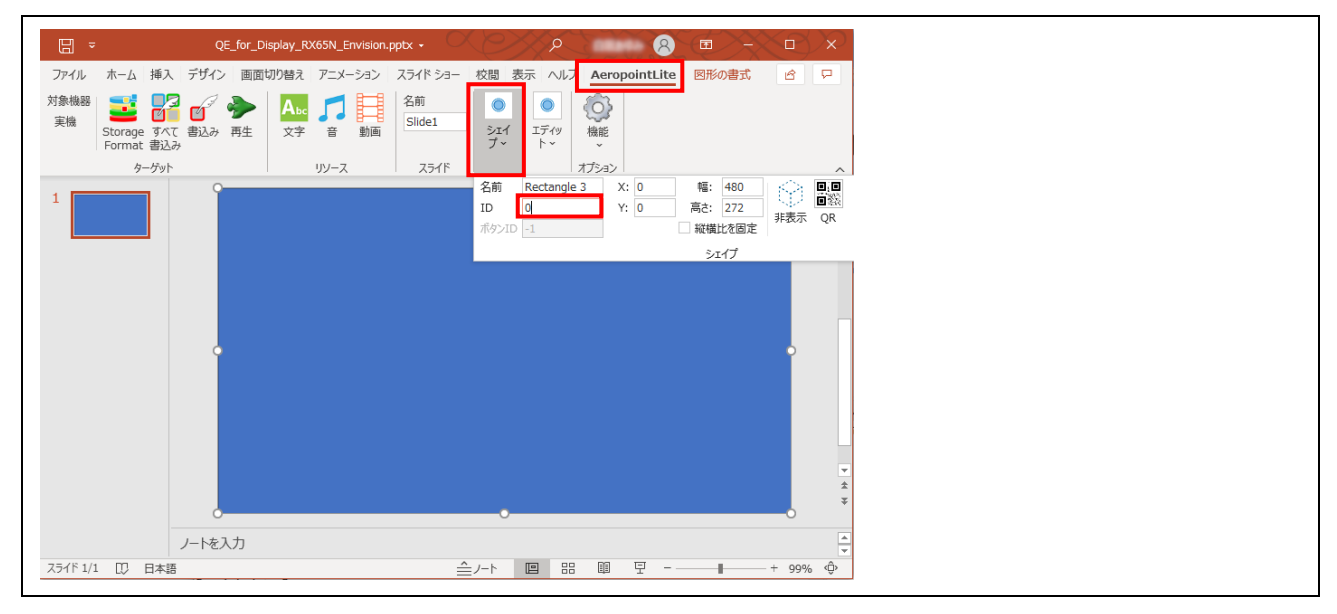

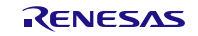

35. 次に、ボタンとして、[挿入]メニューの[図形]から[楕円]を選択し、円を追加します。 [図形の書式]メニューの[図形のスタイル]から任意の書式を設定します。

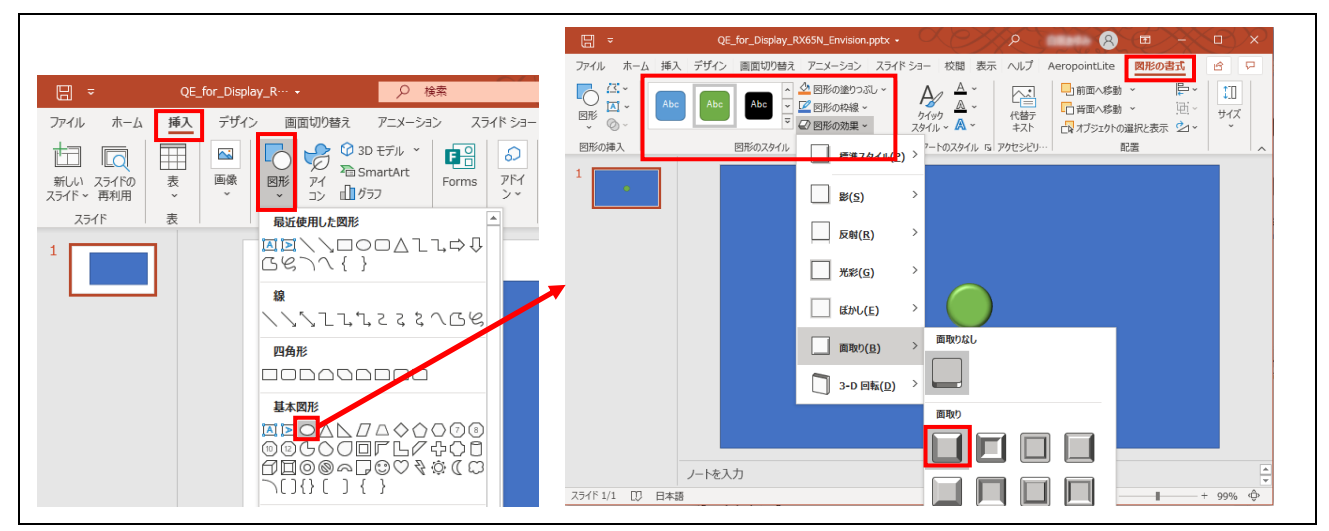

36. [AeropointLite]メニューの[シェイプ]を開き、ID を 0 以上の値に設定します。ここでは 1 とします。 [ボタン]を選択し、[ボタン]ダイアログを開きます。[名前]と[ID]を設定し、[決定]ボタンを選択しま す。

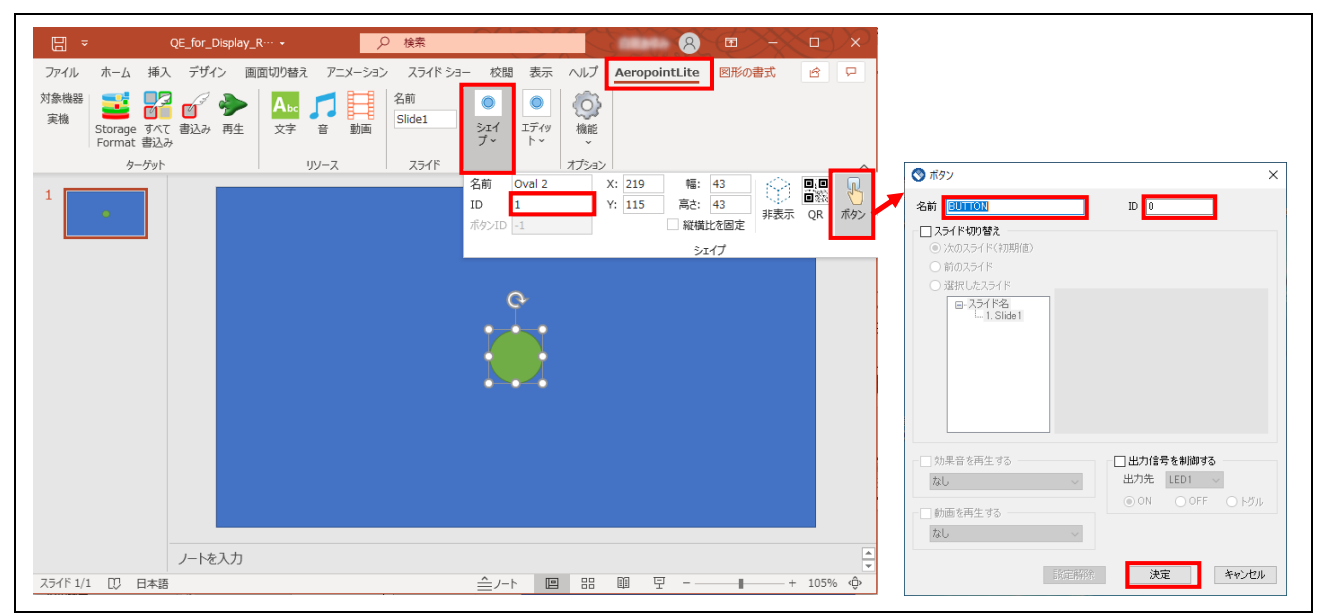

37. GUI の作成が完了したら、PowerPoint を保存してください。 [Aeropoint GUI の設定]の[ビルド時に PowerPoint から GUI コードを自動生成する]にチェックをして いる場合には、プロジェクトのビルド時に PowerPoint から GUI コードを自動で生成するため、手動 で出力する必要はありません。

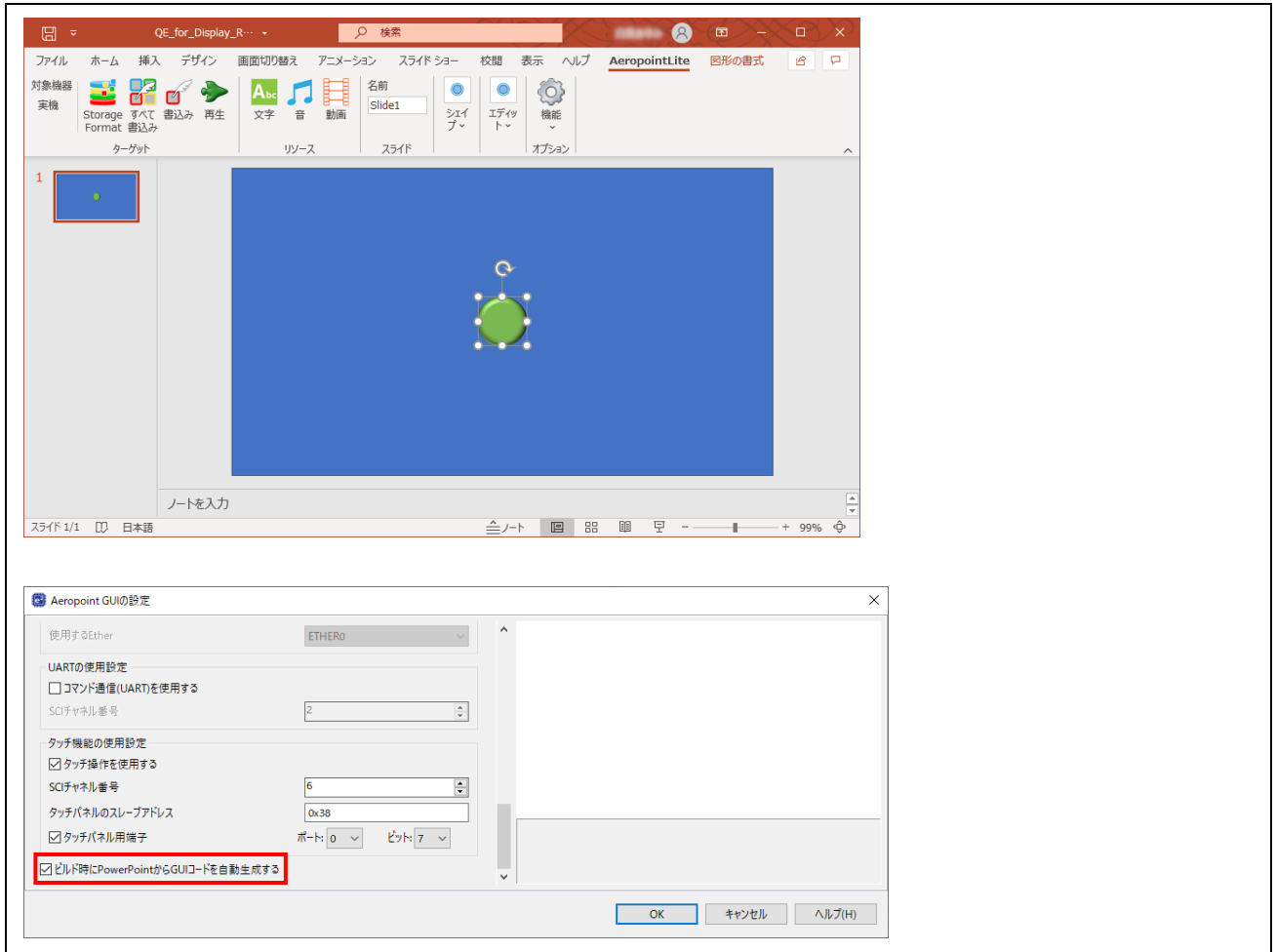

38. 作成した GUI を表示するため、コードを main()関数に組み込みます。 QE for Display [RX]の[3. 画面表示の作成]下部の[サンプルコードの表示]ボタンをクリックしてくださ い。

[サンプルコードの表示]ダイアログで[クリップボードにコピー]ボタンをクリックした後、[OK]ボタン をクリックしてダイアログを閉じてください。

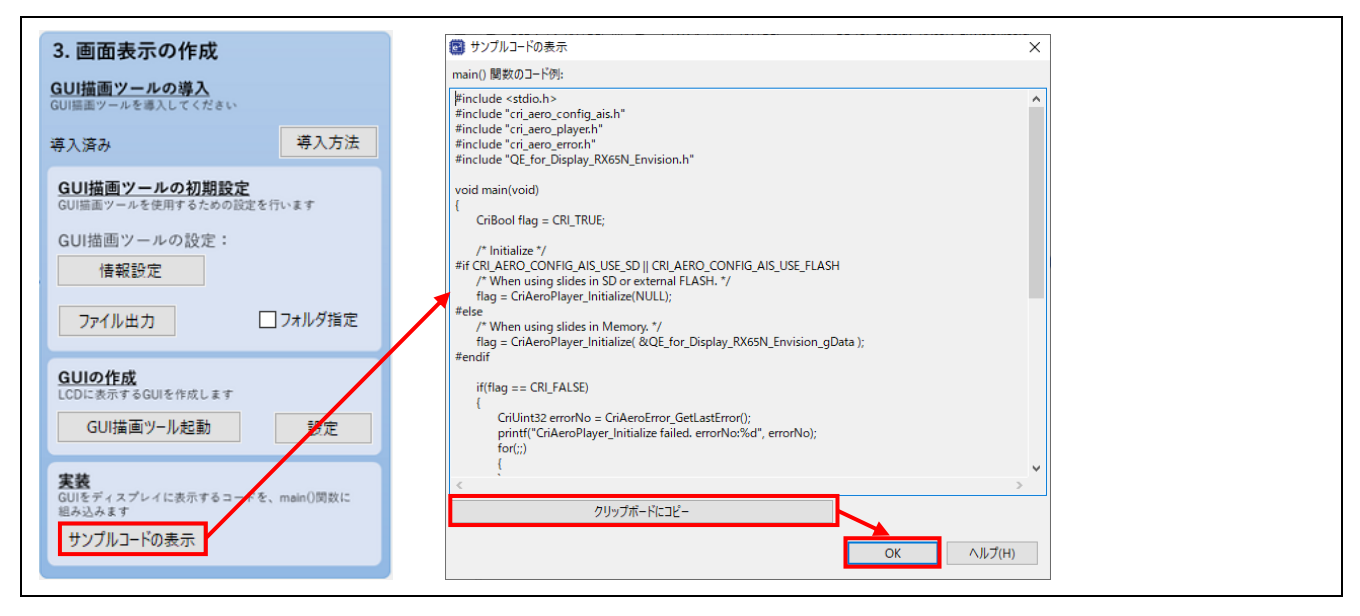

39. コピーしたコードを main()関数内のユーザコードの下に貼り付けてください。

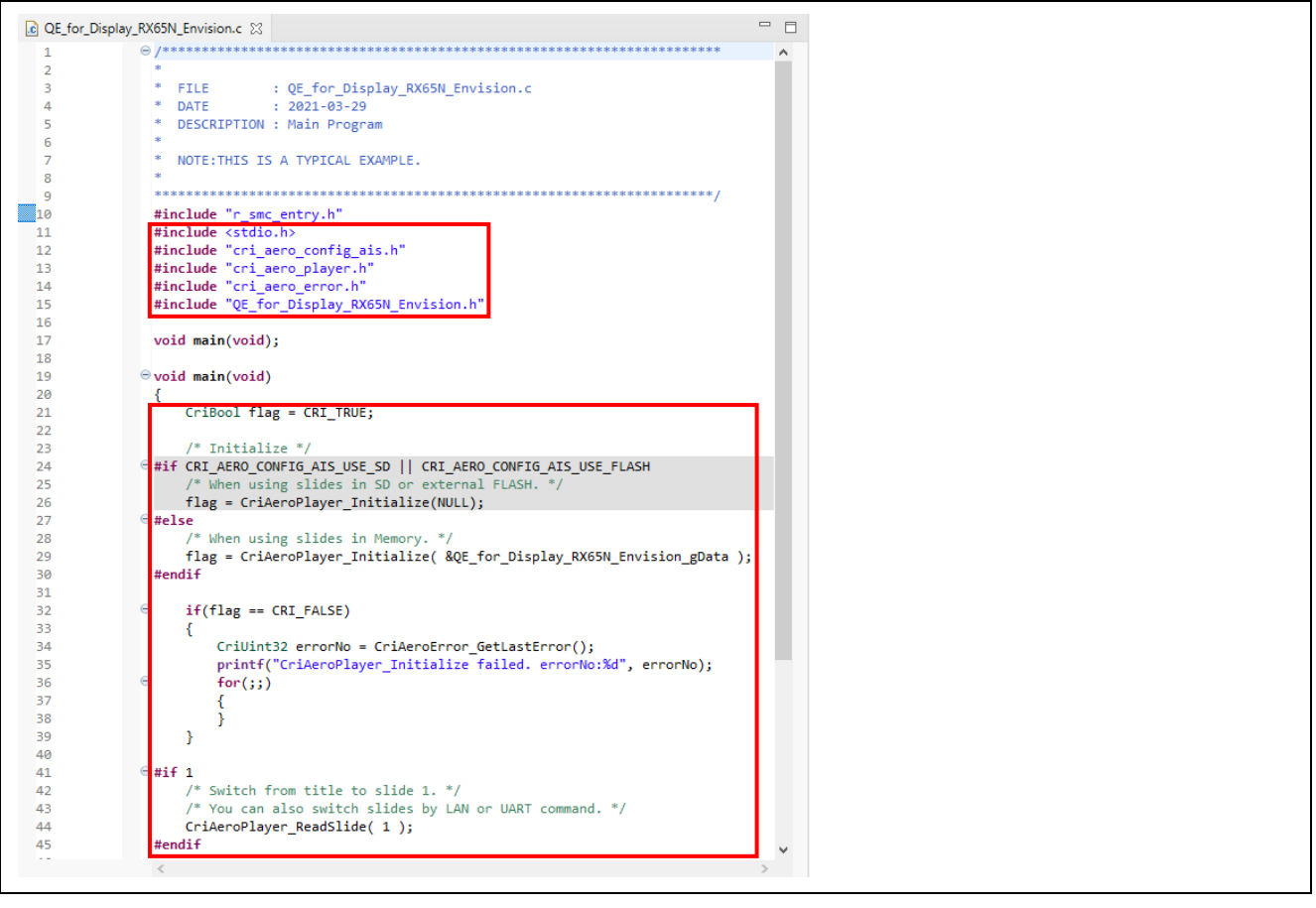

#### 注意:

Aeropoint GUI FIT 内のランタイムと PowerPoint から出力されるデータのバージョンが一致しない場合、 エラーアイコン → が表示されます。アイコンに表示されるツールチップを参照し、Aeropoint GUI FIT を 更新、または PowerPoint のコードを再出力してください。

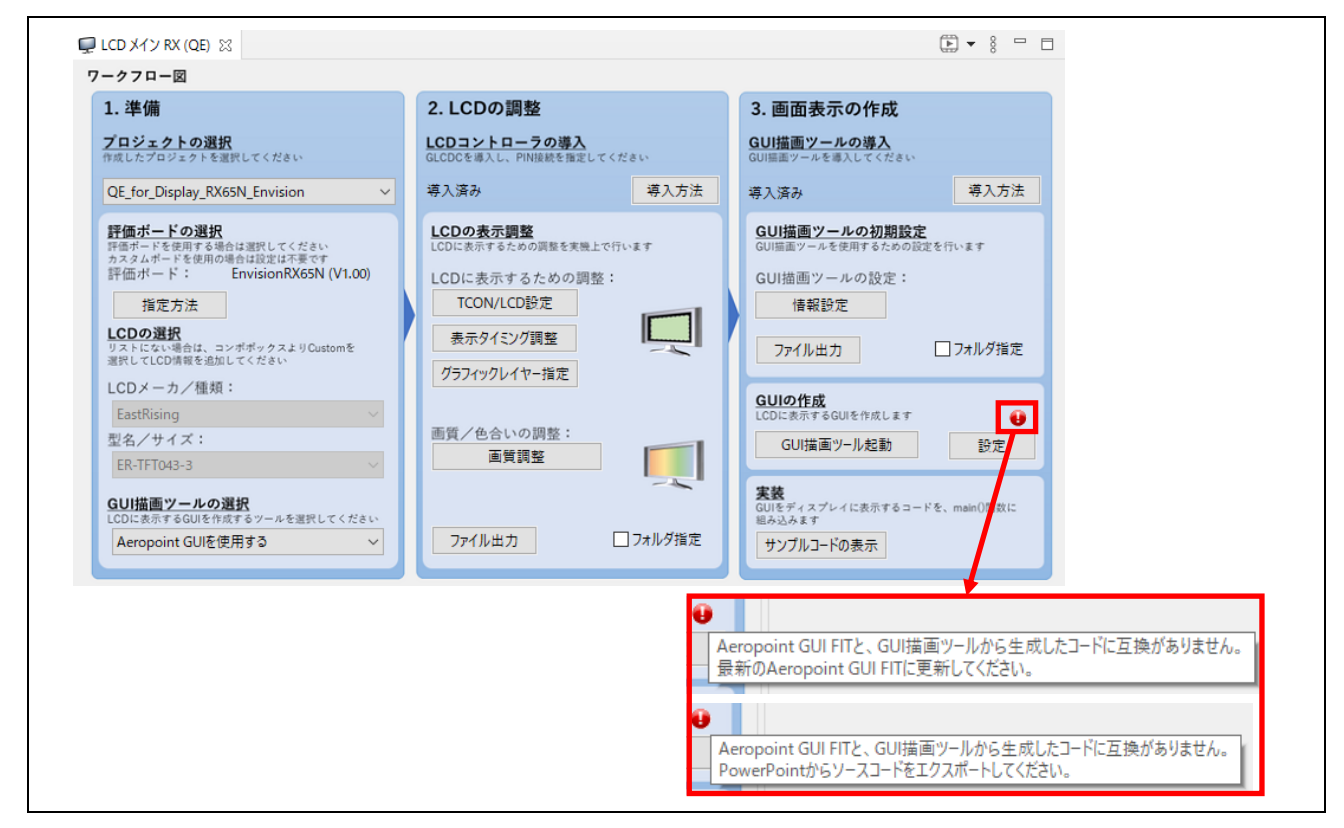

4.5 プロジェクトのビルド

以下の手順に従い、プロジェクトをビルドしてロードモジュールを作成してください。

- 1. ビルドするプロジェクト(例:QE\_for\_Display\_RX65N\_Envision HardwareDebug)をクリックして ください。
- 2. [Build]をクリックしてください。

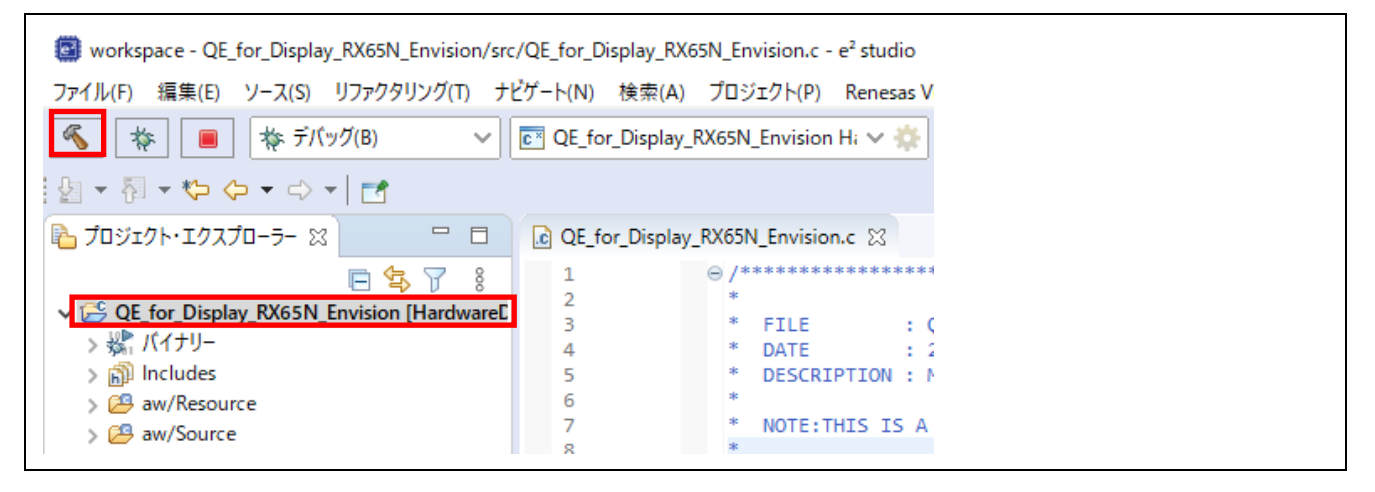

3. 「コンソール」パネルに「'Build complete.'」と表示されたらビルド完了です。

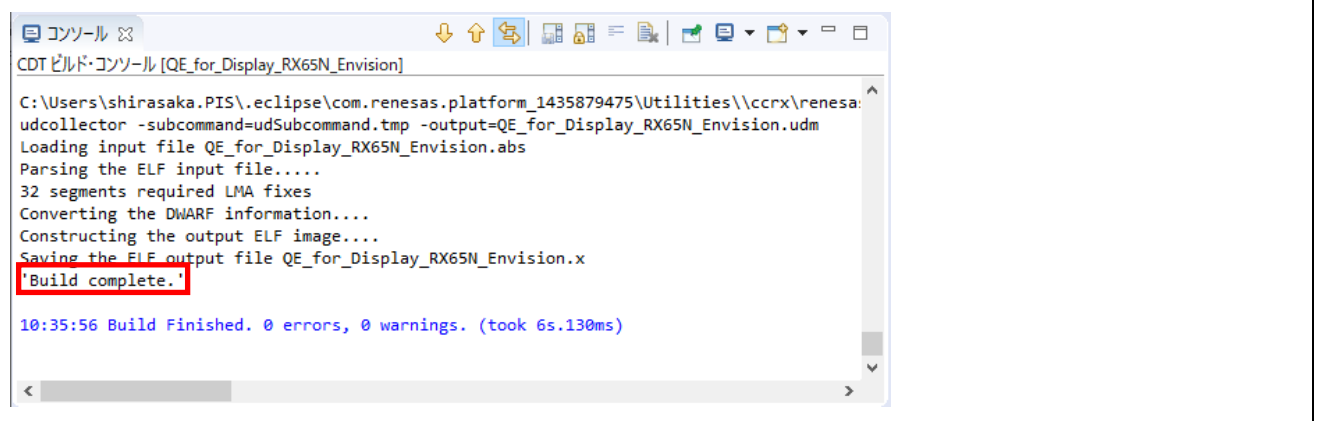

### 注意:

Aeropoint GUI の設定で[ビルド時に PowerPoint から GUI コードを自動生成する]にチェックをしている場 合、初回ビルド時には構成ファイルが全て作られていないためビルドエラーとなります。もう一度ビルドし てください。

4.6 デバッガ接続とプログラムの実行

- 1. デバッグするプロジェクト(例:QE\_for\_Display\_RX65N\_Envision HardwareDebug)をクリックして ください。
- 2. メニューの[実行]-[デバッグの構成]をクリックしてください。

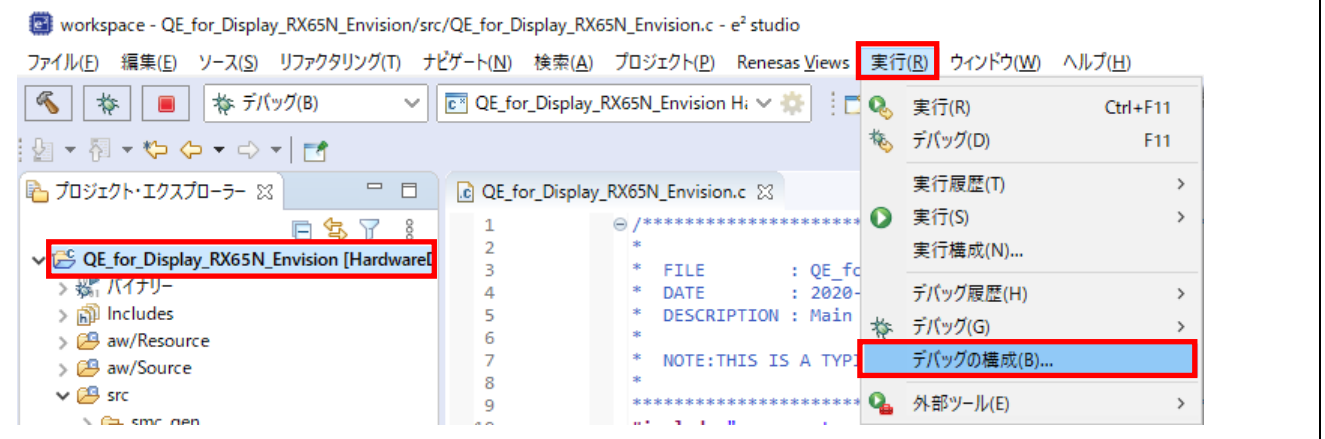

- 3. [デバッグ構成]ダイアログで、[Debugger]タブ、[Connection Settings]タブを選択してください。
- 4. [メイン・クロック・ソース]の値を[EXTAL]に変更します。
- 5. [EXTAL 周波数[MHz]]と[接続タイプ]の値をボードに合わせて設定します。ボードの設定は、[2](#page-4-0) [本ガイ](#page-4-0) [ドで使用する環境を](#page-4-0)参照してください。
- 6. ボードに合わせ、[エミュレーターから電源を供給する(MAX 200mA)]の値を変更し、[適用]ボタンをク リックしてください。[デバッグ]ボタンをクリックすると、ターゲットへの接続を開始します。

| 評価ボード                                   | エミュレータからの<br>電源供給 |
|-----------------------------------------|-------------------|
| RSK RX72N<br>RSK RX65N                  | なし                |
| Envision RX72N<br><b>Envision RX65N</b> | なし                |

表 4-12 エミュレータからの電源供給

注意:

RSK RX72N、RSK RX65N への電源供給については、安定化された(最小 10W)DC 出力でセンタープラス の外部電源をご使用ください。

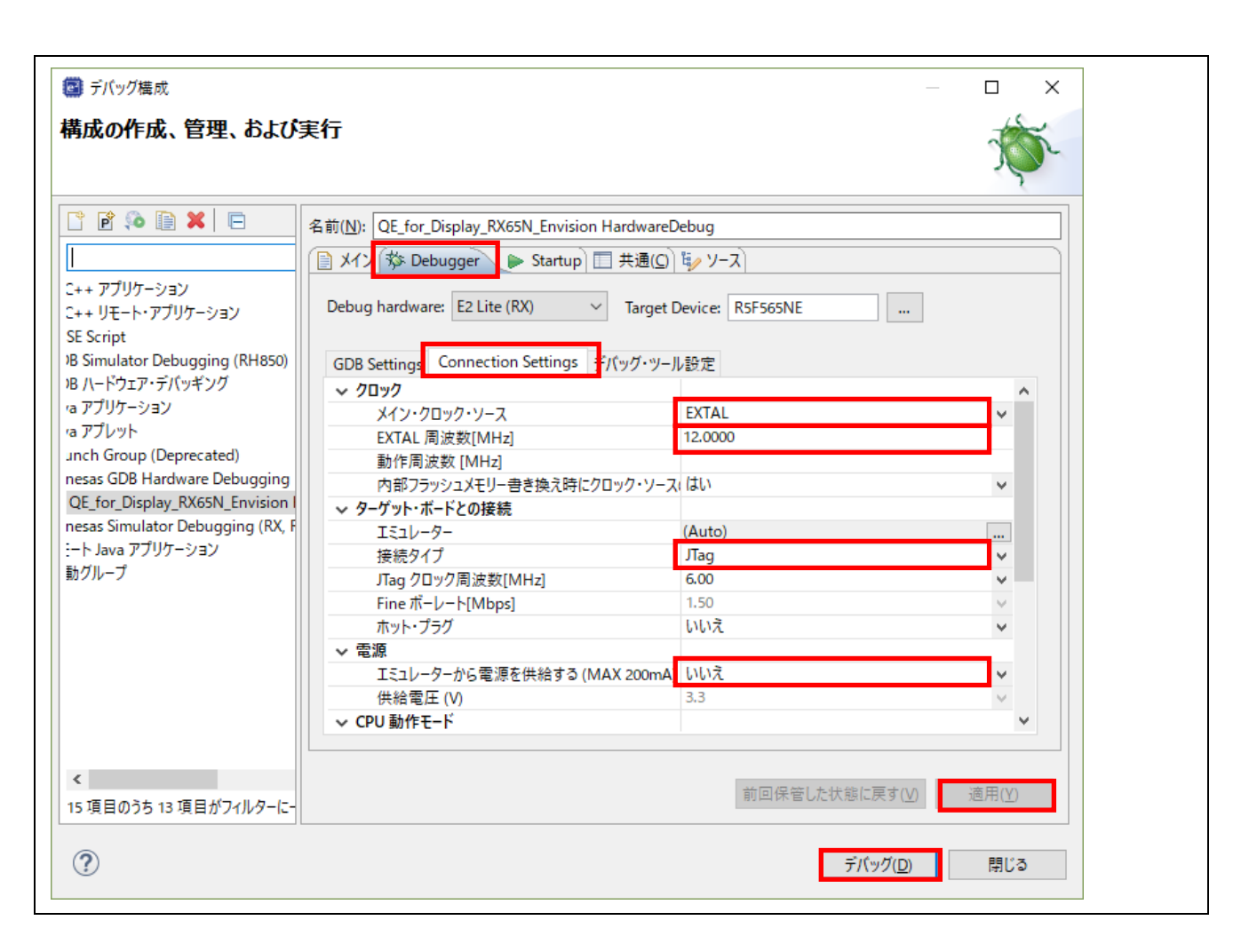

7. 以下のメッセージが表示されたら、[切り替え(S)]をクリックしてください。

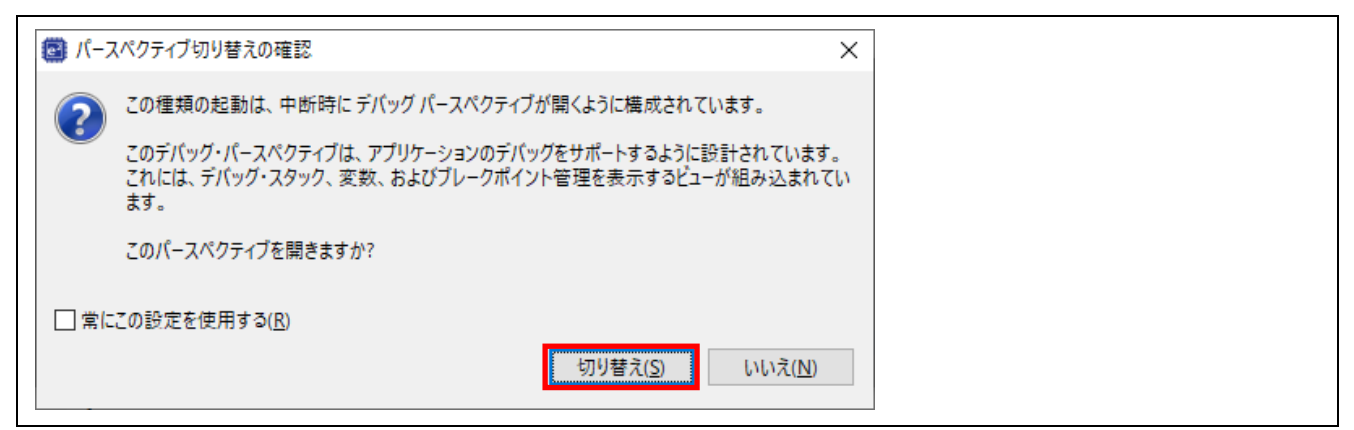

8. ロードモジュールのダウンロードが完了すると、[デバッグ]パースペクティブが開きます。

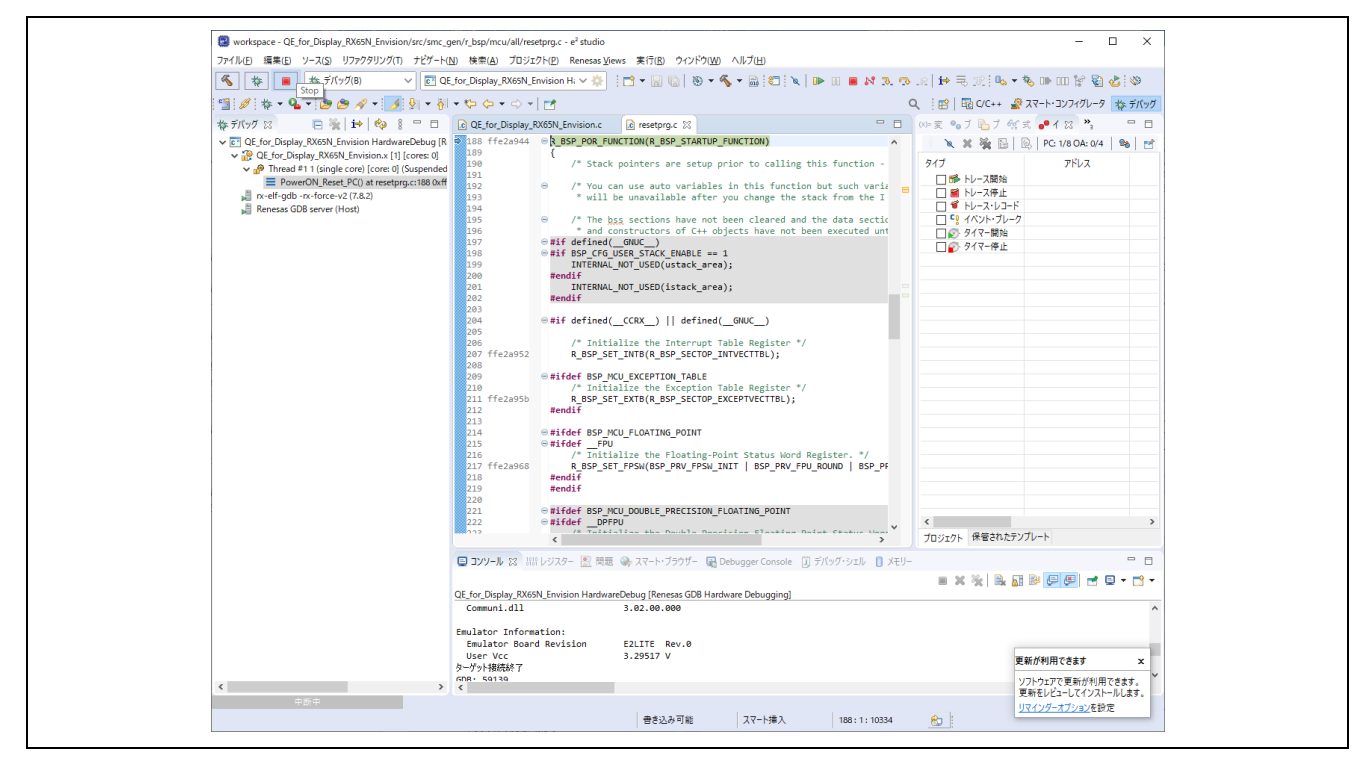

9. ツールバーの[再開]をクリックしてください。プログラムが実行され、main 関数の先頭でブレークしま す。

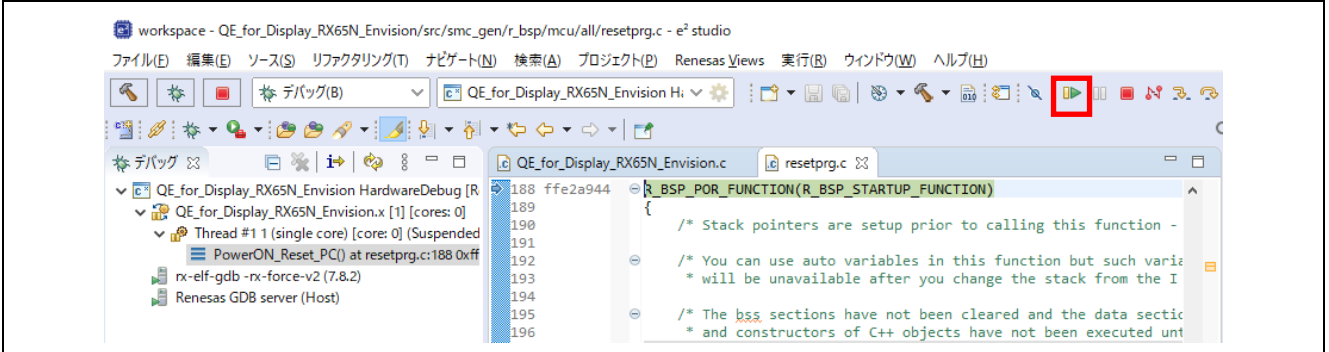

# 10. main()関数の先頭でブレークした後に、もう一度ツールバーの[再開]をクリックしてください。

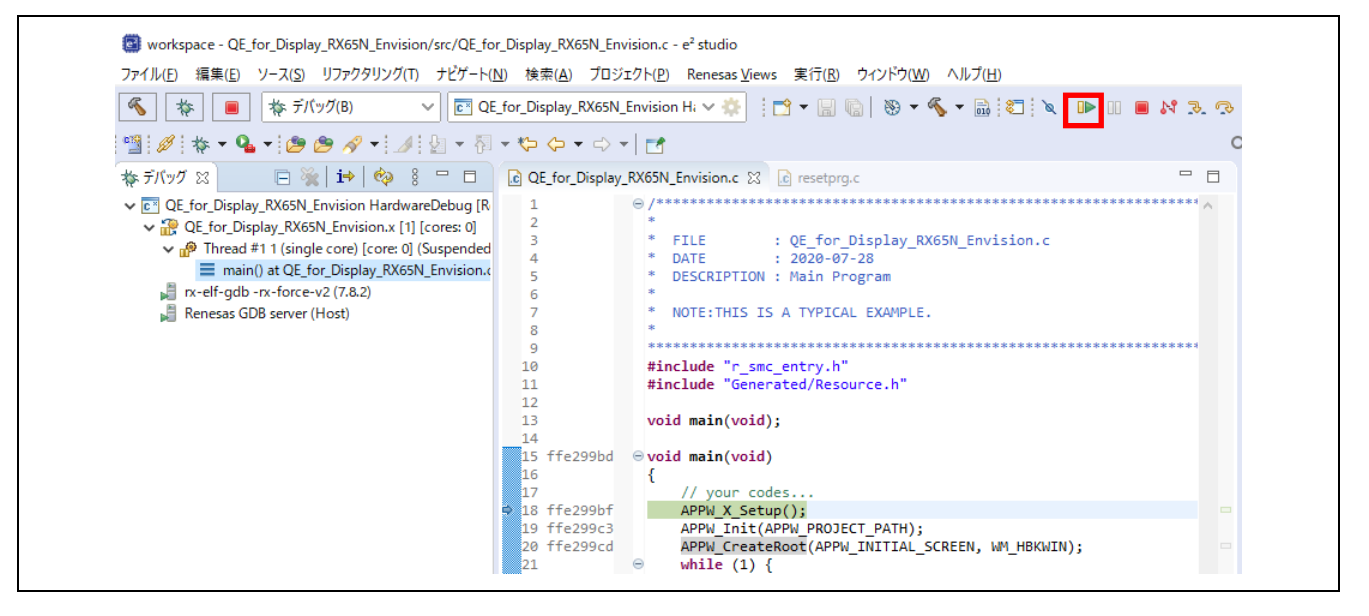

11. 表示機器の設定が正しく行われた場合、LCD パネルに以下の画面が表示されます。ボタンをタッチし て、設定したようにボタンのイメージが変化することを確認してください。 なお、描画ツールに Aeropoint GUI を使用した場合、「Aeropoint」ロゴが表示されます。

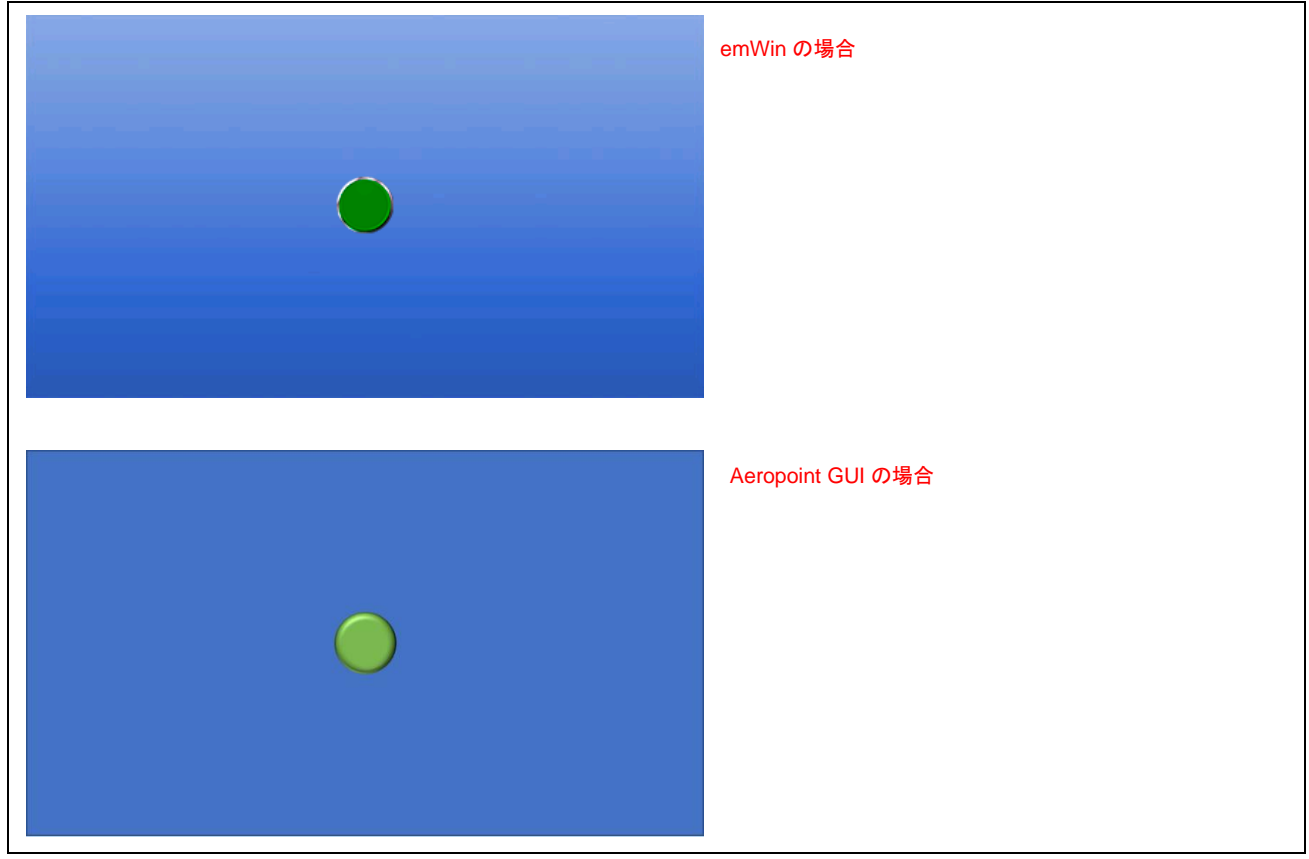

5. ハードウェア説明

5.1 ハードウェア構成

本アプリケーションノートで使用する LCD パネル[を表](#page-107-0) 5[-1](#page-107-0) に示します。

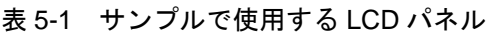

<span id="page-107-0"></span>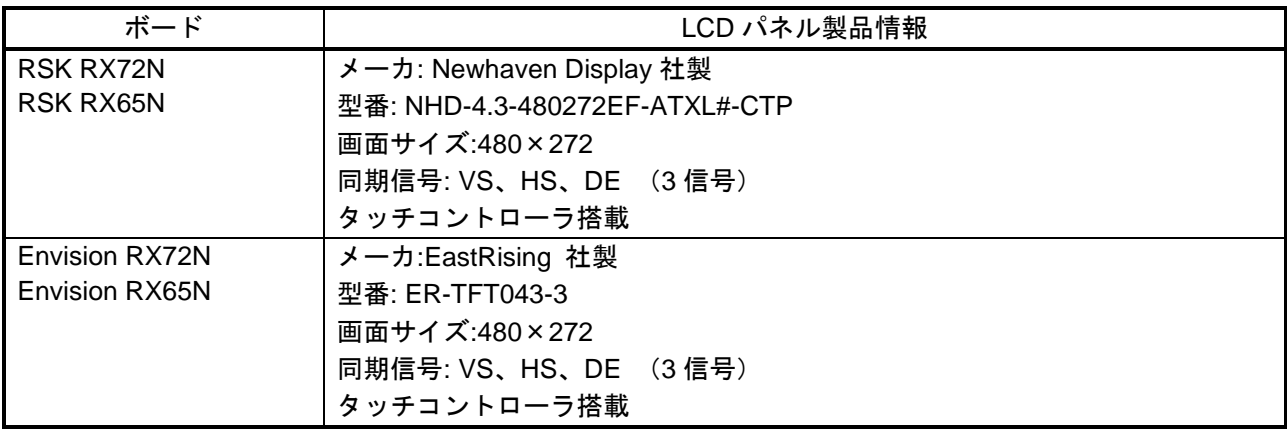

# 5.2 端子機能

各 RSK および Envision で使用する端子と機能を以下に示します。使用する製品に合わせて端子を選択し てください。なお、端子機能は Smart Configurator、および QE for Display [RX] により自動で設定されま す。

| 接続デバイス                        | 端子名               | 入出力 | 内容               |
|-------------------------------|-------------------|-----|------------------|
| NHD-4.3-                      | P14/LCD_CLK-B     | 出力  | パネルクロック出力        |
| 480272EF-ATXL#-<br><b>CTP</b> | P13/LCD_TCON 0-B  | 出力  | 同期信号(VSYNC)出力    |
|                               | PJ2/LCD_TCON 2-B  | 出力  | 同期信号(HSYNC)出力    |
|                               | PB1/LCD TCON 3-B  | 出力  | 同期信号(DE)出力       |
|                               | PC5/LCD DATA 0-B  | 出力  | LCD 信号出力<br>R[3] |
|                               | P82/LCD DATA 1-B  | 出力  | LCD 信号出力<br>R[4] |
|                               | P81/LCD_DATA 2-B  | 出力  | LCD 信号出力<br>R[5] |
|                               | P80/LCD_DATA 3-B  | 出力  | LCD 信号出力<br>R[6] |
|                               | PC4/LCD_DATA 4-B  | 出力  | LCD 信号出力<br>R[7] |
|                               | P55/LCD_DATA 5-B  | 出力  | LCD 信号出力<br>G[2] |
|                               | P54/LCD_DATA 6-B  | 出力  | LCD 信号出力<br>G[3] |
|                               | P11/LCD_DATA 7-B  | 出力  | LCD 信号出力<br>G[4] |
|                               | P83/LCD_DATA 8-B  | 出力  | LCD 信号出力<br>G[5] |
|                               | PC7/LCD_DATA 9-B  | 出力  | LCD 信号出力<br>G[6] |
|                               | PC6/LCD_DATA 10-B | 出力  | LCD 信号出力<br>G[7] |
|                               | PJ0/LCD_DATA 11-B | 出力  | LCD 信号出力<br>B[3] |
|                               | P85/LCD_DATA 12-B | 出力  | LCD 信号出力<br>B[4] |
|                               | P84/LCD_DATA 13-B | 出力  | LCD 信号出力<br>B[5] |
|                               | P57/LCD_DATA 14-B | 出力  | LCD 信号出力<br>B[6] |

表 5-2 使用端子と機能(RSK RX72N)
RX ファミリ QE for Display [RX] アプリケーションノート

| 接続デバイス | 端子名               | 入出力 | 内容                       |
|--------|-------------------|-----|--------------------------|
|        | P56/LCD DATA 15-B | 出力  | LCD 信号出力 B[7]            |
|        | PQ1/SSCL11        |     | タッチコントローラ接続 IºC クロック入出力  |
|        | PQ2/SSDA11        |     | │ タッチコントローラ接続 IºC データ入出力 |
|        | P27/汎用入出力ポート      |     | バックライト                   |
|        | PK4/汎用入出力ポート      | 出力  | パネルリセット                  |
|        | PL3/汎用入出力ポート(注1)  | 出力  | タッチコントローラリセット            |

注 1: PL3 の使用には抵抗の変更が必要です。詳しくは評価ボードのユーザーズマニュアルを参照してく ださい。

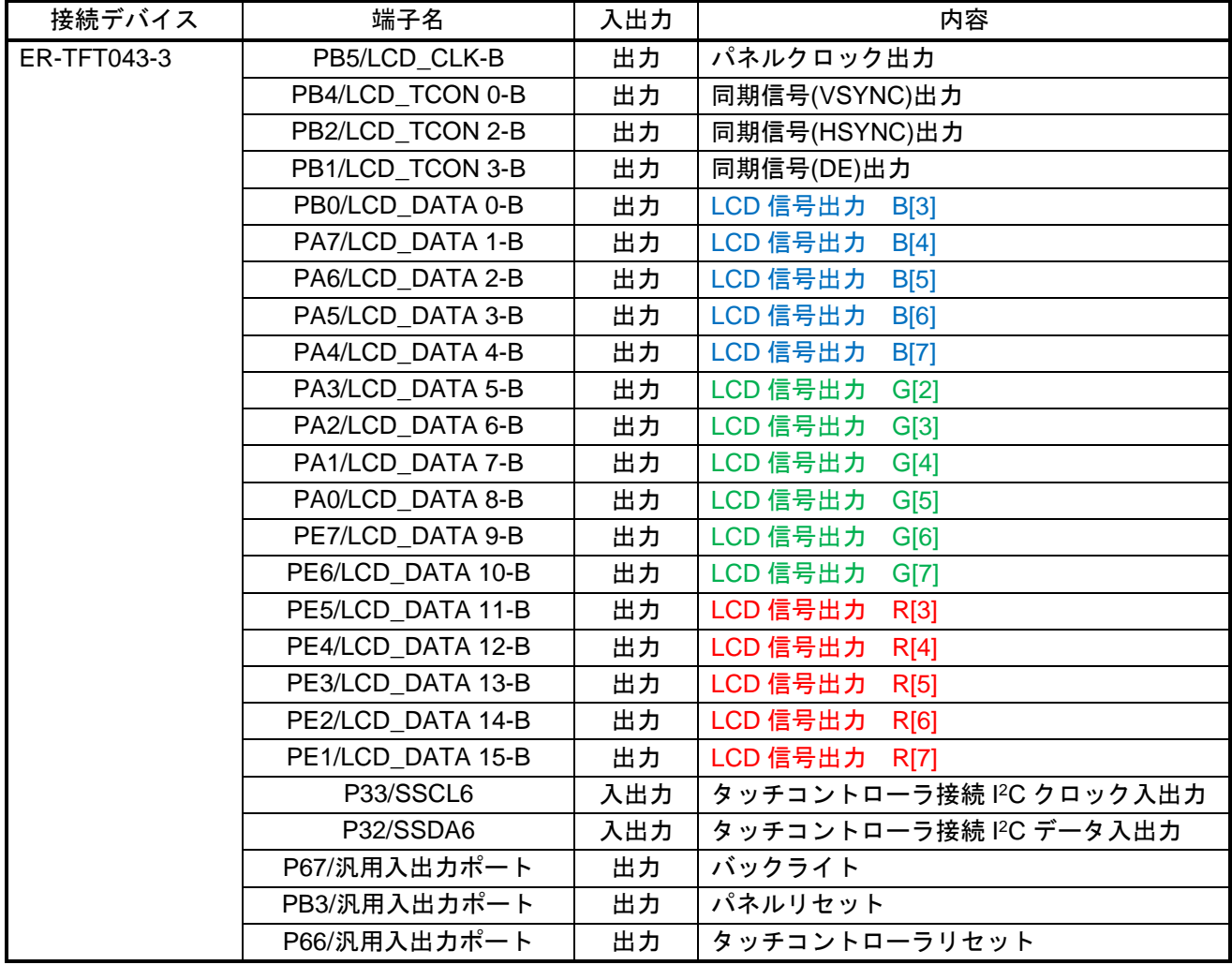

## 表 5-3 使用端子と機能(Envision RX72N)

表 5-4 使用端子と機能 (RSK RX65N)

| 接続デバイス                                    | 端子名              | 入出力 | 内容            |
|-------------------------------------------|------------------|-----|---------------|
| NHD-4.3-<br>480272EF-ATXL#-<br><b>CTP</b> | PB5/LCD CLK-B    | 出力  | パネルクロック出力     |
|                                           | PB4/LCD TCON 0-B | 出力  | 同期信号(VSYNC)出力 |
|                                           | PB2/LCD TCON 2-B | 出力  | 同期信号(HSYNC)出力 |
|                                           | PB1/LCD TCON 3-B | 出力  | 同期信号(DE)出力    |

RX ファミリ QE for Display [RX] アプリケーションノート

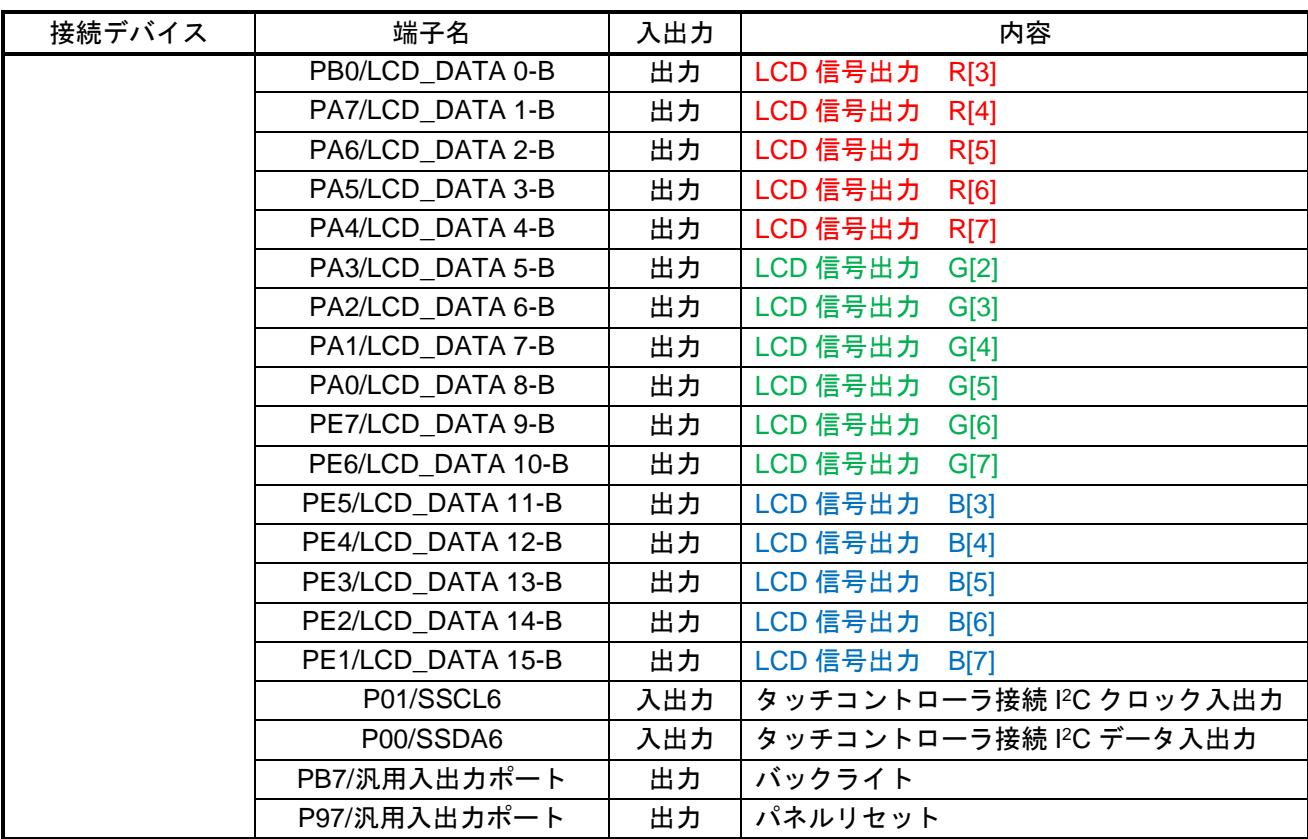

表 5-5 使用端子と機能(Envision RX65N)

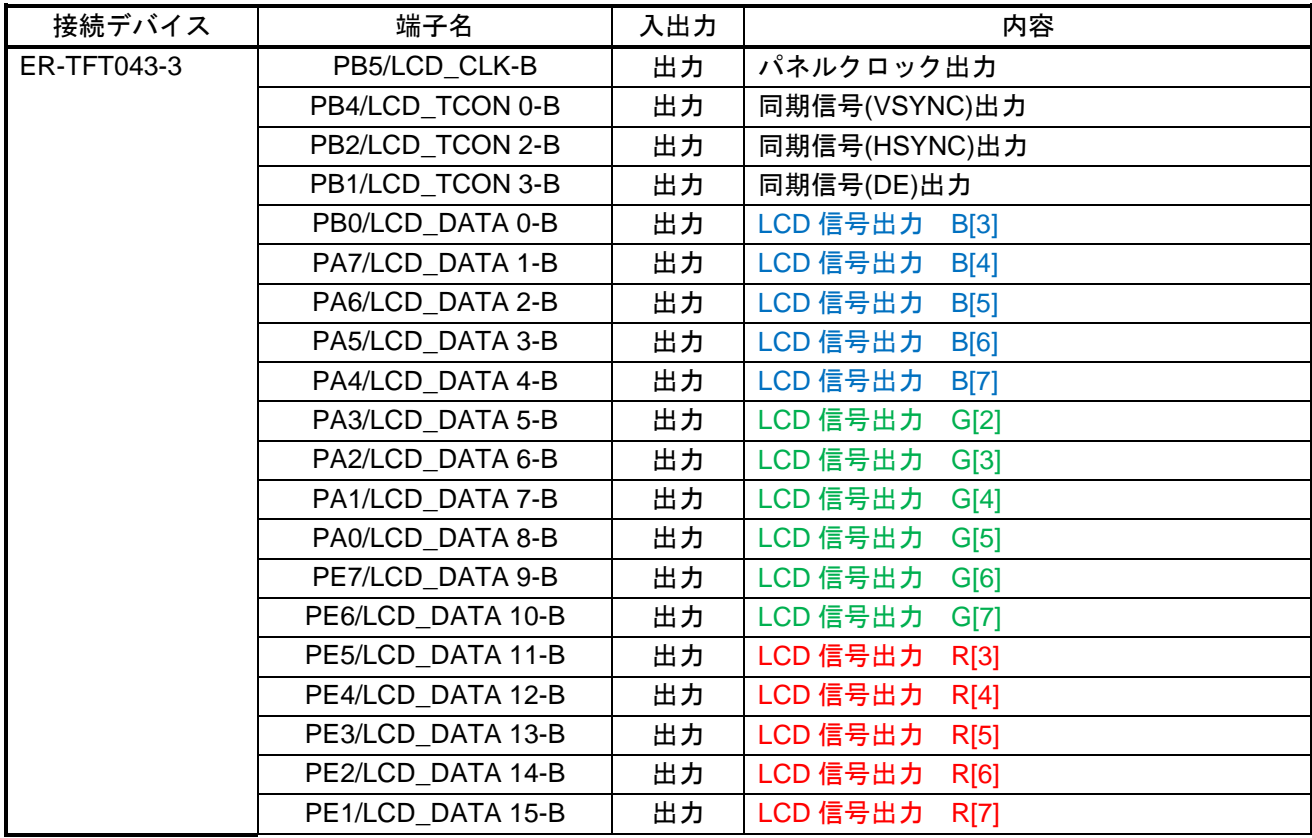

RX ファミリ 2000 - The Contract Contract Contract Contract Contract Contract Contract Contract Contract Contract Co

| P01/SSCL6    | 入出力 | タッチコントローラ接続 IºC クロック入出力 |
|--------------|-----|-------------------------|
| P00/SSDA6    | 入出力 | タッチコントローラ接続 IºC データ入出力  |
| P66/汎用入出力ポート | 出力  | バックライト                  |
| P63/汎用入出力ポート | 出力  | パネルリセット                 |
| P07/汎用入出力ポート | 出力  | タッチコントローラリセット           |

## 6. QE for Display [RX]の使用方法

本章では実際のディスプレイ調整の流れに従い QE for Display [RX]の使用方法について説明します。QE for Display [RX]の機能詳細につきましては、QE for Display [RX]に同梱のヘルプを参照ください。

## 6.1 QE for Display[RX]の起動

e <sup>2</sup> studio のメニューから『Renesas Views』→『Renesas QE』→『LCD メイン RX (QE)』を選択すると QE for Display[RX]が起動します(図 [6-1\)](#page-111-0)。

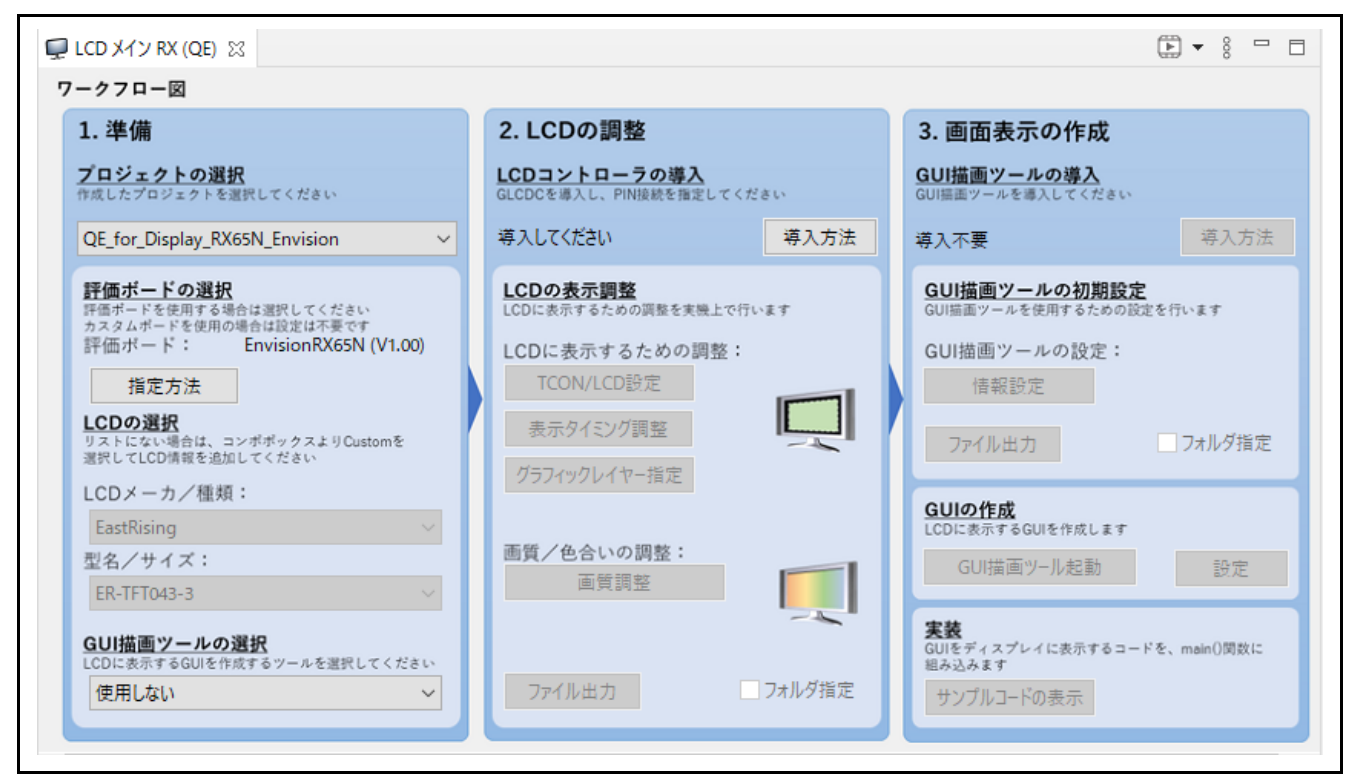

図 6-1 QE for Display[RX]の起動画面

<span id="page-111-0"></span>QE for Display[RX] ワークフロー図の『1. プロジェクトの選択』でプロジェクトを選択した状態で、e<sup>2</sup> studio のメニューから『Renesas Views』→『Renesas QE』→『ディスプレイ調整 RX (QE)』を選択する と QE for Display[RX]のディスプレイ調整ビューを開くことができます。(図 [6-2\)](#page-112-0)。

図 [6-2](#page-112-0) に示すブロック図は、GLCDC の H/W ブロック図を表しており、画像データが出力されるまでの 経路と、各種画質補正が実施される位置関係を知ることができます。また、ブライトネス、コントラストな どの画質調整内容をクリックすることで、画質調整タブに遷移し、各種調整が可能です。

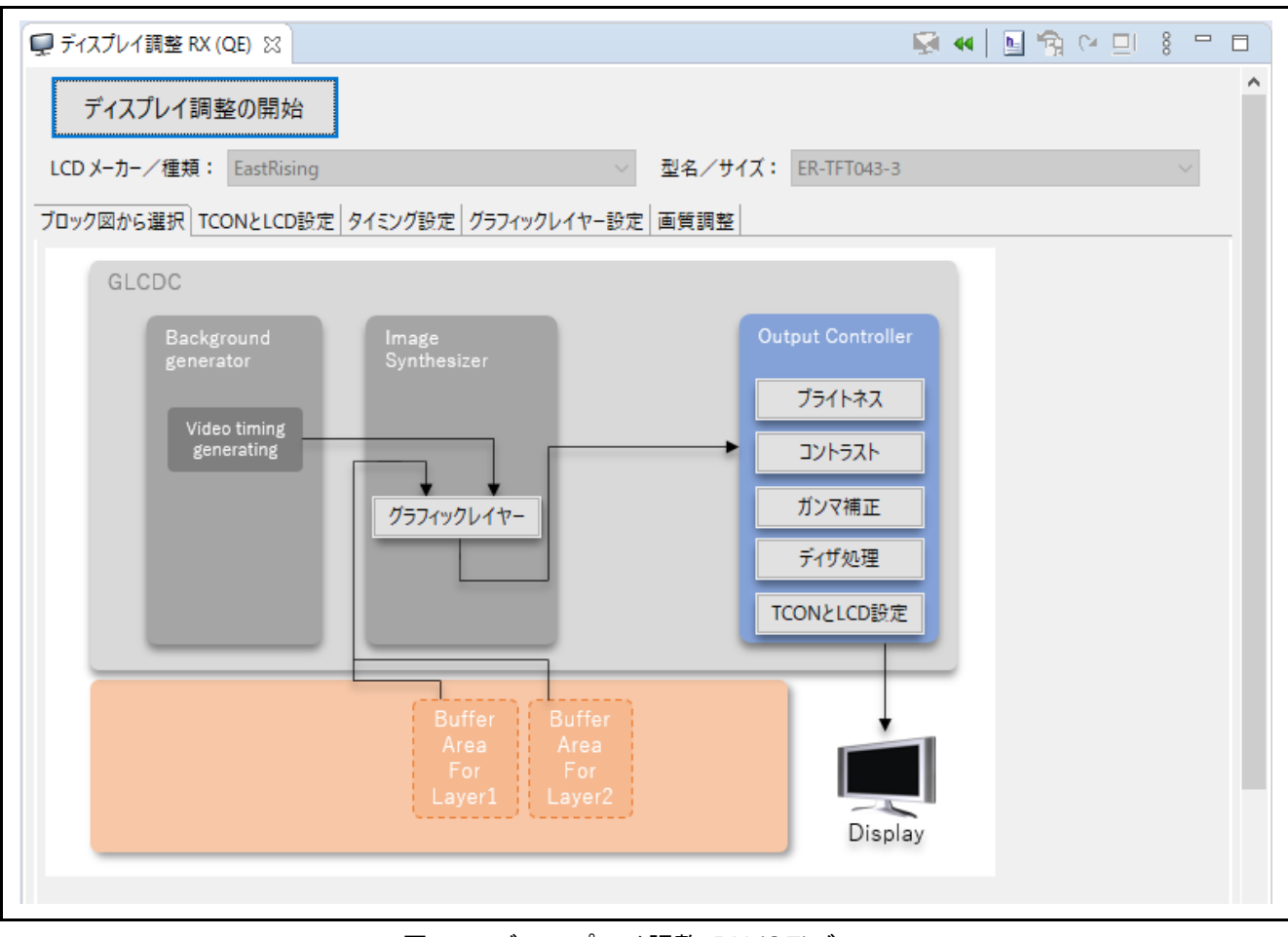

<span id="page-112-0"></span>図 6-2 ディスプレイ調整 RX (QE)ビュー

## 6.2 LCD パネルデータの設定

ユーザが開発するシステムに接続する LCD パネルの情報を設定します。開発システムにディスプレイを 接続するには LCD パネルの仕様とディスプレイコントローラの仕様を摺り合せ、設定可能かつ最適な設定 値を見つけ出す必要があります。設定された情報はその際の比較情報として使用されます。

RSK に搭載の LCD は、Newhaven Display International 社製 NHD-4.3-480272EF-ATXL#-CTP です。ま た Envision に搭載の LCD は、EastRising 社製 ER-TFT043-3 です。

QE for Display[RX] V2.0.0 以降のパッケージでは、LCD メイン RX (QE)ビューで使用ボード設定済みの プロジェクトを選択すると、該当の LCD パネルの情報が表示されます。

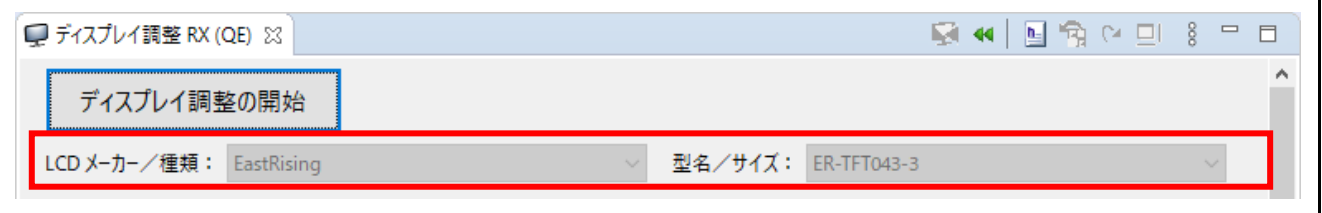

図 6-3 LCD パネル選択

LCD パネルの情報設定では表示方式の設定機能があります。表示方式は 3 つのパターンより選択し設定 します。RSK および Envision 搭載の LCD パネルは表示方式 3(Vsync 信号、Hsync 信号、DE 信号を使用す る方式)を採用しています。

LCD パネルの情報設定方法詳細については、[7.](#page-131-0) LCD [パネルデータの設定詳細](#page-131-0) を参照してください。

## 6.3 制御信号の出力設定

ディスプレイ調整 RX (QE)の[TCON と LCD 設定]タブを選択し、制御信号の設定を行います(図 [6-4\)](#page-115-0)。 このダイアログでは、以下に記載する制御信号の出力設定が可能です。

```
[パネルドライバ信号(TCON)の出力選択]
  出力端子の選択:
    LCD_TCON0~LCD_TCON3 端子へ出力(TCON0~TCON3)
  制御信号の極性:
    正極性(High Active)
    負極性(Low Active)
[LCD の設定]
  LCD 出力フォーマット:
    24bit RGB888 出力 (24bit(GLCDC_OUT_FORMAT_24BITS_RGB888))
    18bit RGB666 出力 (18bit(GLCDC_OUT_FORMAT_18BITS_RGB666))
    16bit RGB565 出力 (16bit(GLCDC_OUT_FORMAT_16BITS_RGB565))
  データ出力のタイミング:
    パネルクロックの立ち上がりで出力 (Rising(GLCDC_SIGNAL_SYNC_EDGE_RISING))
    パネルクロックの立ち下がりで出力 (Falling(GLCDC_SIGNAL_SYNC_EDGE_FALLING))
  背景色 (バックグラウンド):
    0x00000000~0x00FFFFFF
  出力データのビットエンディアン:
    Little Endian (GLCDC_ENDIAN_LITTLE)
    Big Endian (GLCDC_ENDIAN_BIG)
  出力データのピクセル順序:
    RGB (GLCDC_COLOR_ORDER_RGB)
    BGR (GLCDC_ COLOR_ORDER_BGR)
[LCD のバックライト制御]
  制御する/しないの選択
  ポート番号の選択:
    PORT0~PORTJ
  ビット位置の選択:
    BITO \sim BITT制御信号の極性:
    Low Active
    High Active
[LCD のリセット制御]
  制御する/しないの選択
  ポート番号の選択:
    PORT0~PORTJ
  ビット位置の選択:
    BITO \sim BIT7制御信号の極性:
    Low Active
    High Active
```
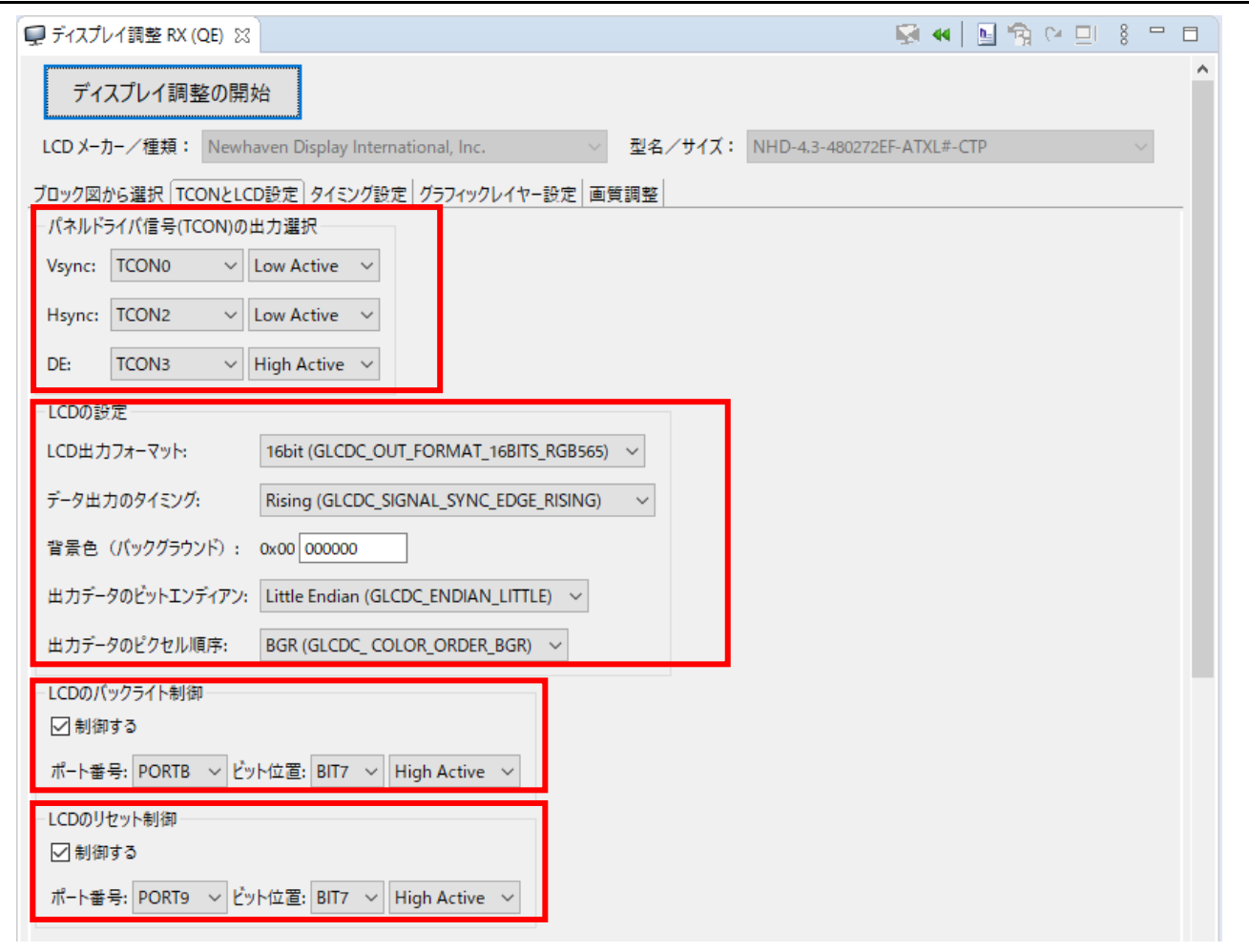

<span id="page-115-0"></span>図 6-4 TCON と LCD 設定

各 RSK および Envision での設定はボード仕様より以下となります。

表 6-1 アプリケーションで使用する TCON と LCD 設定値

|                         | <b>RSK RX72N</b>                                                    | RSK RX65N               | Envision RX72N                                                      | Envision RX65N                        |  |  |  |
|-------------------------|---------------------------------------------------------------------|-------------------------|---------------------------------------------------------------------|---------------------------------------|--|--|--|
| 出力端子の選択                 |                                                                     |                         |                                                                     |                                       |  |  |  |
| Vsync                   | <b>TCON0</b>                                                        |                         | <b>TCON0</b>                                                        |                                       |  |  |  |
| Hsync                   | TCON <sub>2</sub>                                                   |                         | TCON <sub>2</sub>                                                   |                                       |  |  |  |
| DE                      | TCON3                                                               |                         | TCON3                                                               |                                       |  |  |  |
| 制御信号の極性                 |                                                                     |                         |                                                                     |                                       |  |  |  |
| Vsync                   | 負極性(Low Active)                                                     |                         | 負極性(Low Active)                                                     |                                       |  |  |  |
| Hsync                   | 負極性(Low Active)                                                     |                         | 負極性(Low Active)                                                     |                                       |  |  |  |
| <b>DE</b>               | 正極性(High Active)                                                    |                         | 正極性(High Active)                                                    |                                       |  |  |  |
| LCD 出力フォーマッ<br>$\vdash$ | 16bit RGB565 出力<br>(16bit(GLCDC_OUT_FORMAT_16<br>BITS_RGB565)       |                         | 16bit RGB565 出力<br>(16bit(GLCDC_OUT_FORMAT_16<br>BITS RGB565)       |                                       |  |  |  |
| データ出力のタイミン<br>グ         | パネルクロックの立ち上がりで出<br>力<br>(Rising(GLCDC_SIGNAL_SYNC_E<br>DGE RISING)) |                         | パネルクロックの立ち上がりで出<br>力<br>(Rising(GLCDC_SIGNAL_SYNC_E<br>DGE_RISING)) |                                       |  |  |  |
| 背景色<br>(バックグラウンド)       | 0x00000000                                                          |                         | 0x00000000                                                          |                                       |  |  |  |
| 出力データのビット<br>エンディアン     | Little Endian<br>(GLCDC_ENDIAN_LITTLE)                              |                         | Little Endian<br>(GLCDC_ENDIAN_LITTLE)                              |                                       |  |  |  |
| 出力データのピクセル<br>順序        | <b>BGR</b>                                                          | (GLCDC_COLOR_ORDER_BGR) |                                                                     | <b>RGB</b><br>(GLCDC_COLOR_ORDER_RGB) |  |  |  |
| LCD のバックライト制御           |                                                                     |                         |                                                                     |                                       |  |  |  |
| 制御する/しない                | 制御する                                                                |                         | 制御する                                                                |                                       |  |  |  |
| ポート番号                   | PORT <sub>2</sub>                                                   | <b>PORTB</b>            | PORT6                                                               | PORT6                                 |  |  |  |
| ビット位置                   | BIT7                                                                | BIT7                    | BIT7<br>BIT <sub>6</sub>                                            |                                       |  |  |  |
| 制御信号の極性                 | 正極性(High Active)                                                    |                         | 正極性(High Active)                                                    |                                       |  |  |  |
| LCDのリセット制御              |                                                                     |                         |                                                                     |                                       |  |  |  |
| 制御する/しない                | 制御する                                                                |                         | 制御する                                                                |                                       |  |  |  |
| ポート番号                   | <b>PORTK</b>                                                        | PORT9                   | <b>PORTB</b>                                                        | PORT6                                 |  |  |  |
| ビット位置                   | BIT4<br>BIT7                                                        |                         | BIT3<br>BIT <sub>3</sub>                                            |                                       |  |  |  |
| 制御信号の極性                 | 正極性(High Active)                                                    |                         | 正極性(High Active)                                                    |                                       |  |  |  |

6.4 グラフィックレイヤー設定

ディスプレイ調整 RX (QE)の[グラフィックレイヤー設定]タブを選択し、グラフィックに関する設定を行 います。

このダイアログでは、以下に記載する設定が可能です。

使用するグラフィックレイヤーの選択: グラフィックレイヤー1 グラフィックレイヤー2 グラフィックレイヤー1 とグラフィックレイヤー2 [グラフィックレイヤー1 の設定] 画像の縦幅: 16~[タイミング調整]タブの VDP の値 画像の横幅: 16~[タイミング調整]タブの HDP の値 表示開始位置 (x 座標): 0~[タイミング調整]タブの VDP-16 の値 表示開始位置 (y 座標): 0~[タイミング調整]タブの HDP-16 の値 フレームバッファの先頭アドレス: 0x00000040~0xFFFFFFC0 出力データフォーマット: ARGB8888 (GLCDC\_IN\_FORMAT\_32BITS\_ARGB8888) RGB888 (GLCDC\_IN\_FORMAT\_32BITS\_RGB888) RGB565 (GLCDC\_IN\_FORMAT\_16BITS\_RGB565) ARGB1555 (GLCDC\_IN\_FORMAT\_16BITS\_ARGB1555) ARGB4444 (GLCDC\_IN\_FORMAT\_16BITS\_ARGB4444) CLUT8 (GLCDC\_IN\_FORMAT\_CLUT8) CLUT4 (GLCDC\_IN\_FORMAT\_CLUT4) CLUT1 (GLCDC\_IN\_FORMAT\_CLUT1) [グラフィックレイヤー2 の設定] [グラフィックレイヤー1 の設定]と同様 [割り込みの設定] VPOS 検出を許可する/しないの選択 VPOS 割り込みを許可する/しないの選択 コールバック関数を使用する/しないの選択 コールバック関数名: 任意の文字列

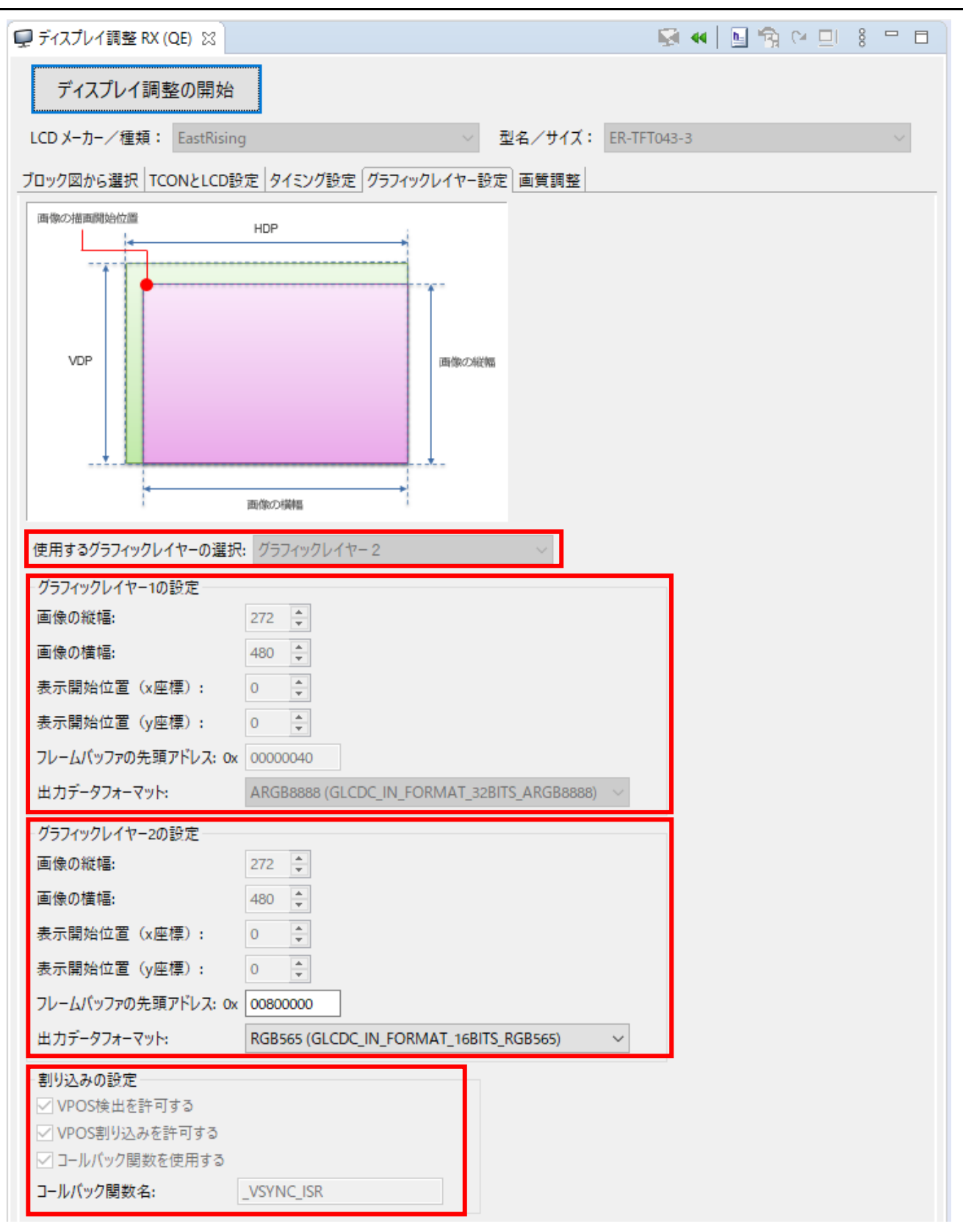

# 図 6-5 グラフィックレイヤー設定

各 RSK および Envision での設定はボード仕様より以下となります。

|                           | RSK RX72N                                                       |                                                  | <b>RSK RX65N</b>                                         |                                                  |
|---------------------------|-----------------------------------------------------------------|--------------------------------------------------|----------------------------------------------------------|--------------------------------------------------|
|                           | emWin                                                           | Aeropoint GUI                                    | emWin                                                    | <b>Aeropoint GUI</b>                             |
| 使用するグラフィッ<br>ク<br>レイヤーの選択 | グラフィックレ<br>イヤー2                                                 | グラフィックレイ<br>$+2$                                 | グラフィックレイ<br>ャー2                                          | グラフィックレイ<br>$+2$                                 |
| グラフィックレイヤー1の設定            |                                                                 |                                                  |                                                          |                                                  |
| 全項目                       | 無効                                                              | 無効                                               | 無効                                                       | 無効                                               |
| グラフィックレイヤー2の設定            |                                                                 |                                                  |                                                          |                                                  |
| 画像の縦幅                     | 272                                                             | 272                                              | 272                                                      | 272                                              |
| 画像の横幅                     | 480                                                             | 480                                              | 480                                                      | 480                                              |
| 表示開始位置<br>(x 座標)          | 0                                                               | 0                                                | $\Omega$                                                 | 0                                                |
| 表示開始位置<br>(y 座標)          | $\overline{0}$                                                  | $\mathbf 0$                                      | $\overline{0}$                                           | $\overline{0}$                                   |
| フレームバッファ<br>の先頭アドレス       | 0x00800000                                                      | 0x0003C000                                       | 0x00800000                                               | 0x0001DE00                                       |
| 出力データ<br>フォーマット           | <b>RGB565</b><br>(GLCDC_IN_FO<br>RMAT_16BITS_<br><b>RGB565)</b> | CLUT <sub>8</sub><br>(GLCDC_IN_FOR<br>MAT_CLUT8) | <b>RGB565</b><br>(GLCDC_IN_FOR<br>MAT 16BITS RG<br>B565) | CLUT <sub>8</sub><br>(GLCDC IN FOR<br>MAT_CLUT8) |
| 割り込みの設定                   |                                                                 |                                                  |                                                          |                                                  |
| VPOS 検出を許可<br>する          | 許可する                                                            | 許可する                                             | 許可する                                                     | 許可する                                             |
| VPOS 割り込みを<br>許可する        | 許可する                                                            | 許可する                                             | 許可する                                                     | 許可する                                             |
| コールバック関数<br>を使用する         | 使用する                                                            | 使用する                                             | 使用する                                                     | 使用する                                             |
| コールバック関数<br>名             | <b>VSYNC ISR</b>                                                | criAeroGraphics<br>VSyncCallback_A<br>IS         | <b>VSYNC ISR</b>                                         | criAeroGraphics_V<br>SyncCallback_AIS            |

表 6-2 アプリケーションで使用するグラフィックレイヤー設定値(RSK RX72N / RX65N)

表 6-3 アプリケーションで使用するグラフィックレイヤー設定値(Envision RX72N / RX65N)

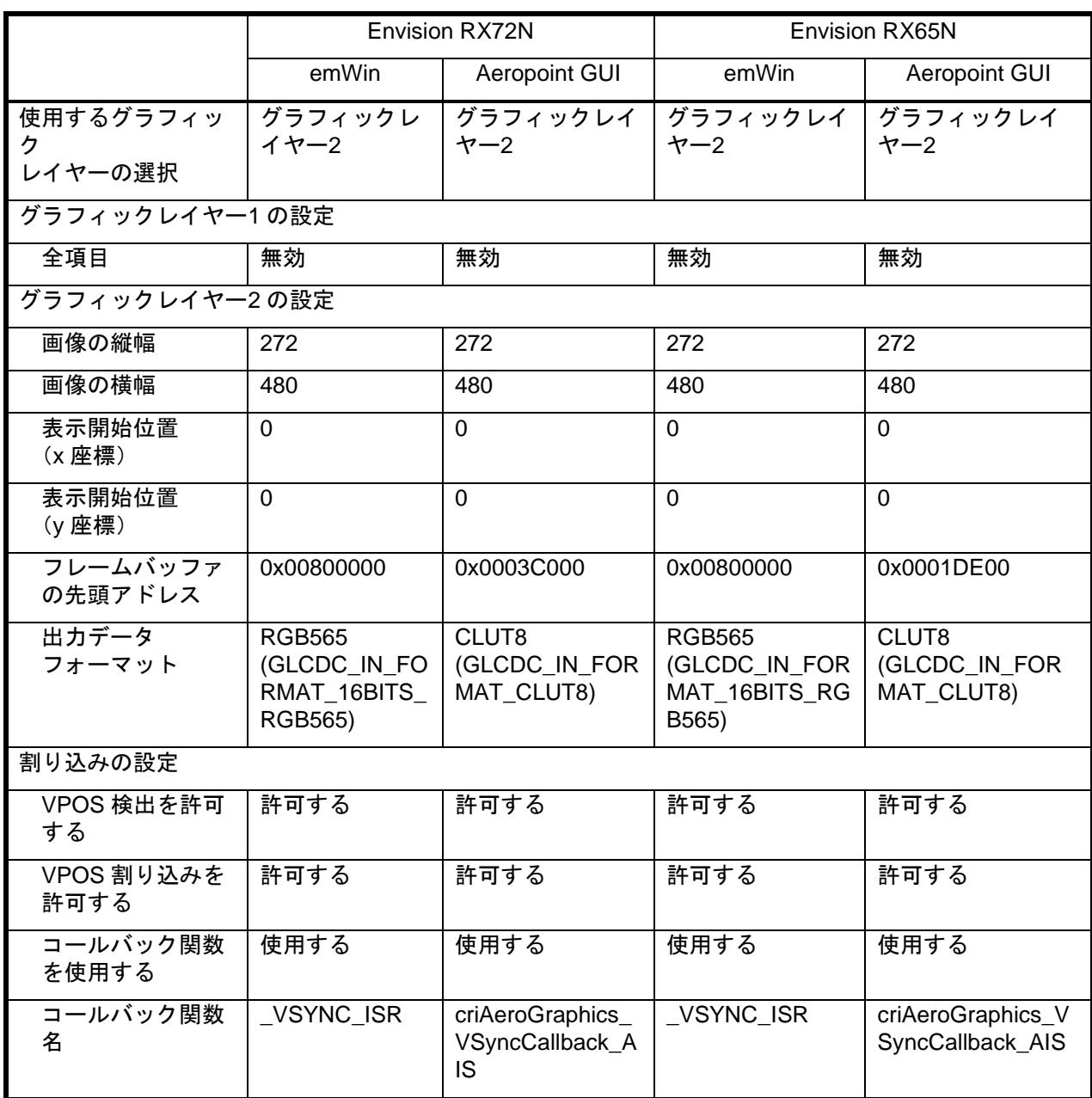

## 6.5 LCD パネル制御信号タイミングの調整

デバッガを接続し[ディスプレイ調整の開始]ボタンをクリックすると、[使用するプログラムを選択する]ダ イアログが開きます。プログラムを選択し、[調整の開始]ボタンをクリックすると、ディスプレイの調整を 開始します。

■ディスプレイ調整 RX (QE) 23  $\sim$ ディスプレイ調整の開始

図 6-6 ディスプレイ調整の開始ボタン

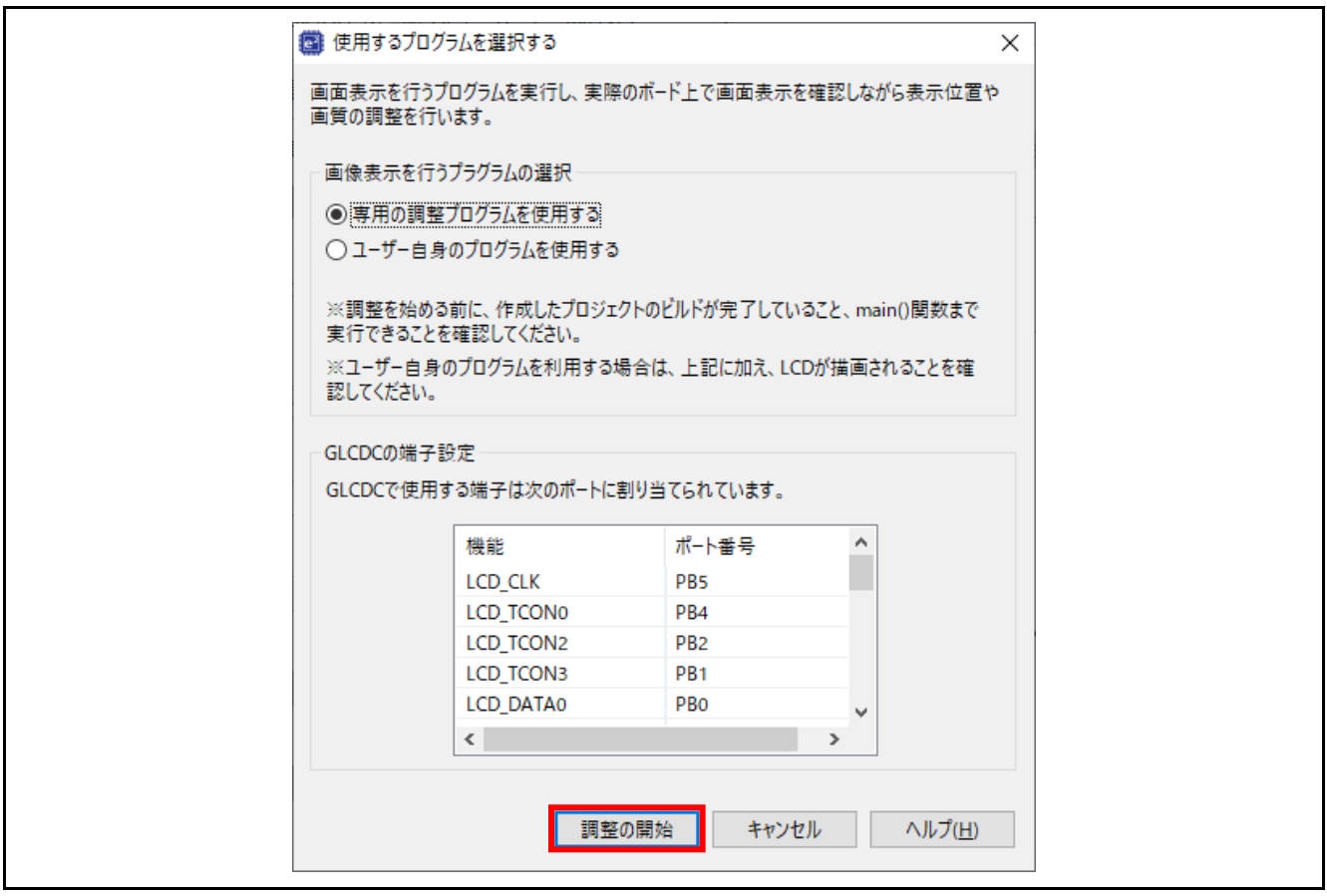

図 6-7 使用するプログラムを選択するダイアログ

ディスプレイ調整中は、「調整を行ってください。プログラムの再開、リセットはしないでください。」 と表示され、[ディスプレイ調整の開始]ボタンが[ディスプレイ調整の終了]ボタンに変わります。ディスプレ イ調整の間[、図](#page-122-0) 6[-8](#page-122-0) に示す設定値を変更することで制御信号タイミングの変更が可能です。変更した設定 値を本ツールより GLCDC のレジスタに直接書き込み、ボード上の LCD パネルに反映できます。

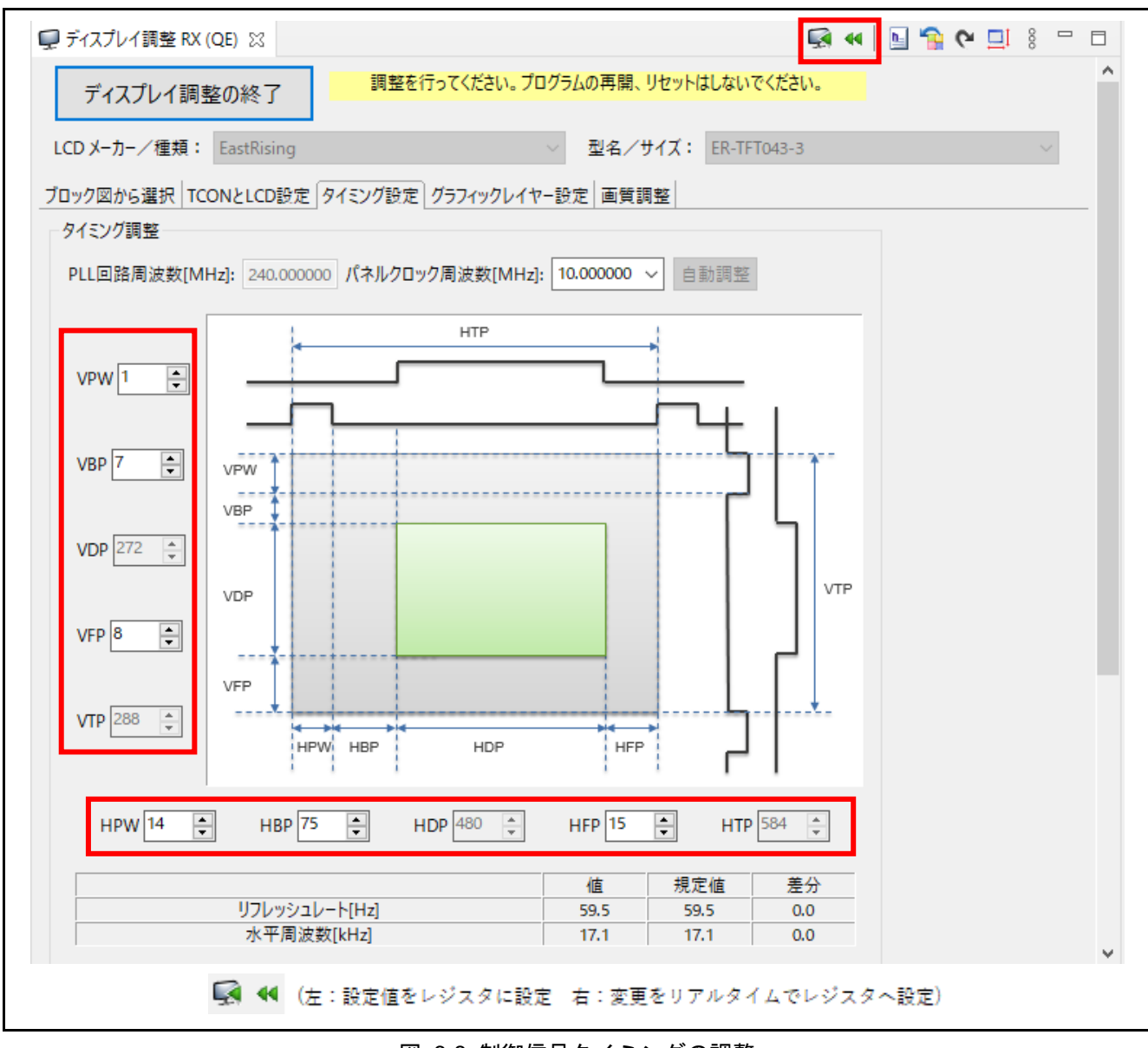

図 6-8 制御信号タイミングの調整

<span id="page-122-0"></span>パネルクロック周波数はコンボボックスから選択します。選択したパネルクロック周波数はリフレッシュ レートの算出に使用され、画面下部に LCD パネル推奨値との差分として表示されます。初期値は LCD パネ ルの推奨値が設定されています。

各パラメータはスピンボックスで調整します。調整値が赤く表示された場合は、GLCDC の仕様または LCD パネル仕様の範囲外の値であることを意味します。この場合、GLCDC および LCD パネルの仕様範囲 内の値となるよう調整してください。GLCDC の仕様が許容する値の範囲は、赤く表示された調整値へマウ スをポイントすることで確認することができます。

RSK では「デフォルトに戻す」ボタンで調整値をデフォルト (RSK 搭載の LCD パネル仕様)に戻すと、 LCD パネルの水平フロントポーチ(HFP)の推奨値は 2 となっており、GLCDC の仕様範囲から外れているた め変更が必要となります。よって LCD パネル、GLCDC の仕様を満たす 3 以上へ変更します。これによ り、調整値の表示が赤から黒に変ります。

調整値を決定したところで、本ツール上から GLCDC のレジスタに調整値を書き込み、結果を確認できま す。

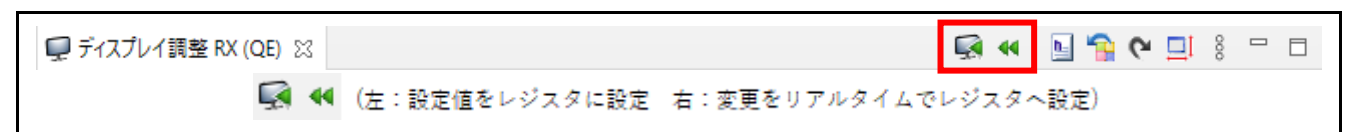

図 6-9 レジスタ設定機能ボタン

レジスタへの反映は、下記の 2 つの方法があります。

表 6-4 レジスタへの反映機能

| ボタン      | 名前      | 機能                                                                    |
|----------|---------|-----------------------------------------------------------------------|
| <b>A</b> | レジスタへ設定 | 設定値をレジスタに書き込みます。ディスプレイ調整中のみ有効で<br>す。                                  |
|          |         | 変更をリアルタイ │ オンになっている時、設定値を変更する度にレジスタへ自動で書き<br>ムでレジスタへ設  込みます。デフォルトはオフ。 |
|          | 定       | なお、ディスプレイ調整中のみ書き込み処理を行います。(ディス<br>プレイ調整中以外は何もしません)                    |

[使用するプログラムを選択する]ダイアログで[専用の調整プログラムを使用する]を選択して調整を行った 場合、ディスプレイの設定が正しい場合は[、図](#page-123-0) 6[-10](#page-123-0) のように青いイメージの外周に赤い 1pixel 幅のライン の描画をします。

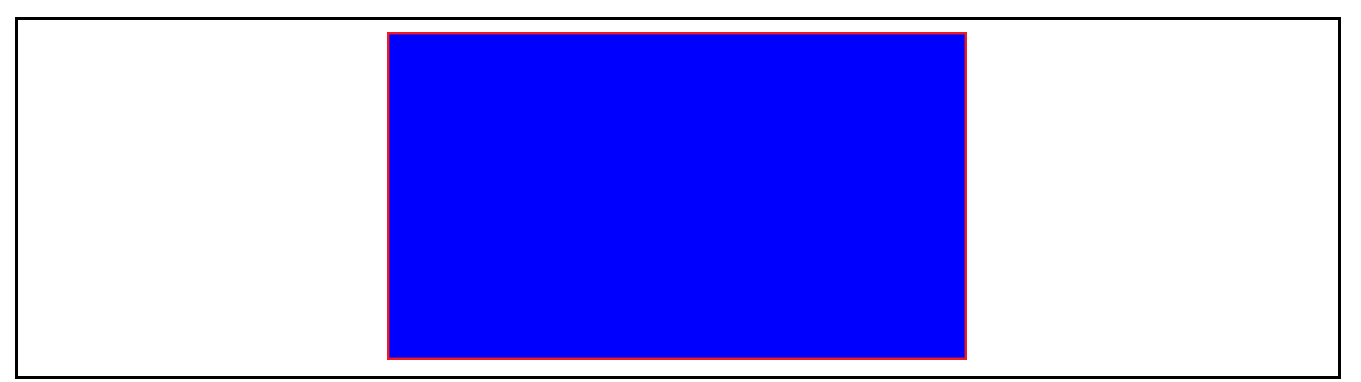

### 図 6-10 LCD パネル表示

<span id="page-123-0"></span>注意:

QE for Display[RX]による調整値のレジスタ書き込み機能は、タイミング調整を行うと共にグラフィック 画面をバックグラウンド画面の左上に調整する仕様となっています。

グラフィック画面およびバックグラウンド画面の定義につきましては、『RX65N グループ、RX651 グ ループ ユーザーズマニュアル ハードウェア編』(R01UH0590)または『RX72N グループ ユーザーズマ ニュアル ハードウェア編』(R01UH0824)を参照ください。

また、LCD パネルの表示方式および仕様により、各種設定値の細かな変更(数 pixel 単位での移動など)が LCD の表示として現われないことがあります。RSK および Envision 搭載の LCD パネルでは表示方式 3 を 採用しており、バックポーチなどの設定値による表示位置の移動はできません。

## 6.6 制御信号出力/グラフィックレイヤー/タイミング調整結果の反映

制御信号出力やグラフィックレイヤーの設定、およびタイミング調整結果は、ヘッダファイルを出力する ことでプログラムに反映することができます。QE for Display[RX]のヘッダファイルの生成ボタン(図 [6-11\)](#page-125-0) を押下し、設定した内容を反映したヘッダファイルを生成します。

<span id="page-125-0"></span>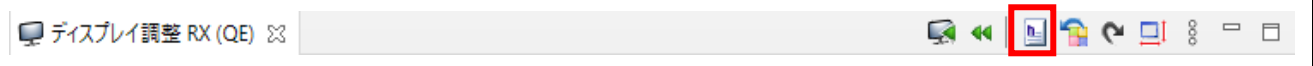

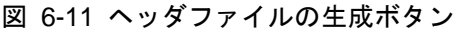

「ディスプレイ表示設定用ヘッダファイル」のみにチェックをつけ、「生成する」を選択すると、指定し た出力先にヘッダファイルが生成されます。ヘッダファイル名と出力先は、任意で設定可能です。

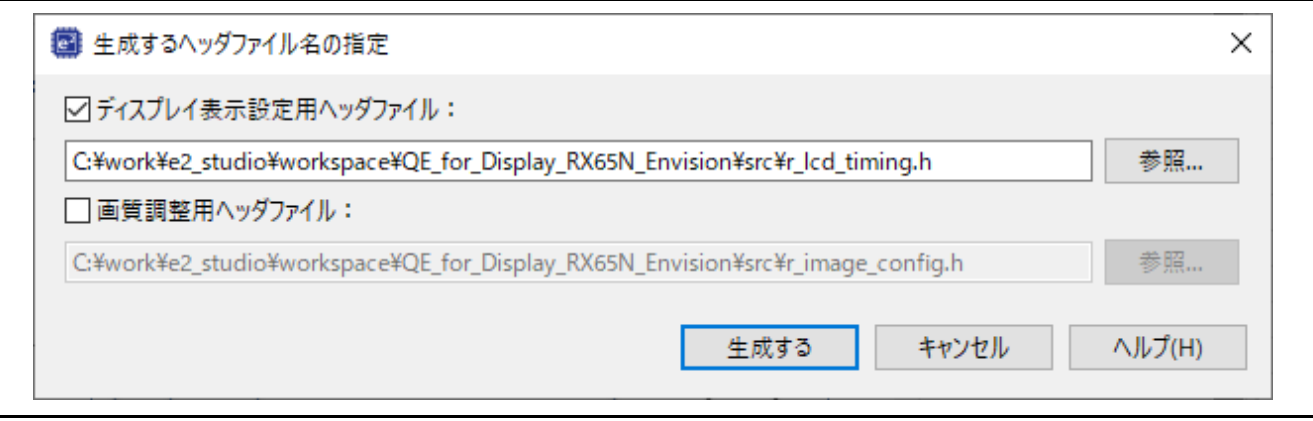

図 6-12 タイミングおよび TCON 設定用ヘッダファイルの生成

プロジェクトに反映するには、下記フォルダに r\_lcd\_timing.h の名前で出力し、その後プロジェクトをク リーン、ビルドします。

フォルダ:

<*workspace folder*> ¥ *<project folder>* ¥ src

## 6.7 イメージダウンロード機能

QE for Display[RX]では LCD の特性に合わせて LCD の表示を確認しながら画質を調整します。その際に プログラムを変更せずに LCD に表示するイメージ変更することが可能です。

イメージダウンロード機能では、パソコン上にある LCD に表示するイメージデータ(バイナリファイル)を ダウンロードすることができます。

GHI<mark>t</mark>∩C∃ } PD ■ディスプレイ調整 RX (QE) 23

図 6-13 イメージダウンロード機能ボタン

ツールバーのイメージダウンロード機能ボタンを押します。

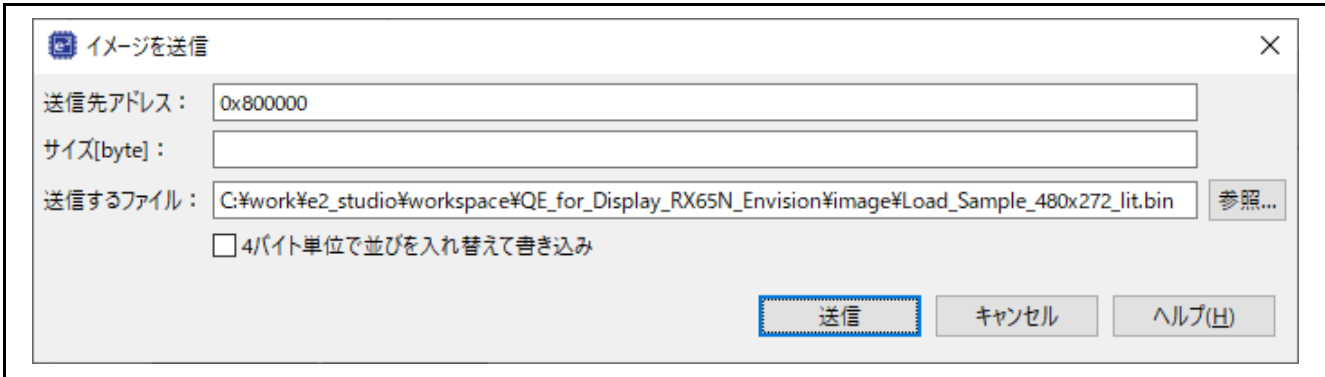

図 6-14 イメージを送信ダイアログ

表示された[イメージを送信]ダイアログに送信先アドレス、送信するファイルを指定します。[送信先アド レス]のデフォルトはグラフィック 2 フレームバッファ制御レジスタに設定されている値が設定されます。 [サイズ]の指定を省略した場合、[送信先アドレス]エディットボックスに指定されたアドレスから[送信する ファイル] エディットボックスに指定されたファイル全体を書き込みます。

本アプリケーションノートには、サンプルのイメージデータが同梱されています。下記を送信します。

ファイル:

Load\_Sample\_480x272\_lit.bin

正しく送信が完了すると[、図](#page-127-0) 6[-15](#page-127-0) の様なカラーバーが表示されます。

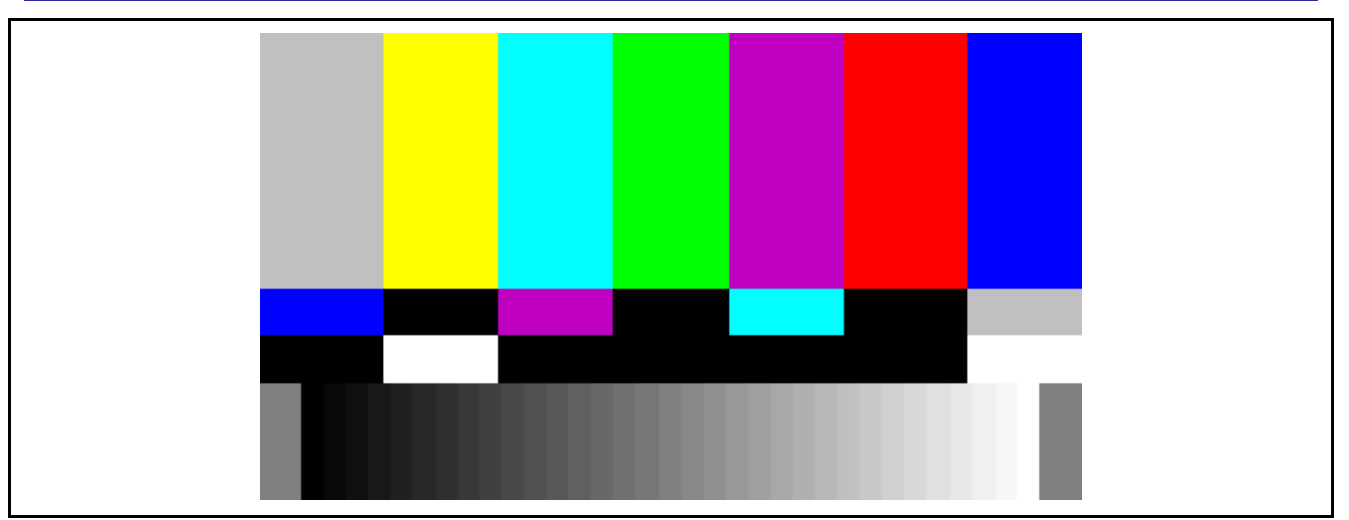

<span id="page-127-0"></span>図 6-15 送信イメージ

## 6.8 各種画質の調整

[ブロック図から選択]タブ[の図](#page-128-0) 6[-16](#page-128-0) に赤枠で示す画質調整内容をクリックすることで、画質調整タブに 遷移し、各種画質調整が可能です。

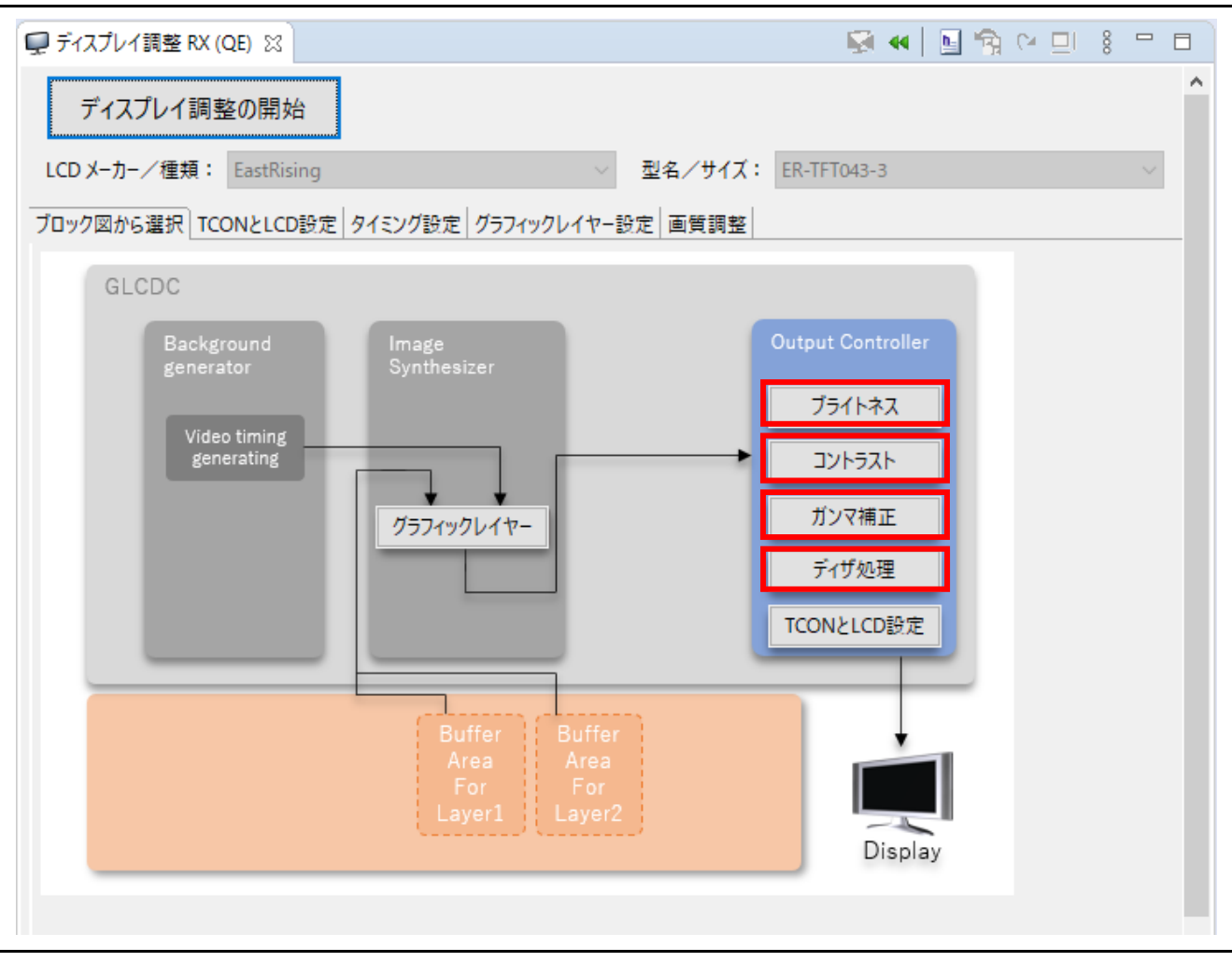

<span id="page-128-0"></span>図 6-16 各種画質調整ボタンの選択

画質調整タブでは各種画質調整が可能です。QE for Display[RX]では「調整処理順設定」および「ブライ トネス」、「コントラスト」、「ガンマ補正」、「ディザ処理」の 4 つの画質調整機能をサポートします。

これらの調整機能では設定の変更をリアルタイムで反映し、LCD パネルの表示を見ながら調整することが できます。

画質調整は簡易設定、またはカスタムにて行います。カスタムで画質調整を行う場合は、『RX65N グ ループ、RX651 グループ ユーザーズマニュアル ハードウェア編』(R01UH0590)または『RX72N グルー プ ユーザーズマニュアル ハードウェア編』(R01UH0824)、および『RX ファミリ グラフィック LCD コ ントローラモジュール Firmware Integration Technology』(R01AN3609)を参照し、各レジスタで設定する 内容と、設定可能な値を確認の上、調整を行ってください。

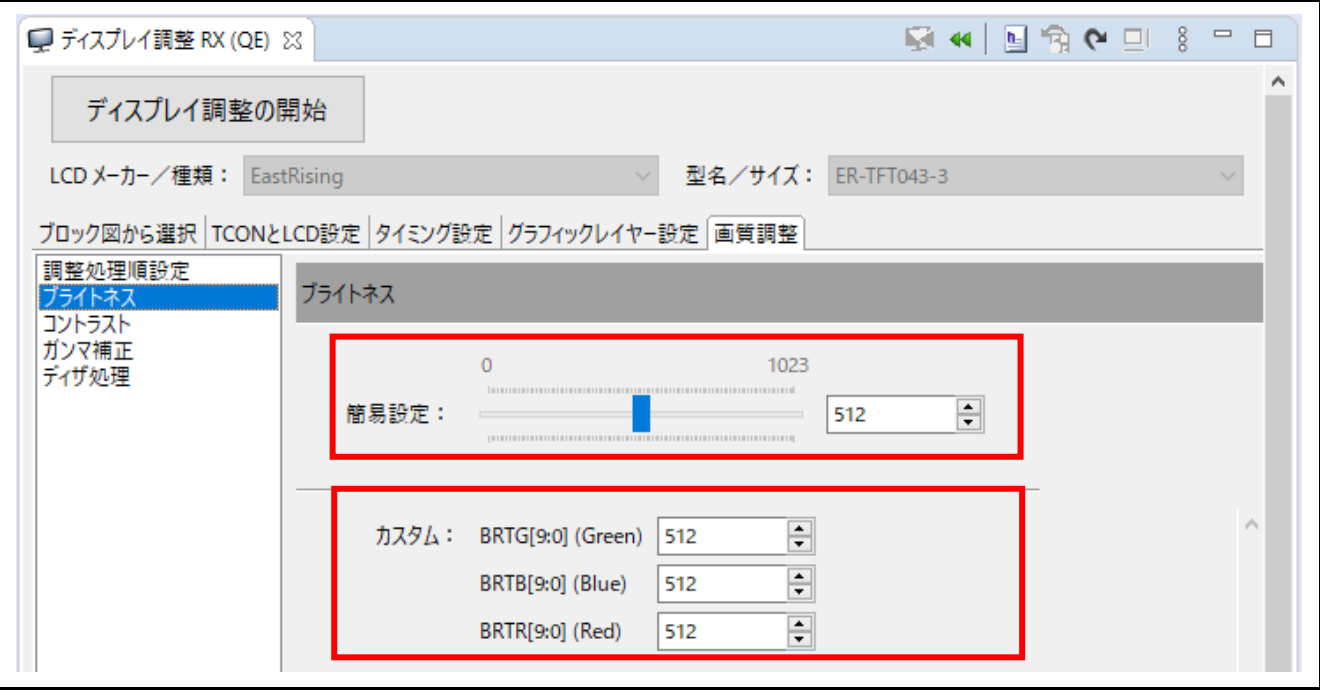

図 6-17 画質調整画面

## 6.9 画質調整用ヘッダファイルの生成

QE for Display[RX]のヘッダファイルの生成アイコンを押下することで設定した画質調整内容を反映した ヘッダファイルを生成する事が可能です。(図 [6-18](#page-130-0) 参照)

「画質調整用ヘッダファイル」のみにチェックをつけ、「生成する」を選択すると、指定した出力先に ヘッダファイルが生成されます。ヘッダファイル名と出力先は、任意で設定可能です。

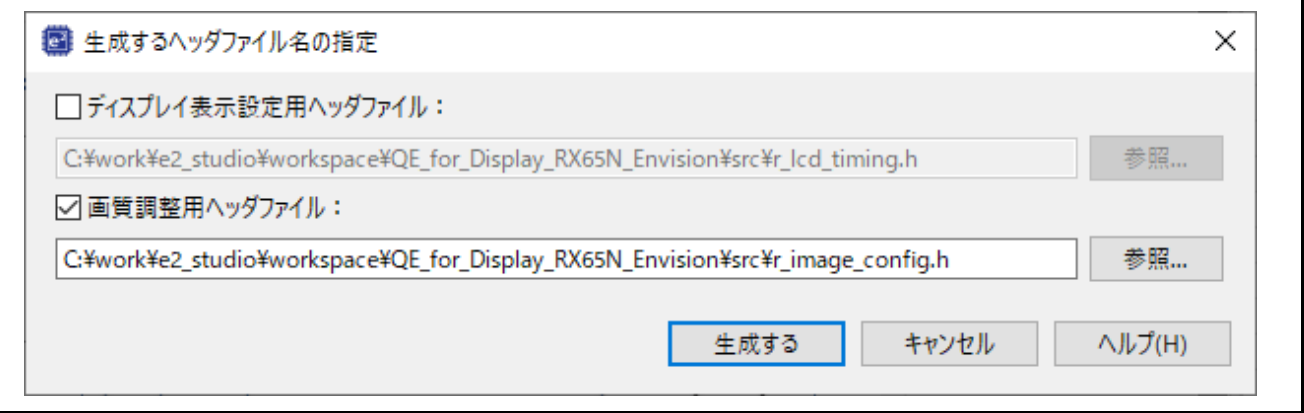

図 6-18 画質調整用ヘッダファイルの生成

<span id="page-130-0"></span>プロジェクトに反映するには、下記フォルダに r\_image\_config.h の名前で出力し、その後プロジェクト をクリーン、ビルドします。

フォルダ:

<*workspace folder*> ¥*<project folder>* ¥ src

## <span id="page-131-0"></span>7. LCD パネルデータの設定詳細

図 [6-2](#page-112-0) のダイアログ上部にある[LCD メーカー/種類]のプルダウンリストから[カスタム]を選択するとカス タムディスプレイ・データの編集ダイアログ(図 [7-1\)](#page-131-1)が表示されます。このダイアログに LCD パネルの情報 を入力します。

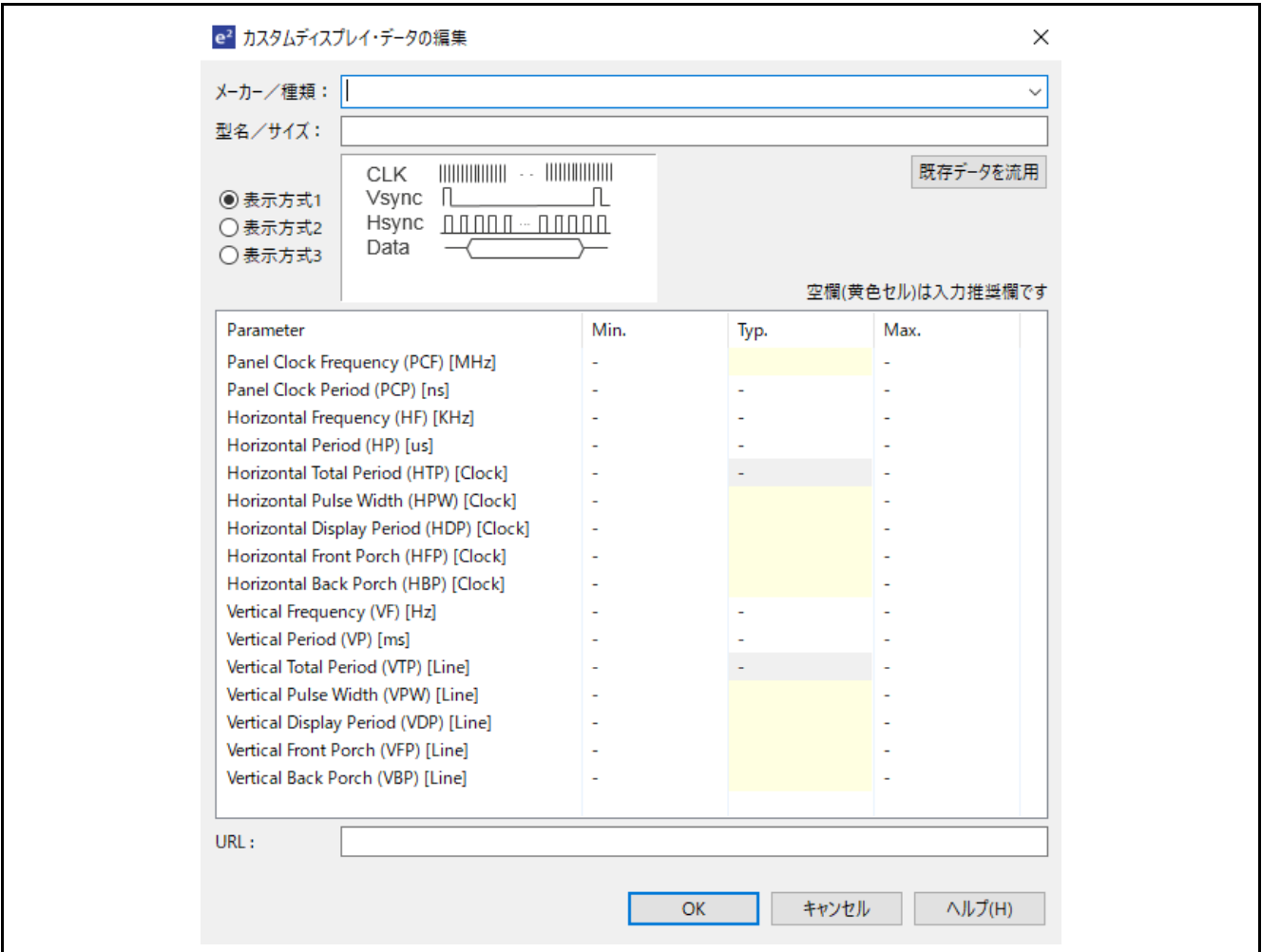

図 7-1 カスタムディスプレイ・データの編集ダイアログ

## <span id="page-131-1"></span>7.1 登録名称の記入

カスタムディスプレイ・データの編集ダイアログ(図 [7-2\)](#page-131-2)の『メーカー/種類』、『型名/サイズ』項目に、 任意の名称を入力してください。この名称がドロップダウンリストに登録され、以後選択する事が可能にな ります。

<span id="page-131-2"></span>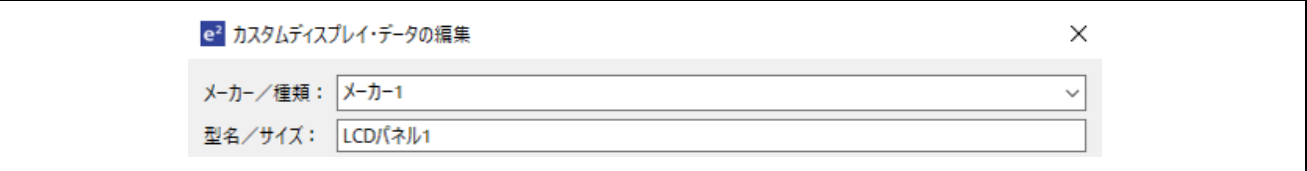

## 図 7-2 名称の登録

## 7.2 表示方式の選択

LCD パネルを接続する為に必要な主な制御信号を表 7-1 [主な制御信号](#page-132-0) に示します。QE for Display[RX] では、これらの制御信号を組みあわせた 3 つの方式の表示機器をサポートしています。

表 7-1 主な制御信号

<span id="page-132-0"></span>

| 名称            | 機能概略                   |
|---------------|------------------------|
| 水平同期信号(Hsync) | 表示する1ラインのタイミングを作る信号    |
| 垂直同期信号(Vsync) | 表示する1画面のタイミングを作る信号     |
| パネルクロック(CLK)  | 表示される画素のサンプリングに使用される信号 |
| 表示イネーブル(DE)   | 有効なデータが出力されていることを示す信号  |
| データ(Data)     | 表示するデータ                |

ユーザは使用する LCD パネルの仕様から、どの制御信号が必要であるかを確認し、表 7-2 [使用する制御](#page-132-1) [信号](#page-132-1) に示す 3 つの表示方式から選択する必要があります。

<span id="page-132-1"></span>

| 名称            | 表示方式 1<br>$\begin{tabular}{c} \hline \textbf{0} & \textbf{0} & \textbf{0}$<br><b>CLK</b><br>Vsync<br>$\P$ n n n $\Pi$ $\Pi$ n n n n n<br>Hsvnc<br>Data | 表示方式 2<br><b>HIIIIIIIIIIII</b><br>$\frac{1}{2}$ $\frac{1}{2}$ $\frac{1}{2}$ $\frac{1}{2}$ $\frac{1}{2}$ $\frac{1}{2}$ $\frac{1}{2}$ $\frac{1}{2}$ $\frac{1}{2}$ $\frac{1}{2}$ $\frac{1}{2}$ $\frac{1}{2}$ $\frac{1}{2}$ $\frac{1}{2}$ $\frac{1}{2}$ $\frac{1}{2}$ $\frac{1}{2}$ $\frac{1}{2}$ $\frac{1}{2}$ $\frac{1}{2}$ $\frac{1}{2}$ $\frac{1}{2}$<br>CLK<br>DE<br>Data<br>(DE=Data Enable) | 表示方式3<br>CLK<br>Vsync<br>nnnn – nnnn<br>Hsync<br>DF<br>Data<br>(DE=Data Enable) |
|---------------|----------------------------------------------------------------------------------------------------|----------------------------------------------------------------------------------------------------|---------------------------------------------------------------------------------|
| 水平同期信号(Hsync) | 使用                                                                                                    | 未使用                                                                                                    | 使用                                                                              |
| 垂直同期信号(Vsync) | 使用                                                                                                    | 未使用                                                                                                    | 使用                                                                              |
| パネルクロック(CLK)  | 使用                                                                                                    | 使用                                                                                                    | 使用                                                                              |
| 表示イネーブル(DE)   | 未使用                                                                                                    | 使用                                                                                                    | 使用                                                                              |
| データ(Data)     | 使用                                                                                                    | 使用                                                                                                    | 使用                                                                              |

表 7-2 使用する制御信号

## 7.3 制御タイミングの入力

LCD パネルのデータシートより制御タイミングを入力します。Typ.に入力された値がタイミング制御の初 期値に使用され、Min、Max については、QE for Display[RX]のタイミング調整を GUI で行った時、範囲内 であるかどうかの確認に使用されます。

図 [7-3](#page-133-0) は RSK 搭載の LCD パネルの場合のデータ入力結果です[。表](#page-134-0) 7[-3](#page-134-0) LCD パネルのデータシートを参 照し入力します。

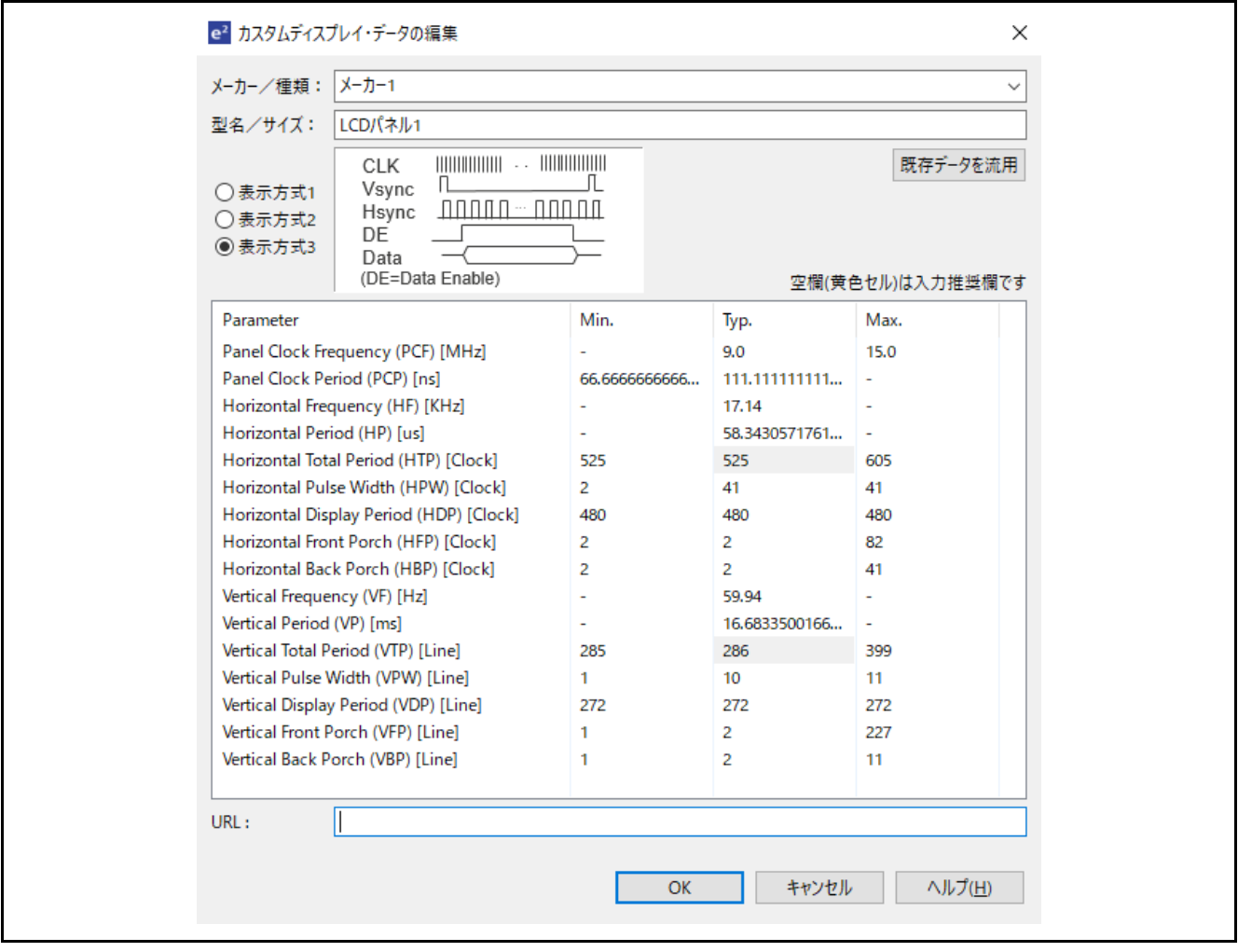

<span id="page-133-0"></span>図 7-3 制御タイミング入力結果

<span id="page-134-0"></span>

| Parameter                 | Symbol  | Spec.                    |                |                | Unit       |
|---------------------------|---------|--------------------------|----------------|----------------|------------|
|                           |         | Min.                     | Typ.           | Max.           |            |
| Clock cycle               | fclk    | ٠                        | 9              | 15             | <b>MHz</b> |
| Hsync cycle               | $1$ /th | ٠                        | 17.14          | $\blacksquare$ | KHz        |
| Vsync cycle               | $1$ /th | $\overline{\phantom{a}}$ | 59.94          | $\blacksquare$ | <b>Hz</b>  |
| <b>Horizontal Signal</b>  |         |                          |                |                |            |
| Horizontal cycle          | th      | 525                      | 525            | 605            | <b>CLK</b> |
| Horizontal display period | thd     | 480                      | 480            | 480            | <b>CLK</b> |
| Horizontal front porch    | thf     | $\overline{2}$           | $\overline{2}$ | 82             | <b>CLK</b> |
| Horizontal pulse width    | thp     | $\overline{2}$           | 41             | 41             | <b>CLK</b> |
| Horizontal back porch     | thb     | $\overline{2}$           | 2              | 41             | <b>CLK</b> |
| <b>Vertical Signal</b>    |         |                          |                |                |            |
| Vertical cycle            | tv      | 285                      | 286            | 399            | H          |
| Vertical display period   | tvd     | 272                      | 272            | 272            | H          |
| Vertical front porch      | tvf     | 1                        | 2              | 227            | H          |
| Vertical pulse width      | tvp     | 1                        | 10             | 11             | H          |
| Vertical back porch       | rvb     | 1                        | $\overline{2}$ | 11             | H          |

表 7-3 RSK 搭載 LCD パネルのデータシート抜粋

# 7.4 作成したディスプレイデータの編集

ツールバーのメニューボタンをクリックし、[カスタムディスプレイの編集と削除…]メニューを実行する ことで、作成したディスプレイデータの再編集が行えます。

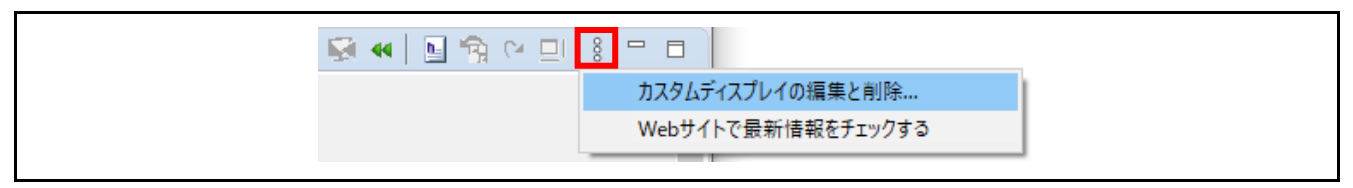

図 7-4 [カスタムディスプレイの編集と削除…]メニュー

## 8. 各設定の詳細

本章では、[1.1](#page-3-0) [QE for Display \[RX\]](#page-3-0)[を使った開発のフローの](#page-3-0)各手順における補足説明および注意事項を示 します。

8.1 QE for Display [RX]でサポートしていない GLCDC FIT モジュールの設定について

QE for Display [RX]でサポートしていない GLCDC FIT モジュールの設定については、スマート・コン フィグレータで設定を変更できます。ただし、デフォルトの値から設定を変更した場合はエラーになる場合 がありますので、GLCDC FIT モジュールの仕様を確認しながら設定してください。

GLCDC FIT モジュールの仕様については、RX ファミリ グラフィック LCD コントローラモジュール Firmware Integration Technology のアプリケーションノートを参照してください。

## 8.2 実行から調整終了まで

プログラムの作成が完了したらデバッガを起動してプログラムを実行してください。初期画面が正常に表 示されない場合、正しく設定されていません。QE for Display [RX] による調整値、および GLCDC FIT モ ジュールのパラメータ設定などを確認してください。

図 [8-1](#page-135-0) にトラブルシューティングを示します。

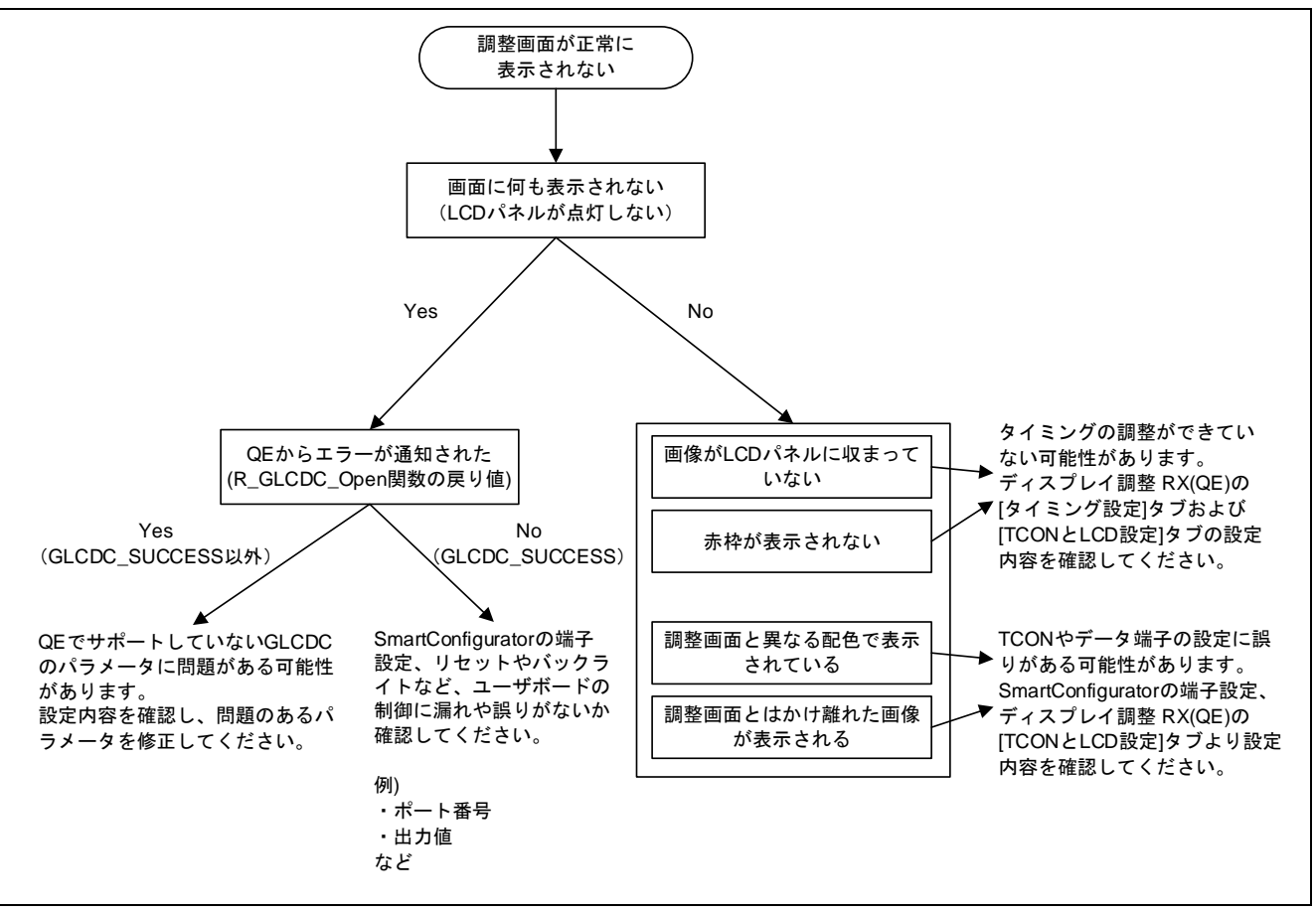

## <span id="page-135-0"></span>図 8-1 トラブルシューティング

## 8.3 GUI で使用する最大メモリサイズの設定について

AppWizard で作成した GUI にウィジェットの数が多いと、ディスプレイに表示した際に GUI がうまく動 作しない場合があります。その場合は、[emWin の設定]ダイアログの[GUI で使用する最大メモリサイズ]の 値を大きくしてください。デフォルトの設定は 80kB(1024 \* 80 = 81920)となっているので、100kB など 作成した GUI に合わせて値を設定してください。

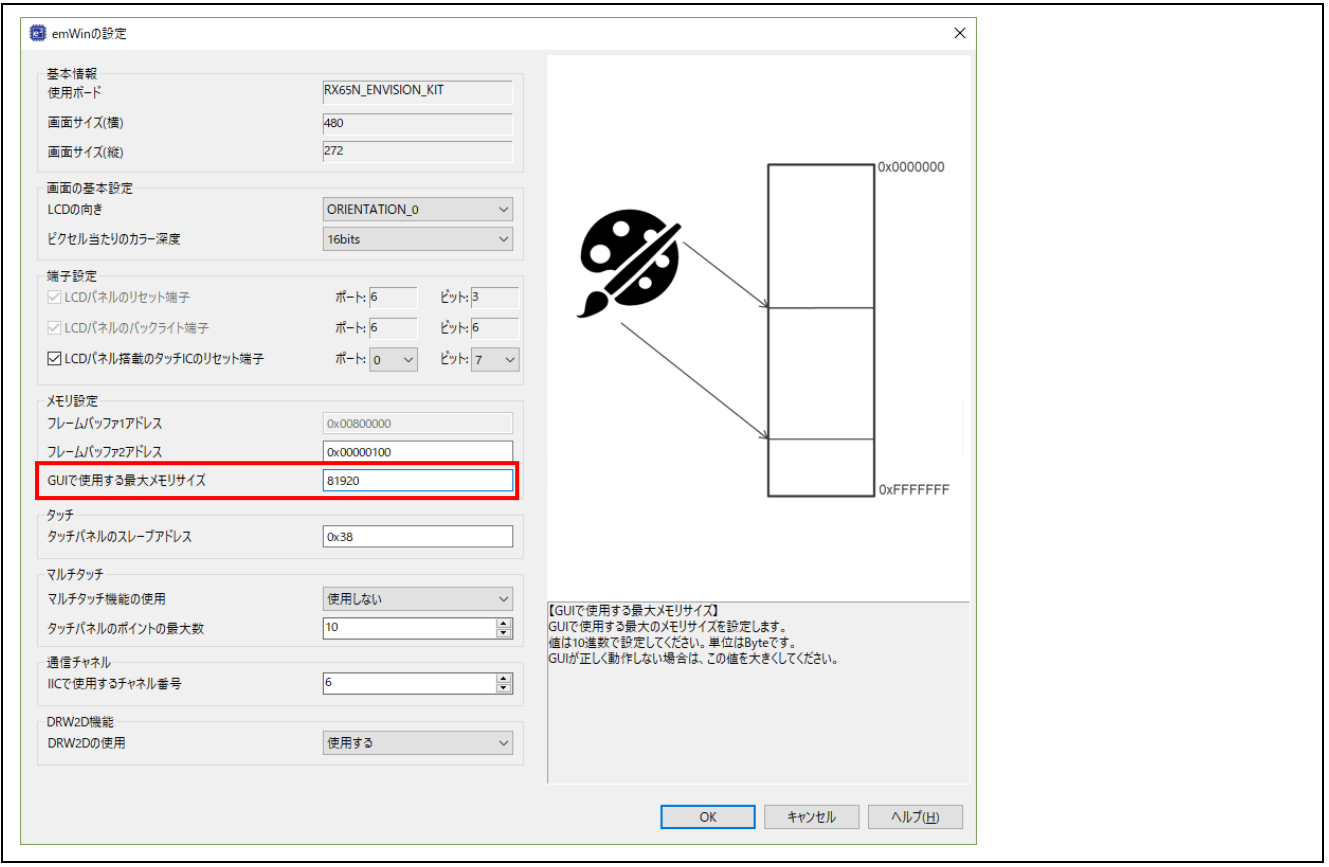

図 8-2 [emWin の設定]ダイアログ

## 8.4 画像の描画速度に関する注意

画像の描画速度に関する注意事項を示します。また、emWin FIT V6.14.g.1.20 では GUI の描画処理に関 する改善が行われていますので、emWin FIT V6.14.g.1.20 以降をダウンロードしてお使いください。

## 8.4.1 AppWizard で JPEG 形式の画像を使用する場合の注意

RX ファミリにはハードウェアの JPEG デコーダがないため、JPEG 形式の画像を使用した場合は描画速 度が遅くなります。そのため JPEG 形式の画像の使用は推奨しませんが、ビットマップ形式に変換すること で描画速度が遅くなることなく画像を使用することができます。また、ビットマップ形式に変換することで メモリも節約することができます。

ビットマップ形式に変換するには、[Properties]の[Set bitmap]で任意の JPEG 形式の画像を選択してくだ さい。AppWizard によって自動的にビットマップ形式に変換されます。

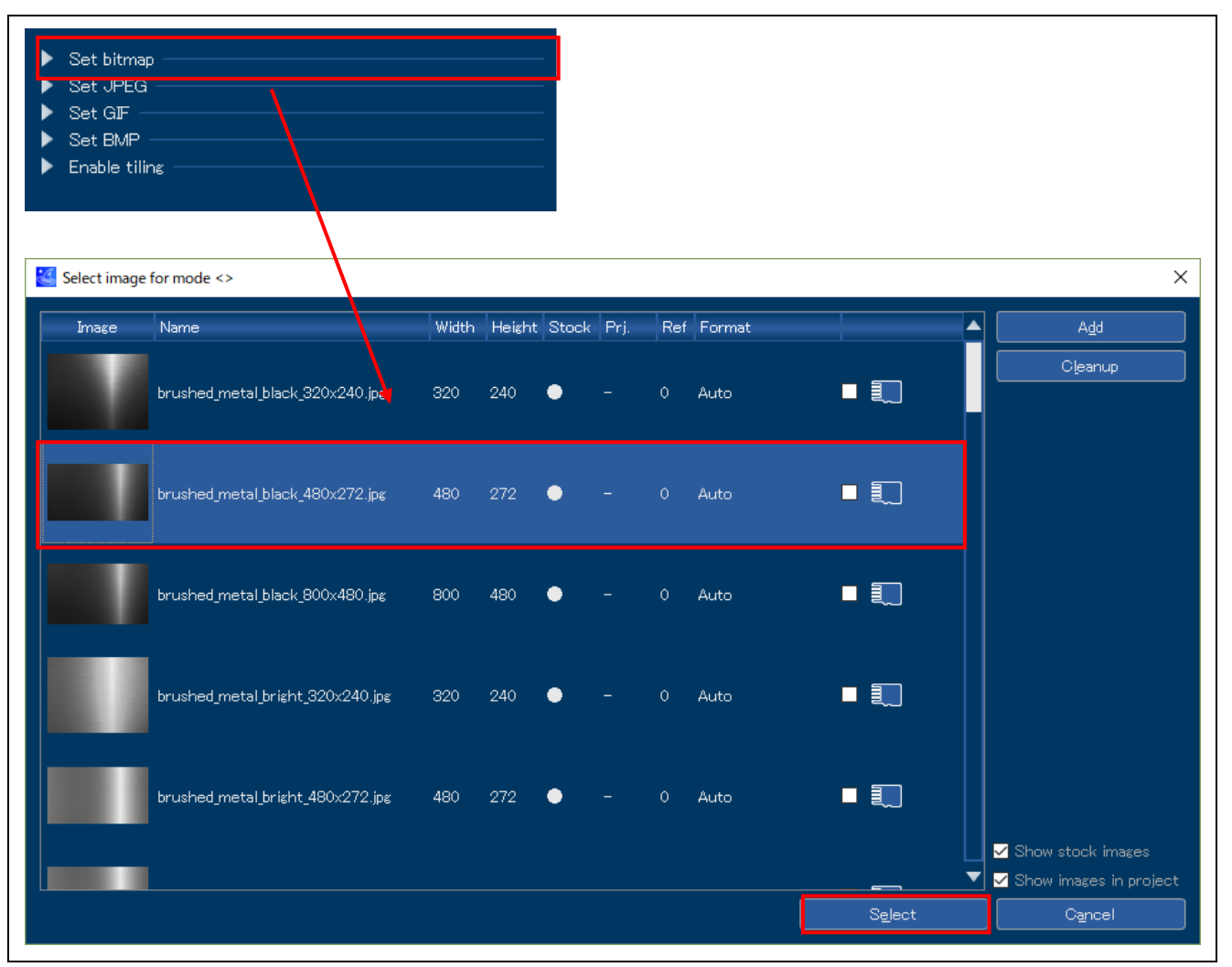

図 8-3 [Set bitmap]で任意の JPEG 形式の画像を選択

RENESAS

8.4.2 AppWizard のビットマップ形式の設定について

※本問題は AppWizard V1.08\_6.14d 以降では解決されていますので、emWin FIT V6.14g.1.20 以降をダウン ロードしてご利用ください。

V1.08\_6.14d より古いバージョンでは、カラーフォーマットが 16bit の場合に、AppWizard は一般的でない ビットマップ形式を作成していました。よって画像のビットマップ形式が[Auto]の場合は、描画エンジンで うまく描画されません。以下の手順に従って、ビットマップ形式を変更してください。

1. AppWizard の左下にある[Images]をクリックします。

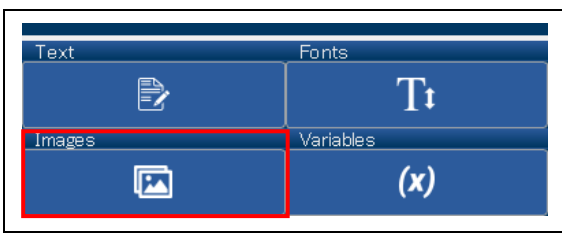

図 8-4 [Images]をクリック

2. [Images]ダイアログが表示されます。本ダイアログでは、生成されたビットマップ画像に使用する 形式を選択できます。[Format]欄を選択し、形式を選択します。 透明度が必要な画像の場合は、[True color with alpha, RB swap, alpha inverted]を選択します。この フォーマットは描画エンジンで描画できる 32bpp フォーマットです。 透明度がない/必要ない画像の場合は、[High color (565), RB swap]を設定します。このフォーマット も描画エンジンで描画できる 16bpp フォーマットです。

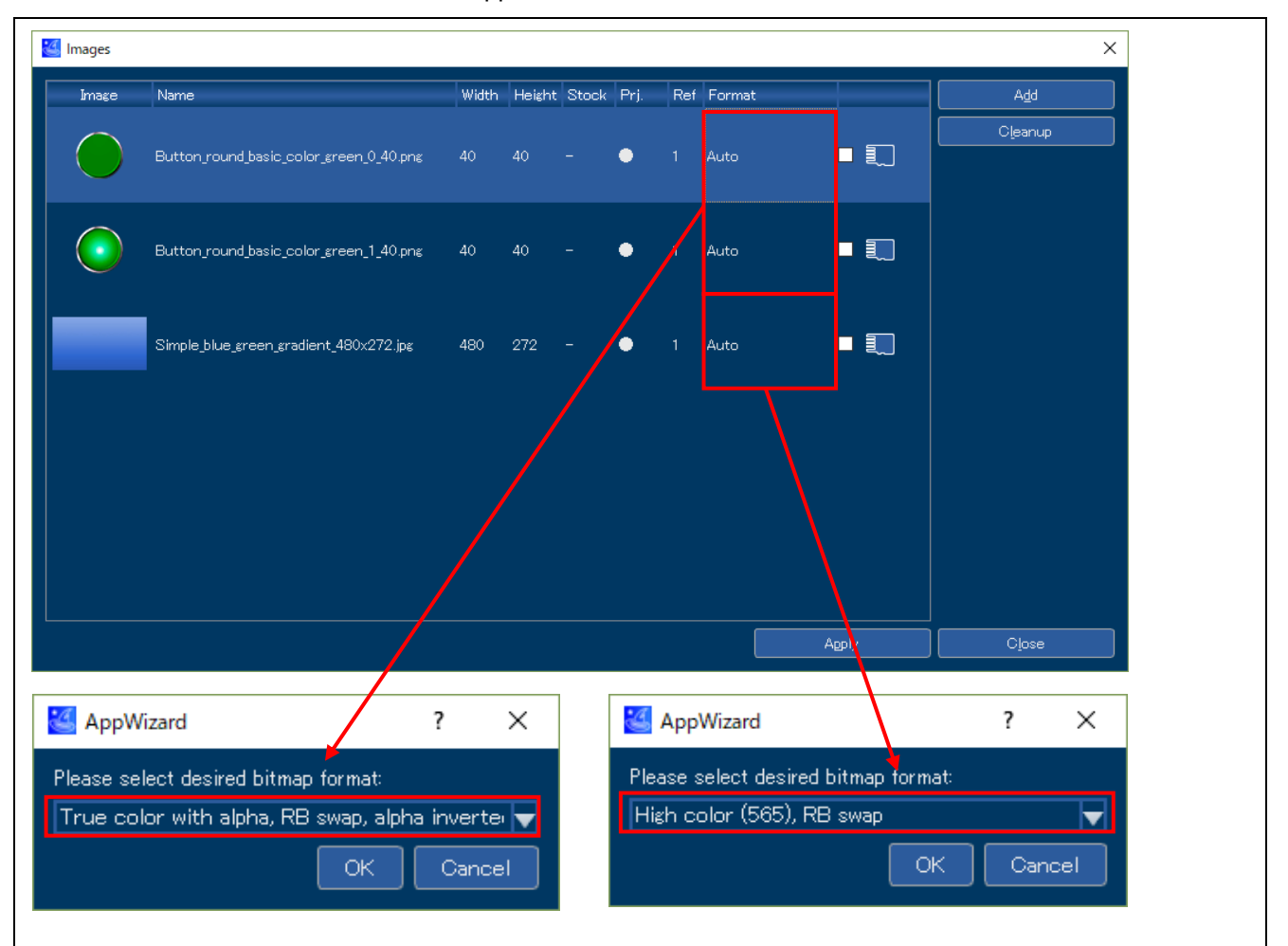

図 8-5 ビットマップ形式を選択

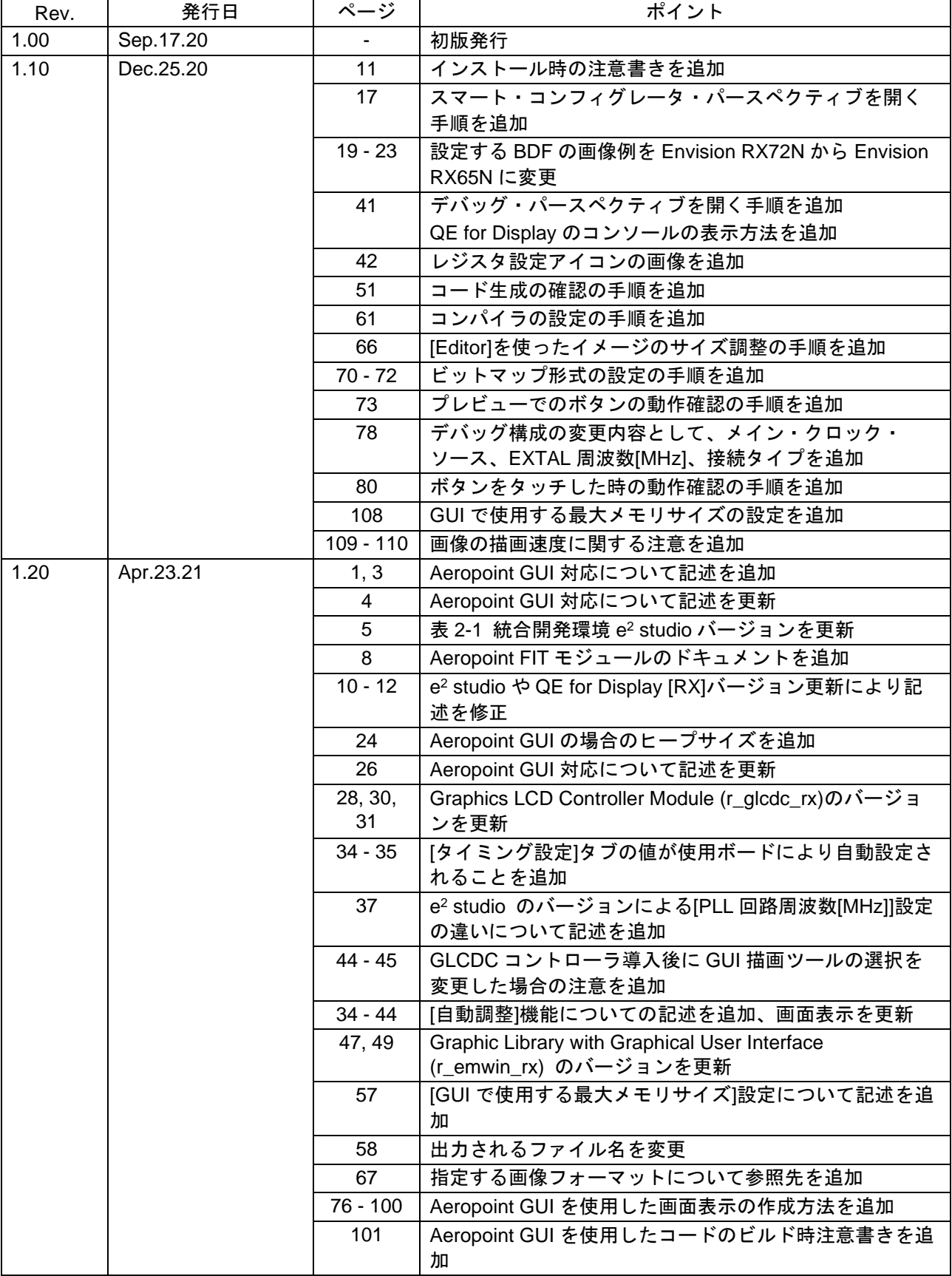

改訂記録

改訂内容

# R20AN0582JJ0121 Rev.1.21 <br> **RENESAS** Page 140 of 142<br> **RENESAS** May.26.21

RX ファミリ 2000 - The Contract Contract Contract Contract Contract Contract Contract Contract Contract Contract Co

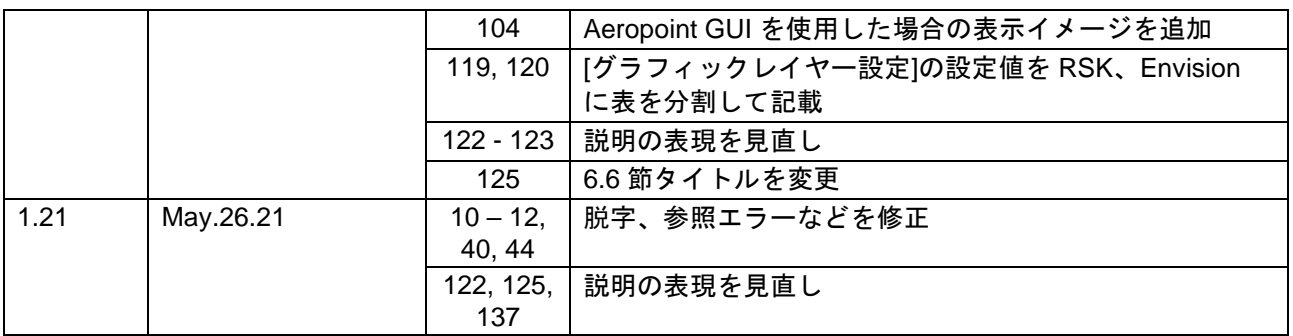

## 製品ご使用上の注意事項

ここでは、マイコン製品全体に適用する「使用上の注意事項」について説明します。個別の使用上の注意事項については、本ドキュメントおよびテク ニカルアップデートを参照してください。

1. 静電気対策

CMOS 製品の取り扱いの際は静電気防止を心がけてください。CMOS 製品は強い静電気によってゲート絶縁破壊を生じることがあります。運搬や保 存の際には、当社が出荷梱包に使用している導電性のトレーやマガジンケース、導電性の緩衝材、金属ケースなどを利用し、組み立て工程にはアー スを施してください。プラスチック板上に放置したり、端子を触ったりしないでください。また、CMOS 製品を実装したボードについても同様の扱 いをしてください。

2. 電源投入時の処置

電源投入時は、製品の状態は不定です。電源投入時には、LSI の内部回路の状態は不確定であり、レジスタの設定や各端子の状態は不定です。外部リ セット端子でリセットする製品の場合、電源投入からリセットが有効になるまでの期間、端子の状態は保証できません。同様に、内蔵パワーオンリ セット機能を使用してリセットする製品の場合、電源投入からリセットのかかる一定電圧に達するまでの期間、端子の状態は保証できません。

3. 電源オフ時における入力信号

当該製品の電源がオフ状態のときに、入力信号や入出力プルアップ電源を入れないでください。入力信号や入出力プルアップ電源からの電流注入に より、誤動作を引き起こしたり、異常電流が流れ内部素子を劣化させたりする場合があります。資料中に「電源オフ時における入力信号」について の記載のある製品は、その内容を守ってください。

4. 未使用端子の処理

未使用端子は、「未使用端子の処理」に従って処理してください。CMOS 製品の入力端子のインピーダンスは、一般に、ハイインピーダンスとなっ ています。未使用端子を開放状態で動作させると、誘導現象により、LSI 周辺のノイズが印加され、LSI 内部で貫通電流が流れたり、入力信号と認識 されて誤動作を起こす恐れがあります。

5. クロックについて

リセット時は、クロックが安定した後、リセットを解除してください。プログラム実行中のクロック切り替え時は、切り替え先クロックが安定した 後に切り替えてください。リセット時、外部発振子(または外部発振回路)を用いたクロックで動作を開始するシステムでは、クロックが十分安定 した後、リセットを解除してください。また、プログラムの途中で外部発振子(または外部発振回路)を用いたクロックに切り替える場合は、切り 替え先のクロックが十分安定してから切り替えてください。

#### 6. 入力端子の印加波形

入力ノイズや反射波による波形歪みは誤動作の原因になりますので注意してください。CMOS 製品の入力がノイズなどに起因して、VIL (Max.) から VIH (Min.) までの領域にとどまるような場合は、誤動作を引き起こす恐れがあります。入力レベルが固定の場合はもちろん、VIL (Max.)から VIH (Min.)までの領域を通過する遷移期間中にチャタリングノイズなどが入らないように使用してください。

7. リザーブアドレス(予約領域)のアクセス禁止 リザーブアドレス(予約領域)のアクセスを禁止します。アドレス領域には、将来の拡張機能用に割り付けられているリザーブアドレス(予約領 域)があります。これらのアドレスをアクセスしたときの動作については、保証できませんので、アクセスしないようにしてください。

8. 製品間の相違について

型名の異なる製品に変更する場合は、製品型名ごとにシステム評価試験を実施してください。同じグループのマイコンでも型名が違うと、フラッ シュメモリ、レイアウトパターンの相違などにより、電気的特性の範囲で、特性値、動作マージン、ノイズ耐量、ノイズ幅射量などが異なる場合が あります。型名が違う製品に変更する場合は、個々の製品ごとにシステム評価試験を実施してください。

## ご注意書き

- 1. 本資料に記載された回路、ソフトウェアおよびこれらに関連する情報は、半導体製品の動作例、応用例を説明するものです。お客様の機器・システ ムの設計において、回路、ソフトウェアおよびこれらに関連する情報を使用する場合には、お客様の責任において行ってください。これらの使用に 起因して生じた損害(お客様または第三者いずれに生じた損害も含みます。以下同じです。)に関し、当社は、一切その責任を負いません。
- 2. 当社製品、本資料に記載された製品デ-タ、図、表、プログラム、アルゴリズム、応用回路例等の情報の使用に起因して発生した第三者の特許権、 著作権その他の知的財産権に対する侵害またはこれらに関する紛争について、当社は、何らの保証を行うものではなく、また責任を負うものではあ りません。
- 3. 当社は、本資料に基づき当社または第三者の特許権、著作権その他の知的財産権を何ら許諾するものではありません。
- 4. 当社製品を、全部または一部を問わず、改造、改変、複製、リバースエンジニアリング、その他、不適切に使用しないでください。かかる改造、改 変、複製、リバースエンジニアリング等により生じた損害に関し、当社は、一切その責任を負いません。
- 5. 当社は、当社製品の品質水準を「標準水準」および「高品質水準」に分類しており、各品質水準は、以下に示す用途に製品が使用されることを意図 しております。

標準水準: コンピュータ、OA 機器、通信機器、計測機器、AV 機器、家電、工作機械、パーソナル機器、産業用ロボット等 高品質水準:輸送機器(自動車、電車、船舶等)、交通制御(信号)、大規模通信機器、金融端末基幹システム、各種安全制御装置等 当社製品は、データシート等により高信頼性、Harsh environment 向け製品と定義しているものを除き、直接生命・身体に危害を及ぼす可能性のある 機器・システム(生命維持装置、人体に埋め込み使用するもの等)、もしくは多大な物的損害を発生させるおそれのある機器・システム(宇宙機器 と、海底中継器、原子力制御システム、航空機制御システム、プラント基幹システム、軍事機器等)に使用されることを意図しておらず、これらの 用途に使用することは想定していません。たとえ、当社が想定していない用途に当社製品を使用したことにより損害が生じても、当社は一切その責 任を負いません。

- 6. 当社製品をご使用の際は、最新の製品情報(データシート、ユーザーズマニュアル、アプリケーションノート、信頼性ハンドブックに記載の「半導 体デバイスの使用上の一般的な注意事項」等)をご確認の上、当社が指定する最大定格、動作電源電圧範囲、放熱特性、実装条件その他指定条件の 範囲内でご使用ください。指定条件の範囲を超えて当社製品をご使用された場合の故障、誤動作の不具合および事故につきましては、当社は、一切 その責任を負いません。
- 7. 当社は、当社製品の品質および信頼性の向上に努めていますが、半導体製品はある確率で故障が発生したり、使用条件によっては誤動作したりする 場合があります。また、当社製品は、データシート等において高信頼性、Harsh environment 向け製品と定義しているものを除き、耐放射線設計を 行っておりません。仮に当社製品の故障または誤動作が生じた場合であっても、人身事故、火災事故その他社会的損害等を生じさせないよう、お客 様の責任において、冗長設計、延焼対策設計、誤動作防止設計等の安全設計およびエージング処理等、お客様の機器・システムとしての出荷保証を 行ってください。特に、マイコンソフトウェアは、単独での検証は困難なため、お客様の機器・システムとしての安全検証をお客様の責任で行って ください。
- 8. 当社製品の環境適合性等の詳細につきましては、製品個別に必ず当社営業窓口までお問合せください。ご使用に際しては、特定の物質の含有・使用 を規制する RoHS 指令等、適用される環境関連法令を十分調査のうえ、かかる法令に適合するようご使用ください。かかる法令を遵守しないことに より生じた損害に関して、当社は、一切その責任を負いません。
- 9. 当社製品および技術を国内外の法令および規則により製造・使用・販売を禁止されている機器・システムに使用することはできません。当社製品お よび技術を輸出、販売または移転等する場合は、「外国為替及び外国貿易法」その他日本国および適用される外国の輸出管理関連法規を遵守し、そ れらの定めるところに従い必要な手続きを行ってください。
- 10. お客様が当社製品を第三者に転売等される場合には、事前に当該第三者に対して、本ご注意書き記載の諸条件を通知する責任を負うものといたしま す。
- 11. 本資料の全部または一部を当社の文書による事前の承諾を得ることなく転載または複製することを禁じます。
- 12. 本資料に記載されている内容または当社製品についてご不明な点がございましたら、当社の営業担当者までお問合せください。
- 注 1. 本資料において使用されている「当社」とは、ルネサス エレクトロニクス株式会社およびルネサス エレクトロニクス株式会社が直接的、間接的に 支配する会社をいいます。
- 注 2. 本資料において使用されている「当社製品」とは、注 1 において定義された当社の開発、製造製品をいいます。

(Rev.4.0-1 2017.11)

〒135-0061 東京都江東区豊洲 3-2-24(豊洲フォレシア)

[www.renesas.com](https://www.renesas.com/)

# 商標について

PowerPoint®は、米国 Microsoft Corporation の米国およびその他の国に おける登録商標または商標です。Aeropoint®は、株式会社CRI・ミ ドルウェアの日本及びその他の国における登録商標です。ルネサスお よびルネサスロゴはルネサス エレクトロニクス株式会社の商標です。 すべての商標および登録商標は、それぞれの所有者に帰属します。

## 本社所在地 おぼし お問合せ窓口

弊社の製品や技術、ドキュメントの最新情報、最寄の営業お問合せ窓 口に関する情報などは、弊社ウェブサイトをご覧ください。

[www.renesas.com/contact/](http://www.renesas.com/contact/)